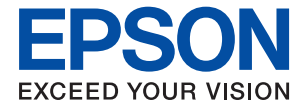

# XP-2200 Series **Ghidul utilizatorului**

**[Tipărirea](#page-32-0)**

**[Scanarea](#page-54-0)**

**[Întreținerea imprimantei](#page-61-0)**

**[Soluţionarea problemelor](#page-95-0)**

### *Cuprins*

#### *[Ghidul acestui manual](#page-4-0)*

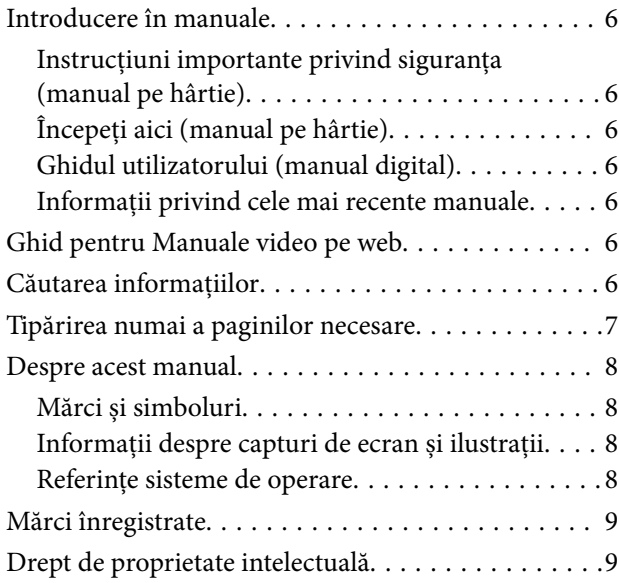

#### *[Instrucţiuni importante](#page-10-0)*

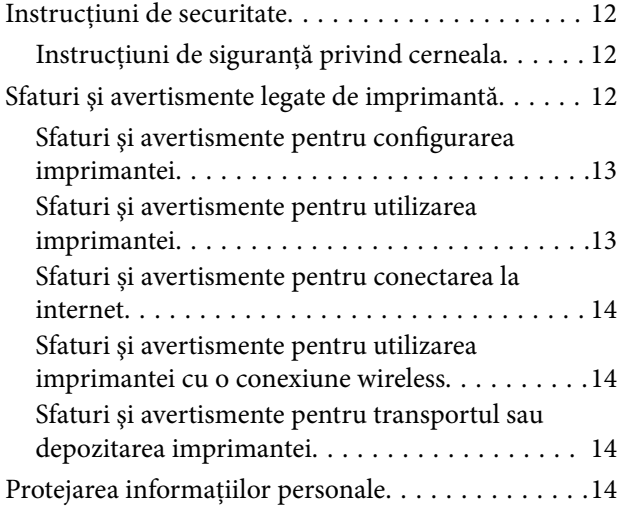

#### *[Denumirea și funcțiile componentelor](#page-14-0)*

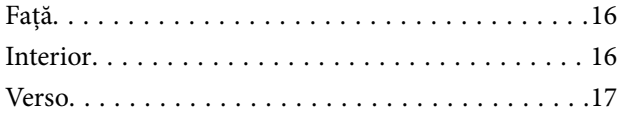

#### *[Ghid pentru panoul de comandă](#page-17-0)*

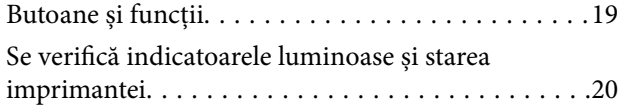

#### *[Încărcarea hârtiei](#page-23-0)*

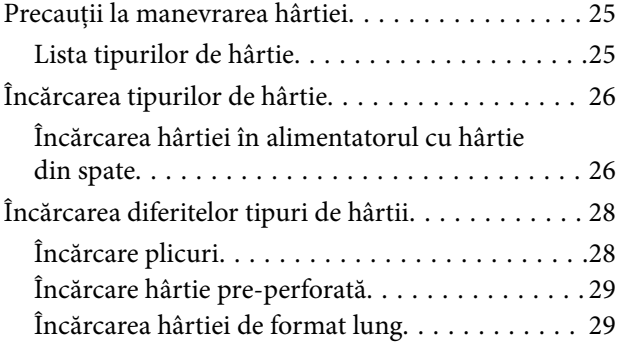

#### *[Așezarea originalelor](#page-29-0)*

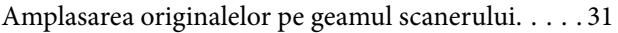

#### *[Tipărirea](#page-32-0)*

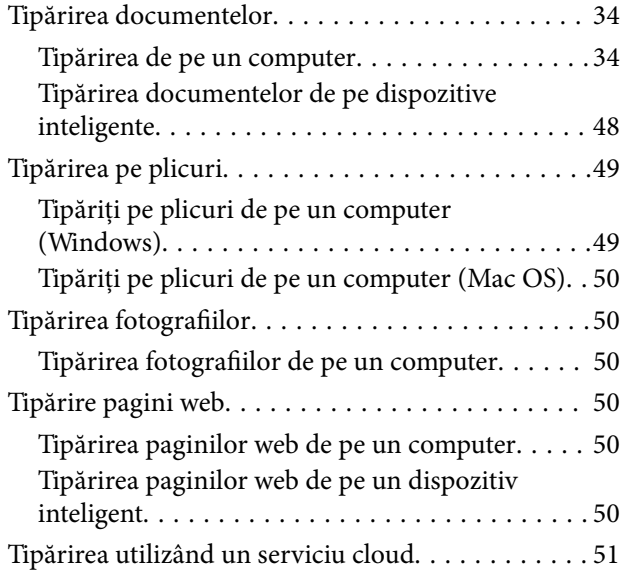

#### *[Copierea](#page-52-0)*

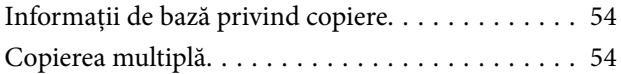

#### *[Scanarea](#page-54-0)*

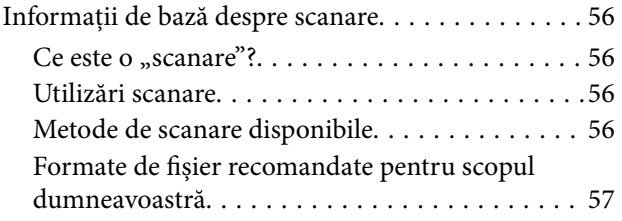

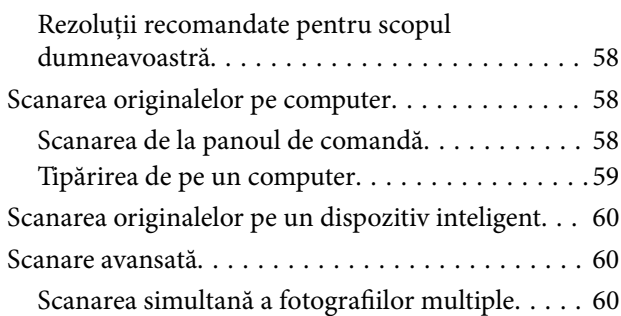

### *[Întreținerea imprimantei](#page-61-0)*

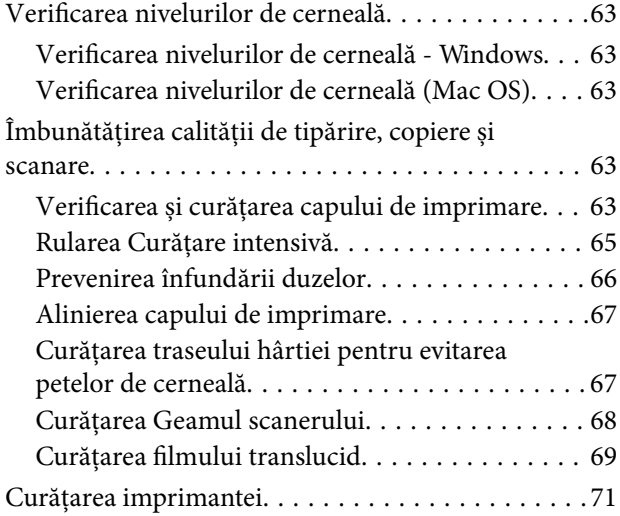

### *[În aceste situații](#page-72-0)*

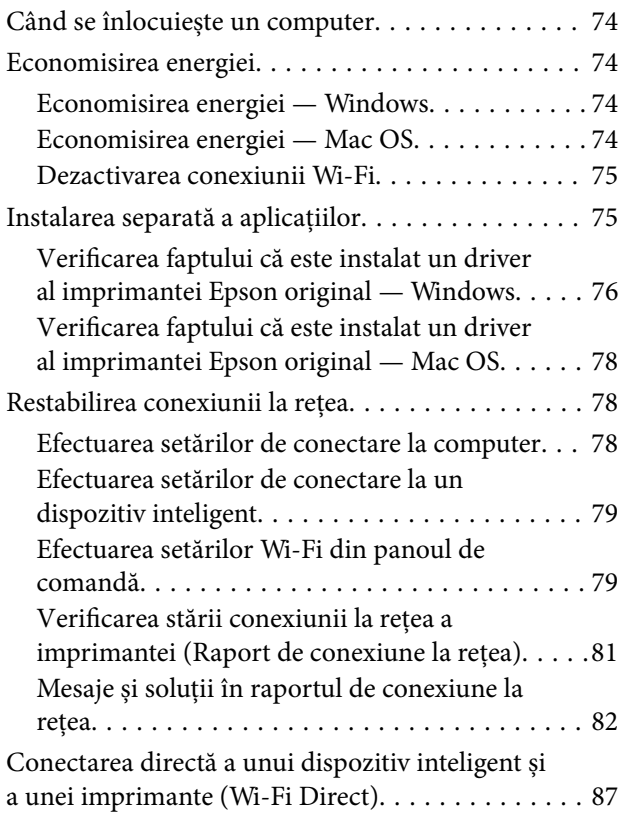

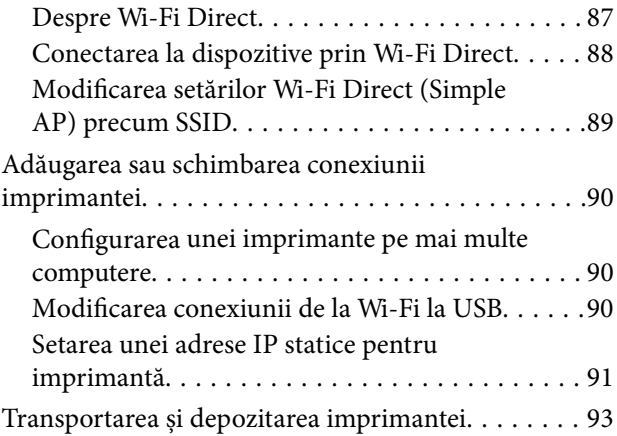

### *[Soluţionarea problemelor](#page-95-0)*

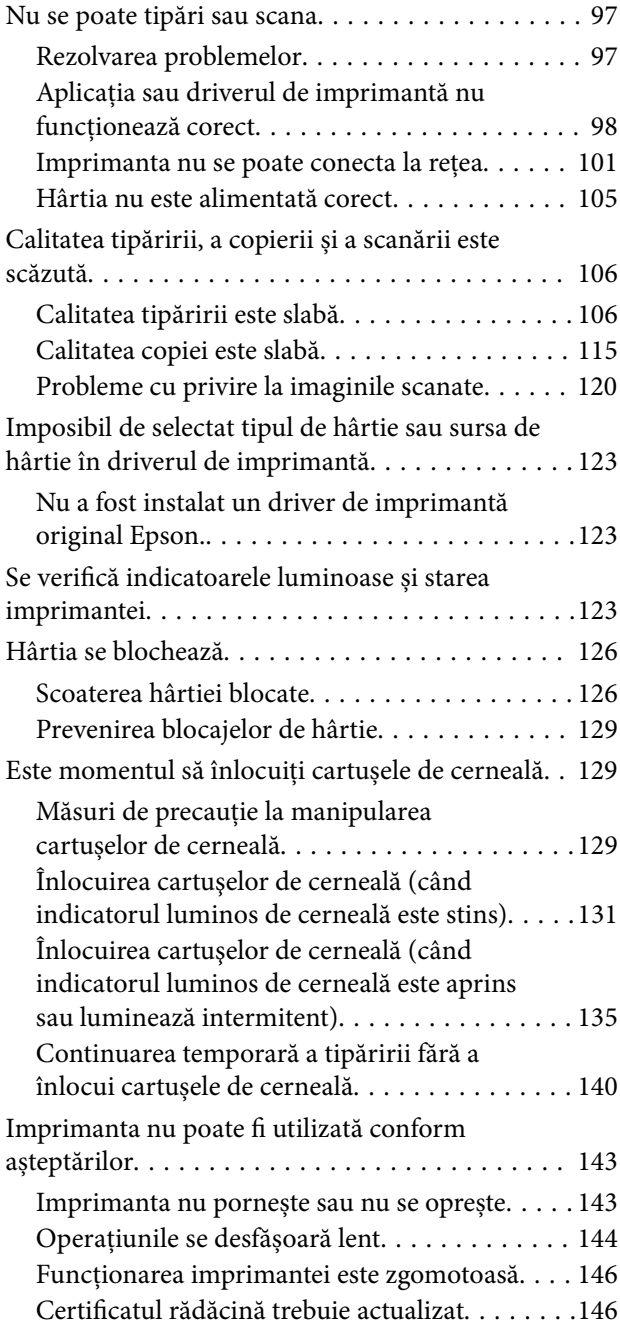

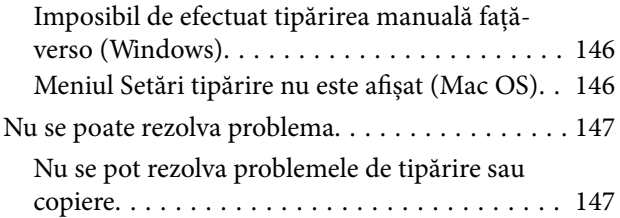

### *[Informații despre produs](#page-148-0)*

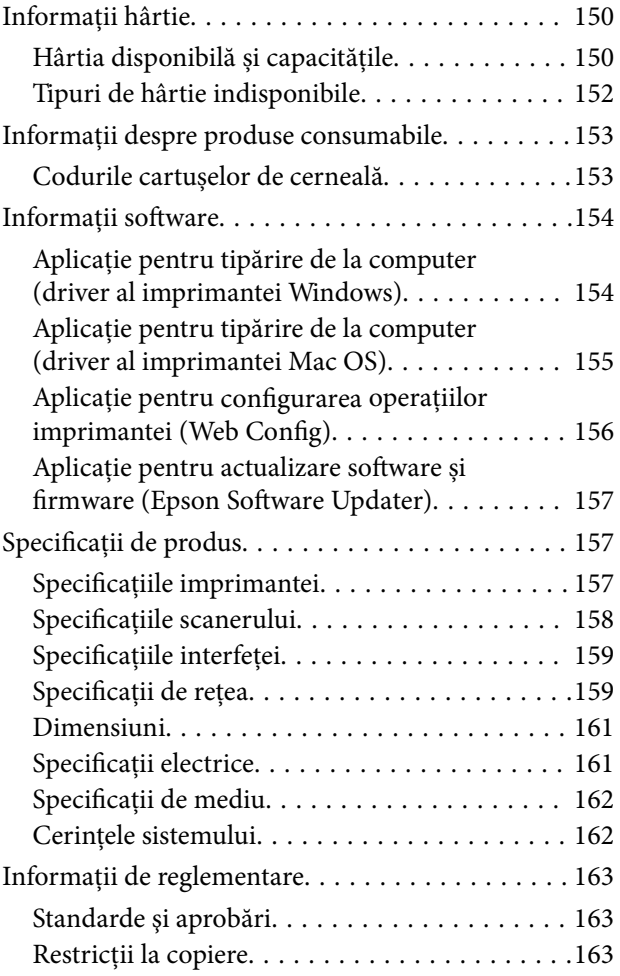

#### *[Unde puteţi obţine ajutor](#page-164-0)*

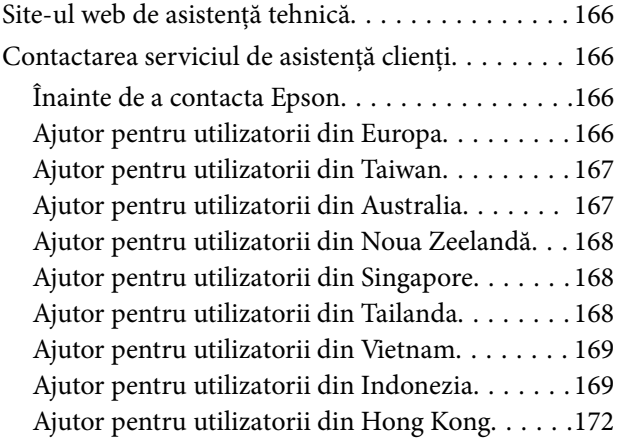

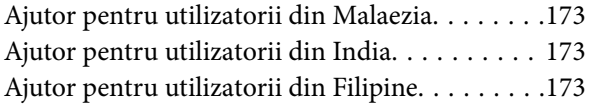

## <span id="page-4-0"></span>**Ghidul acestui manual**

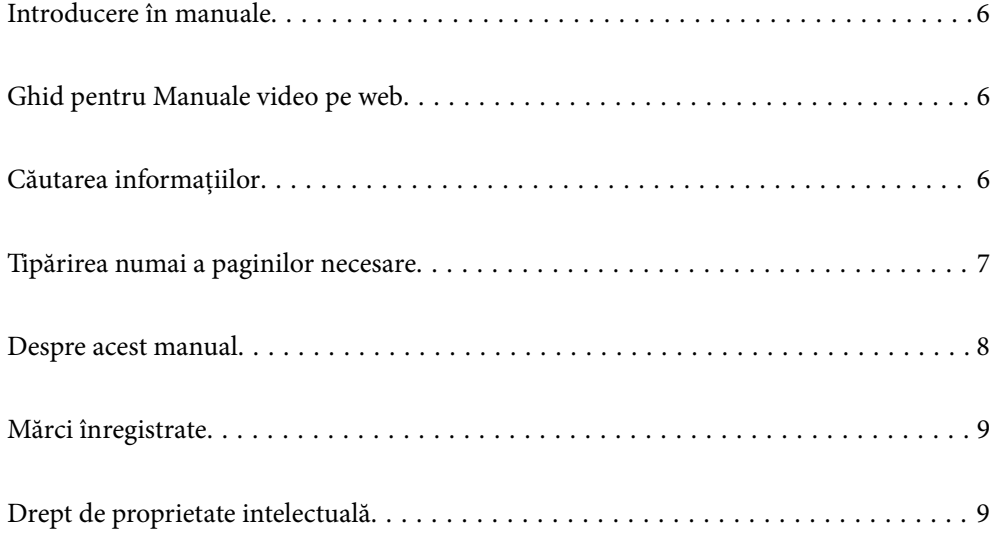

### <span id="page-5-0"></span>**Introducere în manuale**

Următoarele manuale sunt livrate împreună cu imprimanta dumneavoastră Epson. Consultați atât manualele, cât şi secţiunea de ajutor inclusă în diferite aplicaţii software Epson.

Instrucţiuni importante privind siguranţa (manual pe hârtie)

Vă oferă instrucțiuni pentru a facilita utilizarea în siguranță a acestei imprimante.

Începeţi aici (manual pe hârtie)

Vă oferă informații legate de configurarea imprimantei și de instalarea software-ului.

Ghidul utilizatorului (manual digital)

Acest manual. Este disponibil în format PDF și ca manual web. Include informații și instrucțiuni detaliate privind utilizarea imprimantei și rezolvarea problemelor.

Informații privind cele mai recente manuale

❏ Manual pe hârtie

Vizitați site-ul web de asistență Epson pentru Europa la adresa<http://www.epson.eu/support> sau site-ul web de asistență Epson global la adresa [http://support.epson.net/.](http://support.epson.net/)

❏ Manual digital

Vizitați site-ul web următor, introduceți numele produsului, apoi accesați **Asistenţă**. <https://epson.sn>

### **Ghid pentru Manuale video pe web**

Puteți să vizionați Manuale video pe web pentru a afla cum să utilizați imprimanta. Accesați următorul site web. Conținutul Manuale video pe web face obiectul modificărilor fără notificare prealabilă.

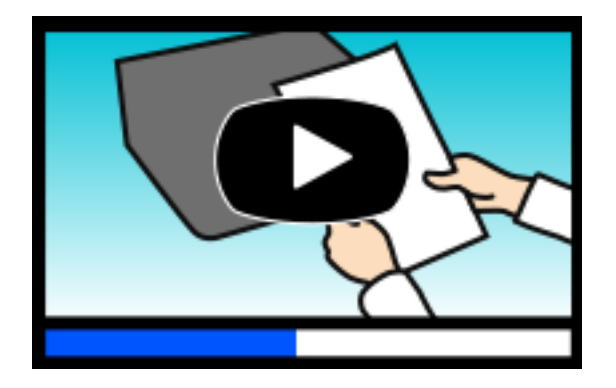

[https://support.epson.net/publist/video.php?model=xp-2200\\_series](https://support.epson.net/publist/video.php?model=xp-2200_series)

### **Căutarea informațiilor**

Manualul PDF permite căutarea de informații în funcție de cuvinte cheie sau puteți accesa direct anumite secțiuni cu ajutorul marcajelor. În această secțiune se explică modul de utilizare a unui manual PDF deschis în Adobe Acrobat Reader DC pe computerul dumneavoastră.

#### <span id="page-6-0"></span>**Căutarea după cuvinte cheie**

Faceți clic pe **Editare** > **Căutare avansată**. Introduceți cuvântul cheie (textul) pentru informațiile pe care doriți să le găsiți în fereastra de căutare, apoi faceți clic pe **Căutare**. Corespondențele sunt marcate sub forma unei liste. Faceți clic pe una dintre corespondențe pentru a accesa pagina respectivă.

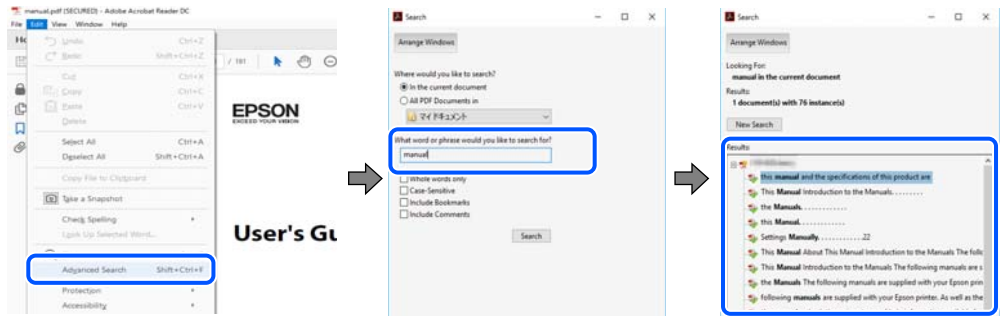

#### **Accesul direct de la marcaje**

Faceți clic pe un titlu pentru a accesa pagina respectivă. Faceți clic pe + sau > pentru a vizualiza titlurile de nivel inferior din secțiunea respectivă. Pentru a reveni la pagina precedentă, efectuați următoarea operație la tastatură.

- ❏ Windows: mențineți apăsată tasta **Alt**, apoi apăsați pe **←**.
- ❏ Mac OS: mențineți apăsată tasta Command, apoi apăsați pe **←**.

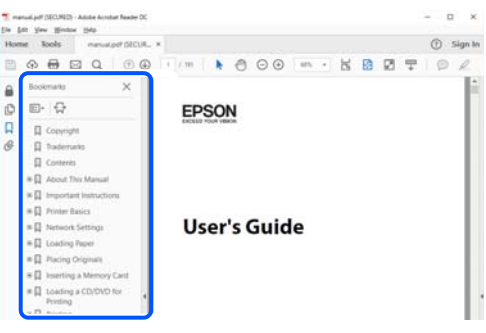

### **Tipărirea numai a paginilor necesare**

Puteți extrage și tipări numai paginile de care aveți nevoie. Faceți clic pe **Tipărire** în meniul **Fișier**, apoi specificați paginile pe care doriți să le tipăriți în opțiunea **Pagini** din **Pagini de tipărit**.

❏ Pentru a specifica o serie de pagini, introduceți o cratimă între pagina de început și cea de sfârșit.

Exemplu: 20-25

❏ Pentru a specifica pagini care nu se află într-o serie, separați paginile prin virgule.

Exemplu: 5, 10, 15

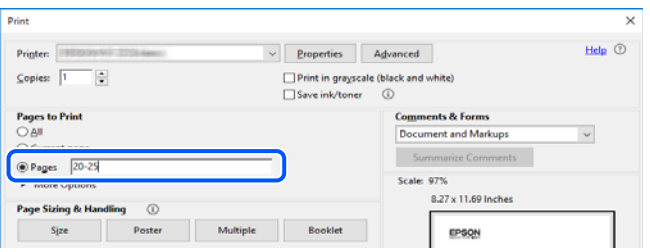

### <span id="page-7-0"></span>**Despre acest manual**

Această secțiune explică semnificația mărcilor și a simbolurilor, a notelor de pe descrieri și a informațiilor de referință ale sistemelor de operare folosite în acest manual.

#### **Mărci și simboluri**

!*Atenţie:*

Instrucțiuni care trebuie respectate cu atenție pentru evitarea accidentărilor.

c*Important:* Instrucțiuni care trebuie respectate pentru evitarea deteriorării echipamentului.

*Notă:*

Oferă informații complementare și de referință.

#### **Informaţii conexe**

& Legături către secțiunile relevante.

O Oferă Manuale video pe web ale instrucțiunilor de operare. Consultați linkurile cu informațiile aferente.

#### **Informații despre capturi de ecran și ilustrații**

- ❏ Capturile de ecran cu driver-ul imprimantei sunt efectuate în Windows 10 sau macOS High Sierra (10.13). Conținutul afișat pe ecran diferă în funcție de model și situație.
- ❏ Ilustrațiile utilizate în acest manual sunt doar exemple. Cu toate că în funcție de model pot exista mici diferențe, modul de funcționare este același.

#### **Referințe sisteme de operare**

#### **Windows**

În acest manual, termeni precum "Windows 11", "Windows 10", "Windows 8.1", "Windows 8", "Windows 7", "Windows Vista", "Windows XP" se referă la următoarele sisteme de operare. În plus, termenul "Windows" este utilizat cu referire la toate versiunile.

- ❏ Sistem de operare Microsoft® Windows® 11
- ❏ Sistem de operare Microsoft® Windows® 10
- ❏ Sistem de operare Microsoft® Windows® 8.1
- ❏ Sistem de operare Microsoft® Windows® 8
- ❏ Sistem de operare Microsoft® Windows® 7
- ❏ Sistem de operare Microsoft® Windows Vista®
- <span id="page-8-0"></span>❏ Sistem de operare Microsoft® Windows® XP
- ❏ Sistem de operare Microsoft® Windows® XP Professional x64 Edition

#### **Mac OS**

În acest manual, termenul "Mac OS" este utilizat cu referire la Mac OS X 10.9.5 sau o versiune ulterioară, precum și la macOS 11 sau o versiune ulterioară.

### **Mărci înregistrate**

- ❏ EPSON® este o marcă comercială înregistrată, iar EPSON EXCEED YOUR VISION sau EXCEED YOUR VISION este o marcă comercială a Seiko Epson Corporation.
- ❏ QR Code is a registered trademark of DENSO WAVE INCORPORATED in Japan and other countries.
- ❏ Microsoft®, Windows®, and Windows Vista® are registered trademarks of Microsoft Corporation.
- ❏ Apple, Mac, macOS, OS X, Bonjour, ColorSync, and Safari are trademarks of Apple Inc., registered in the U.S. and other countries.
- ❏ Use of the Works with Apple badge means that an accessory has been designed to work specifically with the technology identified in the badge and has been certified by the developer to meet Apple performance standards.
- ❏ Chrome, Google Play, and Android are trademarks of Google LLC.
- ❏ Adobe, Acrobat, and Reader are either registered trademarks or trademarks of Adobe in the United States and/or other countries.
- ❏ Firefox is a trademark of the Mozilla Foundation in the U.S. and other countries.
- ❏ PictBridge is a trademark.
- ❏ Notă generală: în publicația de față sunt utilizate alte nume de produse doar în scopuri de identificare și acestea pot fi mărci comerciale ale proprietarilor respectivi. Epson își declină orice drepturi asupra acestor mărci.

### **Drept de proprietate intelectuală**

Nicio parte a acestei publicaţii nu poate fi reprodusă, stocată pe un sistem de preluare sau transmisă în orice formă sau prin orice mijloc electronic, mecanic, prin fotocopiere, înregistrare sau în alt mod, fără permisiunea scrisă prealabilă a Seiko Epson Corporation. Nu se presupune nicio responsabilitate în ceea ce priveşte brevetele relativ la utilizarea informaţiilor incluse în prezentul manual. De asemenea, nu se presupune nicio responsabilitate pentru daune rezultând din utilizarea informaţiilor incluse în prezentul manual. Informaţiile incluse în prezentul manual sunt destinate a fi utilizate numai cu acest produs Epson. Epson nu este responsabilă de utilizarea acestor informaţii prin aplicarea la alte produse.

Nici Seiko Epson Corporation şi nici filialele sale nu vor fi responsabile faţă de persoana care a achiziţionat acest produs sau faţă de terţi pentru daune, pierderi, costuri sau cheltuieli suportate de achizitor sau de terţi ca rezultat al unui accident, utilizări eronate sau abuzive a acestui produs sau a unor modificări sau reparaţii neautorizate ale acestui produs sau (exclusiv teritoriul S.U.A.) nerespectarea strictă a instrucţiunilor de operare şi de întreţinere ale Seiko Epson Corporation.

Seiko Epson Corporation şi filialele sale nu vor fi responsabile pentru nicio daună sau problemă apărută ca urmare a utilizării opţiunilor sau a altor produse consumabile altele decât cele desemnate de către Seiko Epson Corporation ca fiind produse originale Epson sau produse aprobate Epson.

Seiko Epson Corporation nu va fi responsabilă pentru nicio daună rezultată ca urmare a interferenţelor electromagnetice care survine în urma utilizării oricăror cabluri de interfaţă altele decât cele desemnate ca produse aprobate Epson de către Seiko Epson Corporation.

© 2022 Seiko Epson Corporation

Conţinutul acestui manual şi specificaţiile acestui produs se pot modifica fără notificare prealabilă.

# <span id="page-10-0"></span>**Instrucţiuni importante**

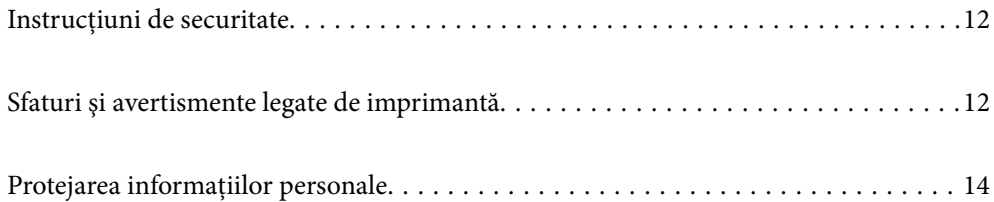

### <span id="page-11-0"></span>**Instrucțiuni de securitate**

Citiți și respectați aceste instrucțiuni pentru a asigura utilizarea în siguranță a acestei imprimante. Păstrați acest manual pentru a-l putea consulta ulterior. De asemenea, trebuie să respectați toate avertismentele și instrucțiunile afișate pe imprimantă.

❏ Unele simboluri folosite pe imprimanta dvs. au rolul de a asigura utilizarea în siguranţă şi corespunzătoare a imprimantei. Vizitați următorul site web pentru a afla mai multe despre semnificația simbolurilor.

<http://support.epson.net/symbols/>

- ❏ Folosiţi doar cablul de alimentare furnizat împreună cu imprimanta şi nu folosiţi cablul cu niciun alt echipament. În urma folosirii altor cabluri cu această imprimantă sau a folosirii cablului livrat cu alte echipamente, există pericolul de incendiu sau de electrocutare.
- ❏ Asiguraţi-vă de conformitatea cablului de alimentare cu c.a. cu standardele de siguranţă locale.
- ❏ Nu dezasamblaţi, modificaţi sau încercaţi să reparaţi cablul de alimentare, priza, imprimanta, scanerul sau alte componente, cu excepția cazurilor explicate expres în manualele imprimantei.
- ❏ Deconectaţi imprimanta de la priză şi apelaţi la personal de service autorizat pentru reparaţii în următoarele conditii:

Cablul de alimentare sau priza sunt deteriorate; în imprimantă a pătruns lichid; imprimanta a fost supusă socurilor mecanice sau carcasa este deteriorată; imprimanta nu funcționează normal sau prezintă modificări clare în funcționare. Nu reglați butoanele care nu sunt incluse în instrucțiunile de funcționare.

- ❏ Amplasaţi imprimanta în apropierea unei prize de reţea de unde fişa poate fi deconectată cu uşurinţă.
- ❏ Nu amplasaţi sau depozitaţi imprimanta afară, lângă surse excesive de mizerie sau praf, apă, sau lângă surse de încălzire, sau în locaţii în care se produc şocuri, vibraţii, valori mari de temperatură şi umiditate.
- $\Box$  Nu vărsati lichide pe imprimantă și nu manevrati imprimanta cu mâinile ude.
- ❏ Ţineţi imprimanta la o distanţă de cel puţin 22 cm faţă de stimulatoarele cardiace. Este posibil ca undele radio generate de imprimantă să afecteze în mod negativ funcţionarea stimulatoarelor cardiace.

#### **Instrucțiuni de siguranță privind cerneala**

- ❏ Procedaţi cu atenţie la manipularea cartuşelor uzate deoarece poate exista cerneală rămasă în portul de alimentare cu cerneală.
	- ❏ Dacă cerneala intră în contact cu pielea, spălaţi temeinic zona afectată cu apă şi săpun.
	- ❏ Dacă cerneala intră în contact cu ochii, clătiţi imediat cu apă. Dacă starea de disconfort sau problemele de vedere persistă după o clătire temeinică, solicitaţi imediat asistenţă medicală.
	- ❏ Dacă cerneala vă pătrunde în gură, consultați imediat un medic.
- ❏ Nu dezasamblaţi cartuşul de cerneală, deoarece există riscul ca aceasta să intre în contact cu ochii sau cu pielea.
- ❏ Nu agitaţi prea tare cartuşele de cerneală şi nu le scăpaţi din mână. De asemenea, aveţi grijă să nu le striviţi şi să nu le rupeţi etichetele. Aceste acţiuni pot provoca scurgeri de cerneală.
- ❏ Nu lăsaţi cartuşele de cerneală la îndemâna copiilor.

### **Sfaturi şi avertismente legate de imprimantă**

Citiţi şi urmaţi aceste instrucţiuni, pentru a evita deteriorarea imprimantei sau a altor echipamente personale. Păstrați acest manual pentru referințe ulterioare.

#### <span id="page-12-0"></span>**Sfaturi şi avertismente pentru configurarea imprimantei**

- ❏ Nu blocaţi şi nu acoperiţi orificiile de ventilaţie şi deschiderile imprimantei.
- ❏ Folosiţi numai tipul de sursă de alimentare indicat pe eticheta imprimantei.
- ❏ Evitaţi utilizarea prizelor pe acelaşi circuit cu fotocopiatoarele sau sistemele de climatizare ce pornesc şi se opresc periodic.
- ❏ Evitaţi prizele electrice controlate prin comutatoare de perete sau temporizatoare automate.
- ❏ Menţineţi întregul computer departe de sursele potenţiale de interferenţe electromagnetice cum ar fi difuzoarele sau unităţile de bază ale telefoanelor fără fir.
- ❏ Cablurile de alimentare trebuie amplasate astfel încât să se evite frecările, tăieturile, rosăturile, îndoirile şi răsucirile. Nu asezati obiecte peste cablurile de alimentare cu curent și nu permiteti amplasarea cablurilor în zonele în care se circulă. Fiți foarte atenți și păstrați toate cablurile de alimentare drepte la capete și în punctele în care intră şi ies din transformator.
- ❏ Dacă folosiţi un prelungitor cu imprimanta, verificaţi dacă intensitatea nominală totală a aparatelor conectate la acesta nu depăşeşte intensitatea nominală a prelungitorului respectiv. De asemenea, verificaţi dacă intensitatea nominală totală a tuturor aparatelor conectate la priză nu depăşeşte intensitatea nominală a prizei respective.
- ❏ Dacă intenţionaţi să utilizaţi imprimanta în Germania, instalaţia electrică a clădirii trebuie protejată de un disjunctor de 10 sau 16 A pentru asigurarea unei protecţii adecvate la scurtcircuit şi supraintensitate pentru produs.
- ❏ Atunci când conectaţi imprimanta la un computer sau la un alt dispozitiv cu ajutorul unui cablu, asiguraţi-vă de orientarea corectă a conectorilor. Fiecare conector are o singură orientare corectă. Introducerea unui conector cu orientare incorectă poate cauza deteriorarea ambelor dispozitive conectate prin cablu.
- ❏ Amplasaţi imprimanta pe o suprafaţă orizontală stabilă ce depăşeşte perimetrul bazei în toate direcţiile. Imprimanta nu va funcţiona corect dacă este înclinată.
- ❏ Lăsaţi un spaţiu deasupra imprimantei, pentru a putea deschide complet capacul pentru documente.
- ❏ Lăsaţi spaţiu suficient în faţa imprimantei pentru evacuarea completă a hârtiei.
- ❏ Evitaţi locurile expuse modificărilor bruşte de temperatură şi umiditate. De asemenea, păstraţi imprimanta departe de lumina solară directă, sursele de lumină puternică şi de căldură.

#### **Sfaturi şi avertismente pentru utilizarea imprimantei**

- ❏ Nu introduceţi obiecte prin fantele imprimantei.
- ❏ Nu introduceţi mâinile în interiorul imprimantei în timpul tipăririi.
- ❏ Nu atingeţi cablul plat de culoare albă din interiorul imprimantei.
- ❏ Nu folosiţi în interiorul sau în exteriorul imprimantei produse cu aerosoli care conţin gaze inflamabile. Asemenea acţiuni pot cauza incendii.
- ❏ Nu mutaţi capul de tipărire cu mâna; în caz contrar imprimanta se poate defecta.
- ❏ Atenţie să nu vă prindeţi degetele atunci când închideţi unitatea de scanare.
- ❏ La aşezarea originalului, nu apăsaţi prea tare pe geamul scanerului.
- $\Box$  Opriti întotdeauna imprimanta folosind butonul  $\Diamond$ . Nu scoateți imprimanta din priză și nu opriți alimentarea de la sursă decât după ce indicatorul  $\mathcal{O}$  nu mai pâlpâie.
- ❏ Dacă urmează să nu folosiţi imprimanta pentru o perioadă lungă de timp, deconectaţi cablul de alimentare din priza de curent.

#### <span id="page-13-0"></span>**Sfaturi și avertismente pentru conectarea la internet**

Nu conectați acest produs la internet în mod direct. Conectați-l la o rețea protejată de un router sau firewall.

#### **Sfaturi şi avertismente pentru utilizarea imprimantei cu o conexiune wireless**

- ❏ Undele radio emise de această imprimantă pot afecta negativ funcționarea echipamentelor electronice medicale, determinând funcționarea incorectă a acestora.Dacă utilizaţi această imprimantă într-o unitate medicală sau în apropierea unui echipament medical, respectați instrucţiunile primite de la personalul autorizat de respectiva unitate medicală și respectați toate avertizările și instrucțiunile afișate pe echipamentul medical.
- ❏ Undele radio emise de această imprimantă pot afecta negativ funcționarea dispozitivelor cu control automat precum ușile automate sau alarmele de incendiu și pot determina producerea unor accidente datorită funcționării defectuoase a acestora.Dacă utilizați această imprimantă în apropierea unor dispozitive cu control automat, respectați toate avertizările și instrucțiunile afișate pe aceste dispozitive.

#### **Sfaturi şi avertismente pentru transportul sau depozitarea imprimantei**

- ❏ Dacă depozitaţi sau transportaţi imprimanta, încercaţi să nu o înclinaţi, să nu o aşezaţi vertical sau să nu o răsuciți; în caz contrar cerneala se poate scurge din cartușe.
- ❏ Înainte de a transporta imprimanta, capul de tipărire trebuie să se afle în poziţia de repaus (extremă dreapta); verificaţi.

### **Protejarea informațiilor personale**

Dacă oferiți imprimanta altcuiva sau încercați să o eliminați, restabiliți setările implicite de rețea folosind butoanele imprimantei.

#### **Informaţii conexe**

& ["Butoane și funcții" la pagina 19](#page-18-0)

# <span id="page-14-0"></span>Denumirea și funcțiile<br>componentelor

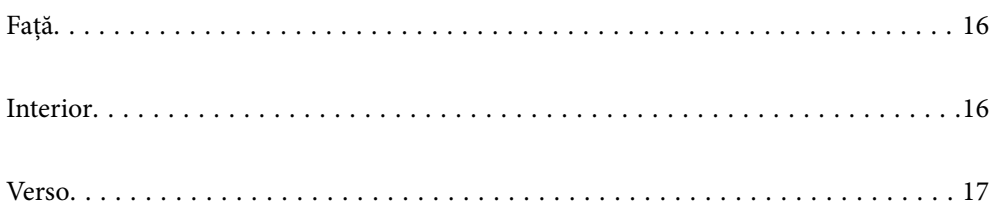

<span id="page-15-0"></span>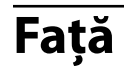

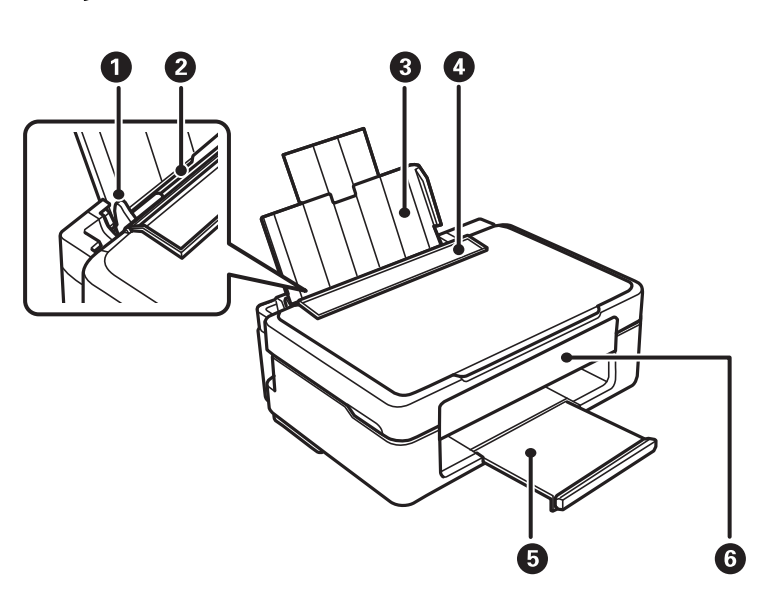

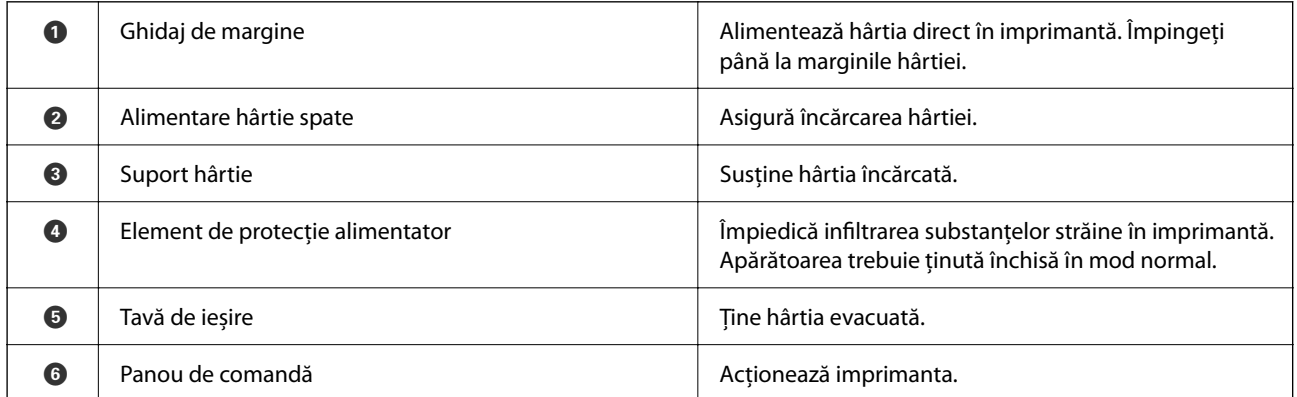

### **Interior**

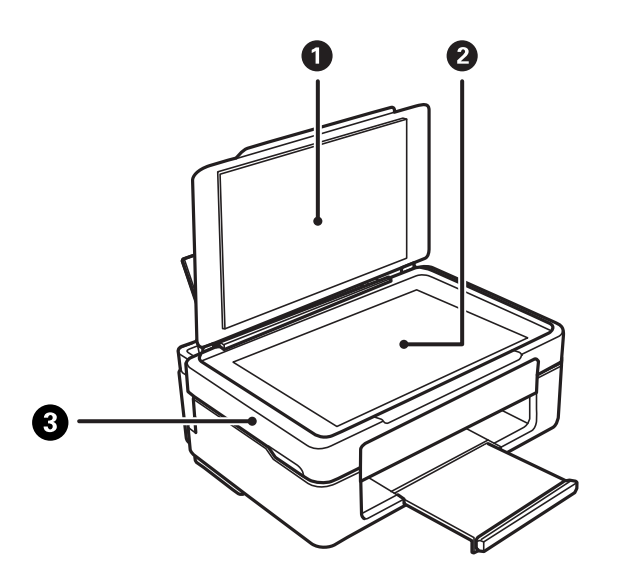

<span id="page-16-0"></span>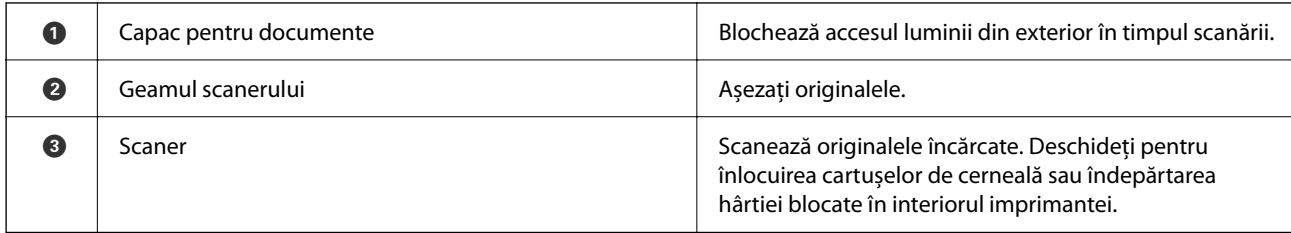

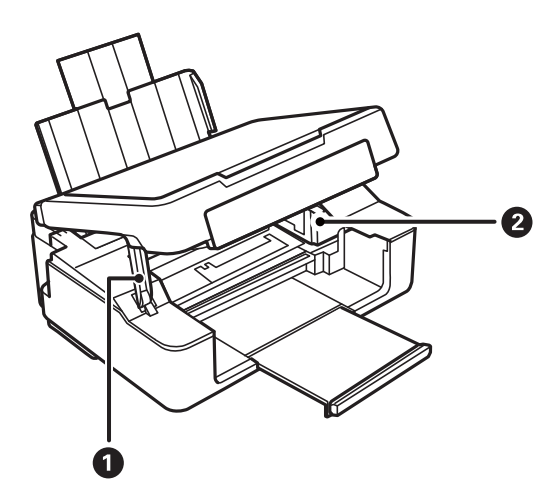

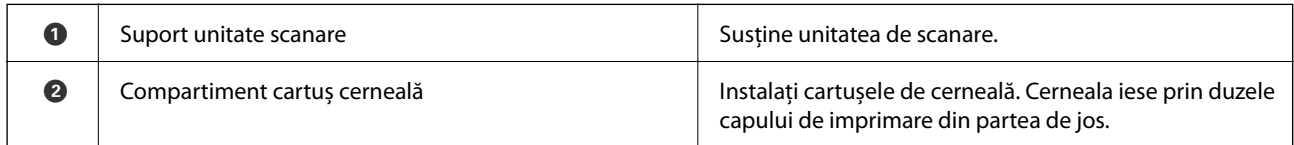

### **Verso**

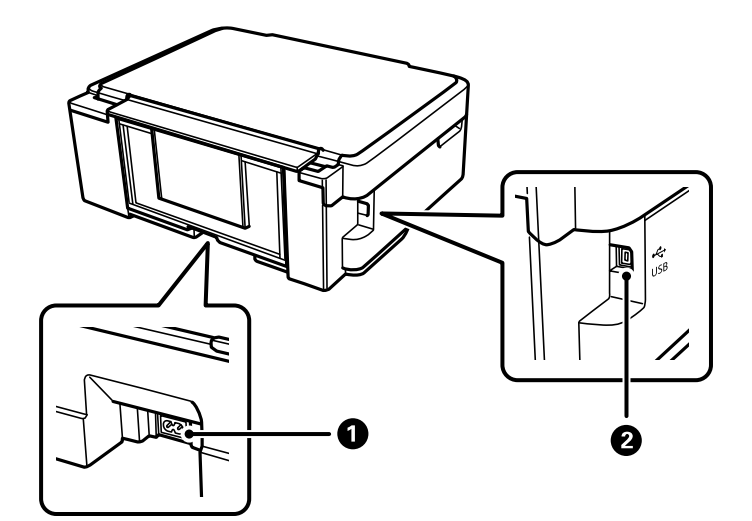

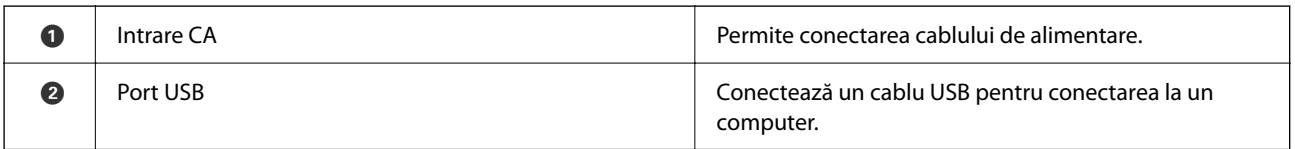

# <span id="page-17-0"></span>**Ghid pentru panoul de comandă**

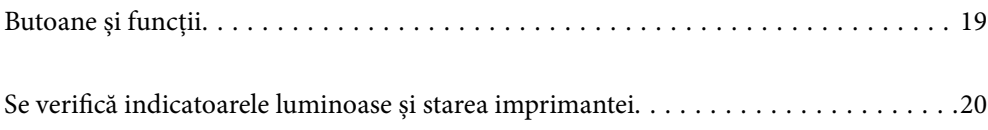

#### <span id="page-18-0"></span>**Butoane și funcții**  $\bullet$  $\bullet$  $\bullet$  $\bullet$  $\bullet$  $\bullet$ 10<br>10  $\int_{0}^{0}$  $(w_i - F_i)$ (⊙  $\begin{pmatrix} 1 \\ 0 \end{pmatrix}$  $\left(\mathsf{E}\right)^\circ$ Ó  $\bigcirc$

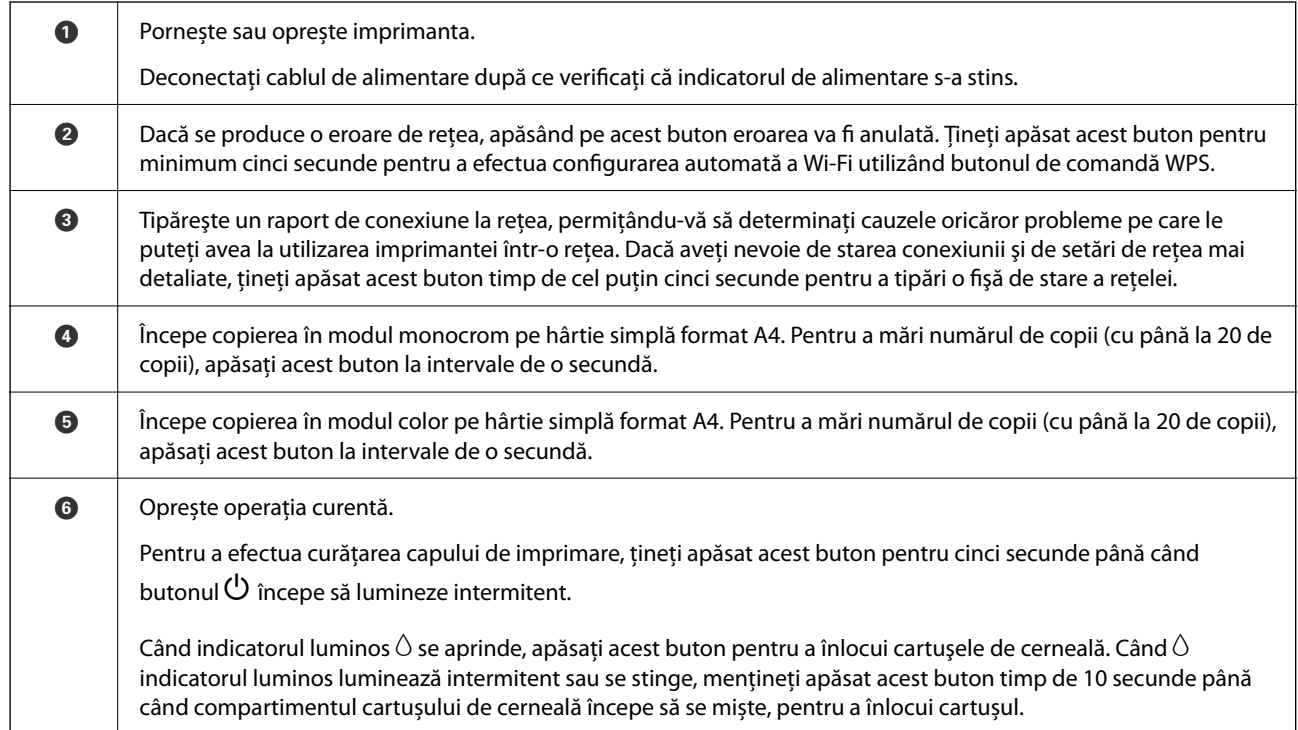

#### **Funcțiile combinațiilor de butoane**

Funcții suplimentare sunt disponibile folosind diferite combinații de butoane.

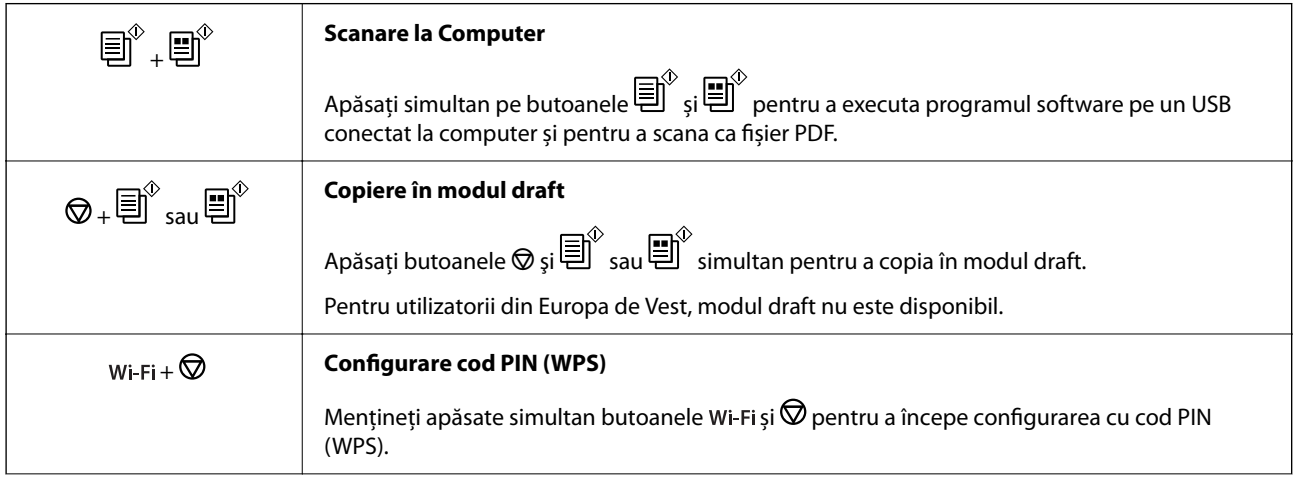

<span id="page-19-0"></span>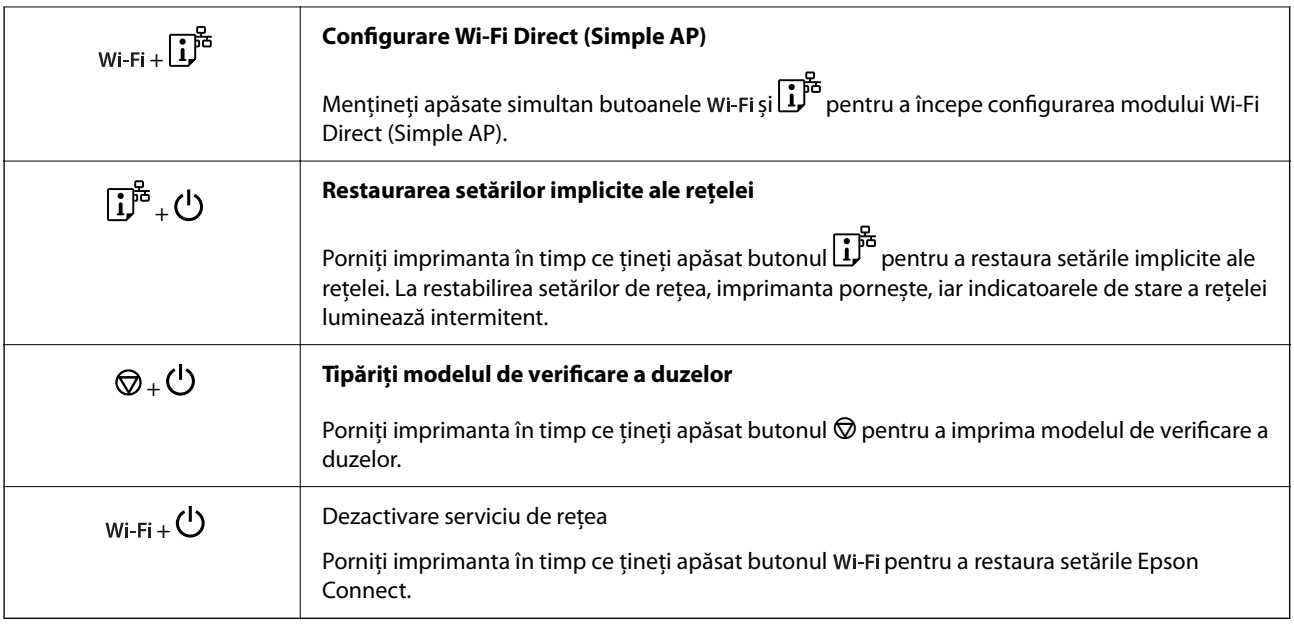

#### **Informaţii conexe**

- $\rightarrow$  ["Efectuarea setărilor prin PIN Code Setup \(Configurare cod PIN\) \(WPS\)" la pagina 80](#page-79-0)
- & ["Conectarea la dispozitive prin Wi-Fi Direct" la pagina 88](#page-87-0)
- & ["Verificarea și curățarea capului de imprimare" la pagina 63](#page-62-0)

### **Se verifică indicatoarele luminoase și starea imprimantei**

Luminile panoului de control indică starea imprimantei.

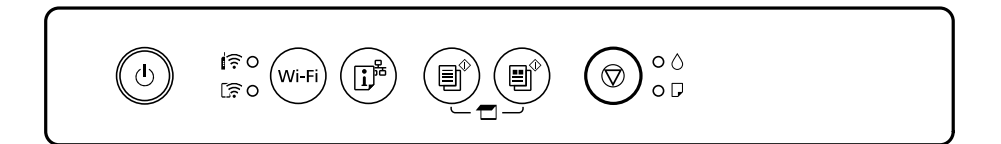

#### **Stare normală**

: Aprins

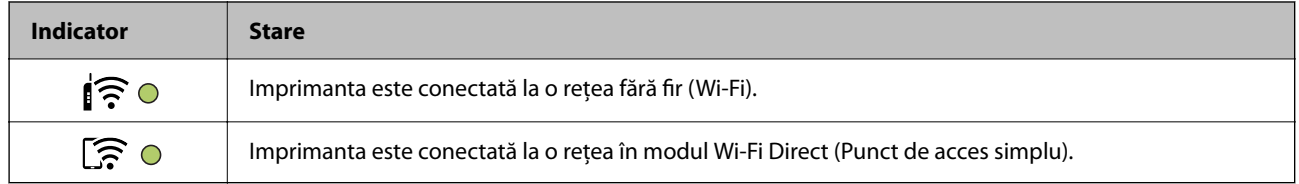

#### **Stare de eroare**

Dacă se produce o eroare, indicatoarele se vor aprinde sau vor lumina intermitent. Detaliile referitoare la eroarea respectivă sunt afişate pe ecranul computerului.

O/O: Aprins

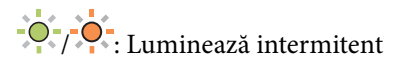

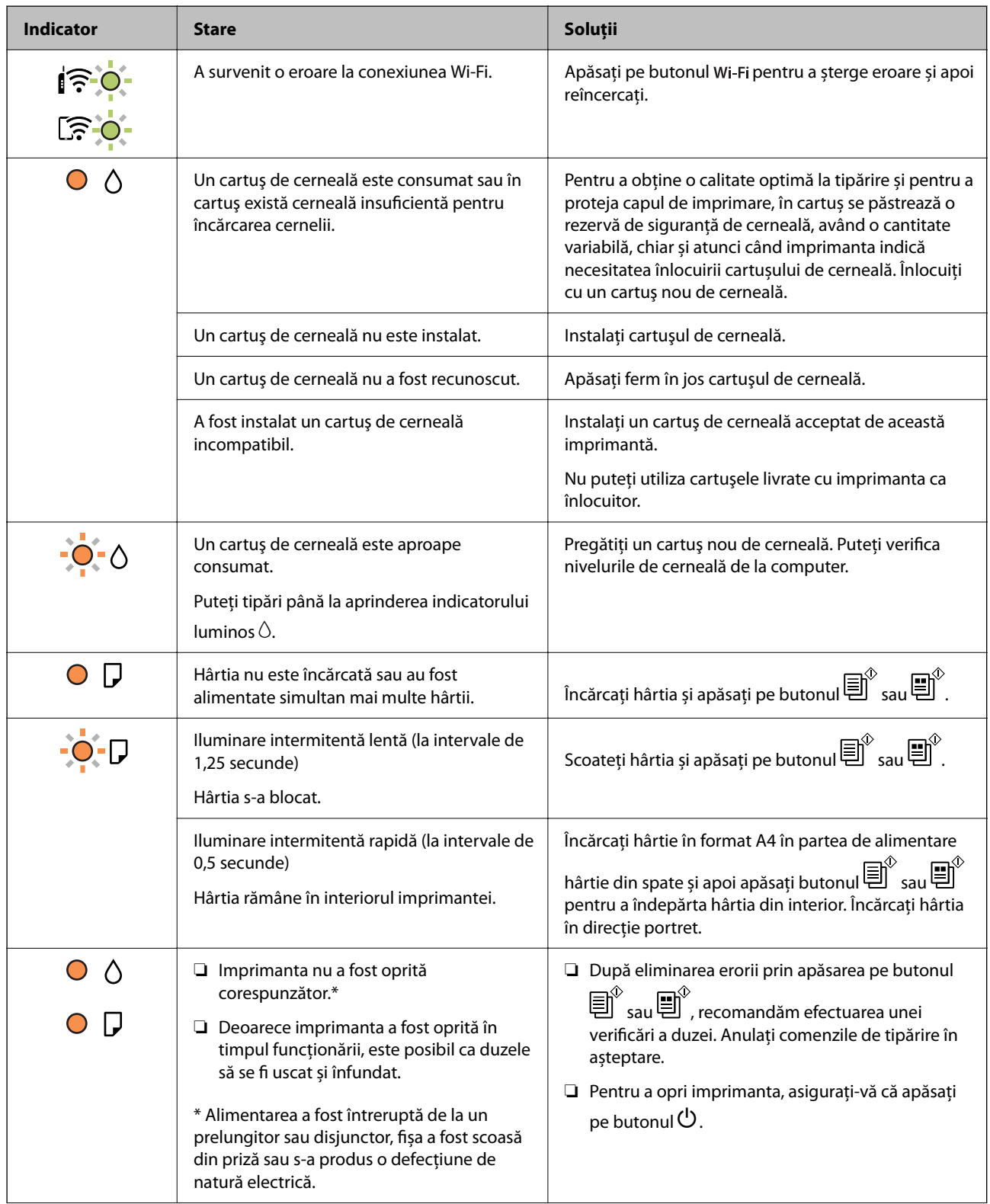

#### **[Ghid pentru panoul de comandă](#page-17-0) >** [Se verifică indicatoarele luminoase și starea imprimantei](#page-19-0)

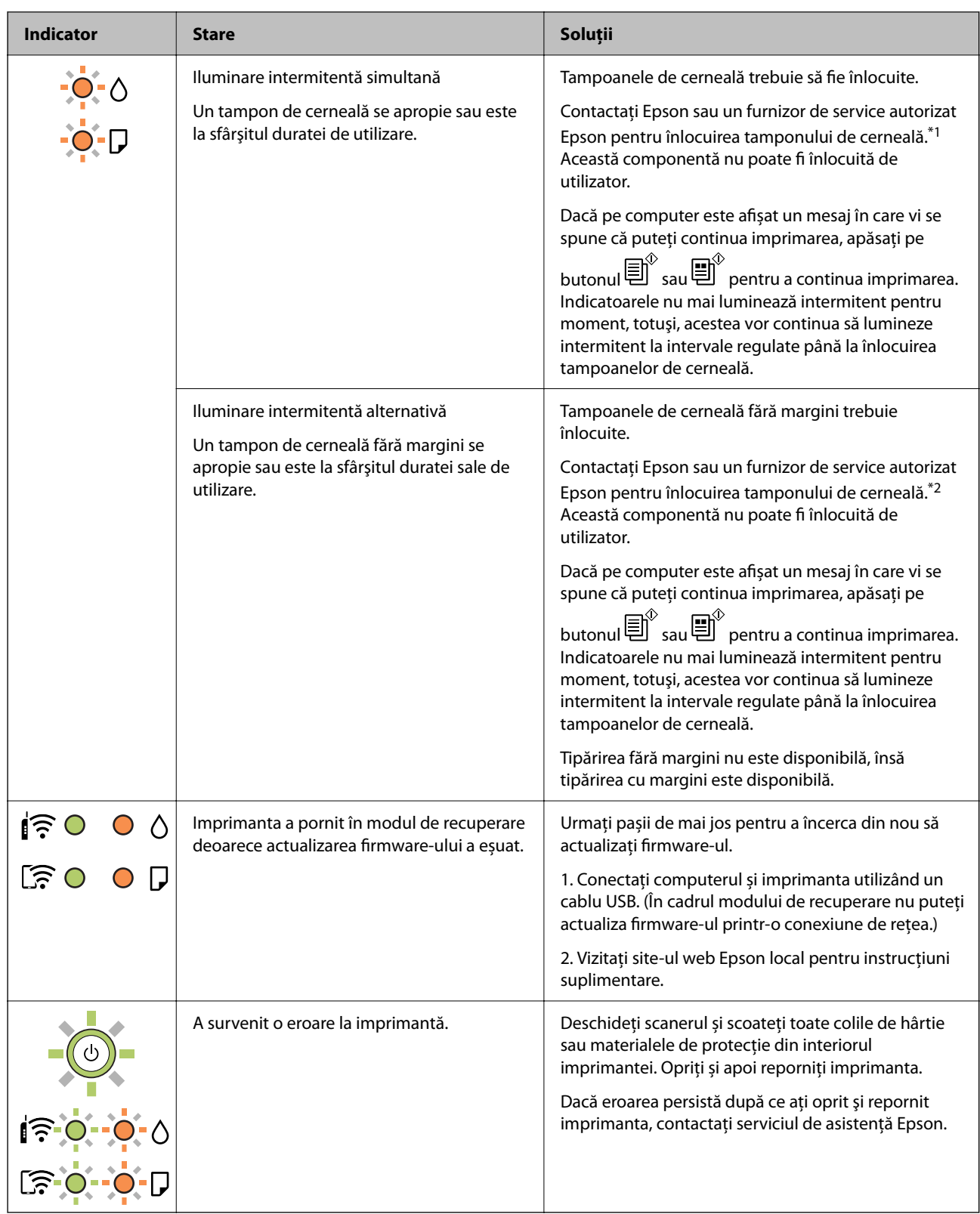

\*1 În cadrul anumitor cicluri de tipărire, este posibil ca pe tamponul de cerneală se să acumuleze un mic surplus de cerneală. Pentru a împiedica scurgerile de cerneală din tampon, imprimanta se va opri când a fost atinsă limita de uzură a tamponului. Dacă și cât de des este necesară înlocuirea, depinde de numărul de pagini tipărite, tipul materialului de tipărit și numărul ciclurilor de curățare pe care le execută imprimanta. Necesitatea de a înlocui tamponul nu înseamnă că imprimanta nu mai funcționează în conformitate cu specificațiile sale. Imprimanta va afișa un mesaj când trebuie înlocuit tamponul de cerneală, iar această operație poate fi executată numai la un furnizor de servicii autorizat Epson. Garanția Epson nu acoperă cheltuielile acestei înlocuiri.

\*2 În cadrul anumitor cicluri de tipărire, este posibil ca pe tamponul de cerneală se să acumuleze un mic surplus de cerneală. Pentru a împiedica scurgerile de cerneală din tampon, produsul se va opri când a fost atinsă limita de uzură a tamponului. Momentul și frecvența de înlocuire a acestuia variază în funcție de numărul de pagini tipărite cu opțiunea de tipărire fără margini. Necesitatea de a înlocui tamponul nu înseamnă că imprimanta nu mai funcționează în conformitate cu specificațiile sale. Imprimanta va afișa un mesaj când trebuie înlocuit tamponul de cerneală, iar această operație poate fi executată numai la un furnizor de servicii autorizat Epson. Garanția Epson nu acoperă cheltuielile acestei înlocuiri.

#### **Informaţii conexe**

- & ["Scoaterea hârtiei blocate" la pagina 126](#page-125-0)
- & ["Contactarea serviciul de asistenţă clienţi" la pagina 166](#page-165-0)

# <span id="page-23-0"></span>**Încărcarea hârtiei**

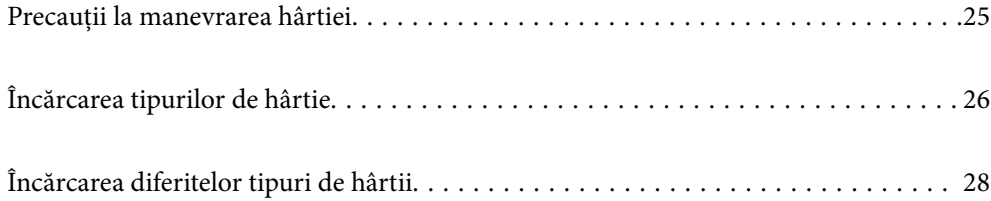

### <span id="page-24-0"></span>**Precauții la manevrarea hârtiei**

- ❏ Citiți fișa cu instrucțiuni primită cu hârtia.
- ❏ Pentru a obține tipăriri de înaltă calitate cu hârtie Epson originală, utilizați hârtia în mediul specificat pe fișele livrate cu hârtia.
- ❏ Răsfoiți și aliniați marginile hârtiei înainte de a o încărca. Nu răsfoiți și nu îndoiți hârtia foto. În caz contrar, fața pe care se face tipărirea poate fi afectată.

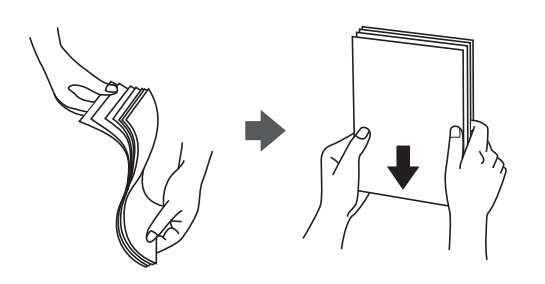

❏ Dacă hârtia este îndoită, aplatizați-o sau îndoiți-o ușor în direcția opusă înainte de a o încărca. Dacă tipăriți pe hârtia îndoită pot apărea blocaje de hârtie și pete pe documentul tipărit.

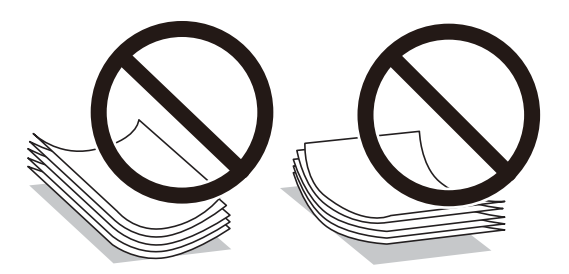

- ❏ Problemele referitoare la alimentarea cu hârtie pot apărea frecvent pentru tipărirea manuală față-verso când de printează pe o față a hârtiei preprintate. Reduceți numărul de coli la jumătate sau mai puțin sau încărcați pe rând câte o coală de hârtie dacă hârtia continuă să se blocheze.
- ❏ Răsfoiți și aliniați marginile plicurilor înainte de a le încărca. Dacă în plicurile stivuite este aer, apăsați-le pentru a le aplatiza înainte de a le încărca.

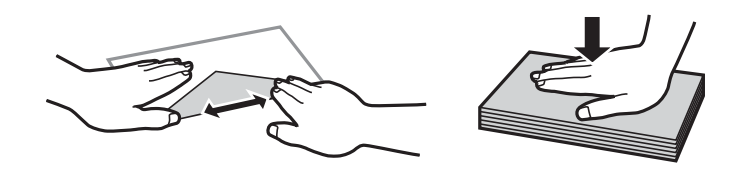

**Informaţii conexe**

- $\blacktriangleright$  ["Hârtia disponibilă și capacitățile" la pagina 150](#page-149-0)
- & ["Tipuri de hârtie indisponibile" la pagina 152](#page-151-0)

#### **Lista tipurilor de hârtie**

Pentru a obține rezultate de tipărire optime, selectați tipul de hârtie corespunzător hârtiei.

<span id="page-25-0"></span>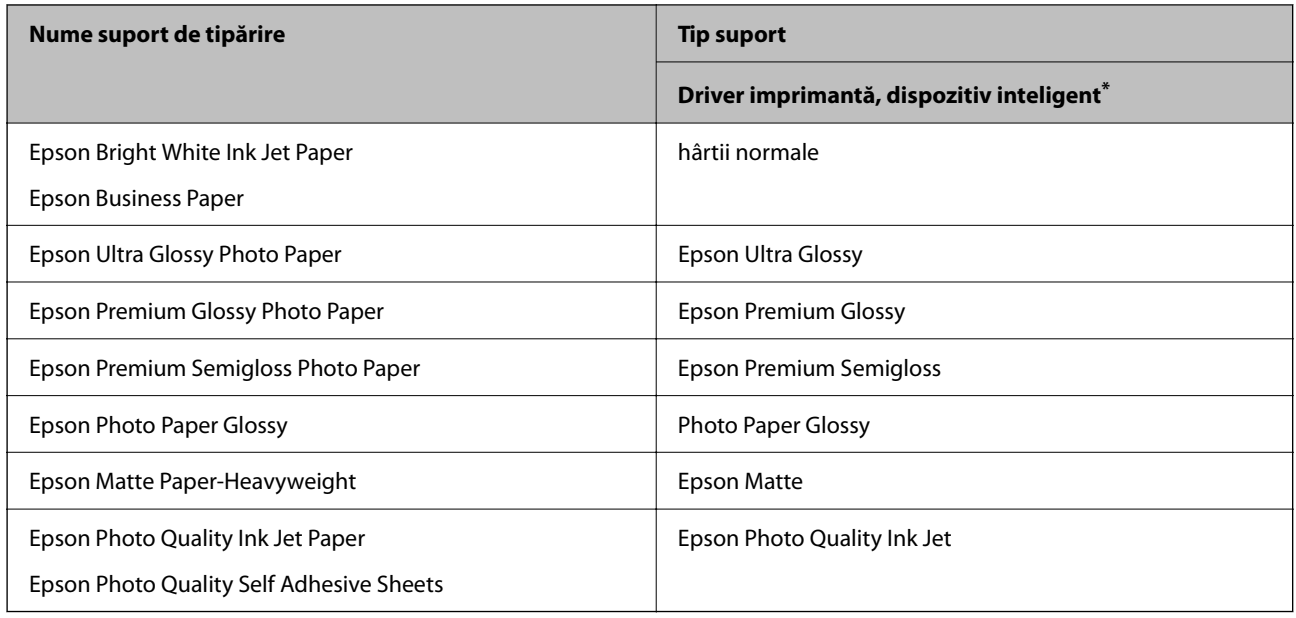

Pentru dispozitive inteligente, aceste tipuri de suporturi media pot fi selectate la tipărirea cu Epson Smart Panel.

### **Încărcarea tipurilor de hârtie**

### **Încărcarea hârtiei în alimentatorul cu hârtie din spate**

1. Deschideți apărătoarea alimentatorului, extindeți suportul pentru hârtie și apoi înclinați-l spre spate.

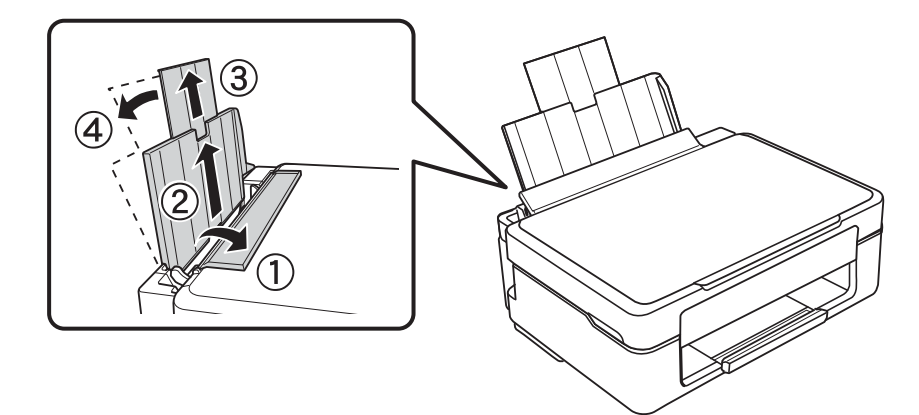

2. Împingeţi ghidajul de margine spre stânga.

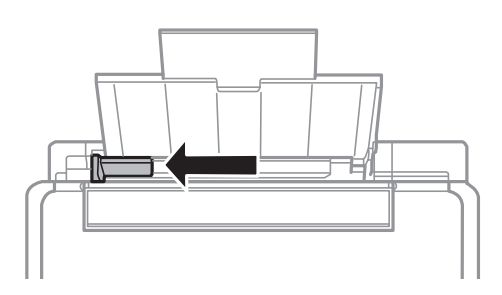

3. Încărcați hârtia vertical de-a lungul părții din dreapta a suportului de alimentare foi verso, cu fața de tipărit în sus.

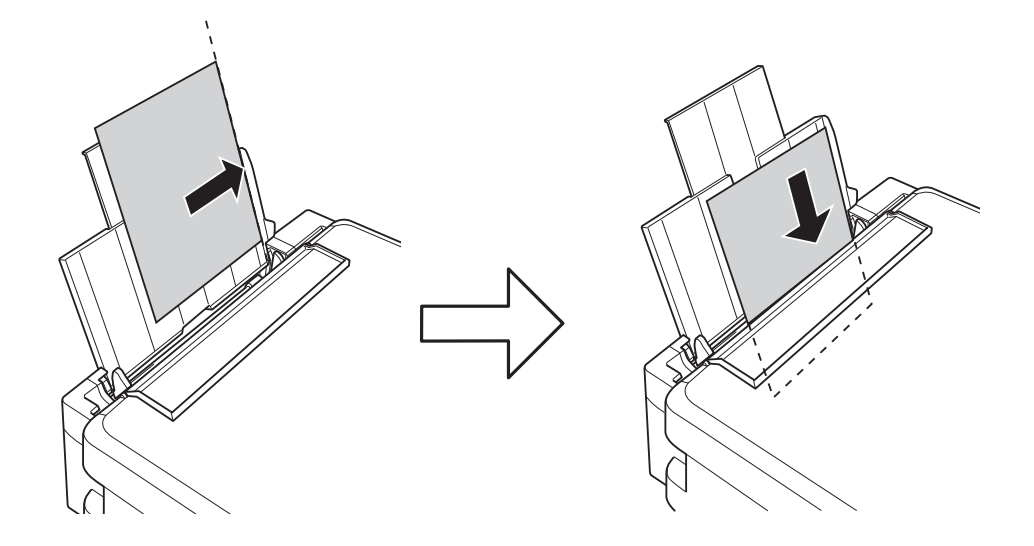

#### c*Important:*

Nu încărcați mai multă hârtie decât numărul maxim de coli specificat pentru hârtia respectivă. Dacă folosiţi hârtie normală, aceasta nu trebuie să depăşească nivelul indicat de simbolul triunghiular de pe ghidajul de margine.

4. Împingeți ghidajul de margine până la marginea hârtiei și apoi închideți apărătoarea alimentatorului.

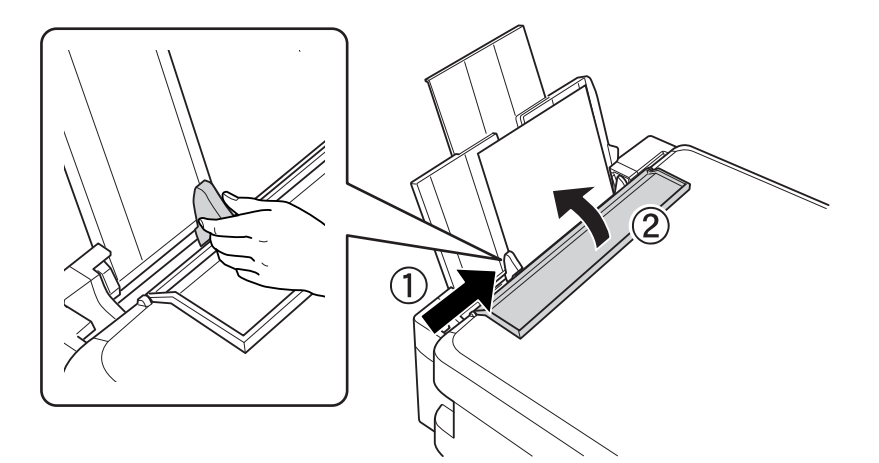

<span id="page-27-0"></span>5. Glisați în exterior tava de ieșire.

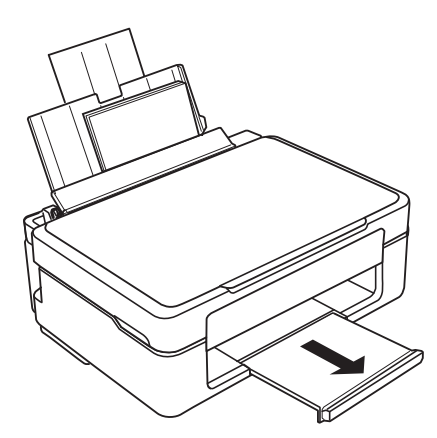

*Notă:*

Puneți hârtia rămasă înapoi în ambalaj. Dacă o lăsați în imprimantă, hârtia se poate ondula sau calitatea tipăririi poate scădea.

### **Încărcarea diferitelor tipuri de hârtii**

#### **Încărcare plicuri**

Încărcați plicurile în partea dreaptă a fantei de alimentare foi verso, cu latura scurtă înainte și cu clapa în jos și glisați ghidajele de margine până la marginile plicului.

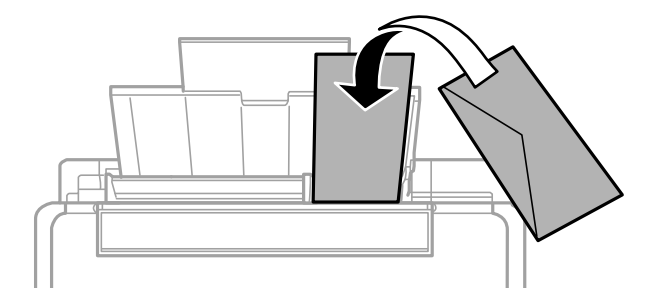

#### **Informaţii conexe**

- & ["Hârtia disponibilă și capacitățile" la pagina 150](#page-149-0)
- $\blacktriangleright$  ["Tipuri de hârtie indisponibile" la pagina 152](#page-151-0)

#### <span id="page-28-0"></span>**Încărcare hârtie pre-perforată**

Încărcați hârtia de-a lungul părții din dreapta a suportului de alimentare foi verso, cu fața de tipărit în sus.

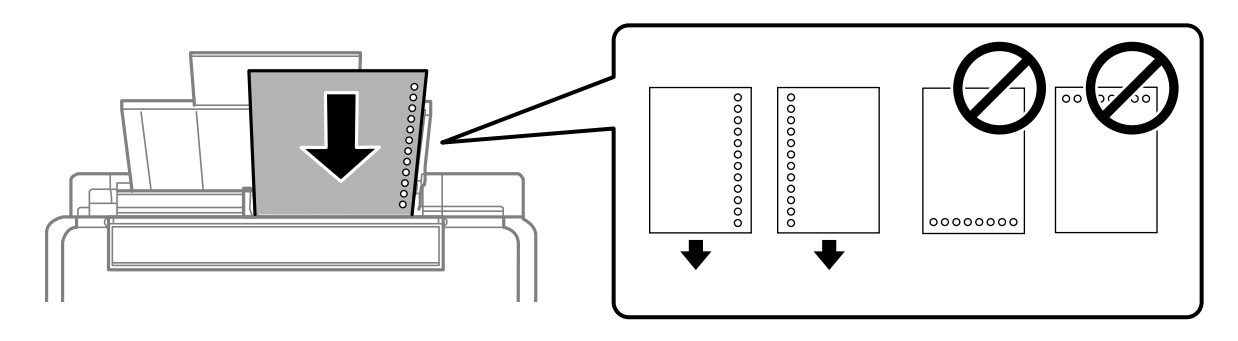

- ❏ Încărcați o singură coală de hârtie simplă cu un format definit, cu găuri de legare în partea dreaptă sau stângă.
- ❏ Ajustați poziția de tipărire a fișierului astfel încât să evitați tipărirea peste găuri.

#### **Informaţii conexe**

- $\rightarrow$  ["Hârtia disponibilă și capacitățile" la pagina 150](#page-149-0)
- $\blacktriangleright$  ["Tipuri de hârtie indisponibile" la pagina 152](#page-151-0)

#### **Încărcarea hârtiei de format lung**

Când încărcați hârtie de un format mai lung decât cel al formatului legal, depozitați suportul de hârtie și aplatizați marginea frontală a hârtiei.

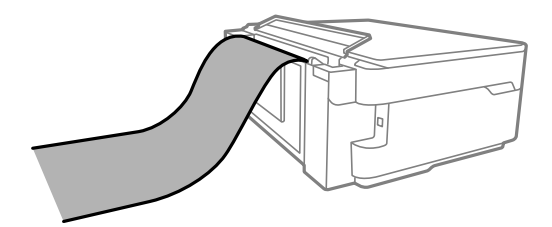

- ❏ Asigurați-vă că partea de capăt a hârtiei este tăiată perpendicular. O tăietură pe diagonală poate cauza probleme de alimentare a hârtiei.
- ❏ Hârtia de format lung nu poate fi ținută în tava de ieșire. Pregătiți o casetă, etc. pentru a vă asigura că hârtia nu cade pe podea.
- ❏ Nu atingeți hârtia alimentată sau extrasă din imprimantă. Vă puteți răni la mână sau puteți provoca reducerea calității tipăririi.

#### **Informaţii conexe**

- $\blacktriangleright$  ["Hârtia disponibilă și capacitățile" la pagina 150](#page-149-0)
- $\rightarrow$  ["Tipuri de hârtie indisponibile" la pagina 152](#page-151-0)

# <span id="page-29-0"></span>**Așezarea originalelor**

[Amplasarea originalelor pe geamul scanerului. . . . . . . . . . . . . . . . . . . . . . . . . . . . . 31](#page-30-0)

### <span id="page-30-0"></span>**Amplasarea originalelor pe geamul scanerului**

1. Deschideți capacul pentru documente.

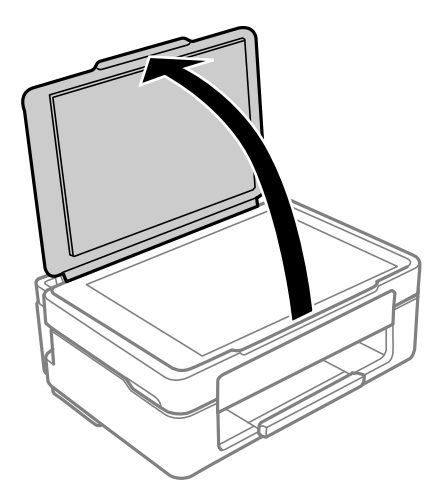

2. Îndepărtați orice urme de praf sau pete de pe suprafața geamului scanerului utilizând o cârpă moale, uscată și curată.

#### *Notă:*

Dacă există reziduuri sau murdărie pe geamul scanerului, intervalul de scanare se poate extinde pentru a include astfel de materii, iar imaginea originalului poate fi deplasată sau redusă.

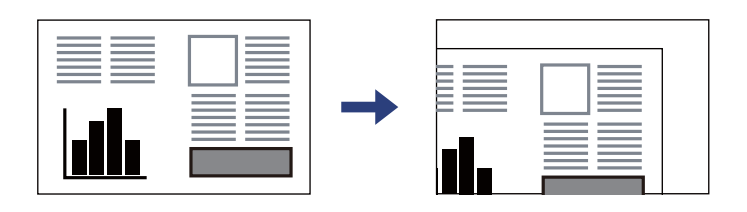

3. Așezați originalul cu fața în jos și glisați-l către marcajul din colț.

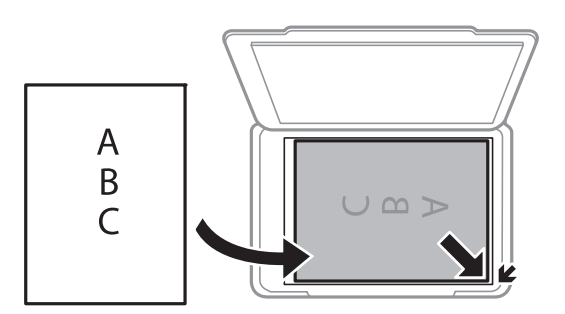

4. Închideți capacul cu grijă.

#### c*Important:*

- ❏ La așezarea unor originale voluminoase, de exemplu a cărților, încercați să nu permiteți luminii exterioare să cadă direct pe geamul scanerului.
- ❏ Nu aplicați prea multă forță pe geamul scanerului sau pe capacul de document. În caz contrar, acestea se pot deteriora.

5. Îndepărtați originalele după scanare.

#### *Notă:*

Dacă lăsați un document original pe geamul scanerului o perioadă de timp mai lungă, este posibil ca acesta să se lipească de suprafața sticlei.

#### **Informaţii conexe**

 $\blacktriangleright$  ["Specificațiile scanerului" la pagina 158](#page-157-0)

# <span id="page-32-0"></span>**Tipărirea**

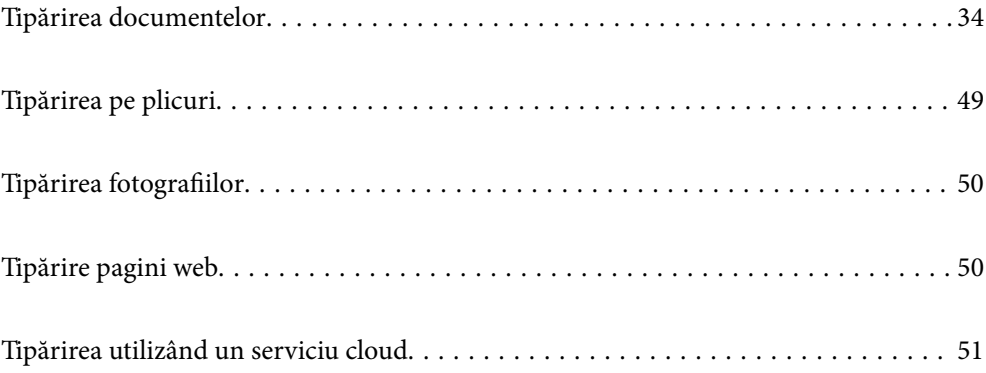

### <span id="page-33-0"></span>**Tipărirea documentelor**

#### **Tipărirea de pe un computer**

Această secțiune explică cum se tipărește un document de pe computer și folosește ca exemplu un computer cu Windows. Pe Mac OS, procedura poate să difere sau este posibil ca unele caracteristici să nu fie acceptate.

#### **Tipăriți folosind setări ușoare**

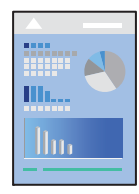

*Notă:* Operațiile pot să difere în funcție de aplicație. Consultați secțiunea de ajutor a aplicației pentru detalii.

1. Încărcați hârtie în imprimantă.

["Încărcarea hârtiei în alimentatorul cu hârtie din spate" la pagina 26](#page-25-0)

- 2. Deschideți fișierul pe care doriți să-l tipăriți.
- 3. Selectați **Tipărire** sau **Configurare tipărire** din meniul **Fișier**.
- 4. Selectați imprimanta.

5. Selectați **Preferințe** sau **Proprietăți** pentru a accesa fereastra driver-ului imprimantei.

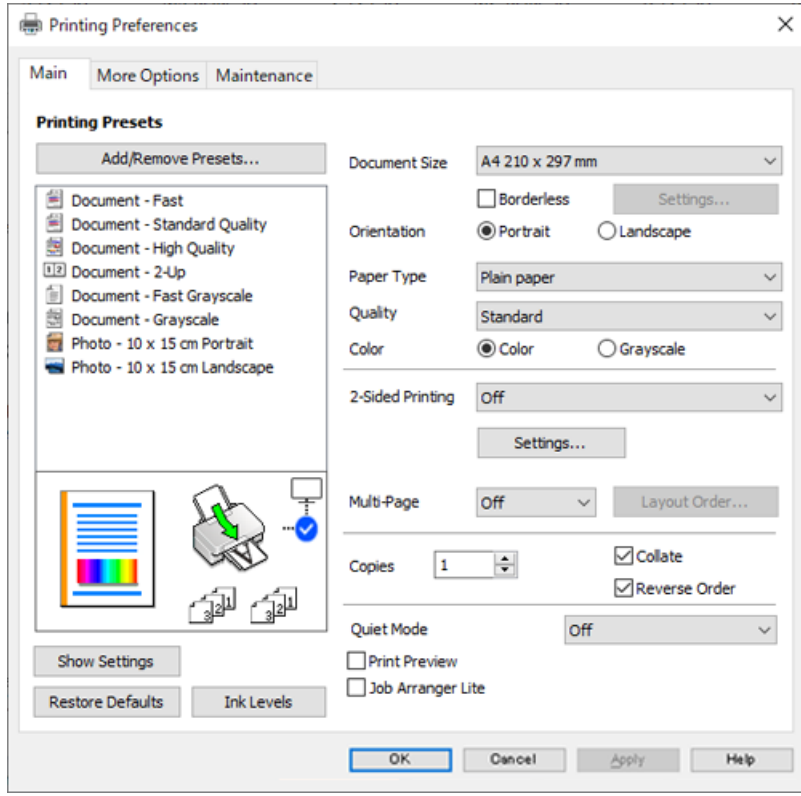

6. Modificați setările după cum este necesar.

Puteți consulta și asistența online pentru explicații cu privire la setarea elementelor. Prin efectuarea clic dreapta pe un element se afișează **Ajutor**.

- 7. Faceți clic pe **OK** pentru a închide fereastra driverului de imprimantă.
- 8. Faceți clic pe **Tipărire**.

#### **Informaţii conexe**

- $\blacktriangleright$  ["Lista tipurilor de hârtie" la pagina 25](#page-24-0)
- & ["Hârtia disponibilă și capacitățile" la pagina 150](#page-149-0)

#### **Adăugarea presetărilor de tipărire pentru tipărire ușoară**

Creați-vă propria presetare pentru setările de tipărire utilizate în mod frecvent în driver-ul imprimantei, pentru a tipări mai ușor selectând presetarea din listă.

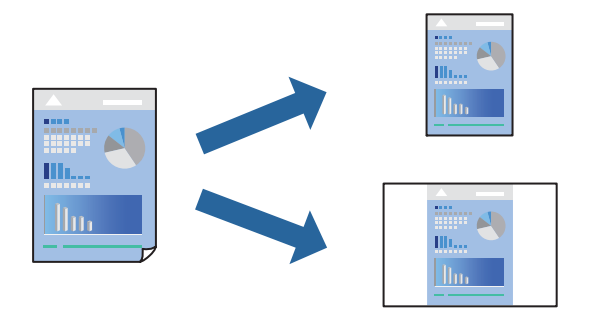

- 1. În fila **Principal** sau **Mai multe opţiuni** a driverului imprimantei, setați fiecare element (precum **Dimensiuni document** și **Tip hârtie**).
- 2. Faceți clic pe **Ad./eliminare presetări** în **Presetări tipărire**.
- 3. Introduceți un **Nume** și, dacă este necesar, introduceți un comentariu.
- 4. Faceți clic pe **Salvare**.

#### *Notă:*

Pentru a șterge o presetare adăugată, faceți clic pe *Ad./eliminare presetări*, selectați numele setării predefinite pe care doriți să o ștergeți din listă și apoi ștergeți-o.

5. Faceți clic pe **Tipărire**.

Următoarea dată când doriți să tipăriți folosind aceleași setări, selectați numele setării înregistrate din **Presetări tipărire**, și faceți clic pe **OK**.

#### **Tipărirea față-verso**

Puteți utiliza oricare dintre următoarele metode pentru a tipări pe ambele fețe ale hârtiei.

- ❏ Tipărire automată pe față-verso
- ❏ Tipărire manuală față-verso

Când imprimanta a terminat tipărirea pe prima parte, întoarceți hârtia pentru a tipări pe cealaltă parte.

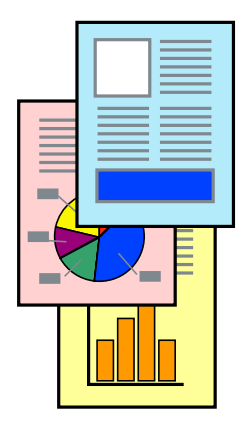

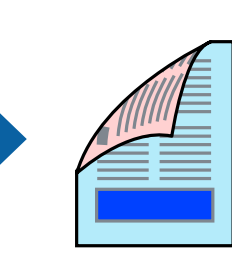
#### *Notă:*

Această funcție nu este disponibilă pentru tipărire fără margini.

Accesați driverul de imprimantă și, apoi, efectuați următoarele setări.

Fila **Principal** > **Tipărire duplex**

#### **Informaţii conexe**

- $\rightarrow$  ["Hârtie pentru tipărire pe ambele părți" la pagina 152](#page-151-0)
- $\blacklozenge$  ["Imposibil de efectuat tipărirea manuală față-verso \(Windows\)" la pagina 146](#page-145-0)

## **Tipărirea unei broșuri**

Puteți, de asemenea, tipări o broșură care poate fi creată prin reordonarea paginilor și plierea exemplarelor tipărite.

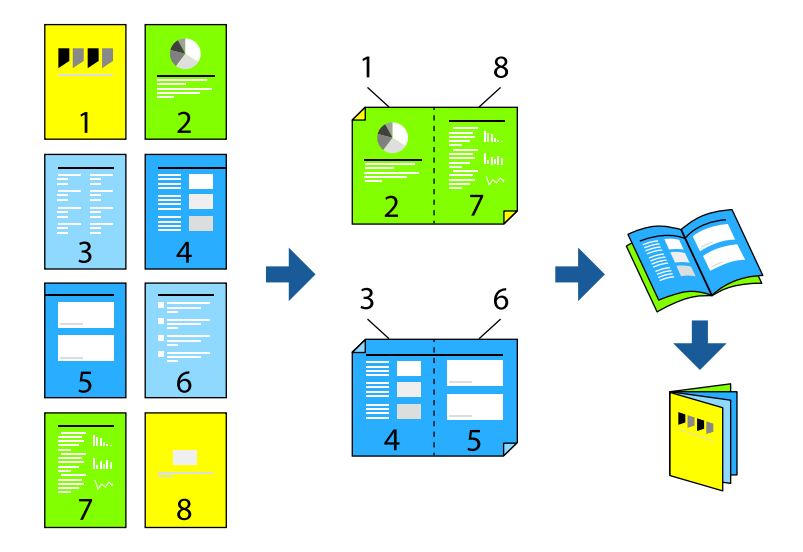

#### *Notă:*

Această funcție nu este disponibilă pentru tipărirea fără margini.

Accesați driverul de imprimantă și, apoi, efectuați următoarele setări.

În fila **Principal**, selectați metoda de tipărire față-verso din **Tipărire duplex**, apoi selectați **Parametrii** > **Broşură**.

#### **Informaţii conexe**

- $\rightarrow$  ["Hârtie pentru tipărire pe ambele părți" la pagina 152](#page-151-0)
- & ["Imposibil de efectuat tipărirea manuală față-verso \(Windows\)" la pagina 146](#page-145-0)

## **Tipărirea mai multor pagini pe o singură coală**

Puteți tipări mai multe pagini de date pe o singură coală de hârtie.

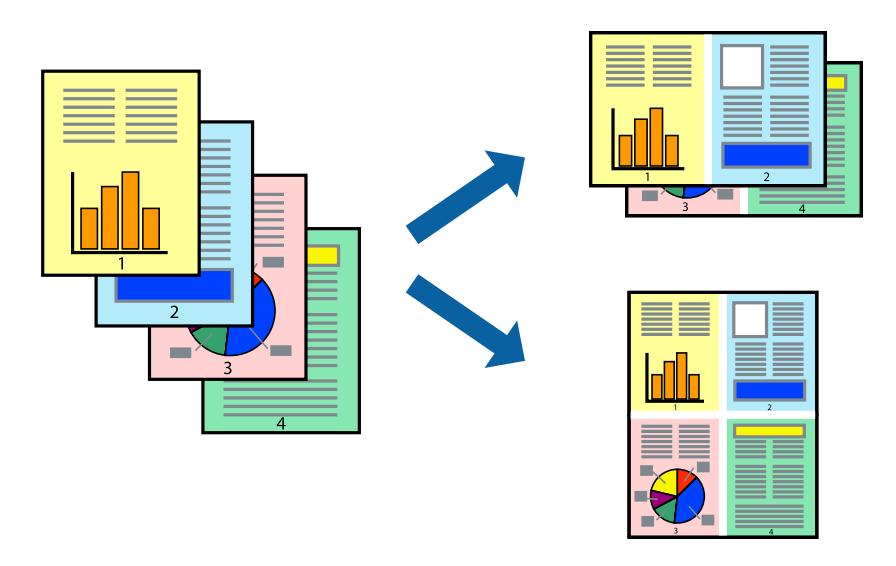

#### *Notă:*

Această funcție nu este disponibilă pentru tipărirea fără margini.

Accesați driverul de imprimantă și, apoi, efectuați următoarele setări. Fila **Principal** > **Pg. mlt.** > **2-sus** etc.

## **Tipărirea în funcție de formatul hârtiei**

Puteţi adapta datele tipărite la formatul hârtiei încărcate în imprimantă.

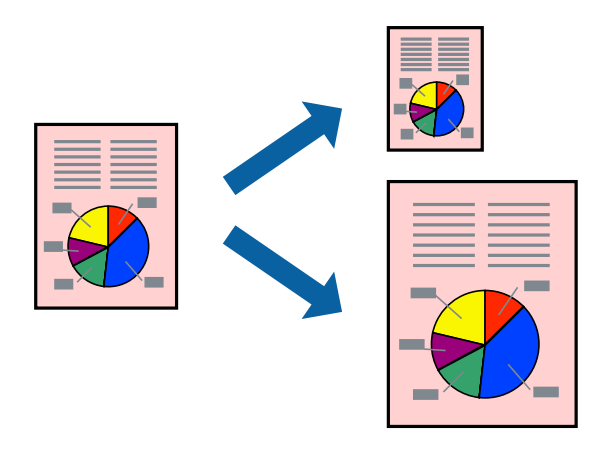

#### *Notă:*

Această funcție nu este disponibilă pentru tipărirea fără margini.

Accesați driverul de imprimantă și, apoi, efectuați următoarele setări.

În fila **Mai multe opţiuni** > **Rezultat tipărire**, selectați dimensiunea hârtiei încărcate.

## **Tipărirea unui document micșorat sau mărit la orice grosisment**

Puteți micșora sau mări dimensiunea unui document cu un anumit procent.

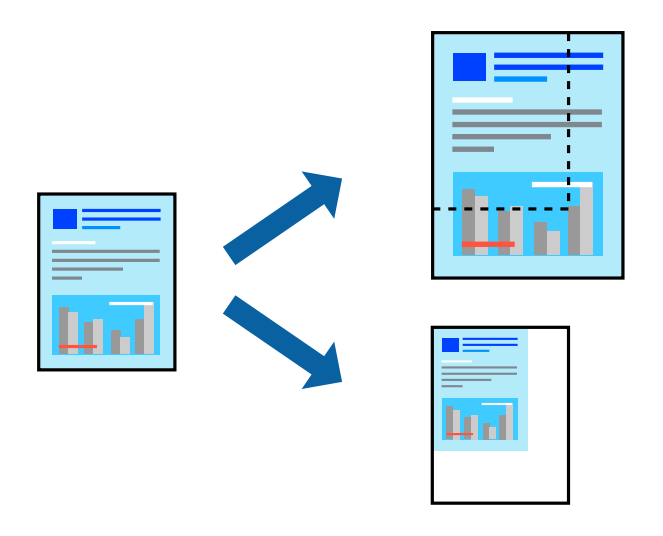

*Notă:* Această funcție nu este disponibilă pentru tipărirea fără margini.

- 1. În fila **Mai multe opţiuni** a driverului de tipărire, selectați dimensiunea documentului din setarea **Dimensiuni document**.
- 2. Selectați formatul hârtiei pe care doriți să tipăriți din setarea **Rezultat tipărire**.
- 3. Selectați **Micşorare/Mărire document**, **Mărire la**, și apoi introduceți un procent.

## **Tipărirea unei imagini pe mai multe coli pentru mărire (crearea unui poster)**

Această funcție vă permite să tipăriți o imagine pe mai multe coli de hârtie. Puteți să creați un poster mai mare prin lipirea acestor coli.

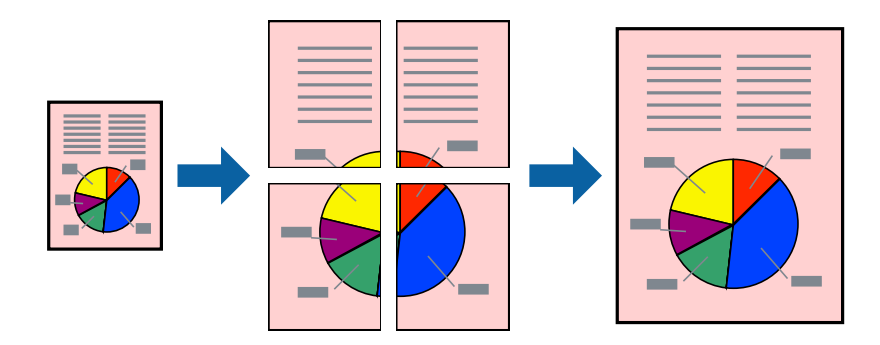

#### *Notă:* Această funcție nu este disponibilă pentru tipărirea față-verso.

Accesați driverul de imprimantă și, apoi, efectuați următoarele setări.

Fila **Principal** > **Pg. mlt.** > **2x2 Poster** etc.

#### *Crearea de postere folosind marcaje de aliniere suprapuse*

Iată un exemplu despre cum puteți crea un afiș cu opțiunea **2x2 Poster** selectată, și opțiunea **Suprapunere repere de aliniere** selectată în **Tipărire ghidaje de tăiere**.

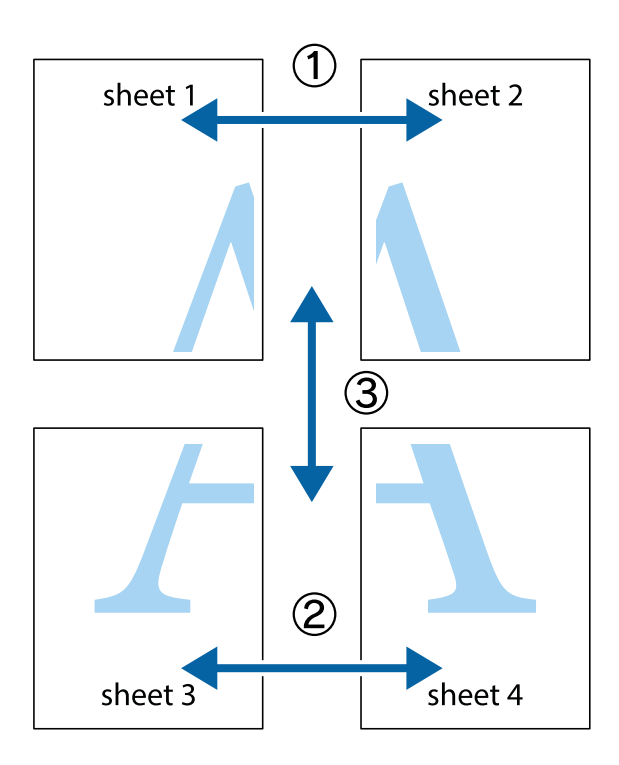

1. Pregătiți Sheet 1 și Sheet 2. Tăiați marginile Sheet 1 de-a lungul liniei verticale albastre, prin mijlocul marcajelor în cruce de sus și de jos.

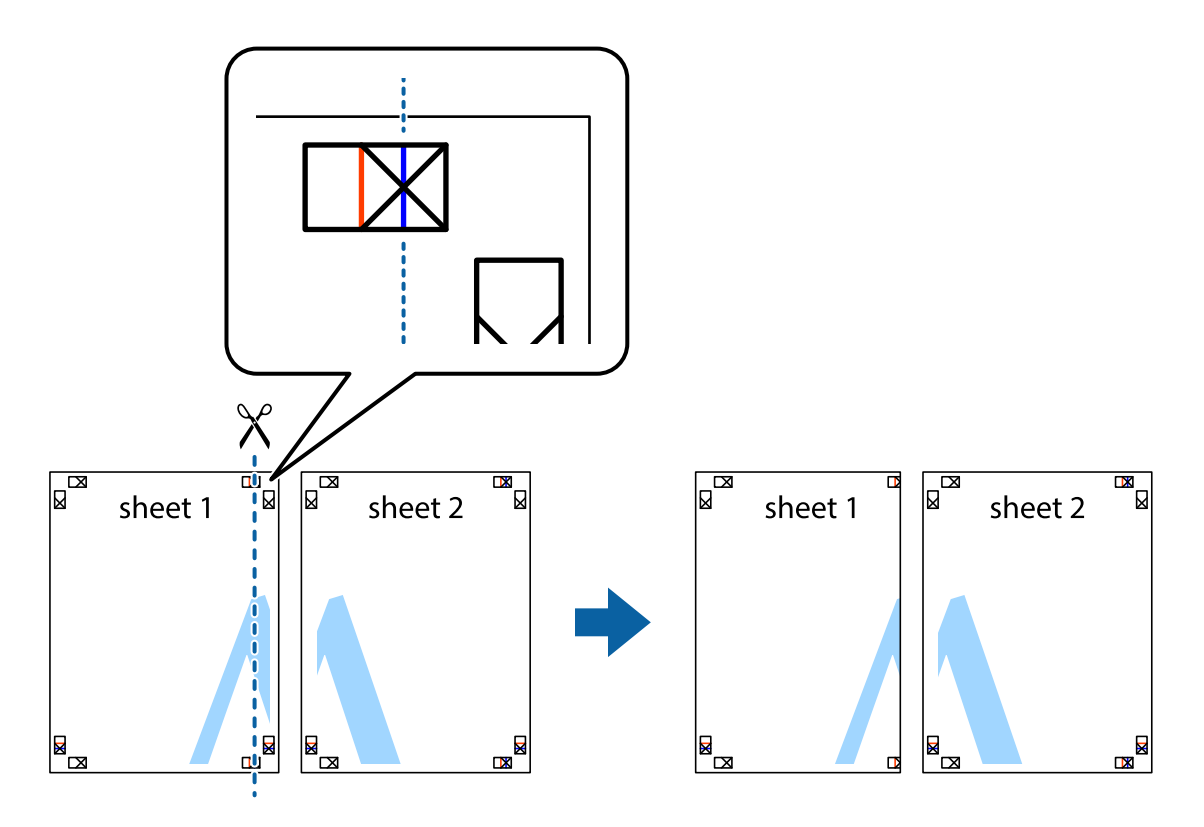

2. Așezați Sheet 1 peste Sheet 2 și aliniați marcajele în cruce, apoi lipiți temporar cele două coli cu bandă adezivă pe spate.

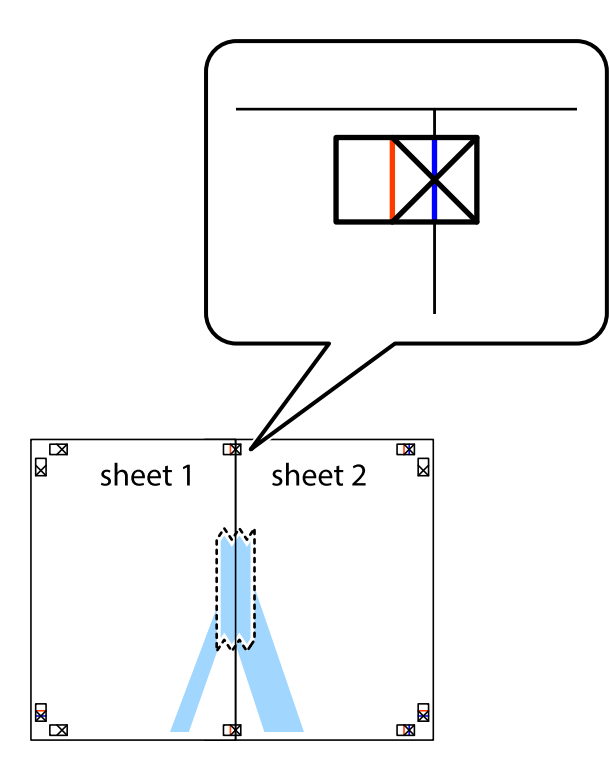

3. Tăiați colile lipite în două, de-a lungul liniei verticale roșii, prin marcajele de aliniere (de această dată, linia din partea stângă a marcajelor în cruce).

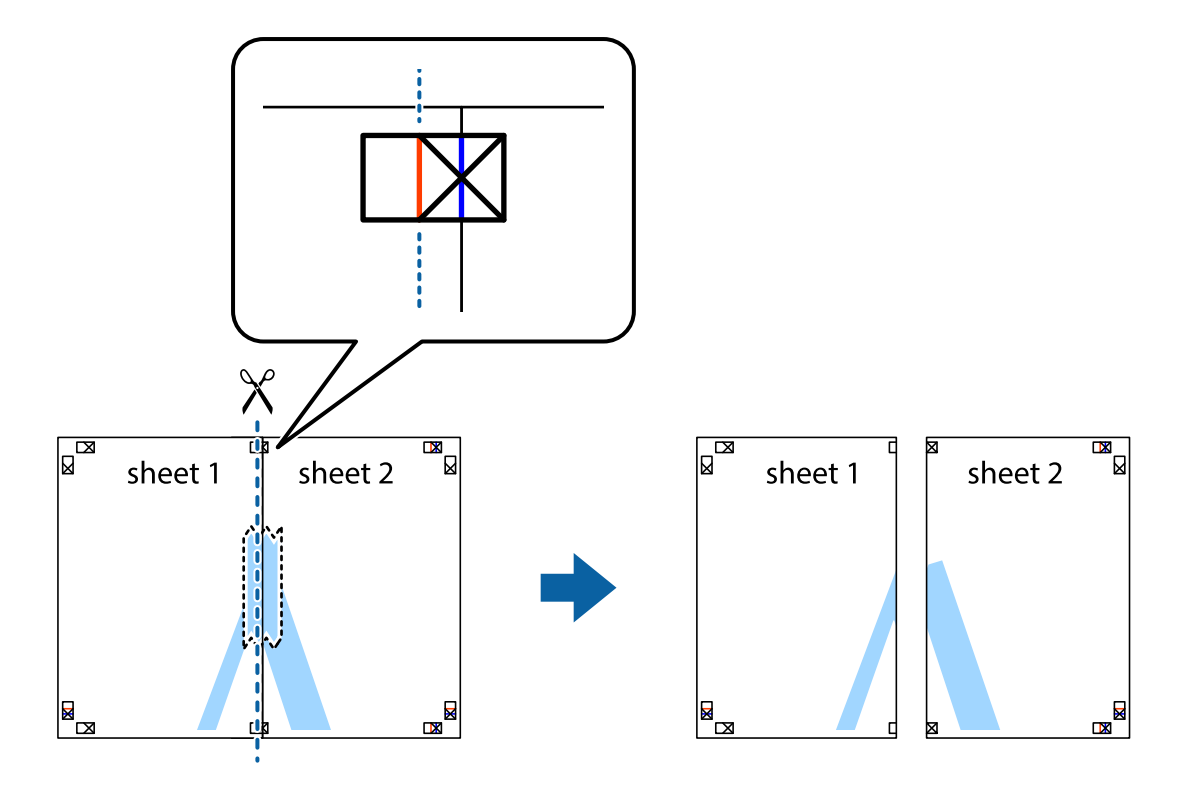

4. Lipiți colile cu bandă adezivă pe spate.

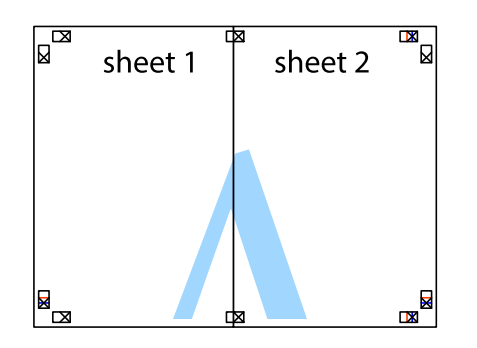

- 5. Repetați pașii 1–4 pentru a lipi Sheet 3 și Sheet 4.
- 6. Tăiați marginile Sheet 1 și Sheet 2 de-a lungul liniei verticale albastre, prin mijlocul marcajelor în cruce din stânga și din dreapta.

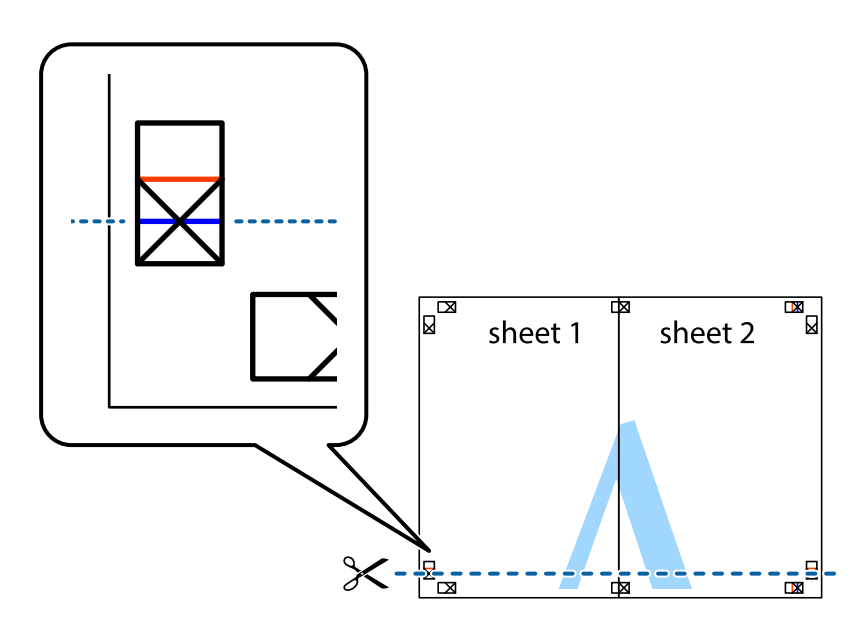

7. Așezați Sheet 1 și Sheet 2 peste Sheet 3 și Sheet 4 și aliniați marcajele în cruce, apoi lipiți temporar cele două coli cu bandă adezivă pe spate.

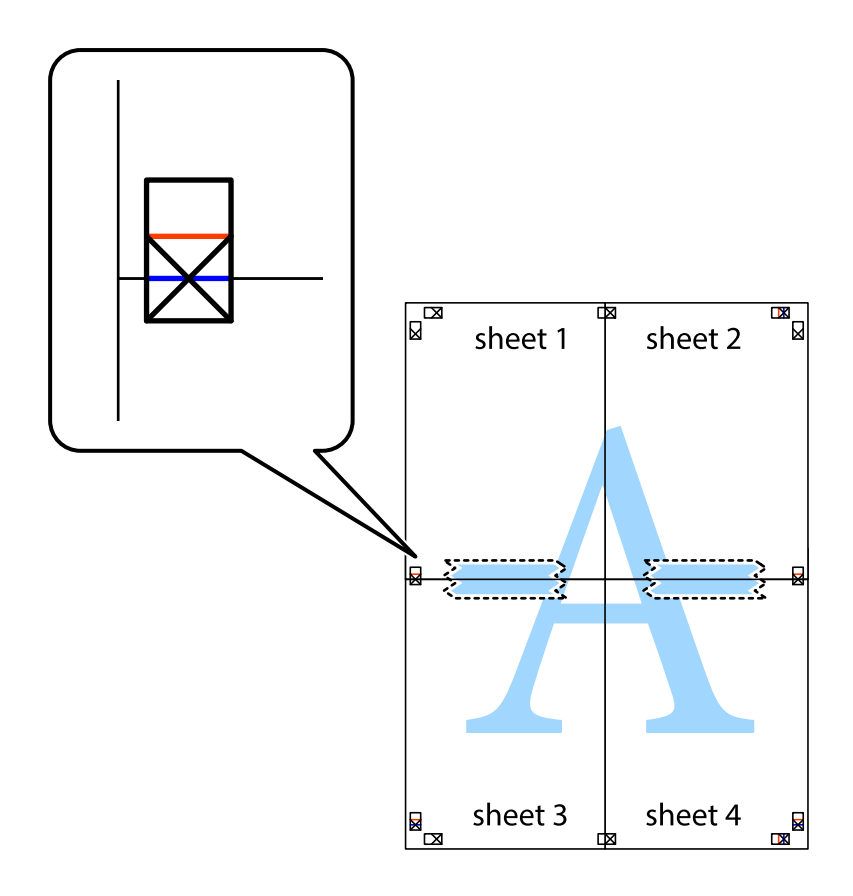

8. Tăiați colile lipite în două, de-a lungul liniei orizontale roșii, prin marcajele de aliniere (de această dată, linia de deasupra marcajelor în cruce).

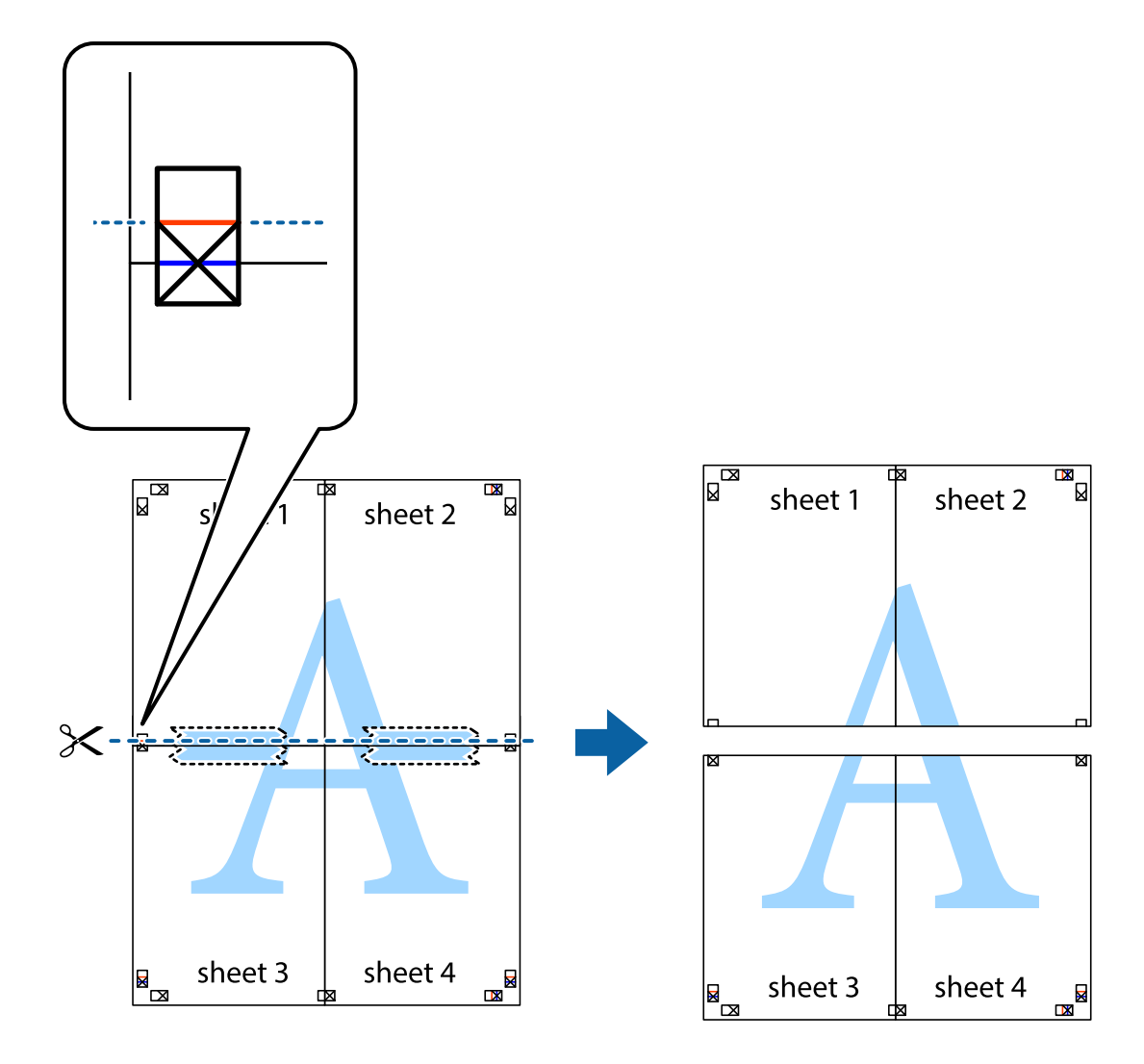

9. Lipiți colile cu bandă adezivă pe spate.

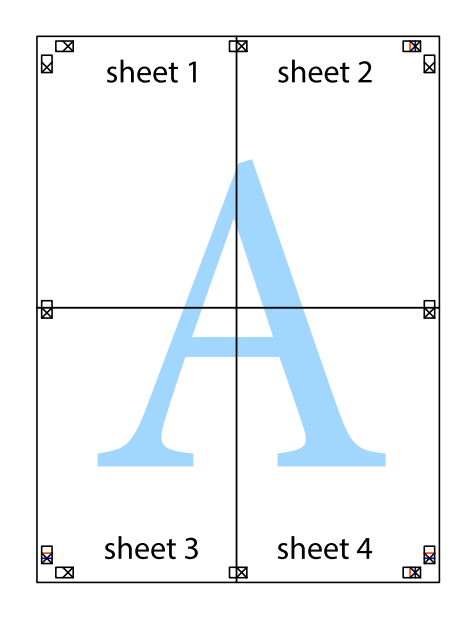

10. Tăiați marginile rămase de-a lungul ghidajului extern.

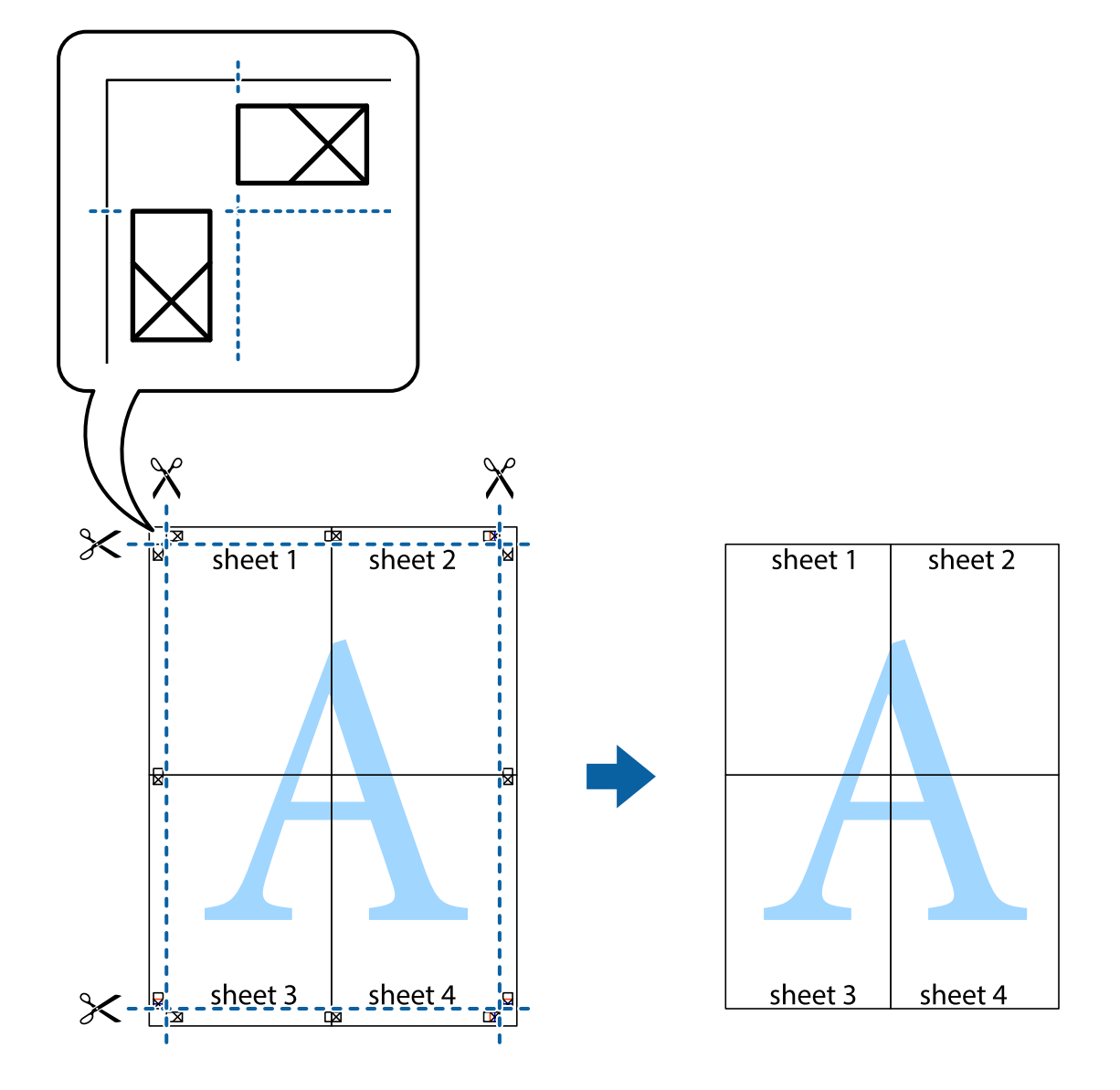

## **Tipărirea cu antet și subsol**

Puteți tipări informații precum numele de utilizator și data tipăririi în antete sau subsoluri.

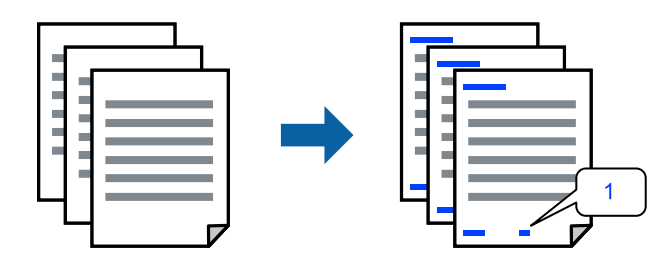

Accesați driverul de imprimantă și, apoi, efectuați următoarele setări.

Fila **Mai multe opţiuni** > **Funcţiile de inscripţionare** > **Antet/Subsol**

## **Tipărirea unui model anti-copiere**

Puteți tipări un model anti-copie pe exemplare tipărite. La tipărire, literele în sine nu sunt tipărite, iar întreaga imprimare este ușor colorată. Literele ascunse apar atunci când sunt fotocopiate pentru a distinge cu ușurință originalul de copii.

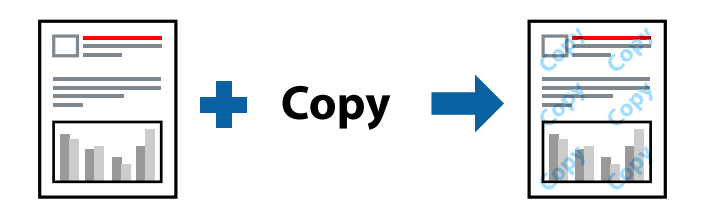

Şablon anticopiere este disponibil în următoarele condiții:

- ❏ Tip hârtie: hârtii normale
- ❏ Calitate: Standard
- ❏ Fără margini: neselectată
- ❏ Corectare culoare: Automat

Accesați driverul de imprimantă și, apoi, efectuați următoarele setări.

Fila **Mai multe opţiuni** > **Funcţiile de inscripţionare** > **Şablon anticopiere**

## **Tipărirea mai multor fișiere simultan**

Organizator comenzi vers. lite vă permite să combinați mai multe fișiere create de diferite aplicații și să le tipăriți sub forma unei singure sarcini de tipărire. Puteți specifica setările de tipărire pentru fișiere combinate, de ex. formatul cu pagini multiple și tipărirea față-verso.

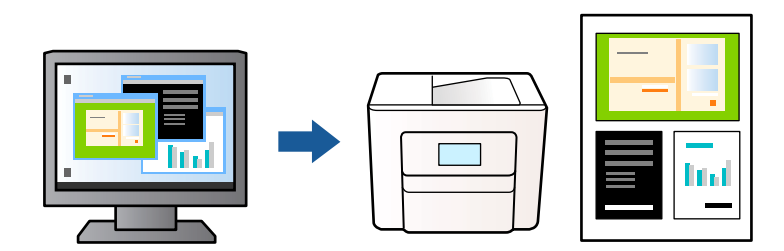

- 1. În fila **Principal** a driverului de imprimantă, selectați **Organizator comenzi vers. lite**, apoi faceți clic pe **OK**.
- 2. Faceți clic pe **Tipărire**.

Când începeți tipărirea, se afișează fereastra Organizator comenzi vers. lite.

- 3. Cu fereastra Organizator comenzi vers. lite deschisă, deschideți fișierul pe care doriți să îl combinați cu fișierul curent și apoi repetați pașii de mai sus.
- 4. Când selectați o sarcină de tipărire adăugată la Tipărire proiect în fereastra Organizator comenzi vers. lite, puteţi edita aspectul paginii.

5. Faceți clic pe **Tipărire** din meniul **Fişier** pentru a începe tipărirea.

#### *Notă:*

Dacă închideți fereastra Organizator comenzi vers. lite înainte de a adăuga toate datele de tipărit la Tipărire proiect, sarcina de tipărire la care lucrați este anulată. Faceți clic pe *Salvare* din meniul *Fişier* pentru a salva sarcina curentă. Extensia fișierelor salvate este "ecl".

Pentru a deschide un Proiect de tipărire, faceți clic pe *Organizator comenzi vers. lite* din fila *Întreţinere* a driverului de imprimantă pentru a deschide fereastra Organizator comenzi vers. lite. Apoi, selectați *Deschidere* din meniul *Fişier* pentru a selecta un fișier.

## **Tipărirea utilizând funcționalitatea Tipărire universală color**

Puteți îmbunătăți vizibilitatea textelor și a imaginilor din exemplarele tipărite.

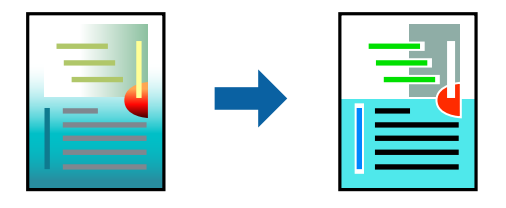

Tipărire culori universale este disponibilă doar la selectarea următoarelor setări.

- ❏ Tip hârtie: hârtii normale
- ❏ Calitate: Standard sau o calitate superioară
- ❏ Color: Color
- ❏ Aplicații: Microsoft® Office 2007 sau versiuni ulterioare
- ❏ Format text: 96 pct sau mai mic

Accesați driverul de imprimantă și, apoi, efectuați următoarele setări.

Fila **Mai multe opţiuni** > **Corectare culoare** > **Opţiuni imagine** > **Tipărire culori universale**

## **Ajustarea culorii de tipărire**

Puteți ajusta culorile utilizate în comanda de tipărire. Aceste ajustări nu vor fi aplicate datelor originale.

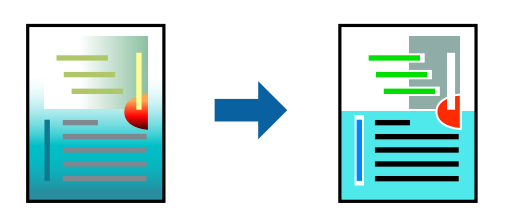

Accesați driverul de imprimantă și, apoi, efectuați următoarele setări.

Fila **Mai multe opţiuni** > **Corectare culoare** > **Personalizat** > **Avansat** etc.

## **Tipărirea pentru scoaterea în evidență a liniilor subțiri**

Puteți îngroșa liniile prea subțiri pentru a fi tipărite.

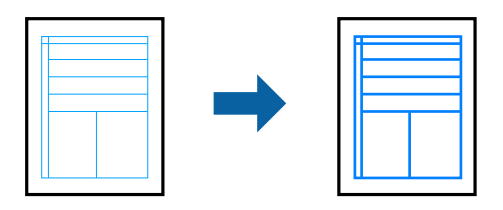

Accesați driverul de imprimantă și, apoi, efectuați următoarele setări.

Fila **Mai multe opţiuni** > **Corectare culoare** > **Opţiuni imagine** > **Accentuare linii fine**

## **Tipărirea codurilor de bare clare**

În cazul în care codurile de bare tipărite nu pot fi citite corect, puteți tipări imagini clare folosind un nivel redus de picurare a cernelii. Activați această funcție doar dacă nu puteți scana codul de bare tipărit. Eliminarea neclarității ar putea să nu fie posibilă întotdeauna, în funcție de circumstanțe.

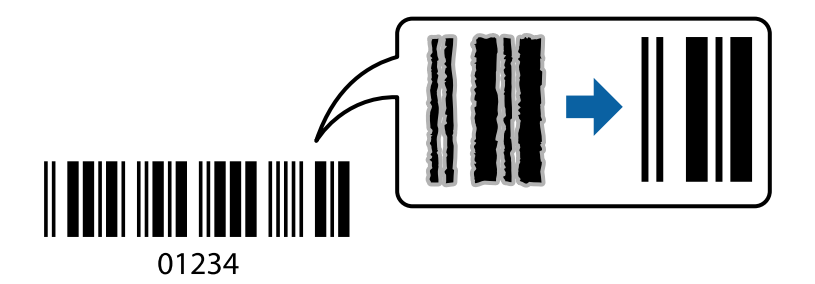

Puteți utiliza această funcție cu următoarele tipuri de hârtie și următoarea calitate de tipărire.

hârtii normale, Plic: Standard

Accesați driverul de imprimantă și, apoi, efectuați următoarele setări.

Fila **Întreţinere** > **Setări extinse** > **Mod cod de bare**

## **Tipărirea documentelor de pe dispozitive inteligente**

Puteți tipări documente de pe dispozitive inteligente cum ar fi smartphone sau tabletă.

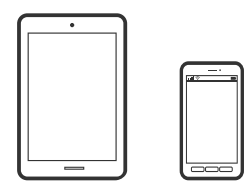

#### **Imprimarea folosind Epson Smart Panel**

Epson Smart Panel este o aplicație care vă permite să efectuați operațiuni de tipărire cu ușurință, inclusiv tipărirea, copierea sau scanarea de pe dispozitive inteligente precum un smartphone sau o tabletă. Puteți conecta

imprimanta și dispozitivul inteligent printr-o rețea wireless, verifica nivelurile de cerneală și starea imprimantei și puteți căuta soluții dacă apar erori. De asemenea, puteți copia cu ușurință utilizând o setare de copiere preferată.

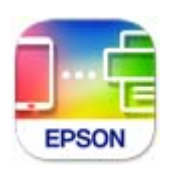

Instalați Epson Smart Panel de la următoarea adresă URL sau cu următorul cod QR.

<https://support.epson.net/smpdl/>

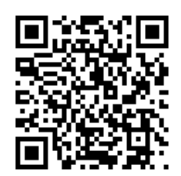

Porniți Epson Smart Panel, apoi selectați meniul de tipărire din ecranul principal.

#### **Tipărirea cu ajutorul Epson Print Enabler**

Puteți tipări fără fir documentele, mesajele e-mail, fotografiile și paginile web de pe telefonul sau tableta Android (Android v 4.4 sau versiune superioară). Din câteva atingeri, dispozitivul Android va descoperi o imprimantă Epson conectată la aceeași rețea fără fir.

Căutați și instalați Epson Print Enabler din Google Play.

Accesați **Setări** la dispozitivul Android, selectați **Tipărire**, apoi activați Epson Print Enabler. De la o aplicație Android precum Chrome, atingeți pictograma de meniu și tipăriți întreg conținutul ecranului.

#### *Notă:*

Dacă nu vedeți imprimanta, atingeți *Toate imprimantele* și selectați imprimanta.

# **Tipărirea pe plicuri**

## **Tipăriți pe plicuri de pe un computer (Windows)**

- 1. Încărcați plicuri în imprimantă.
	- ["Încărcare plicuri" la pagina 28](#page-27-0)
- 2. Deschideți fișierul pe care doriți să-l tipăriți.
- 3. Accesați fereastra pentru driver-ul imprimantei.
- 4. Selectați dimensiunea plicului din **Dimensiuni document** din fila **Principal** și apoi selectați **Plic** din **Tip hârtie**.
- 5. Setați celelalte elemente din filele **Principal** și **Mai multe opţiuni** în funcție de caz și faceți clic pe **OK**.

6. Faceți clic pe **Tipărire**.

## **Tipăriți pe plicuri de pe un computer (Mac OS)**

- 1. Încărcați plicuri în imprimantă. ["Încărcare plicuri" la pagina 28](#page-27-0)
- 2. Deschideți fișierul pe care doriți să-l tipăriți.
- 3. Selectați **Tipărire** din meniul **Fișier** sau o altă comandă pentru a accesa caseta de dialog pentru tipărire.
- 4. Selectați dimensiunea ca setare **Format hârtie**.
- 5. Selectați **Setări tipărire** din meniul contextual.
- 6. Selectați **Plic** ca setare pentru **Tip media**.
- 7. Setați celelalte elemente în funcție de caz.
- 8. Faceți clic pe **Tipărire**.

# **Tipărirea fotografiilor**

## **Tipărirea fotografiilor de pe un computer**

Epson Photo+ vă permite să tipăriți fotografii cu ușurință și precizie în diverse formate pe hârtie foto sau etichete de disc CD/DCD (tipărirea pe etichete de disc CD/DCD este acceptată doar de unele modele.). Consultați secțiunea de ajutor a aplicației pentru detalii.

# **Tipărire pagini web**

## **Tipărirea paginilor web de pe un computer**

Epson Photo+ vă permite să afișați pagini web, să decupați zona specificată, iar apoi să le editați și să le tipăriți. Consultați secțiunea de ajutor a aplicației pentru detalii.

## **Tipărirea paginilor web de pe un dispozitiv inteligent**

Instalați Epson Smart Panel de la următoarea adresă URL sau cu următorul cod QR.

<span id="page-50-0"></span><https://support.epson.net/smpdl/>

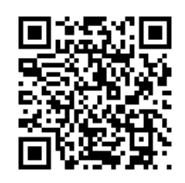

Deschideți pagina web pe care doriți să o tipăriți în aplicația browserului web al dumneavoastră. Atingeți **Partajare** din meniul aplicației browserului web, selectați **Smart Panel**, apoi începeți tipărirea.

# **Tipărirea utilizând un serviciu cloud**

Utilizând serviciul Epson Connect disponibil prin internet, puteţi tipări de pe smartphone, tabletă sau laptop oricând şi practic oriunde. Pentru a utiliza acest serviciu, trebuie să înregistrați utilizatorul și imprimanta în Epson Connect.

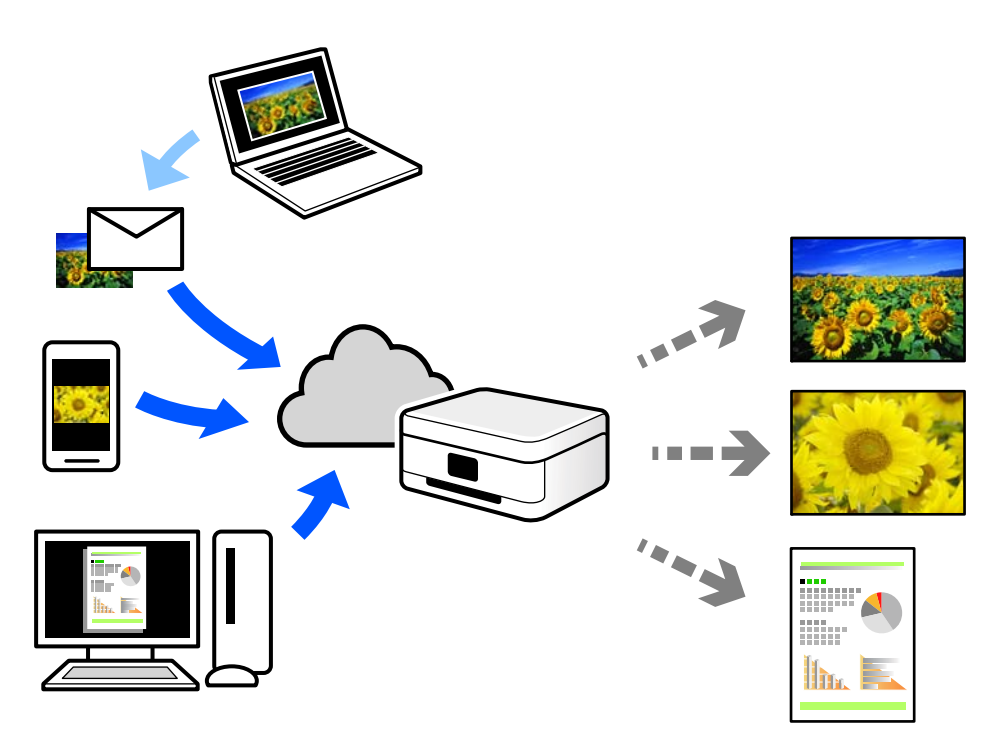

Caracteristicile disponibile prin internet sunt enumerate mai jos.

❏ Email Print

Când trimiteți un e-mail cu fișiere atașate, precum documente sau imagini, la o adresă de e-mail atribuită imprimantei, puteți imprima mesajul respectiv și fișierele atașate din locații aflate la distanță, precum imprimanta de acasă sau de la birou.

❏ Remote Print Driver

Acesta este un driver partajat, compatibil cu Remote Print Driver. Când tipăriți utilizând o imprimantă dintr-o locație aflată la distanță, puteți tipări prin modificarea imprimantei din fereastra uzuală a aplicației.

Consultați portalul web Epson Connect pentru detalii despre cum să efectuați configurarea sau tipărirea.

<https://www.epsonconnect.com/>

[http://www.epsonconnect.eu](http://www.epsonconnect.eu/) (doar Europa)

# <span id="page-52-0"></span>**Copierea**

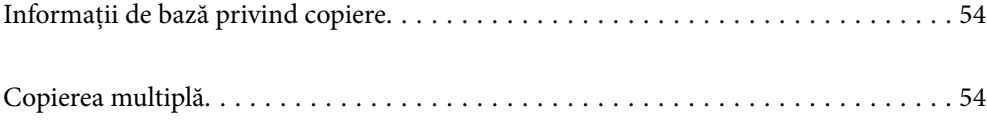

# <span id="page-53-0"></span>**Informații de bază privind copiere**

Puteți copia folosind același nivel de mărire pe hârtie format A4. Margini având o lățime de 3 mm apar în jurul marginilor hârtiei indiferent dacă originalul are margini de jur împrejurul colii de hârtie. La copierea originalelor mai mici decât formatul A4, marginile vor fi mai late de 3 mm în funcție de poziția în care este așezat originalul.

1. Încărcați hârtie în imprimantă.

["Încărcarea hârtiei în alimentatorul cu hârtie din spate" la pagina 26](#page-25-0)

2. Așezați originalele.

["Amplasarea originalelor pe geamul scanerului" la pagina 31](#page-30-0)

3. Apăsați pe butonul  $\overline{\Xi}^{\mathbb{O}}$  sau  $\overline{\Xi}^{\mathbb{O}}$ .

*Notă:*

❏ Culoarea, dimensiunea și marginea imaginii copiate sunt ușor diferite de original.

# **Copierea multiplă**

Puteți face simultan mai multe copii. Puteţi defini până la 20 de copii. De jur împrejurul hârtiei apar margini având o lățime de 3 mm.

1. Încărcați același număr de coli format A4 în funcție de numărul de copii dorit.

["Încărcarea hârtiei în alimentatorul cu hârtie din spate" la pagina 26](#page-25-0)

2. Așezați originalele.

["Amplasarea originalelor pe geamul scanerului" la pagina 31](#page-30-0)

3. Apăsați pe butonul  $\overline{\Xi}^{\Diamond}$  sau  $\overline{\Xi}^{\Diamond}$  de același număr de ori, egal cu numărul de copii dorit. De exemplu, dacă doriți să faceți 10 copii color, apăsați pe butonul  $\text{d}\text{e}^{\text{w}}$  de 10 ori.

*Notă:*

Apăsați pe buton într-o secundă pentru a modifica numărul de copii. Dacă apăsați pe buton după o secundă, numărul de copii a fost definit și imprimarea va începe.

# <span id="page-54-0"></span>**Scanarea**

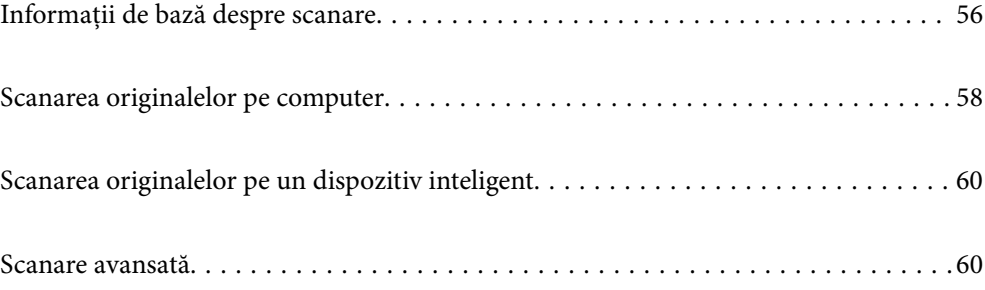

# <span id="page-55-0"></span>**Informații de bază despre scanare**

## Ce este o "scanare"?

O "scanare" este procesul de convertire a informațiilor optice ale datelor de pe hârtie (precum documente, decupaje din reviste, fotografii, ilustrații scrise de mână și așa mai departe) în date digitale de imagine.

Puteți salva datele scanate ca imagini digitale precum JPEG sau PDF.

Puteți apoi să tipăriți imaginea, să o trimiteți prin email și așa mai departe.

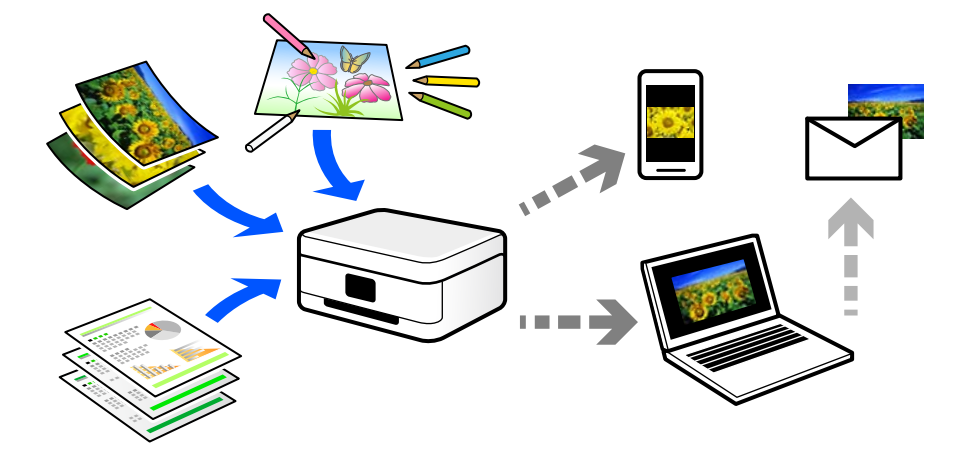

## **Utilizări scanare**

Puteți utiliza scanarea într-o varietate de moduri pentru a vă face viața mai confortabilă.

- ❏ Prin scanarea unui document de hârtie și transformându-l în date digitale, îl puteți citi pe un computer sau pe un dispozitiv inteligent.
- ❏ Transformând bilete sau pliante în date digitale prin scanare, puteți arunca originalele și reduce dezordinea.
- ❏ Scanând documente importante, puteți avea o copie de siguranță în servicii cloud sau într-un alt mediu de stocare, în eventualitatea în care acestea se pierd.
- ❏ Puteți trimite fotografiile sau documentele scanate prin email către prieteni.
- ❏ Prin scanarea ilustrațiilor desenate de mână etc, le puteți distribui pe rețelele sociale la o calitate cu mult mai ridicată decât dacă le-ați face pur și simplu o poză cu dispozitivul inteligent.
- ❏ Scanându-vă paginile preferate din ziare sau reviste, le puteți salva și puteți arunca originalele.

## **Metode de scanare disponibile**

Puteți folosi oricare dintre următoarele metode de scanare folosind această imprimantă.

#### **Informaţii conexe**

- $\blacktriangleright$  ["Scanarea pe computer" la pagina 57](#page-56-0)
- & ["Scanarea direct de pe dispozitivele inteligente" la pagina 57](#page-56-0)

#### <span id="page-56-0"></span>**Scanarea pe computer**

Sunt două metode de a scana originale pe un computer, scanarea folosind panoul de comandă și scanarea de la computer.

Puteți scana cu ușurință din panoul de comandă.

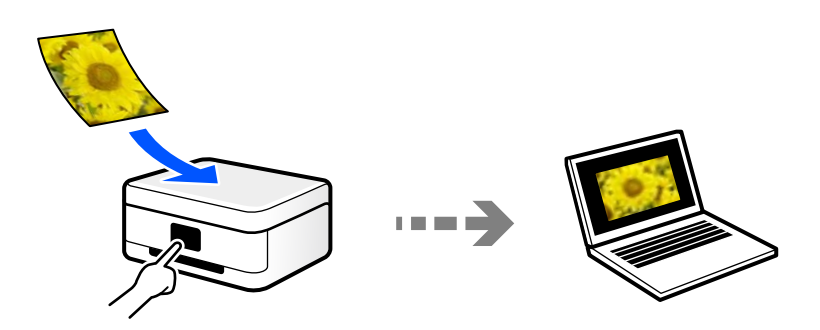

Folosiți aplicația de scanare Epson ScanSmart pentru a scana la computer. Puteți edita imagini după scanare.

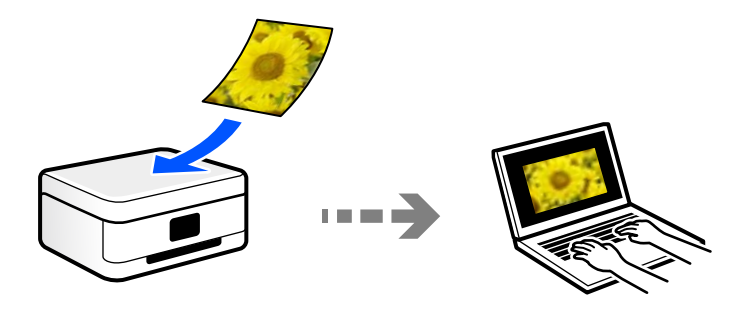

#### **Scanarea direct de pe dispozitivele inteligente**

Puteți salva imaginile scanare direct pe un dispozitiv inteligent precum un smartphone sau o tabletă folosind aplicația Epson Smart Panel pe dispozitivul inteligent.

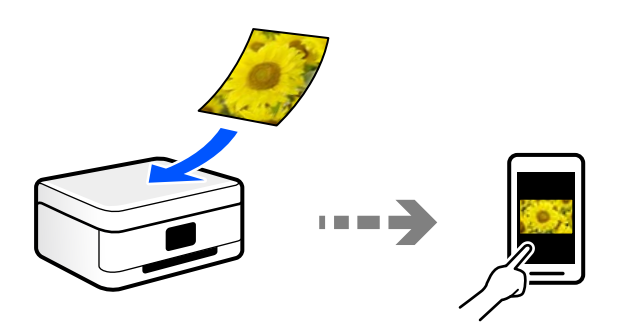

## **Formate de fișier recomandate pentru scopul dumneavoastră**

În general, formatul JPEG este potrivit pentru poze, iar formatul PDF este potrivit pentru documente. Consultați următoarele descrieri pentru a alege cel mai bun format pentru ce doriți să faceți.

<span id="page-57-0"></span>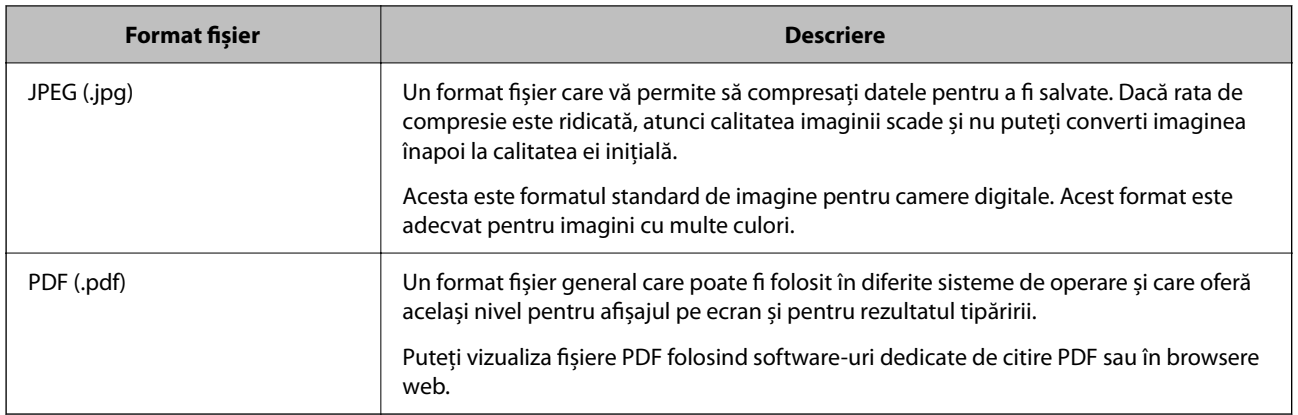

## **Rezoluții recomandate pentru scopul dumneavoastră**

Rezoluția indică numărul de pixeli (cea mai mică zonă dintr-o imagine) din fiecare inci (25,4 mm) și este măsurată în dpi (dots per inci — puncte pe inci). Avantajul creșterii rezoluției este că detaliile din imagine devin precise. Cu toate acestea, poate avea și următoarele dezavantaje.

- ❏ Dimensiunea fișierului se mărește
	- (Când dublați rezoluția, dimensiunea fișierului se mărește de aproximativ patru ori.)
- ❏ Scanarea, salvarea și citirea imaginii durează mult timp
- ❏ Imaginea devine prea mare pentru a încăpea în afișaj sau tipărirea pe hârtie

Consultați tabelul și setați rezoluția corespunzătoare pentru scopul imaginii scanate.

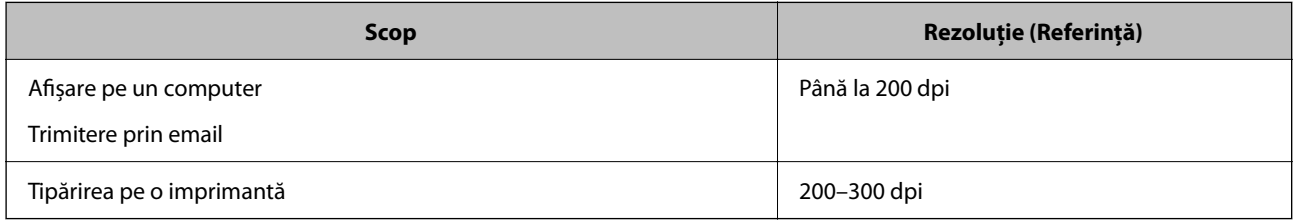

# **Scanarea originalelor pe computer**

Sunt două metode de a scana originale pe un computer, scanarea folosind panoul de comandă și scanarea de la computer.

#### **Informaţii conexe**

- & "Scanarea de la panoul de comandă" la pagina 58
- & ["Tipărirea de pe un computer" la pagina 59](#page-58-0)

## **Scanarea de la panoul de comandă**

Puteți salva imaginea scanată pe un computer conectat la imprimantă folosind un cablu USB.

<span id="page-58-0"></span>*Notă:*

Pentru a folosi această funcție, asigurați-vă că următoarele aplicații sunt instalate pe computerul dumneavoastră.

- ❏ Epson ScanSmart (Windows 7 sau o versiune ulterioară sau OS X El Capitan (10.11) sau o versiune ulterioară)
- ❏ Epson Event Manager (Windows Vista/Windows XP sau OS X Yosemite (10.10)/OS X Mavericks (10.9.5))
- ❏ Epson Scan 2 (aplicație necesară pentru utilizarea funcției de scanare)

Consultați următoarele pentru a verifica aplicațiile instalate.

Windows 11: faceți clic pe butonul Start și apoi verificați *All apps* > *Epson Software* > *Epson ScanSmart* și folderul *EPSON* > *Epson Scan 2*.

Windows 10: faceți clic pe butonul Start și apoi verificați *Epson Software* folderul > *Epson ScanSmart*, și folderul > *Epson Scan 2* aferent *EPSON*.

Windows 8.1/Windows 8: introduceți numele aplicației în câmpul de căutare, apoi verificați pictograma afișată.

Windows 7: faceți clic pe butonul Start și apoi selectați *Toate programele*. Apoi, verificați *Epson Software* folderul > *Epson ScanSmart*, și folderul > *Epson Scan 2* aferent *EPSON*.

Windows Vista/Windows XP: faceți clic pe butonul Start și apoi selectați *Toate programele* sau *Programe*. Apoi, verificați *Epson Software* folderul > *Epson Event Manager*, și folderul > *Epson Scan 2* aferent *EPSON*.

Mac OS: selectați *Start* > *Aplicații* > *Epson Software*.

- 1. Așezați originalele.
- 2. Apăsați simultan pe butonul  $\overline{\Xi}^{\diamond}$  și pe butonul  $\overline{\Xi}^{\diamond}$  pentru a porni scanarea.

La utilizarea Windows 7 sau a unei versiuni mai recente sau a OS X El Capitan (10.11) sau a unei versiuni mai recente: Epson ScanSmart pornește automat pe computerul dumneavoastră, iar scanarea începe.

#### *Notă:*

- ❏ Consultați ajutorul Epson ScanSmart pentru informații de operare detaliate ale software-ului. Executați clic pe *Ajutor* pe ecranul Epson ScanSmart pentru a deschide secțiunea de ajutor.
- ❏ Culorile, formatul și marginile imaginii scanate nu vor fi exact aceleași cu ale originalului.

## **Tipărirea de pe un computer**

Puteți scana într-un computer prin utilizarea Epson ScanSmart.

Aplicația vă permite să scanați cu ușurință documente și fotografii și apoi să salvați imaginile scanate cu pași simpli.

1. Așezați originalele.

["Amplasarea originalelor pe geamul scanerului" la pagina 31](#page-30-0)

- 2. Porniți Epson ScanSmart.
	- ❏ Windows 11

Faceţi clic pe butonul Start, iar apoi selectaţi **Toate aplicaţiile** > **Epson Software** > **Epson ScanSmart**.

❏ Windows 10

Executați clic pe butonul Start și apoi selectați **Epson Software** > **Epson ScanSmart**.

❏ Windows 8.1/Windows 8

Introduceți numele aplicației în câmpul de căutare, apoi selectați pictograma afișată.

<span id="page-59-0"></span>❏ Windows 7

Faceți clic pe butonul Start, iar apoi selectați **Toate programele** > **Epson Software** > **Epson ScanSmart**.

❏ Mac OS

Selectați **Start** > **Aplicații** > **Epson Software** > **Epson ScanSmart**.

3. Când este afișat ecranul Epson ScanSmart, urmați instrucțiunile afișate pe ecran pentru a scana.

*Notă:*

Faceți clic pe *Ajutor* pentru a vedea informații detaliate despre operațiuni.

## **Scanarea originalelor pe un dispozitiv inteligent**

#### *Notă:*

Înainte de scanare, instalați Epson Smart Panel pe dispozitivul inteligent.

1. Așezați originalele.

["Așezarea originalelor" la pagina 30](#page-29-0)

- 2. Porniți Epson Smart Panel pe dispozitivul inteligent.
- 3. Selectați meniul de scanare de pe ecranul principal.
- 4. Urmați instrucțiunile de pe ecran pentru scanarea și salvarea imaginilor.

## **Scanare avansată**

## **Scanarea simultană a fotografiilor multiple**

Folosind Epson ScanSmart, puteți scana fotografii multiple în același timp și salva fiecare imagine individual.

1. Amplasați fotografiile pe geamul scanerului. Amplasați-le la 4,5 mm (0,2 inchi) distanță de marginile orizontale și verticale ale geamului scanerului și la cel puțin 20 mm (0,8 inchi) una de cealaltă.

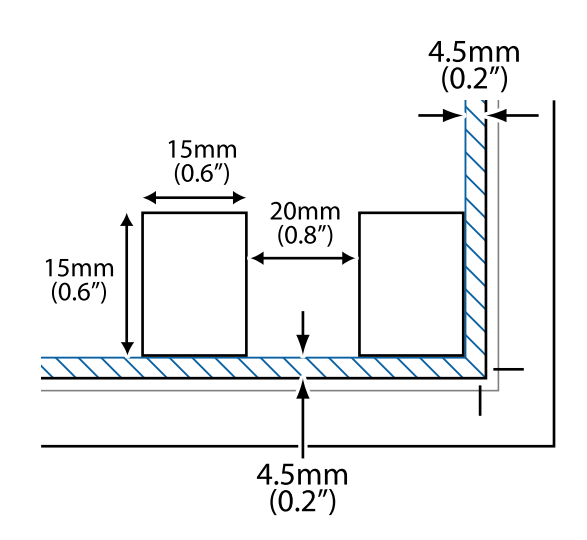

#### *Notă:*

Dimensiunile fotografiilor trebuie să fie mai mari de 15×15 mm (0,6×0,6 inchi).

- 2. Porniți Epson ScanSmart.
	- ❏ Windows 11

Faceţi clic pe butonul Start, iar apoi selectaţi **Toate aplicaţiile** > **Epson Software** > **Epson ScanSmart**.

❏ Windows 10

Executați clic pe butonul Start și apoi selectați **Epson Software** > **Epson ScanSmart**.

❏ Windows 8.1/Windows 8

Introduceți numele aplicației în câmpul de căutare, apoi selectați pictograma afișată.

❏ Windows 7

Faceți clic pe butonul Start, iar apoi selectați **Toate programele** > **Epson Software** > **Epson ScanSmart**.

❏ Mac OS

Selectați **Start** > **Aplicații** > **Epson Software** > **Epson ScanSmart**.

3. Când este afișat ecranul Epson ScanSmart, urmați instrucțiunile afișate pe ecran pentru a scana.

Fotografiile scanate sunt salvate ca imagini individuale.

# <span id="page-61-0"></span>**Întreținerea imprimantei**

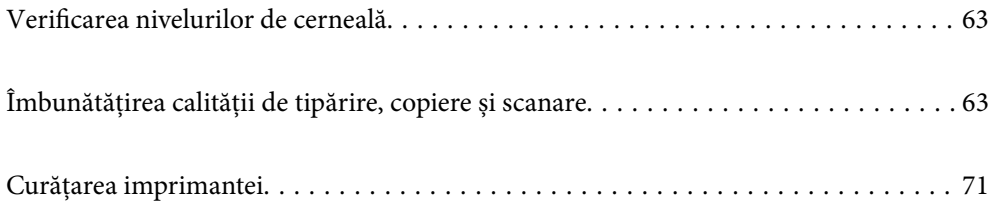

# <span id="page-62-0"></span>**Verificarea nivelurilor de cerneală**

Puteți verifica nivelurile aproximative ale cernelii de la calculator.

*Notă:*

Puteți continua tipărirea în timp ce mesajul de cerneală aproape consumată este afișat. Înlocuiți cartușele de cerneală dacă este necesar.

#### **Informaţii conexe**

- & ["Continuarea temporară a tipăririi fără a înlocui cartușele de cerneală" la pagina 140](#page-139-0)
- $\rightarrow$  , Continuati să tipăriți pentru a economisi cerneală neagră (doar pentru Windows)" la pagina 142
- $\rightarrow$  ["Este momentul să înlocuiți cartușele de cerneală" la pagina 129](#page-128-0)

## **Verificarea nivelurilor de cerneală - Windows**

- 1. Accesaţi fereastra pentru driverul imprimantei.
- 2. Faceţi clic pe **Nivele de cerneală** din fila **Principal**.

#### *Notă:*

Dacă se dezactivează *EPSON Status Monitor 3*, nivelurile de cerneală nu vor fi afişate. Faceţi clic pe *Setări extinse* în fila *Întreţinere*, apoi selectaţi *Activare EPSON Status Monitor 3*.

## **Verificarea nivelurilor de cerneală (Mac OS)**

- 1. Selectați **Preferințe sistem** din meniul Apple > **Imprimante și scanere** (sau **Tipărire și scanare**, **Tipărire și fax**) și apoi selectați imprimanta.
- 2. Faceți clic pe **Opțiuni și consumabile** > **Utilitar** > **Deschide utilitar imprimantă**.
- 3. Faceți clic pe **EPSON Status Monitor**.

# **Îmbunătățirea calității de tipărire, copiere și scanare**

## **Verificarea și curățarea capului de imprimare**

De asemenea, puteți să vizionați procedura în Manuale video pe web. Accesați următorul site web.

<https://support.epson.net/publist/vlink.php?code=NPD6930>

Dacă duzele sunt înfundate, rezultatul tipăririi este estompat, apar benzi vizibile sau culori neașteptate. Dacă duzele sunt extrem de înfundate, va fi tipărită o pagină goală. În cazul reducerii calității de tipărire, utilizați mai întâi funcția de verificare a duzelor pentru a verifica dacă sunt înfundate duzele. Dacă sunt înfundate, curățați capul de imprimare.

#### c*Important:*

- ❏ Nu deschideţi capacul frontal şi nu opriţi imprimanta în timpul curăţării capului. Dacă operaţia de curăţare a capului de tipărire nu s-a terminat, nu veţi putea tipări.
- ❏ Curățarea capului consumă cerneală și nu ar trebui efectuată mai mult decât este necesar.
- ❏ Dacă nivelul cernelii este scăzut, probabil nu veţi putea curăţa capul de tipărire.
- ❏ În cazul în care calitatea tipăririi nu s-a îmbunătățit după ce ați repetat operația de verificare a duzelor și după ce ați curățat capul de 3 ori, așteptați cel puțin 12 ore fără să tipăriți, și apoi repetați verificarea duzelor și

curățarea capului de imprimare dacă este necesar. Recomandăm oprirea imprimantei apăsând pe butonul $\mathsf{\bullet}$ . În cazul în care calitatea tipăririi nu s-a îmbunătățit, rulați Curăţare intensivă.

❏ Pentru a preveni uscarea capului de imprimare, nu scoateți imprimanta din priză în timp ce este pornită.

Puteți verifica și curăța capul de imprimare, utilizând panoul de comandă al capului de imprimare.

- 1. Încărcați hârtie simplă A4 în imprimantă.
- 2. Apăsați pe butonul  $\bigcup$  pentru a închide imprimanta.
- 3. Porniți imprimanta în timp ce țineți apăsat butonul  $\bigcirc$  și apoi eliberați butoanele în momentul în care indicatorul de alimentare luminează intermitent.

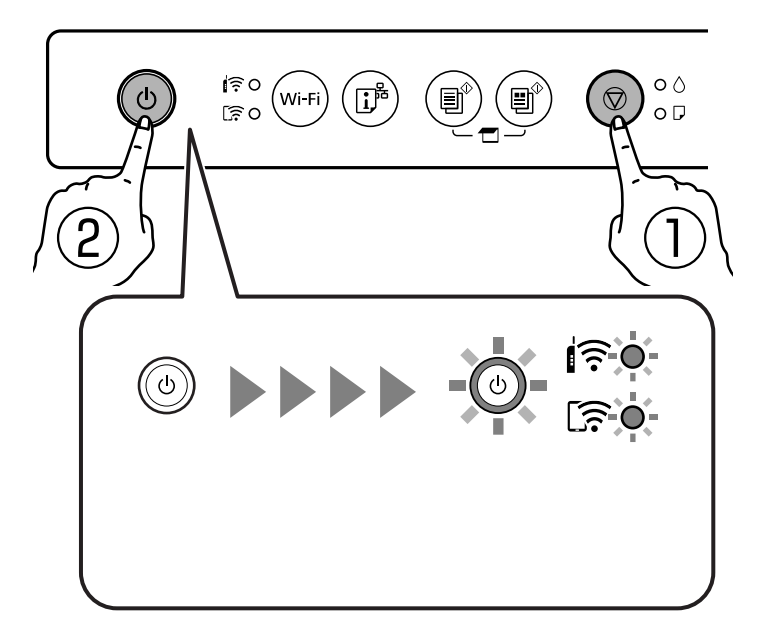

Va fi imprimat modelul de verificare a duzelor.

#### *Notă:*

Tipărirea modelului de verificare a duzelor necesită timp.

4. Verificați modelul tipărit pentru a verifica dacă duzele de capului de imprimare sunt înfundate.

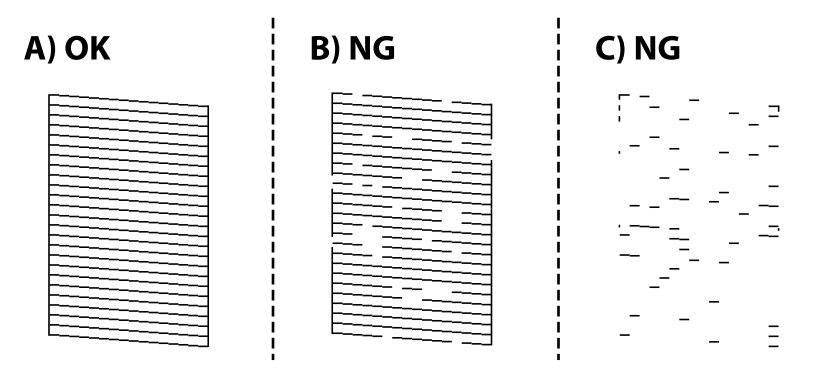

#### ❏ A:

Sunt tipărite toate liniile. Nu sunt necesari pași suplimentari.

❏ B sau similar cu B

Câteva duze sunt înfundate. Țineți apăsat butonul @ pentru cinci secunde până când indicatorul de alimentare luminează intermitent.

Începe operaţia de curăţare a capului de imprimare.

#### *Notă:*

Operația de curățare a capului de imprimare necesită timp.

❏ C sau similar cu C

Dacă lipsesc sau nu sunt tipărite mai multe linii, înseamnă că majoritatea duzelor sunt înfundate. Executaţi Curățare intensivă. Pentru detalii, consultați "Informații aferente" de mai jos.

5. Dacă indicatorul de alimentare nu mai luminează intermitent, tipăriţi din nou un model de verificare a duzelor. Repetați operația de curățare și tipărirea modelului până la tipărirea completă a tuturor liniilor.

#### c*Important:*

În cazul în care calitatea tipăririi nu s-a îmbunătățit după ce ați repetat operația de verificare a duzelor și după ce ați curățat capul de 3 ori, așteptați cel puțin 12 ore fără să tipăriți, și apoi repetați verificarea duzelor și curățarea

capului de imprimare dacă este necesar. Recomandăm oprirea imprimantei apăsând pe butonul $\mathcal O$ . În cazul în care calitatea tipăririi nu s-a îmbunătățit, rulați Curăţare intensivă.

#### **Informaţii conexe**

& "Rularea Curăţare intensivă" la pagina 65

## **Rularea Curăţare intensivă**

Funcția Curăţare intensivă poate îmbunătăți calitatea de tipărire în următoarele cazuri.

- ❏ Când cele mai multe duze sunt înfundate.
- ❏ Când ați efectuat de 3 ori verificarea duzelor și curățarea capului și ați așteptat timp de cel puțin 12 ore fără a tipări, dar calitatea tipăririi s-a menținut la o valoare redusă.

c*Important:*

Curăţare intensivă utilizează mai multă cerneală decât curățarea capului de imprimare.

#### **Informaţii conexe**

 $\blacktriangleright$  ["Verificarea și curățarea capului de imprimare" la pagina 63](#page-62-0)

#### **Rularea Curăţare intensivă (Windows)**

- 1. Accesați fereastra pentru driver-ul imprimantei.
- 2. Faceți clic pe **Curăţare cap** din fila **Întreţinere**.
- 3. Selectați **Curăţare intensivă**.
- 4. Urmați instrucțiunile afișate pe ecran.

#### c*Important:*

În cazul în care calitatea tipăririi nu s-a îmbunătățit după ce ați rulat Curățare intensivă, așteptați cel puțin 12 ore fără să tipăriți și apoi tipăriți din nou modelul de verificare a duzelor. Rulați Curăţare sau Curăţare intensivă din nou, în funcție de modelul tipărit. Dacă tot nu se îmbunătățește calitatea, contactați serviciul de asistență Epson.

#### **Rularea Curăţare intensivă (Mac OS)**

- 1. Selectați **Preferințe sistem** din meniul Apple > **Imprimante și scanere** (sau **Tipărire și scanare**, **Tipărire și fax**) și apoi selectați imprimanta.
- 2. Faceți clic pe **Opțiuni și consumabile** > **Utilitar** > **Deschide utilitar imprimantă**.
- 3. Faceți clic pe **Curăţare cap imprimare**.
- 4. Selectați **Curăţare intensivă**.
- 5. Urmați instrucțiunile afișate pe ecran.

#### c*Important:*

În cazul în care calitatea tipăririi nu s-a îmbunătățit după ce ați rulat Curăţare intensivă, așteptați cel puțin 12 ore fără să tipăriți și apoi tipăriți din nou modelul de verificare a duzelor. Rulați Curăţare sau Curăţare intensivă din nou, în funcție de modelul tipărit. Dacă tot nu se îmbunătățește calitatea, contactați serviciul de asistență Epson.

## **Prevenirea înfundării duzelor**

Când porniți sau opriți imprimanta, utilizați întotdeauna butonul de pornire

Verificați ca indicatorul luminos de alimentare să fie stins înainte de a deconecta cablul de alimentare.

Cerneala se poate evapora dacă nu este acoperită. Exact ca în cazul punerii unui capac la un stilou sau la un dispozitiv de ungere cu ulei pentru a preveni uscarea acestora, asigurați-vă de acoperirea corespunzătoare a capului de imprimare pentru a preveni uscarea cernelii.

Când cablul de alimentare este deconectat sau survine o cădere de tensiune în timp ce imprimanta funcționează, capul de imprimare poate să nu fie acoperit corespunzător. Dacă capul de imprimare este lăsat în starea în care este, acesta se va evapora cauzând înfundarea duzelor (ieșirilor cernelii).

În aceste cazuri porniți și opriți imprimanta din nou pentru a acoperi capul de imprimare.

## **Alinierea capului de imprimare**

Dacă observaţi o decalare a liniilor verticale sau dacă imaginile sunt neclare, aliniaţi capul de tipărire.

#### **Alinierea capului de tipărire — Windows**

- 1. Încărcaţi hârtie normală A4 în imprimantă.
- 2. Accesaţi fereastra pentru driver-ul imprimantei.
- 3. Faceţi clic pe **Alinierea capului de tipărire** din fila **Întreţinere**.
- 4. Urmați instrucțiunile afișate pe ecran.

#### **Alinierea capului de tipărire — Mac OS**

- 1. Încărcați hârtie simplă A4 în imprimantă.
- 2. Selectați **Preferințe sistem** din meniul Apple > **Imprimante & Scanere** (sau **Imprimare & Scanare**, **Imprimare & Fax**) și apoi selectați imprimanta.
- 3. Faceți clic pe **Opțiuni și consumabile** > **Utilitar** > **Deschide utilitar imprimantă**.
- 4. Faceți clic pe **Alinierea capului de tipărire**.
- 5. Urmați instrucțiunile afișate pe ecran.

## **Curățarea traseului hârtiei pentru evitarea petelor de cerneală**

Atunci când materialele tipărite prezintă cerneală întinsă sau ștearsă, curățați rola din interior.

#### c*Important:*

Nu utilizați șervețele de hârtie pentru a curăța interiorul imprimantei. Duzele capului de imprimare ar putea fi înfundate cu scame.

1. Asigurați-vă că pe geamul scanerului și pe capacul pentru documente nu este praf și că acestea nu sunt pătate.

- 2. Încărcați hârtie simplă A4 în imprimantă.
- 3. Începeţi copierea fără să aşezaţi originalul.
- 4. Repetați această procedură până când hârtia nu mai este pătată cu cerneală.
- 5. Când problema nu poate fi eliminată după curățarea traseului hârtiei, piesa din interiorul imprimantei prezentată în ilustrație este pătată. Opriți imprimanta și ștergeți hârtia utilizând un bețișor igienic.

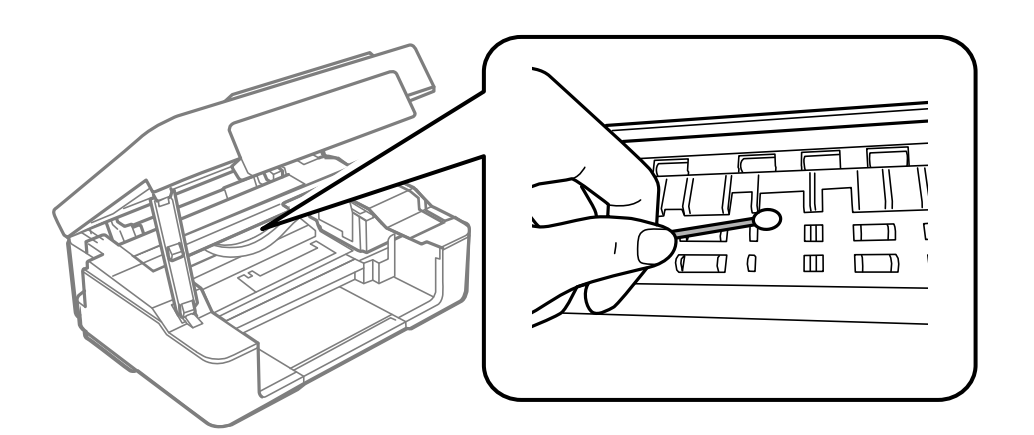

#### c*Important:*

- ❏ Nu utilizați șervețele de hârtie pentru a curăța interiorul imprimantei. Duzele capului de imprimare ar putea fi înfundate cu scame.
- ❏ Nu atingeți părțile prezentate în ilustrația următoare. În caz contrar se poate produce o defecțiune.

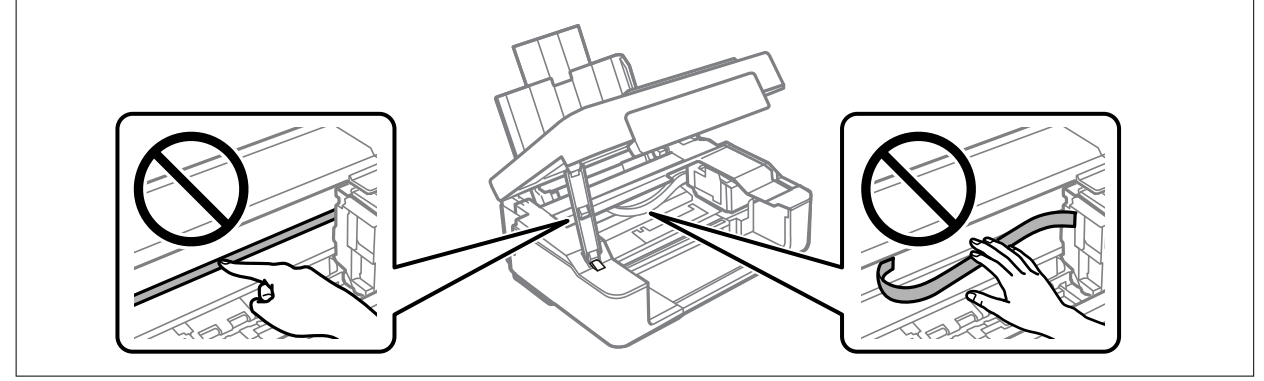

## **Curățarea Geamul scanerului**

În cazul în care copiile sau imaginile scanate sunt pătate, curățați geamul scanerului.

#### c*Important:*

Nu utilizați niciodată alcool sau solvenți pentru a curăța imprimanta. Aceste substanțe chimice pot deteriora imprimanta.

<span id="page-68-0"></span>1. Deschideți capacul pentru documente.

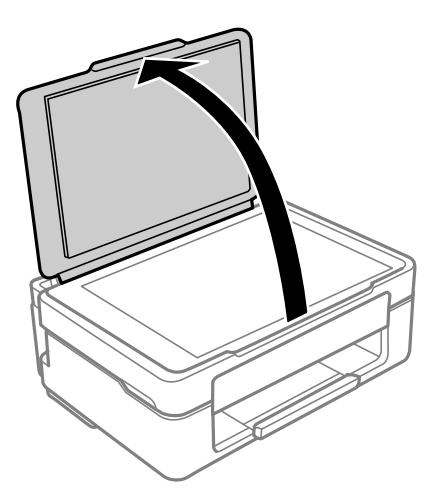

2. Folosiți o cârpă curată, moale și uscată pentru a curăța suprafața geamul scanerului.

#### c*Important:*

- ❏ Dacă suprafața de sticlă este pătată cu grăsimi sau cu un alt material greu de îndepărtat, folosiți o cantitate mică de soluție pentru curățat sticla și o cârpă moale. Ștergeți tot lichidul rămas.
- ❏ Nu apăsați prea tare pe suprafața de sticlă.
- ❏ Aveți grijă să nu zgâriați și să nu deteriorați suprafața de sticlă. Dacă suprafața de sticlă este deteriorată, poate scădea calitatea scanării.

## **Curățarea filmului translucid**

Când calitatea imprimării nu se îmbunătățește după alinierea capului de imprimare sau curățarea traseului hârtiei, este posibil ca filmul translucid din interiorul imprimantei să se deterioreze.

Articole necesare:

- ❏ Bețișoare igienice (mai multe)
- ❏ Apă cu câteva picături de detergent (2 sau 3 picături de detergent în 1/4 ceașcă de apă de la robinet)
- ❏ Lumină pentru verificarea petelor

#### c*Important:*

Nu utilizați alt lichid de curățare în afara apei cu câteva picături de detergent.

1. Opriți imprimanta apăsând pe butonul  $\mathcal{O}$ .

2. Deschideți scanerul.

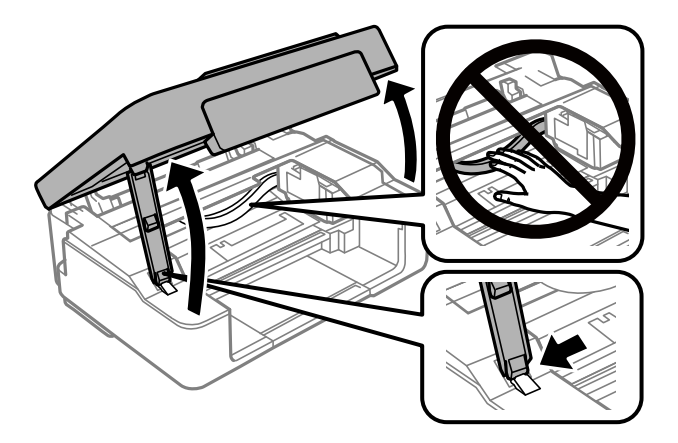

3. Verificați dacă filmul translucid este pătat. Petele sunt mai ușor vizibile dacă utilizați o sursă de lumină. Dacă există pete (de ex., urme de degete sau grăsime) pe filmul translucid (A), treceți la pasul următor.

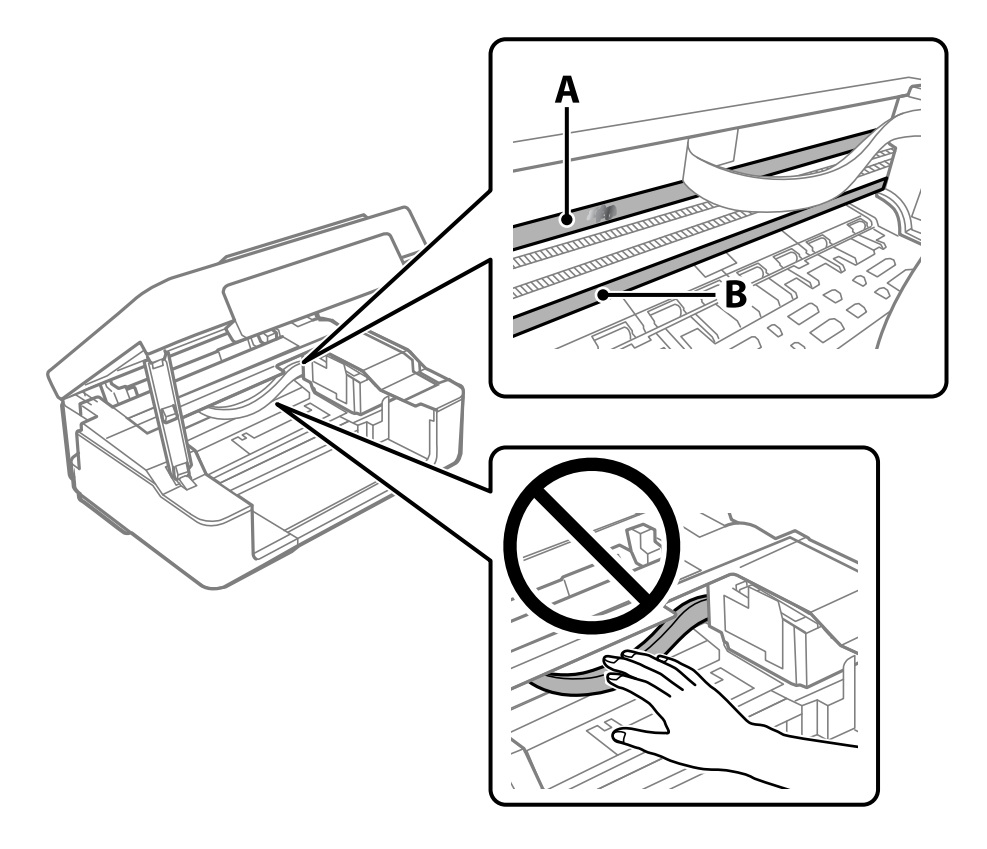

#### A: film translucid

B: șină

#### c*Important:*

Aveți grijă să nu atingeți șina (B). În caz contrar, este posibil să nu puteți tipări. Nu ștergeți unsoarea de pe șină, deoarece aceasta este necesară pentru funcționare.

<span id="page-70-0"></span>4. Umeziți un bețișor igienic cu apă cu câteva picături de detergent, astfel încât să nu picure apă, apoi ștergeți partea pătată.

Aveți grijă să nu atingeți cerneala care a aderat în interiorul imprimantei.

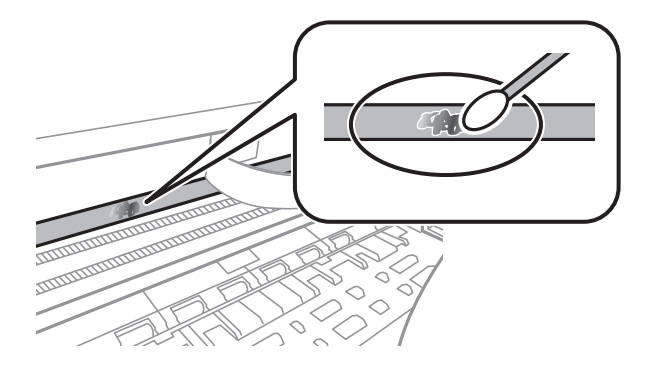

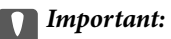

Ștergeți ușor pata. Dacă apăsați prea puternic bețișorul pe film, arcurile filmului se pot disloca, iar imprimanta se poate defecta.

5. Utilizați un bețișor igienic nou, uscat, pentru a șterge filmul.

# c*Important:*

Nu lăsați fibre pe film.

#### *Notă:*

Pentru a preveni întinderea petei, înlocuiți frecvent bețișorul igienic cu unul nou.

- 6. Repetați pașii 4 și 5 până la eliminarea petelor de pe film.
- 7. Verificați vizual ca filmul să nu prezinte pete.

# **Curățarea imprimantei**

Dacă există murdărie sau praf la nivelul componentelor sau carcasei, opriți imprimanta și curățați-le cu o lavetă moale, curată, care a fost umezită cu apă. Dacă nu puteți îndepărta murdăria, încercați să adăugați o cantitate mică de detergent delicat pe laveta moale.

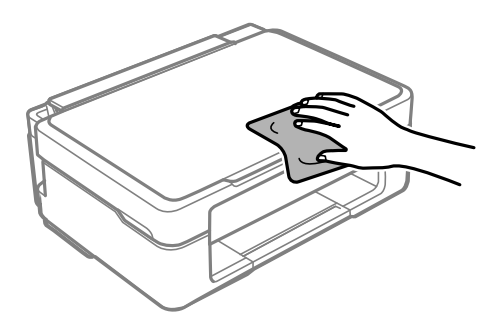

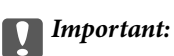

- ❏ Aveți grijă să nu pătrundă apă în mecanismul de tipărire sau în oricare altă componentă electrică. În caz contrar, imprimanta se poate defecta.
- ❏ Nu utilizați niciodată alcool sau solvenți pentru vopsele pentru a curăța capacul componentele sau carcasa. Aceste substanțe chimice le pot deteriora.
- ❏ Nu atingeți piesele indicate în următoarea ilustrație. În caz contrar se poate produce o defecțiune.

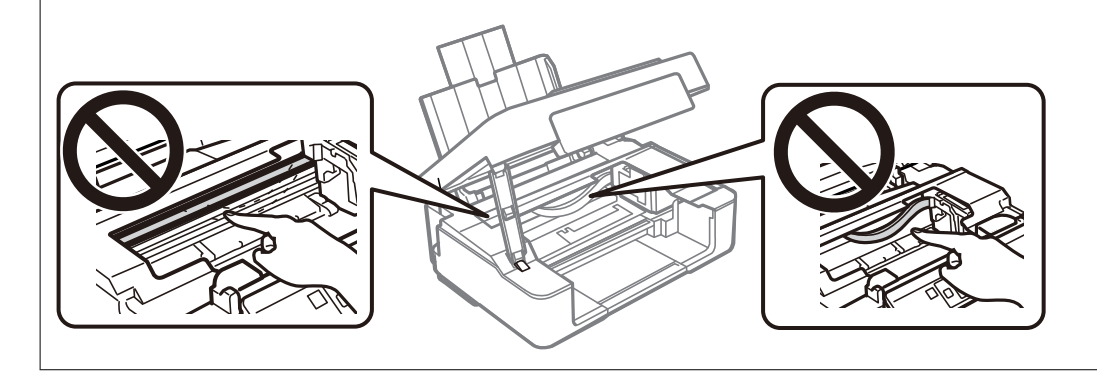
# <span id="page-72-0"></span>**În aceste situații**

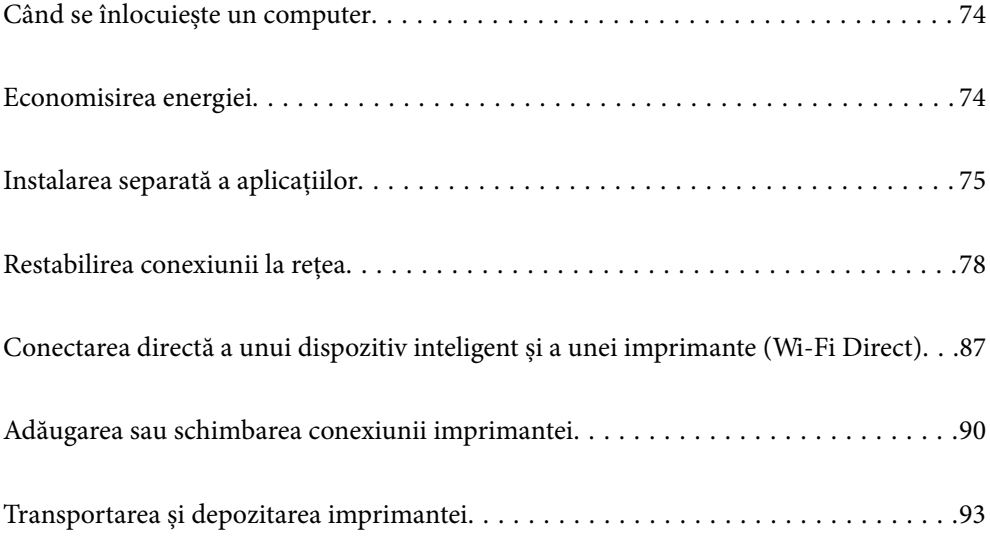

# <span id="page-73-0"></span>**Când se înlocuiește un computer**

Trebuie să instalați driverul de imprimantă și alte software-uri pe noul computer.

Accesați următorul site web și introduceți numele produsului. Mergeți la **Configurarea** și apoi începeți configurarea. Urmați instrucțiunile afișate pe ecran.

[https://epson.sn](https://epson.sn/?q=2)

## **Economisirea energiei**

Imprimanta va intra în modul inactiv sau se va închide automat dacă nu efectuați nicio operație într-un anumit interval de timp. Puteţi regla timpul înainte de aplicarea modului de gestionare a energiei. Orice creştere va afecta eficienta energetică a produsului. Luati în considerare mediul înconjurător înainte de a efectua vreo modificare.

În funcţie de locul de achiziţionare, imprimanta poate avea o caracteristică prin care se opreşte în mod automat dacă nu este conectată la reţea timp de 30 de minute.

### **Economisirea energiei — Windows**

- 1. Accesați fereastra pentru driver-ul imprimantei.
- 2. Faceți clic pe **Informaţii despre imprimantă şi opţiuni** din fila **Întreţinere**.
- 3. Procedați în unul dintre următoarele moduri.

#### *Notă:*

Produsul poate avea funcțiile *Cronometru oprire* și *Oprire în caz de deconectare* în funcție de locația de achiziție.

- ❏ Selectați timpul după care imprimanta trece în modul inactiv definind **Cronometru** și apoi faceți clic pe **Trimitere**. Pentru ca imprimanta să se oprească automat, selectați timpul după care imprimanta se oprește definind **Cronometru oprire** și apoi faceți clic pe **Trimitere**.
- ❏ Selectați timpul după care imprimanta trece în modul inactiv definind **Cronometru** și apoi faceți clic pe **Trimitere**. Pentru ca imprimanta să se oprească automat, selectați intervalul de timp după care imprimanta se oprește în setarea **Oprire în caz de inactivitate** sau **Oprire în caz de deconectare** și faceți clic pe **Trimitere**.
- 4. Faceți clic pe **OK**.

#### **Informaţii conexe**

 $\rightarrow$  ["Aplicație pentru tipărire de la computer \(driver al imprimantei Windows\)" la pagina 154](#page-153-0)

### **Economisirea energiei — Mac OS**

- 1. Selectați **Preferințe sistem** din meniul Apple > **Imprimante & Scanere** (sau **Imprimare & Scanare**, **Imprimare & Fax**) și apoi selectați imprimanta.
- 2. Faceți clic pe **Opțiuni și consumabile** > **Utilitar** > **Deschide utilitar imprimantă**.
- <span id="page-74-0"></span>3. Faceți clic pe **Setări imprimantă**.
- 4. Procedați în unul dintre următoarele moduri.

*Notă:*

Produsul dvs. ar putea avea caracteristica *Cronometru oprire* sau caracteristicile *Oprire în caz de inactivitate* și *Oprire în caz de deconectare* în funcție de locația de achiziție.

- ❏ Selectați timpul după care imprimanta trece în modul inactiv definind **Cronometru** și apoi faceți clic pe **Se aplică**. Pentru ca imprimanta să se oprească automat, selectați timpul după care imprimanta se oprește definind **Cronometru oprire** și apoi faceți clic pe **Se aplică**.
- ❏ Selectați timpul după care imprimanta trece în modul inactiv definind **Cronometru** și apoi faceți clic pe **Se aplică**. Pentru ca imprimanta să se oprească automat, selectați intervalul de timp după care imprimanta se oprește în setarea **Oprire în caz de inactivitate** sau **Oprire în caz de deconectare** și faceți clic pe **Se aplică**.

### **Dezactivarea conexiunii Wi-Fi**

Dacă obișnuiați să folosiți Wi-Fi (LAN wireless) dar nu mai sunteți nevoit să o faceți datorită unei modificări la modul de conexiune, puteți dezactiva conexiunea Wi-Fi.

Eliminând semnalele Wi-Fi inutile, puteți reduce și consumul de energie în stare de veghe.

- 1. Opriți imprimanta, dacă este pornită.
- 2. Porniți imprimanta în timp ce țineți apăsat butonul  $\mathbf{D}^{\mathbf{B}}$ .

Setările de rețea implicite sunt restabilite și conexiunea Wi-Fi este dezactivată.

*Notă:*

Trebuie să efectuați câteva setări de rețea pentru a utiliza din nou Wi-Fi.

#### **Informaţii conexe**

 $\rightarrow$   $\mathbb{R}$ Butoane și funcții" la pagina 19

# **Instalarea separată a aplicațiilor**

Conectați computerul la rețea și instalați cea mai recentă versiune a aplicațiilor de pe site-ul web. Conectați-vă la computer ca administrator. Introduceți parola de administrator dacă vă este solicitat acest lucru.

#### *Notă:*

Pentru a reinstala o aplicație, aceasta trebuie să fie mai întâi dezinstalată.

1. Asigurați-vă că imprimanta și computerul sunt disponibile pentru comunicații și că imprimanta este conectată la internet.

<span id="page-75-0"></span>2. Porniți Epson Software Updater.

Captura de ecran este Windows.

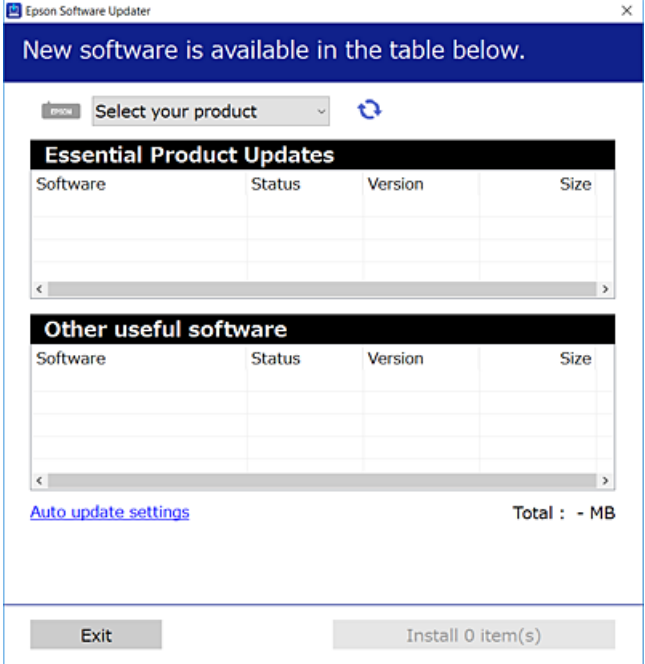

- 3. Pentru Windows, selectați imprimanta, apoi faceți clic pe  $\bullet$  pentru cele mai recente aplicații disponibile.
- 4. Selectați elementele pe care doriți să le instalați sau să le actualizați, apoi faceți clic pe butonul de instalare.

#### c*Important:*

Nu opriți și nu deconectați imprimanta de la sursa de alimentare electrică înainte de finalizarea actualizării. În caz contrar se poate produce o defecțiune a imprimantei.

### *Notă:* Puteți descărca aplicațiile cele mai recente de pe site-ul web Epson.

[http://www.epson.com](http://www.epson.com/)

#### **Informaţii conexe**

& ["Aplicație pentru actualizare software și firmware \(Epson Software Updater\)" la pagina 157](#page-156-0)

### **Verificarea faptului că este instalat un driver al imprimantei Epson original — Windows**

Puteți verifica dacă este instalat un driver al imprimantei Epson original pe computerul dumneavoastră utilizând una dintre următoarele metode.

Selectați **Panou de comandă** > **Vizualizare dispozitive și imprimante** (**Imprimante**, **Imprimante și faxuri**) și apoi efectuați următoarele operațiuni pentru a deschide fereastra de proprietăți a serverului imprimantei.

❏ Windows 11/Windows 10/Windows 8.1/Windows 8/Windows 7

Faceți clic pe pictograma imprimantei, apoi faceți clic pe **Proprietăți server tipărire** în partea de sus a ferestrei.

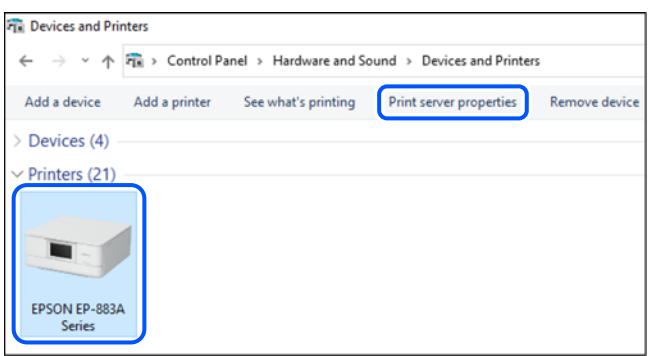

❏ Windows Vista

Executați clic-dreapta pe folderul **Imprimante** și apoi clic pe **Executare ca administrator** > **Proprietăți server**.

❏ Windows XP

Din meniul **Fișier**, selectați **Proprietăți server**.

Faceți clic pe fila **Drivere**. Dacă numele imprimantei este afișat în listă, un driver de imprimantă Epson original este instalat pe computerul dumneavoastră.

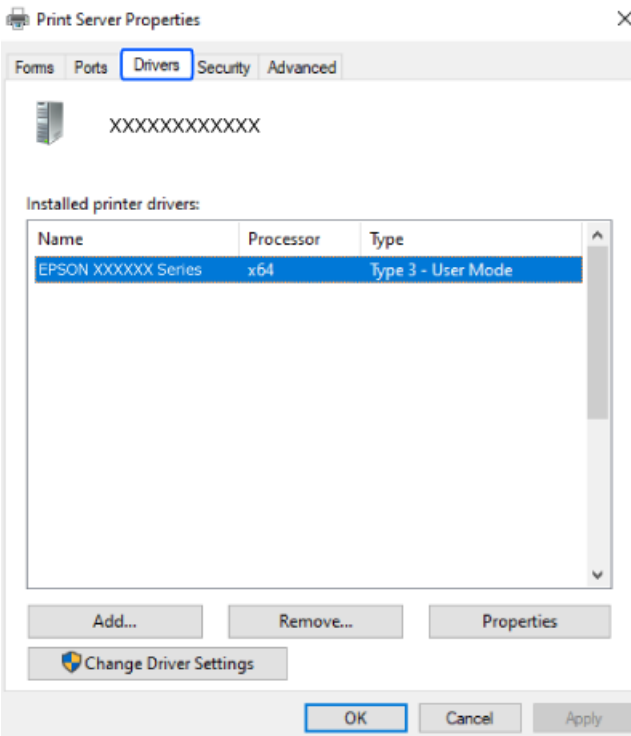

#### **Informaţii conexe**

 $\blacktriangleright$  ["Instalarea separată a aplicațiilor" la pagina 75](#page-74-0)

### <span id="page-77-0"></span>**Verificarea faptului că este instalat un driver al imprimantei Epson original — Mac OS**

Puteți verifica dacă este instalat un driver al imprimantei Epson original pe computerul dumneavoastră utilizând una dintre următoarele metode.

Selectați **Preferințe sistem** din meniul Apple > **Imprimante și scanere** (sau **Tipărire și scanare**, **Tipărire și Fax**), și apoi selectați imprimanta. Faceți clic pe **Opțiuni și consumabile** și dacă filele **Opțiuni** și **Utilitar** sunt afișate în fereastră, un driver al imprimantei Epson original este instalat pe computerul dumneavoastră.

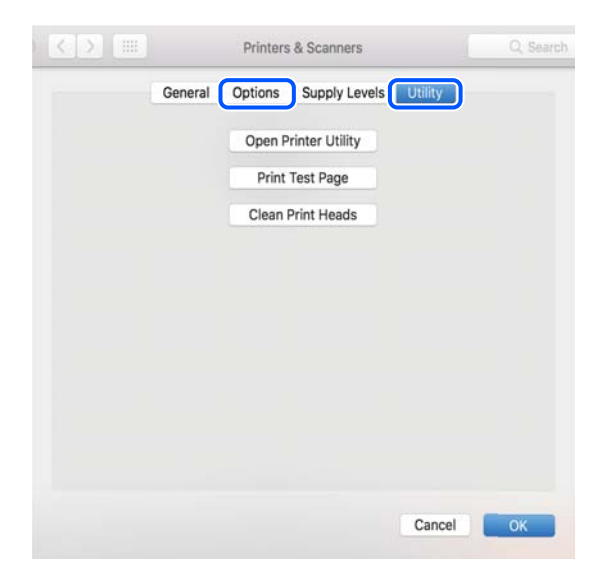

#### **Informaţii conexe**

 $\blacktriangleright$  ["Instalarea separată a aplicațiilor" la pagina 75](#page-74-0)

# **Restabilirea conexiunii la rețea**

Rețeaua imprimantei trebuie configurată în următoarele cazuri.

- ❏ Când se utilizează o imprimantă cu o conexiune la rețea
- ❏ Când mediul de rețea s-a modificat
- ❏ Când schimbați routerul wireless
- ❏ Schimbarea metodei de conectare la computer

### **Efectuarea setărilor de conectare la computer**

Puteți rula programul de instalare utilizând una dintre următoarele metode.

#### **Configurarea de pe site-ul web**

Accesați următorul site web și introduceți numele produsului. Mergeți la **Configurarea** și apoi începeți configurarea.

[https://epson.sn](https://epson.sn/?q=2)

<span id="page-78-0"></span>De asemenea, puteți să vizionați procedura în Manuale video pe web. Accesați următorul site web.

<https://support.epson.net/publist/vlink.php?code=NPD6870>

#### **Configurarea prin intermediul discului de software**

Dacă imprimanta a fost dotată cu un disc de software și utilizați un computer Windows computer cu o unitate de disc, introduceți discul în computer, apoi urmați instrucțiunile de pe ecran.

### **Efectuarea setărilor de conectare la un dispozitiv inteligent**

Puteți utiliza imprimanta printr-un router wireless de la un dispozitiv inteligent atunci când conectați imprimanta la aceeași rețea ca routerul wireless.

Pentru a configura o nouă conexiune, accesați următorul site web de pe dispozitivul inteligent pe care doriți să-l conectați la imprimantă. Introduceți numele produsului, accesați Configurarea, apoi începeți configurarea.

#### [https://epson.sn](https://epson.sn/?q=2)

Puteți să vizionați procedura în Manuale video pe web. Accesați următorul site web.

<https://support.epson.net/publist/vlink.php?code=VC00006>

#### *Notă:*

Dacă ați configurat deja conexiunea între dispozitivul dvs. inteligent și imprimantă, dar doriți să o reconfigurați, puteți să faceți acest lucru dintr-o aplicație ca Epson Smart Panel.

### **Efectuarea setărilor Wi-Fi din panoul de comandă**

Dacă nu utilizați un computer sau un dispozitiv inteligent pentru a configura conexiunea imprimantei, puteți să efectuați configurarea de pe panoul de comandă.

Puteți efectua setări de rețea de la panoul de comandă al imprimantei, în mai multe moduri. Alegeți metoda de conexiune care corespunde mediului și condițiilor de utilizare.

### **Efectuarea setărilor Wi-Fi prin Push Button Setup (Configurare prin apăsarea unui buton)**

Puteţi configura automat o reţea Wi-Fi prin apăsarea unui buton pe routerul wireless. Dacă sunt îndeplinite următoarele condiții, puteți efectua configurarea utilizând această metodă.

❏ Routerul wireless este compatibil cu WPS (Wi-Fi Protected Setup — Configurare protejată Wi-Fi).

❏ Conexiunea Wi-Fi curentă a fost stabilită prin apăsarea unui buton pe routerul wireless.

#### *Notă:*

Dacă nu puteți găsi butonul sau efectuați configurarea utilizând software-ul, consultați documentația furnizată cu routerul wireless.

1. Ţineţi apăsat butonul [WPS] de pe routerul wireless, până când indicatorul luminos de securitate luminează intermitent.

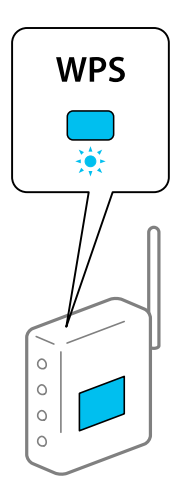

Dacă nu ştiţi unde este butonul [WPS] sau nu există butoane pe routerul wireless, consultaţi documentaţia furnizată cu routerul wireless pentru detalii.

<sup>2.</sup> Țineți apăsat butonul Wi-Fi de pe imprimantă timp de cel puțin cinci secunde până când indicatorul  $\widehat{\bullet}$  $indicationul$  luminează intermitent.

Setarea conexiunii va începe. La stabilirea unei conexiuni, indicatorul luminos  $\widehat{\mathbf{S}}$  se aprinde.

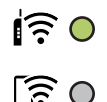

*Notă:*

Imprimanta este într-o stare de eroare a conexiunii când indicatoarele luminoase  $\widehat{\mathbf{S}}$  si  $\widehat{\mathbf{S}}$  luminează intermitent simultan. După eliminarea erorii imprimantei prin apăsarea butonului Wi-Fi de la imprimantă, reporniți routerul wireless, amplasați-l aproape de imprimantă și încercați din nou. Dacă problema nu poate fi remediată, tipăriți un raport de conexiune la rețea și verificați soluția.

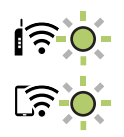

### **Efectuarea setărilor prin PIN Code Setup (Configurare cod PIN) (WPS)**

Vă puteți conecta la un router wireless prin utilizarea unui cod PIN care este tipărit pe fișa de stare a rețelei. Puteți utiliza această metodă pentru a configura dacă un router wireless este capabil de WPS (Configurare protejată Wi-Fi). Utilizați un computer pentru a introduce un cod PIN în routerul wireless.

1. Încărcaţi hârtia.

<span id="page-80-0"></span>2. Mențineți apăsat butonul  $\mathbf{L}^{\mathbb{F}_{2n}}$  de la imprimantă timp de cel puțin 5 secunde.

Este tipărită fișa de stare a rețelei.

*Notă:*

Dacă eliberați butonul  $\overline{\mathbf{B}}^{\mathtt{B}}$ în intervalul de 5 secunde, va fi tipărit un raport de conexiune la rețea.Țineți cont de faptul că informațiile privind codul PIN nu sunt tipărite pe acest raport.

- 3. În timp ce țineți apăsat butonul Wi-Fi, apăsați butonul  $\bigcirc$  timp până când indicatoarele luminoase  $\widehat{\bf k}$ si la luminează alternativ.
- 4. Folosiţi computerul pentru a introduce codul PIN (un număr format din opt cifre) tipărit pe coloana [WPS-PIN Code] a fisei de stare retea în routerul wireless într-un interval de două minute.

La stabilirea unei conexiuni, indicatorul luminos  $\mathbf{S}$  se aprinde.

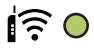

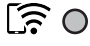

*Notă:*

❏ Consultați documentația furnizată cu routerul wireless pentru detalii privind introducerea unui cod PIN.

□ Imprimanta este într-o stare de eroare a conexiunii când indicatoarele luminoase  $\widehat{\mathbf{F}}$  si  $\widehat{\mathbf{F}}$  luminează intermitent simultan. După eliminarea erorii imprimantei prin apăsarea butonului Wi-Fi de la imprimantă, reporniți routerul wireless, amplasați-l aproape de imprimantă și încercați din nou. Dacă problema nu poate fi remediată, tipăriți un raport de conexiune la rețea și verificați soluția.

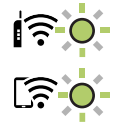

### **Verificarea stării conexiunii la reţea a imprimantei (Raport de conexiune la rețea)**

Puteți tipări un raport de conexiune la rețea pentru a verifica starea dintre imprimantă și routerul wireless.

- <sup>1.</sup> Încărcați hârția.
- 2. Apăsați butonul  $\mathbf{D}^{\mathbf{B}}$

Este tipărit raportul de conexiune la reţea.

Dacă a intervenit o eroare, verificați raportul de conexiune la rețea, apoi urmați soluțiile tipărite.

### <span id="page-81-0"></span>**Mesaje și soluții în raportul de conexiune la rețea**

Citiți mesajele și codurile de eroare din raportul de conexiune la rețea, apoi urmați soluțiile oferite.

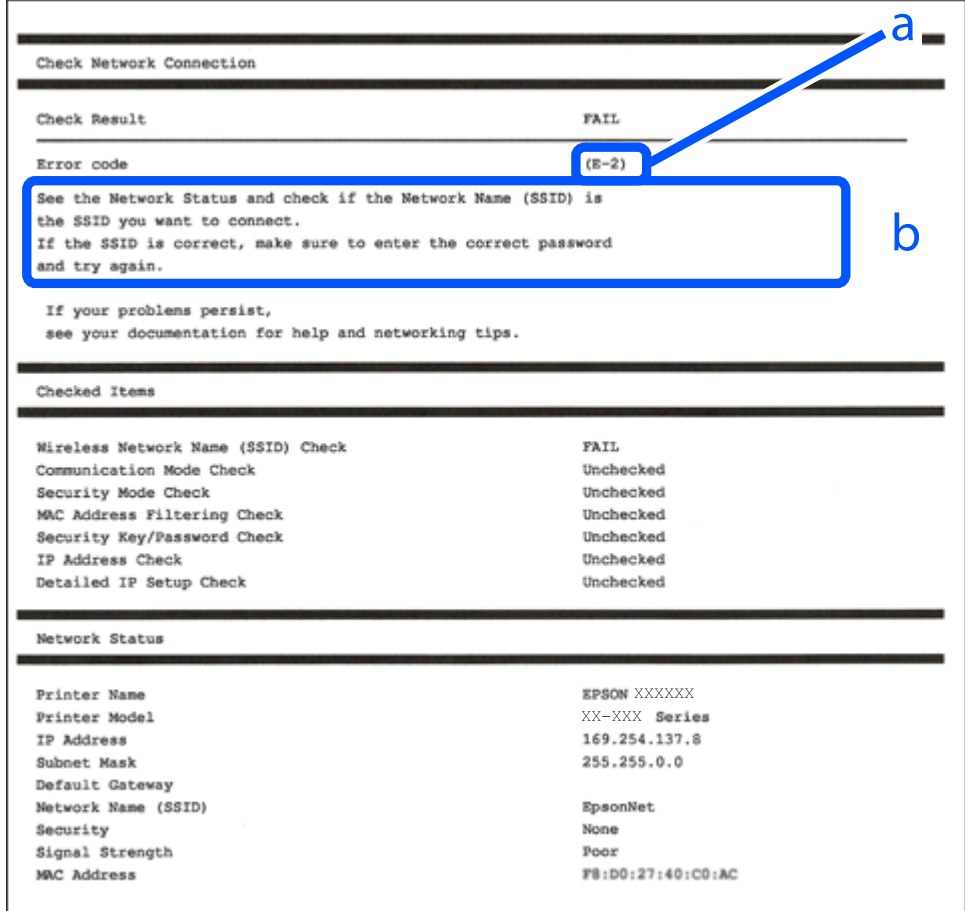

- a. Cod de eroare
- b. Mesaje în mediul de rețea

#### **Informaţii conexe**

- $\blacktriangleright$  ["E-1" la pagina 83](#page-82-0)
- $\blacktriangleright$  ["E-2, E-3, E-7" la pagina 83](#page-82-0)
- $\blacktriangleright$  ["E-5" la pagina 84](#page-83-0)
- $\blacktriangleright$  ["E-6" la pagina 84](#page-83-0)
- $\blacktriangleright$  ["E-8" la pagina 84](#page-83-0)
- $\blacktriangleright$  ["E-9" la pagina 85](#page-84-0)
- $\blacktriangleright$  ["E-10" la pagina 85](#page-84-0)
- $\blacktriangleright$  ["E-11" la pagina 85](#page-84-0)
- $\blacktriangleright$  ["E-12" la pagina 86](#page-85-0)
- $\blacktriangleright$  ["E-13" la pagina 86](#page-85-0)
- $\blacktriangleright$  ["Mesaj în mediul de rețea" la pagina 87](#page-86-0)

#### <span id="page-82-0"></span>**E-1**

#### **Soluții:**

- ❏ Asigurați-vă că hubul sau alt dispozitiv de rețea este pornit.
- ❏ Dacă doriți să conectați imprimanta prin Wi-Fi, efectuați din nou setările de Wi-Fi pentru imprimantă, deoarece sunt dezactivate.

#### **Informaţii conexe**

 $\rightarrow$  ["Efectuarea setărilor Wi-Fi din panoul de comandă" la pagina 79](#page-78-0)

### **E-2, E-3, E-7**

#### **Soluții:**

- ❏ Asigurați-vă că routerul dvs. wireless este pornit.
- ❏ Confirmați dacă computerul sau dispozitivul dvs. este corect conectat la routerul wireless.
- ❏ Închideți routerul wireless. Așteptați circa 10 secunde, apoi porniți-l.
- ❏ Amplasați imprimanta mai aproape de routerul wireless și eliminați orice obstacole dintre acestea.
- ❏ Dacă aţi introdus SSID manual, verificaţi dacă este corect. Verificaţi SSID din secţiunea **Starea reţelei** de pe raportul de conexiune la reţea.
- ❏ Dacă un router wireless are mai multe SSID-uri, selectați SSID-ul care este afișat. Atunci când SSID-ul utilizează o frecvență neconformă, imprimanta nu le afișează.
- ❏ Dacă utilizați configurarea prin apăsarea unui buton pentru a stabili o conexiune de rețea, asigurați-vă că routerul wireless acceptă WPS. Nu puteți utiliza configurarea prin apăsarea unui buton dacă routerul wireless nu acceptă WPS.
- ❏ Asigurați-vă că SSID-ul utilizează numai caractere ASCII (caractere și simboluri alfanumerice). Imprimanta nu poate afișa un SSID care conține alte caractere non-ASCII.
- ❏ Se recomandă să cunoașteți SSID-ul și parola dvs. înainte de conectarea la routerul wireless. Dacă utilizați un router wireless cu setările implicite, SSID-ul și parola se află pe o etichetă amplasată pe routerul wireless. Dacă nu cunoașteți SSID-ul și parola, contactați persoana care a configurat routerul wireless sau consultați documentația furnizată routerul wireless.
- ❏ Dacă vă conectați la un SSID generat folosind un dispozitiv inteligent cu funcție de tethering, verificați SSID-ul și parola în documentația furnizată cu dispozitivul inteligent.
- ❏ În cazul întreruperii bruște a conexiunii Wi-Fi, verificați elementele de mai jos. Dacă sunt valabile oricare dintre aceste condiții, reinițializați setările de rețea prin descărcarea și rularea software-ului de pe următorul site web.

#### [https://epson.sn](https://epson.sn/?q=2) > **Configurarea**

- ❏ Un alt dispozitiv inteligent a fost adăugat la reţea folosind configurarea prin apăsarea unui buton.
- ❏ Reţeaua Wi-Fi a fost configurată utilizând altă metodă decât configurarea prin apăsarea unui buton.

#### **Informaţii conexe**

- $\blacktriangleright$  ["Restabilirea conexiunii la rețea" la pagina 78](#page-77-0)
- $\rightarrow$  ["Efectuarea setărilor Wi-Fi din panoul de comandă" la pagina 79](#page-78-0)

#### <span id="page-83-0"></span>**E-5**

#### **Soluții:**

Asiguraţi-vă că tipul de securitate al router-ului wireless este setat la una dintre următoarele opţiuni. Dacă nu este, modificaţi tipul de securitate al router-ului wireless şi reiniţializaţi setările de reţea ale imprimantei.

- $\Box$  WEP-64 biti (40 biti)
- ❏ WEP-128 biţi (104 biţi)
- ❏ WPA PSK (TKIP/AES)\*
- ❏ WPA2 PSK (TKIP/AES)\*
- ❏ WPA (TKIP/AES)
- ❏ WPA2 (TKIP/AES)
- ❏ WPA3-SAE (AES)
- \* WPA PSK este cunoscut și ca WPA Personal. WPA2 PSK este cunoscut și ca WPA2 Personal.

### **E-6**

#### **Soluții:**

- ❏ Verificaţi dacă filtrarea adreselor MAC este dezactivată. Dacă filtrarea este activată, înregistraţi adresa MAC a imprimantei, pentru ca aceasta să nu fie filtrată. Pentru detalii, consultaţi documentaţia furnizată împreună cu routerul fără fir. Puteţi verifica adresa MAC a imprimantei din **Starea reţelei** din raportul privind conexiunea de rețea.
- ❏ Dacă routerul fără fir folosește autentificarea partajată cu metoda de securitate WEP, asiguraţi-vă că cheia şi indexul de autentificare sunt corecte.
- ❏ Dacă numărul de dispozitive care se pot conecta la routerul fără fir este mai mic decât numărul de dispozitive de rețea pe care vreți să le conectați, efectuați setările pe routerul fără fir pentru a mări numărul de dispozitive care se pot conecta. Consultaţi documentaţia furnizată împreună cu routerul fără fir pentru efectuarea setărilor.

#### **Informaţii conexe**

& ["Efectuarea setărilor de conectare la computer" la pagina 78](#page-77-0)

### **E-8**

#### **Soluții:**

- ❏ Activați DHCP la routerul wireless dacă parametrul Obținere adresă IP al imprimantei este setat la Auto.
- ❏ Dacă parametrul Obținere adresă IP al imprimantei este setat la Manual, adresa IP pe care ați definit-o manual este nevalidă, deoarece se află în afara intervalului (de exemplu: 0.0.0.0). Setați o adresă IP validă de la panoul de comandă al imprimantei.

#### **Informaţii conexe**

 $\blacktriangleright$  ["Setarea unei adrese IP statice pentru imprimantă" la pagina 91](#page-90-0)

#### <span id="page-84-0"></span>**E-9**

#### **Soluții:**

Verificați următoarele aspecte.

- ❏ Dispozitivele sunt pornite.
- ❏ Puteţi accesa Internetul şi alte computere sau dispozitive din reţea de pe aceeaşi reţea de la dispozitivele pe care doriți să le conectați la imprimantă.

Dacă nu se reușește conectarea imprimantei și a dispozitivelor de rețea după confirmarea aspectelor de mai sus, opriți routerul wireless. Așteptați circa 10 secunde, apoi porniți-l. Apoi reinițializați setările de rețea prin descărcarea și rularea programului de instalare de pe următorul site web.

#### [https://epson.sn](https://epson.sn/?q=2) > **Configurarea**

#### **Informaţii conexe**

 $\blacktriangleright$   $\mathbb{R}$  Efectuarea setărilor de conectare la computer" la pagina 78

#### **E-10**

#### **Soluții:**

Verificați următoarele aspecte.

- ❏ Alte dispozitive din rețea sunt pornite.
- ❏ Adresele de rețea (adresa IP, masca de subrețea și gateway-ul implicit) sunt corecte dacă ați setat parametrul Obținere adresă IP al imprimantei la Manual.

Reinițializați adresa de rețea dacă aceste valori sunt incorecte. Puteți verifica adresa IP, masca de subrețea și gateway-ul implicit din secțiunea **Starea reţelei** de pe raportul de conexiune la rețea.

Dacă DHCP este activat, modificați valoarea parametrului Obținere adresă IP al imprimantei la Auto. Dacă doriți să setați adresa IP manual, verificați adresa IP a imprimantei din secțiunea **Starea reţelei** de pe raportul de conexiune la rețea și apoi selectați Manual pe ecranul de setări de rețea. Definiți masca de subrețea [255.255.255.0].

Dacă încă nu se reușește conectarea imprimantei și a dispozitivelor de rețea, opriți routerul wireless. Așteptați circa 10 secunde, apoi porniți-l.

#### **Informaţii conexe**

& ["Setarea unei adrese IP statice pentru imprimantă" la pagina 91](#page-90-0)

### **E-11**

#### **Soluții:**

Verificaţi următoarele.

❏ Adresa gateway-ului implicit este corectă când setaţi opţiunea Configurare TCP/IP a imprimantei la Manual.

❏ Dispozitivul care este setat ca gateway implicit este pornit.

Setați adresa corectă a gateway-ului implicit. Puteți verifica adresa gateway-ului implicit din secțiunea Starea **reţelei** din raportul privind conexiunea de rețea.

#### <span id="page-85-0"></span>**Informaţii conexe**

& ["Setarea unei adrese IP statice pentru imprimantă" la pagina 91](#page-90-0)

### **E-12**

#### **Soluții:**

Verificați următoarele aspecte.

- ❏ Alte dispozitive din rețea sunt pornite.
- ❏ Adresele de reţea (adresa IP, masca de subreţea şi gateway-ul implicit) sunt corecte dacă le introduceţi manual.
- ❏ Adresele de reţea ale altor dispozitive (mască de subreţea şi gateway implicit) sunt aceleaşi.
- ❏ Adresa IP nu intră în conflict cu alte dispozitive.

Dacă nu se reușește conectarea imprimantei și a dispozitivelor de rețea după confirmarea aspectelor de mai sus, încercați următoarele.

- ❏ Închideți routerul wireless. Așteptați circa 10 secunde, apoi porniți-l.
- ❏ Reefectuați setările de rețea cu ajutorul programului de instalare. O puteţi executa de pe următorul website.

#### [https://epson.sn](https://epson.sn/?q=2) > **Configurarea**

❏ Puteți înregistra mai multe parole pe un router wireless care utilizează tipul de securitate WEP. Dacă sunt înregistrate mai multe parole, verificaţi dacă prima parolă înregistrată este definită la imprimantă.

#### **Informaţii conexe**

 $\rightarrow$  ["Setarea unei adrese IP statice pentru imprimantă" la pagina 91](#page-90-0)

### **E-13**

#### **Soluții:**

Verificați următoarele aspecte.

- ❏ Dispozitivele de rețea precum un router wireless, un hub și un router sunt pornite.
- ❏ Parametrul Configurare TCP/IP pentru dispozitivele de reţea nu a fost configurat manual. (Dacă parametrul Configurare TCP/IP al imprimantei este definit automat, iar configurarea TCP/IP a altor dispozitive din rețea este efectuată manual, este posibil ca rețeaua imprimantei să difere de rețeaua altor dispozitive.)

Dacă problema nu se remediază după verificarea aspectelor de mai sus, încercaţi următoarele soluţii.

- ❏ Închideți routerul wireless. Așteptați circa 10 secunde, apoi porniți-l.
- ❏ Efectuaţi setările de reţea pe computerul aflat în aceeaşi reţea cu imprimanta, folosind aplicaţia de instalare. O puteţi executa de pe următorul website.

#### [https://epson.sn](https://epson.sn/?q=2) > **Configurarea**

❏ Puteți înregistra mai multe parole pe un router wireless care utilizează tipul de securitate WEP. Dacă sunt înregistrate mai multe parole, verificaţi dacă prima parolă înregistrată este definită la imprimantă.

#### **Informaţii conexe**

& ["Setarea unei adrese IP statice pentru imprimantă" la pagina 91](#page-90-0)

<span id="page-86-0"></span>& ["Efectuarea setărilor de conectare la computer" la pagina 78](#page-77-0)

### **Mesaj în mediul de rețea**

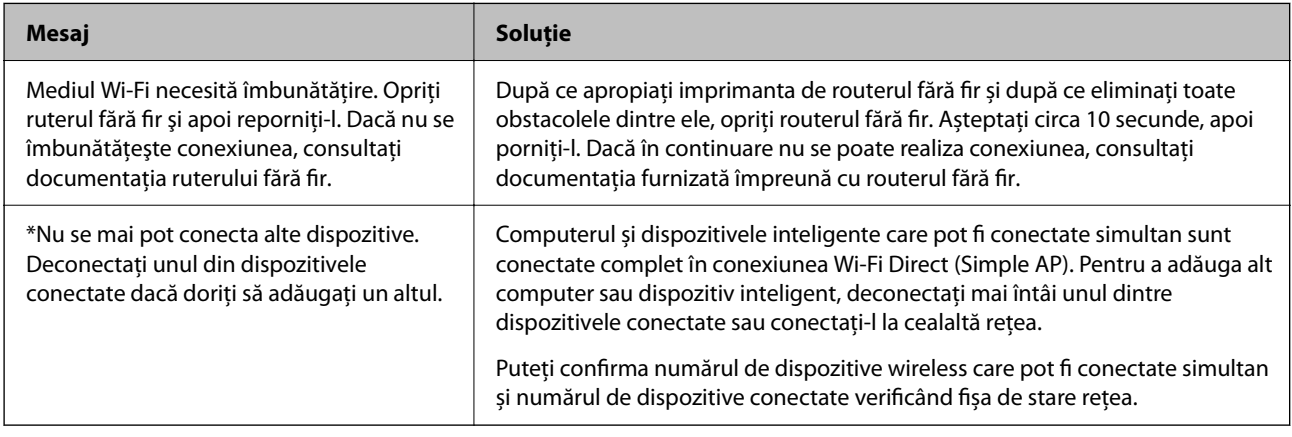

# **Conectarea directă a unui dispozitiv inteligent și a unei imprimante (Wi-Fi Direct)**

Wi-Fi Direct (Simple AP) permite conectarea unui dispozitiv inteligent direct la imprimantă fără un router wireless și tipărirea din dispozitivul inteligent.

### **Despre Wi-Fi Direct**

Utilizați această metodă de conectare atunci când nu utilizați Wi-Fi la domiciliu sau la birou sau atunci când doriți să conectați direct imprimanta și computerul sau dispozitivul inteligent. În acest mod, imprimanta acționează ca router wireless și puteți conecta dispozitivul la imprimantă, fără a fi necesară utilizarea unui router wireless standard. Totuși, dispozitivele conectate direct la imprimantă nu pot comunica între ele prin intermediul imprimantei.

![](_page_86_Figure_8.jpeg)

Imprimanta poate fi conectată prin Wi-Fi și conexiune Wi-Fi Direct (Simple AP) simultan. Totuși, dacă inițiați o conexiune la rețea în modul Wi-Fi Direct (Simple AP) atunci când imprimanta este conectată prin Wi-Fi, Wi-Fi va fi deconectat temporar.

### **Conectarea la dispozitive prin Wi-Fi Direct**

Această metodă permite conectarea imprimantei direct la dispozitive fără un router wireless. Imprimanta se comportă ca un router wireless.

1. În timp ce țineți apăsat butonul Wi-Fi, apăsați butonul  $\hat{\mathbf{L}}^n$  timp până când indicatoarele luminoase  $\widehat{\mathbf{K}}$  și

luminează alternativ.

Așteptați încheierea procesului.

La stabilirea unei conexiuni, indicatorul luminos  $\widehat{\mathbf{S}}$  se aprinde.

![](_page_87_Picture_7.jpeg)

### $50$

*Notă:* Dacă activați Wi-Fi Direct o dată, acesta rămâne activat dacă nu restaurați setările implicite al rețelei.

2. Încărcați hârtia.

÷

3. Mențineți apăsat butonul  $\mathbb{E}^{\mathbb{E}}$  de la imprimantă timp de cel puțin 5 secunde.

Este tipărită fișa de stare a rețelei. În această fișă puteți verifica SSID și parola pentru Wi-Fi Direct (Simple AP).

4. Pe ecranul de conexiune la rețea al computerului sau pe ecranul Wi-Fi al dispozitivului inteligent, selectați același SSID indicat în fișa de stare a rețelei pentru a vă conecta.

![](_page_87_Picture_117.jpeg)

5. Introduceți parola tipărită pe fișa de stare a rețelei în computer sau dispozitivul inteligent. Puteți confirma starea Wi-Fi Direct în fișa de stare a rețelei.

*Notă:*

#### *La conectarea la un dispozitiv inteligent care utilizează conexiunea Wi-Fi Direct (pentru Android)*

Când utilizați un dispozitiv Android și vă conectați la imprimantă utilizând Wi-Fi Direct, indicatoarele luminoase  $\widehat{\bf S}$ si

luminează intermitent simultan la imprimantă.

Apăsați butonul Wi-Fi pentru a accepta solicitarea de conexiune.

Apăsați butonul  $\bigcirc$  dacă doriți să respingeți solicitarea de conexiune.

### **Modificarea setărilor Wi-Fi Direct (Simple AP) precum SSID**

Când se activează conexiunea Wi-Fi Direct (Simple AP), puteți modifica setările Wi-Fi Direct, precum denumirea rețelei și parola.

- 1. Accesați Web Config.
- 2. Conectați-vă ca administrator din **Setări avansate**.

#### *Notă:*

Parola de administrator este setată în prealabil pentru setările avansate din Web Config. Consultați linkul de mai jos pentru detalii despre parola de administrator.

- 3. Selectați fila **Servicii** >**Wi-Fi Direct**.
- 4. Setați elementele pe care doriți să le modificați.

#### ❏ **Wi-Fi Direct**:

Activează sau dezactivează Wi-Fi Direct.

La dezactivare, toate dispozitivele conectate la imprimantă în conexiune Wi-Fi Direct (Simple AP) sunt deconectate.

❏ **SSID**:

Modificați numele rețelei Wi-Fi Direct (Simple AP) (SSID) folosită pentru conectarea la imprimantă cu un nume arbitrar.

Când schimbați numele rețelei (SSID), toate dispozitivele conectate sunt deconectate. Folosiți noul nume al rețelei (SSID) dacă doriți să reconectați dispozitivul.

#### ❏ **Parolă**:

Schimbați parola Wi-Fi Direct (Simple AP) folosită pentru conectarea la imprimantă cu o valoare arbitrară. Când schimbați parola, toate dispozitivele conectate sunt deconectate. Folosiți noua parolă dacă doriți să reconectați dispozitivul.

#### 5. Faceți clic pe butonul **Înainte**.

Dacă doriți să restabiliți toate setările Wi-Fi Direct (Simple AP) la valorile implicite, faceți clic pe **Restaurare setări implicite**. Informația de conexiune Wi-Fi Direct (Simple AP) a dispozitivului inteligent salvată în imprimantă este ștearsă.

#### **Informaţii conexe**

 $\rightarrow$  ["Aplicație pentru configurarea operațiilor imprimantei \(Web Config\)" la pagina 156](#page-155-0)

# <span id="page-89-0"></span>**Adăugarea sau schimbarea conexiunii imprimantei**

### **Configurarea unei imprimante pe mai multe computere**

Deși mai multe computere pot fi conectate la același router wireless, fiecărui computer i se poate atribui un SSID diferit.

Dacă SSID-urile atribuite de router-ul wireless nu sunt gestionate ca aceeași rețea, atunci fiecare computer este conectat efectiv la o rețea diferită. Când începeți să configurați imprimanta de la computerul A, imprimanta este adăugată la aceeași rețea ca și computerul A, permițând computerului A să tipărească de la aceasta.

![](_page_89_Figure_5.jpeg)

În plus, dacă începeți să configurați imprimanta de la computerul B în configurația prezentată mai sus, imprimanta este configurată pe rețeaua computerului B, permițând computerului B să tipărească, dar nu și computerului A.

![](_page_89_Figure_7.jpeg)

Pentru a preveni acest lucru, atunci când doriți să configurați o imprimantă conectată la rețea de la un al doilea computer, porniți programul de instalare pe computerul conectat la aceeași rețea ca și imprimanta. Dacă imprimanta este găsită în aceeași rețea, aceasta nu va fi reconfigurată pentru rețea și va configura imprimanta pentru utilizare.

### **Modificarea conexiunii de la Wi-Fi la USB**

Urmați pașii de mai jos dacă conexiunea Wi-Fi pe care o utilizați este instabilă sau dacă doriți să o schimbați cu o conexiune USB mai stabilă.

- <span id="page-90-0"></span>1. Conectați imprimanta la un computer cu un cablu USB.
- 2. Selectați o imprimantă care nu este etichetată (XXXXX) atunci când tipăriți prin intermediul unei conexiuni USB.

Numele imprimantei sau "Rețea" este afișat în XXXX, în funcție de versiunea sistemului de operare.

Exemplu Windows 11

![](_page_90_Picture_62.jpeg)

#### Exemplu Windows 10

![](_page_90_Picture_63.jpeg)

### **Setarea unei adrese IP statice pentru imprimantă**

Puteți configura o adresă IP statică pentru o imprimantă utilizând Web Config.

1. Accesați Web Config.

![](_page_90_Picture_64.jpeg)

#### *Notă:*

Conținutul afișajului și elementele pentru Web Config diferă în funcție de model.

Dacă vedeți următoarele, selectați *Setări avansate* din lista situată în partea din dreapta sus a ferestrei.

![](_page_91_Picture_59.jpeg)

2. Conectați-vă ca administrator.

#### *Notă:*

Parola de administrator este setată în prealabil pentru *Setări avansate* din Web Config. Consultați linkul de mai jos pentru detalii despre parola de administrator.

### 3. Selectați **Setări reţea**.

![](_page_91_Picture_60.jpeg)

#### <span id="page-92-0"></span>4. Selectați **de bază**.

![](_page_92_Picture_142.jpeg)

- 5. Selectați **Manual** pentru **Obţinere adresă IP**.
- 6. Introduceți adresa IP pe care o configurați în **Adresă IP**. Setați masca de subrețea, gateway-ul implicit, serverul DNS și așa mai departe, în funcție de mediul de rețea.
- 7. Faceți clic pe **Înainte**.
- 8. Faceți clic pe **OK**.

Setările sunt aplicate.

Pentru a accesa din nou Web Config, specificați adresa IP pe care ați setat-o.

#### **Informaţii conexe**

- $\rightarrow$   $E$ xecutarea aplicației Web Config pe un browser web" la pagina 156
- $\rightarrow$  ["Aplicație pentru configurarea operațiilor imprimantei \(Web Config\)" la pagina 156](#page-155-0)

# **Transportarea și depozitarea imprimantei**

Dacă trebuie să depozitați imprimanta sau să o transportați pentru a o muta sau pentru reparații, urmați instrucțiunile de mai jos pentru ambalarea imprimantei.

- 1. Opriți imprimanta apăsând pe butonul  $\mathbf{\Theta}$ .
- 2. Verificați dacă indicatorul de alimentare s-a stins și apoi scoateți cablul de alimentare.

#### c*Important:*

Deconectați cablul de alimentare după stingerea indicatorului de alimentare. În caz contrar, capul de imprimare nu va reveni în poziția inițială, iar cerneala se va usca; în acest caz este posibil să nu mai puteți tipări.

3. Deconectați toate cablurile, de exemplu cablul de alimentare și cablul USB.

- 4. Scoateți toată hârtia din imprimantă.
- 5. Asigurați-vă că în imprimantă nu au rămas documente originale.
- 6. Deschideți scanerul cu capacul pentru documente închis. Fixați compartimentul cartușului de cerneală de carcasă cu bandă adezivă.

![](_page_93_Figure_4.jpeg)

## !*Atenţie:*

Aveți grijă să nu vă prindeți degetele atunci când deschideți sau închideți scanerul. În caz contrar, riscați să vă răniți.

7. Închideți scanerul.

![](_page_93_Picture_8.jpeg)

8. Pregătiți-vă să ambalați imprimanta urmând instrucțiunile de mai jos.

![](_page_94_Picture_2.jpeg)

9. Ambalați imprimanta în cutia acesteia folosind materialele de protecție.

![](_page_94_Picture_4.jpeg)

Când veți utiliza din nou imprimanta, nu uitați să scoateți banda adezivă care fixează compartimentul cartușului de cerneală. În cazul în care calitatea tipăririi a scăzut la următoarea tipărire, curățați și aliniați capul de imprimare.

#### **Informaţii conexe**

- & ["Verificarea și curățarea capului de imprimare" la pagina 63](#page-62-0)
- & ["Alinierea capului de imprimare" la pagina 67](#page-66-0)

# <span id="page-95-0"></span>**Soluţionarea problemelor**

![](_page_95_Picture_28.jpeg)

## <span id="page-96-0"></span>**Nu se poate tipări sau scana**

#### **Rezolvarea problemelor**

Citiți această secțiune dacă nu puteți să tipăriți sau să scanați conform așteptărilor sau dacă au apărut probleme în timpul tipăririi. Consultați următoarele puncte pentru a identifica soluții pentru unele probleme obișnuite.

#### **Imprimanta este pornită?**

**Soluții**

- ❏ Asigurați-vă că imprimanta este pornită.
- ❏ Asigurați-vă că este corect conectat cablul de alimentare.
- $\blacktriangleright$  ["Imprimanta nu pornește" la pagina 143](#page-142-0)
- $\blacktriangleright$  ["Nu se poate rezolva problema" la pagina 147](#page-146-0)

#### **Este hârtie blocată în imprimantă?**

#### **Soluții**

Dacă hârtia este blocată în imprimantă, nu se poate începe tipărirea. Îndepărtați hârtia blocată din imprimantă.

& ["Hârtia se blochează" la pagina 126](#page-125-0)

#### **Imprimanta funcționează corect?**

#### **Soluții**

- ❏ Dacă luminile de pe panoul de comandă se aprind sau clipesc, verificați eroarea.
- ❏ Tipăriți o fișă de stare și utilizați-o pentru a verifica dacă imprimanta poate tipări în mod corespunzător.
- $\rightarrow$  ["Se verifică indicatoarele luminoase și starea imprimantei" la pagina 20](#page-19-0)

#### **Aveți probleme de conexiune?**

#### **Soluții**

- ❏ Asigurați-vă că sunt corect conectate cablurile pentru toate conexiunile.
- ❏ Asigurați-vă că dispozitivul de rețea și hubul USB funcționează normal.
- ❏ Dacă aveți o conexiune Wi-Fi, asigurați-vă că setările conexiunii Wi-Fi sunt corecte.
- ❏ Verificați rețeaua la care sunt conectate computerul și imprimanta și asigurați-vă că numele rețelelor corespund.
- $\rightarrow$  ["Imprimanta nu se poate conecta la rețea" la pagina 101](#page-100-0)
- $\rightarrow$  ["Imprimanta nu poate fi conectată prin USB" la pagina 101](#page-100-0)
- & ["Verificarea stării conexiunii la reţea a imprimantei \(Raport de conexiune la rețea\)" la pagina 81](#page-80-0)

#### <span id="page-97-0"></span>**Datele de tipărire au fost transmise corect?**

#### **Soluții**

- ❏ Asigurați-vă că nu există date de tipărire în așteptare dintr-o sarcină precedentă.
- ❏ Verificați driverul de imprimantă pentru a vă asigura că imprimanta nu este offline.
- $\blacktriangleright$  <sub>"</sub>O sarcină încă așteaptă să fie tipărită." la pagina 99
- $\blacktriangleright$  ["Imprimanta este în așteptare sau este oprită." la pagina 99](#page-98-0)

### **Aplicația sau driverul de imprimantă nu funcționează corect**

#### **Nu se poate tipări deși a fost stabilită o conexiune (Windows)**

Se pot considera următoarele cauze.

#### **Există o problemă cu software-ul sau cu datele.**

#### **Soluții**

- ❏ Asigurați-vă că este instalat un driver de imprimantă Epson original (EPSON XXXXX). Dacă nu este instalat un driver de imprimantă Epson original, funcțiile disponibile sunt limitate. Recomandăm utilizarea unui driver de imprimantă Epson original.
- ❏ Dacă imprimați o imagine de mari dimensiuni, este posibil ca respectivul computer să nu aibă suficientă memorie. Tipăriți imaginea la o rezoluție mai mică sau la dimensiuni mai mici.
- ❏ Dacă aţi încercat toate soluţiile de mai jos şi nu aţi rezolvat problema, încercaţi să dezinstalaţi şi apoi să reinstalaţi driver-ul imprimantei.
- ❏ Anumite probleme ar putea fi soluţionate prin actualizarea software-ului la ultima versiune. Pentru a verifica starea software-ului, folosiţi instrumentul de actualizare software.
- & ["Verificarea faptului că este instalat un driver al imprimantei Epson original Windows" la pagina 76](#page-75-0)
- & ["Verificarea faptului că este instalat un driver al imprimantei Epson original Mac OS" la pagina 78](#page-77-0)
- $\blacktriangleright$  ["Instalarea separată a aplicațiilor" la pagina 75](#page-74-0)

#### **Există o problemă cu starea imprimantei.**

#### **Soluții**

Faceți clic pe **EPSON Status Monitor 3** din fila **Întreţinere** a driverului imprimantei, apoi verificați starea imprimantei. Dacă **EPSON Status Monitor 3** este dezactivată, faceți clic pe **Setări extinse** din fila **Întreţinere** și apoi selectați **Activare EPSON Status Monitor 3**.

#### <span id="page-98-0"></span>**O sarcină încă așteaptă să fie tipărită.**

#### **Soluții**

Faceți clic pe **Coadă tipărire** din fila **Întreţinere** a driverului imprimantei. Dacă au rămas date care nu sunt necesare, selectați **Anulare toate documentele** din meniul **Imprimantă**.

![](_page_98_Picture_125.jpeg)

#### **Imprimanta este în așteptare sau este oprită.**

#### **Soluții**

Faceți clic pe **Coadă tipărire** din fila **Întreţinere** a driverului imprimantei.

Dacă imprimanta este offline sau în așteptare, deselectați setarea offline sau în așteptare din meniul **Imprimantă**.

![](_page_98_Picture_126.jpeg)

#### **Imprimanta nu este selectată ca imprimantă implicită.**

#### **Soluții**

Executați clic pe pictograma imprimantei în **Panou de comandă** > **Vizualizare dispozitive și imprimante** (sau **Imprimantă**, **Imprimante și faxuri**) și faceți clic pe **Setați imprimanta ca implicită**.

#### *Notă:*

Dacă există mai multe pictograme pentru imprimantă, consultați următoarele pentru a selecta imprimanta potrivită.

Exemplu)

Conexiune USB: EPSON XXXX Series

Conexiune de rețea: EPSON XXXX Series (rețea)

Dacă instalați driverul imprimantei de mai multe ori, este posibilă crearea de copii ale driverului imprimantei. Dacă se creează copii precum "EPSON XXXX Series (copie 1)", faceți clic dreapta pe pictograma driverului copiat și faceți clic pe **Eliminare dispozitiv**.

#### **Portul imprimantei nu este setat corect.**

#### **Soluții**

Faceți clic pe **Coadă tipărire** din fila **Întreţinere** a driverului imprimantei.

Asigurați-vă că portul imprimantei este setat corect în **Proprietate** > **Port** din meniul **Imprimantă** urmând instrucțiunile de mai jos.

Conexiune USB: **USBXXX**, Conexiune la rețea: **EpsonNet Print Port**

![](_page_99_Picture_125.jpeg)

#### **Nu se poate tipări deși a fost stabilită o conexiune (Mac OS)**

Se pot considera următoarele cauze.

#### **Există o problemă cu software-ul sau cu datele.**

#### **Soluții**

- ❏ Asigurați-vă că este instalat un driver de imprimantă Epson original (EPSON XXXXX). Dacă nu este instalat un driver de imprimantă Epson original, funcțiile disponibile sunt limitate. Recomandăm utilizarea unui driver de imprimantă Epson original.
- ❏ Dacă imprimați o imagine de mari dimensiuni, este posibil ca respectivul computer să nu aibă suficientă memorie. Tipăriți imaginea la o rezoluție mai mică sau la dimensiuni mai mici.
- ❏ Dacă aţi încercat toate soluţiile de mai jos şi nu aţi rezolvat problema, încercaţi să dezinstalaţi şi apoi să reinstalaţi driver-ul imprimantei.
- ❏ Anumite probleme ar putea fi soluţionate prin actualizarea software-ului la ultima versiune. Pentru a verifica starea software-ului, folosiţi instrumentul de actualizare software.
- & ["Verificarea faptului că este instalat un driver al imprimantei Epson original Windows" la pagina 76](#page-75-0)
- & ["Verificarea faptului că este instalat un driver al imprimantei Epson original Mac OS" la pagina 78](#page-77-0)
- & ["Instalarea separată a aplicațiilor" la pagina 75](#page-74-0)

#### <span id="page-100-0"></span>**Există o problemă cu starea imprimantei.**

#### **Soluții**

Asigurați-vă că starea imprimantei nu este **Pauză**.

Selectați **Preferințe sistem** din meniul **Apple** > **Imprimante și scanere** (sau **Tipărire și scanare**, **Tipărire și fax**) și apoi faceți dublu clic pe imprimantă. Dacă imprimanta este în pauză, faceți clic pe **Reluare**.

#### **Nu se poate scana, deși a fost stabilită o conexiune în mod corespunzător**

#### **Scanarea la rezoluție ridicată prin rețea.**

#### **Soluții**

Încercați să reduceți rezoluția de scanare.

#### **Imprimanta nu poate fi conectată prin USB**

Se pot considera următoarele cauze.

#### **Cablul USB nu este conectat ăn mod corect la priza electrică.**

#### **Soluții**

Conectați corect cablul USB dintre imprimantă și computer.

#### **Există o problemă cu hub-ul USB.**

#### **Soluții**

Dacă utilizați un hub USB, încercați să conectați imprimanta direct la computer.

#### **Există o problemă cu cablul USB sau cu intrarea USB.**

#### **Soluții**

În cazul în care cablul USB nu poate fi recunoscut, modificați portul sau schimbați cablul USB.

### **Imprimanta nu se poate conecta la rețea**

#### **Principalele cauze și soluții pentru problemele de conexiune la rețea**

Dacă conexiunea Wi-Fi nu reușește, verificați următoarele puncte pentru a stabili dacă a apărut o problemă legată de funcționarea sau setările dispozitivului conectat.

#### **Verificați cauza erorii de conectare la rețea a imprimantei.**

#### **Soluții**

Tipăriți raportul de verificare a conexiunii la rețea pentru a vedea problema și pentru a verifica soluția recomandată.

Consultați următoarele informații conexe pentru detalii despre citirea raportului de verificare a conexiunii la rețea.

*Notă:*

Dacă doriți să verificați informațiile privind setările de rețea, tipăriți o fișă de stare a rețelei.

& ["Verificarea stării conexiunii la reţea a imprimantei \(Raport de conexiune la rețea\)" la pagina 81](#page-80-0)

#### **Utilizați Epson Printer Connection Checker pentru a îmbunătăți conexiunea la computer. (Windows)**

#### **Soluții**

Puteți rezolva problema în funcție de rezultatele verificării.

1. Faceți dubli clic pe pictograma **Epson Printer Connection Checker** de pe desktop.

Aplicația Epson Printer Connection Checker pornește.

Dacă nu este nicio pictogramă pe desktop, urmați metodele de mai jos pentru a porni Epson Printer Connection Checker.

❏ Windows 11

Faceţi clic pe butonul Start, iar apoi selectaţi **Toate aplicaţiile** > **Epson Software** > **Epson Printer Connection Checker**.

❏ Windows 10

Executați clic pe butonul Start și apoi selectați **Epson Software** > **Epson Printer Connection Checker**.

❏ Windows 8.1/Windows 8

Introduceți numele aplicației în câmpul de căutare, apoi selectați pictograma afișată.

❏ Windows 7

Faceți clic pe butonul Start, iar apoi selectați **Toate programele** > **Epson Software** > **Epson Printer Connection Checker**.

2. Pentru verificare, urmați instrucțiunile de pe ecran.

#### *Notă:*

Dacă numele imprimantei nu este afișat, instalați un driver original de imprimantă Epson.

["Verificarea faptului că este instalat un driver al imprimantei Epson original — Windows" la pagina 76](#page-75-0)

Atunci când identificați problema, urmați soluția afișată pe ecran.

Atunci când nu puteți rezolva problema, verificați următoarele, în funcție de situația dumneavoastră.

❏ Imprimanta nu este recunoscută printr-o conexiune la rețea

"Verificarea stării conexiunii la rețea a imprimantei (Raport de conexiune la rețea)" la pagina 81

❏ Imprimanta nu este recunoscută dacă este utilizată o conexiune USB

["Imprimanta nu poate fi conectată prin USB" la pagina 101](#page-100-0)

❏ Imprimanta este recunoscută, dar nu se poate efectua tipărirea. ["Nu se poate tipări deși a fost stabilită o conexiune \(Windows\)" la pagina 98](#page-97-0)

#### **Ceva este în neregulă cu dispozitivele de rețea pentru conexiunea Wi-Fi.**

#### **Soluții**

Opriți dispozitivele pe care doriți să le conectați la rețea. Așteptați circa 10 secunde și apoi porniți dispozitivele în următoarea ordine: routerul wireless, computerul sau dispozitivul inteligent și apoi

imprimanta. Reduceți distanța dintre imprimantă, computer sau dispozitivul inteligent față de routerul wireless pentru a facilita comunicațiile prin undă radio, apoi încercați să realizați din nou setările de rețea.

![](_page_102_Figure_2.jpeg)

#### **Dispozitivele nu pot primi semnale de la routerul wireless pentru că sunt prea departe unul de celălalt.**

#### **Soluții**

După ce mutați computerul sau dispozitivul inteligent și imprimanta mai aproape de routerul wireless, opriți routerul wireless și apoi reporniți-l.

#### **Atunci când schimbați routerul wireless, setările nu se potrivesc cu noul router.**

#### **Soluții**

Efectuați din nou setările de conexiune pentru a se potrivi cu noul router wireless.

 $\blacktriangleright$  ["Restabilirea conexiunii la rețea" la pagina 78](#page-77-0)

#### **SSID-urile conectate de la computer sau de la dispozitivul inteligent și computer sunt diferite.**

#### **Soluții**

Atunci când folosiți mai multe routere wireless în același timp sau când routerul wireless are mai multe SSID-uri, iar dispozitivele sunt conectate la SSID-uri diferite, nu puteți realiza conexiunea la routerul wireless.

❏ Exemplu de conexiune la SSID-uri diferite

![](_page_102_Figure_14.jpeg)

![](_page_103_Figure_1.jpeg)

❏ Exemplu de conexiune la SSID-uri cu domeniu de frecvență diferit

Conectați computerul sau dispozitivul inteligent la același SSID ca imprimanta.

- ❏ Verificați SSID-ul la care este conectată imprimanta, tipărind raportul de verificare a conexiunii la retea.
- ❏ Pe toate computerele și dispozitivele inteligente la care doriți să vă conectați la imprimantă, verificați numele conexiunii Wi-Fi sau al rețelei la care sunteți conectat(ă).
- ❏ Dacă imprimanta și computerul sau dispozitivul inteligent sunt conectate la rețele diferite, reconectați dispozitivul la SSID-ul la care este conectată imprimanta.

#### **Este disponibil un separator de confidențialitate pe routerul wireless.**

#### **Soluții**

Majoritatea routerelor wireless includ o funcție de separator care blochează comunicarea dintre dispozitivele de pe același SSID. Dacă nu puteți efectua comunicarea între imprimantă și computer sau dispozitivul inteligent, chiar dacă acestea sunt conectate la aceeași rețea, dezactivați funcția de separare de la routerul wireless. Consultați manualul furnizat cu routerul wireless pentru detalii.

#### **Adresa IP nu este atribuită corespunzător.**

#### **Soluții**

Dacă adresa IP atribuită imprimantei este 169.254.XXX.XXX, iar masca de subrețea este 255.255.0.0, este posibil ca adresa IP să nu fie atribuită corespunzător.

Tipăriți raportul de conectare la rețea, apoi verificați adresa IP și masca de subrețea atribuită imprimantei.

Pentru a tipări raportul de conexiune la rețea, apăsați butonul  $\mathbb{E}^{\mathbb{E}}$  de pe panoul de comandă al imprimantei.

Reporniți routerul wireless sau resetați setările de rețea ale imprimantei.

 $\blacktriangleright$  ["Setarea unei adrese IP statice pentru imprimantă" la pagina 91](#page-90-0)

#### **Dispozitivul conectat la portul USB 3.0 poate cauza inferențe ale frecvenței radio.**

#### **Soluții**

Când conectați un dispozitiv la portul USB 3.0 pe Mac, poate surveni interferența frecvenței radio. Încercați următoarele dacă nu puteți să vă conectați la wireless LAN (Wi-Fi) sau dacă operațiile devin instabile.

❏ Plasați dispozitivul care este conectat la portul USB 3.0 mai departe de computer.

#### **Există o problemă cu setările de rețea pe computer sau pe dispozitivul inteligent.**

#### **Soluții**

Încercați să accesați orice site web de pe computer sau de pe dispozitivul inteligent pentru a vă asigura că setările de rețea ale dispozitivului sunt corecte. Dacă nu puteți accesa niciun site web, computerul sau dispozitivul inteligent are o problemă.

Verificați conexiunea la rețea a computerului sau a dispozitivului inteligent. Consultați documentația care însoțește computerul sau dispozitivul inteligent pentru detalii.

### **Hârtia nu este alimentată corect**

#### **Puncte de verificat**

Verificați următoarele elemente, apoi încercați soluțiile în funcție de probleme.

#### **Locația de instalare nu este corespunzătoare.**

#### **Soluții**

Așezați imprimanta pe o suprafață plană și utilizați imprimanta în condițiile de mediu recomandate.

 $\blacktriangleright$  "Specificații de mediu" la pagina 162

#### **Este folosită hârtie necompatibilă.**

#### **Soluții**

Utilizați hârtie compatibilă cu această imprimantă.

- $\rightarrow$  ["Hârtia disponibilă și capacitățile" la pagina 150](#page-149-0)
- & ["Tipuri de hârtie indisponibile" la pagina 152](#page-151-0)

#### **Manevrarea hârtiei nu este corespunzătoare.**

#### **Soluții**

Respectați precauțiile de manevrare a hârtiei.

& ["Precauții la manevrarea hârtiei" la pagina 25](#page-24-0)

#### **Au fost încărcate prea multe coli în imprimantă.**

#### **Soluții**

Nu încărcați mai multă hârtie decât numărul maxim de coli specificat pentru hârtia respectivă. Dacă folosiţi hârtie normală, aceasta nu trebuie să depăşească nivelul indicat de simbolul triunghiular de pe ghidajul de margine.

 $\rightarrow$  ["Hârtia disponibilă și capacitățile" la pagina 150](#page-149-0)

#### **Hârtia este alimentată oblic**

Se pot considera următoarele cauze.

#### <span id="page-105-0"></span>**Hârtia este încărcată incorect.**

#### **Soluții**

Încărcați hârtia în direcția corectă, apoi împingeți ghidajul de margine până când acesta atinge hârtia.

 $\rightarrow$   $\pi$ Încărcarea hârtiei în alimentatorul cu hârtie din spate" la pagina 26

#### **Sunt alimentate mai multe coli de hârtie în același timp**

Se pot considera următoarele cauze.

**Hârtia este umedă.**

#### **Soluții**

Încărcați hârtie nouă.

#### **Filele se pot lipi între ele din cauza electricității statice.**

#### **Soluții**

Vânturați hârtiile înainte de a le încărca. Dacă hârtia încă nu se alimentează, încărcați pe rând câte o coală de hârtie.

# **Sunt încărcate mai multe coli de hârtie simultan în timpul tipăririi manuale pe ambele fețe.**

#### **Soluții**

Scoateți toate colile de hârtie care sunt încărcate în sursa de hârtie înainte de a reîncărca hârtia.

### **Apare o eroare la ieșirea hârtiei**

#### **Hârtia nu este încărcată în centrul alimentatorului cu hârtie din spate.**

#### **Soluții**

Când apare o eroare de hârtie consumată, deși este încărcată hârtie în tava pentru hârtie, reîncărcați hârtia în centrul alimentatorului cu hârtie din spate.

# **Calitatea tipăririi, a copierii și a scanării este scăzută**

### **Calitatea tipăririi este slabă**

#### **Culori lipsă, benzi sau culori neașteptate apar în materialul tipărit**

![](_page_105_Picture_23.jpeg)

#### **Duzele capului de imprimare ar putea fi înfundate.**

#### **Soluții**

Efectuați o verificare a duzei pentru a verifica dacă duzele capului de imprimare sunt înfundate. Efectuați o verificare a duzelor și apoi curățați capul de imprimare dacă vreuna dintre duzele capului de imprimare este înfundată. Dacă nu ați utilizat imprimanta o perioadă îndelungată, este posibil ca duzele capului de imprimare să se fi astupat, ceea ce poate face ca picăturile de cerneală să nu poată ieși.

 $\rightarrow$  ["Verificarea și curățarea capului de imprimare" la pagina 63](#page-62-0)

#### **Apar benzi colorate la intervale de aproximativ 2.5 cm**

![](_page_106_Picture_183.jpeg)

Se pot considera următoarele cauze.

#### **Setarea pentru tipul de hârtie nu este compatibilă cu hârtia încărcată.**

#### **Soluții**

Selectați setarea adecvată pentru tipul de hârtie în funcție de tipul de hârtie încărcat în imprimantă.

 $\blacktriangleright$  ["Lista tipurilor de hârtie" la pagina 25](#page-24-0)

#### **Calitatea tipăririi este setată la un nivel prea scăzut.**

#### **Soluții**

La tipărirea pe hârtie simplă, tipăriți folosind o setare de calitate mai ridicată.

❏ Windows

Selectați **Înalt** din **Calitate** din fila **Principal** a driverului imprimantei.

❏ Mac OS

Selectați **Fin** ca **Calitate tipărire** din caseta de dialog a meniului **Setări tipărire**.

#### **Poziția capului de imprimare nu este ajustată.**

#### **Soluții**

Aliniați capul de imprimare.

❏ Windows

Faceți clic pe **Alinierea capului de tipărire** din fila **Întreţinere** a driverului imprimantei.

❏ Mac OS

Selectați **Preferințe sistem** din meniul Apple > **Imprimante & Scanere** (sau **Imprimare & Scanare**, **Imprimare & Fax**) și apoi selectați imprimanta. Faceți clic pe **Opțiuni și consumabile** > **Utilitar** > **Deschidere utilitar imprimantă**, apoi faceți clic pe **Alinierea capului de tipărire**.

#### **Tipăriri neclare, benzi verticale sau aliniere incorectă**

![](_page_107_Picture_2.jpeg)

# entnanen ane ı Aufdruck. W ↓5008 "Regel

Se pot considera următoarele cauze. Verificați cauzele și urmați soluțiile în ordine, de la început.

#### **Poziția capului de imprimare nu este ajustată.**

#### **Soluții**

Aliniați capul de imprimare.

❏ Windows

Faceți clic pe **Alinierea capului de tipărire** din fila **Întreţinere** a driverului imprimantei.

❏ Mac OS

Selectați **Preferințe sistem** din meniul Apple > **Imprimante & Scanere** (sau **Imprimare & Scanare**, **Imprimare & Fax**) și apoi selectați imprimanta. Faceți clic pe **Opțiuni și consumabile** > **Utilitar** > **Deschidere utilitar imprimantă**, apoi faceți clic pe **Alinierea capului de tipărire**.

#### **Setarea pentru tipărire bidirecțională este activată.**

#### **Soluții**

În cazul în care calitatea tipăririi nu se îmbunătățește nici după alinierea capului de imprimare, dezactivați opțiunea de tipărire bidirecțională.

În timpul tipăririi bidirecționale (sau de mare viteză), capul de imprimare tipărește când se deplasează în ambele direcții, iar liniile verticale ar putea fi aliniate incorect. Dezactivarea acestei setări ar putea determina reducerea vitezei de tipărire, însă ar putea îmbunătăți calitatea tipăririi.

❏ Windows

Deselectați opțiunea **Tipărire bidirecțională** din driverul imprimantei, din fila **Mai multe opţiuni**.

❏ Mac OS

Selectați **Preferințe sistem** din meniul Apple > **Imprimante și scanere** (sau **Tipărire și scanare**, **Tipărire și fax**) și apoi selectați imprimanta. Faceți clic pe **Opțiuni și consumabile** > **Opțiuni** (sau **Driver**). Selectați **Dezactivat** ca setare pentru **Tipărire bidirecțională**.

#### **Materialul tipărit iese ca foaie albă**

![](_page_107_Picture_21.jpeg)
## **Duzele capului de imprimare ar putea fi înfundate.**

#### **Soluții**

Efectuați verificarea duzelor și apoi încercați Curăţare intensivă dacă duzele capului de imprimare sunt înfundate.

- $\blacktriangleright$  ["Verificarea și curățarea capului de imprimare" la pagina 63](#page-62-0)
- & ["Rularea Curăţare intensivă" la pagina 65](#page-64-0)

#### **Setările de tipărire și formatul hârtiei încărcate în imprimantă diferă.**

#### **Soluții**

Modificați setările de tipărire în funcție de formatul hârtiei încărcate în imprimantă. Încărcați hârtie în imprimantă care corespunde setărilor de tipărire.

#### **Imprimanta este alimentată cu mai multe coli de hârtie în același timp.**

#### **Soluții**

Consultați următoarele pentru a preveni ca imprimanta să fie alimentată cu mai multe coli de hârtie în același timp.

& ["Sunt alimentate mai multe coli de hârtie în același timp" la pagina 106](#page-105-0)

## **Hârtia este pătată sau zgâriată**

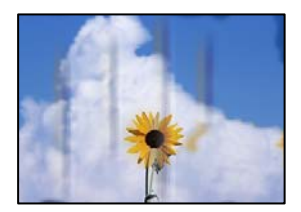

Se pot considera următoarele cauze.

#### **Hârtia este încărcată incorect.**

#### **Soluții**

Când apar benzi orizontale (perpendiculare pe direcția de tipărire) sau când partea de sus sau de jos a hârtiei se murdărește, încărcați hârtia în direcția corectă și glisați ghidajele de margine la marginile hârtiei.

 $\rightarrow$  ["Încărcarea hârtiei în alimentatorul cu hârtie din spate" la pagina 26](#page-25-0)

## **Traseul hârtiei este pătat.**

#### **Soluții**

Când apar benzi verticale (orizontale pe direcția de tipărire) sau hârtia se murdărește, curățați calea de hârtie.

 $\blacktriangleright$  ["Curățarea traseului hârtiei pentru evitarea petelor de cerneală" la pagina 67](#page-66-0)

## **Hârtia este ondulată.**

## **Soluții**

Amplasați hârtia pe o suprafață plană pentru a verifica dacă este ondulată. Dacă da, îndreptați-o.

## **Partea din spate a hârtiei a fost tipărită înainte să se usuce partea deja tipărită.**

## **Soluții**

Dacă efectuați o tipărire manuală pe ambele fețe ale hârtiei, asigurați-vă că cerneala s-a uscat complet înainte de a reîncărca hârtia.

## **Fotografiile tipărite sunt lipicioase**

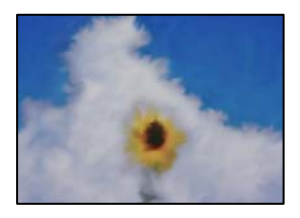

## **Tipărirea a fost efectuată pe partea greșită a hârtiei foto.**

## **Soluții**

Asigurați-vă că tipăriți pe partea pentru tipărit. La tipărirea pe partea incorectă a hârtiei foto, trebuie să curățați traseul hârtiei.

 $\blacktriangleright$  ["Curățarea traseului hârtiei pentru evitarea petelor de cerneală" la pagina 67](#page-66-0)

## **Imaginile sau fotografiile sunt imprimate în culori neașteptate**

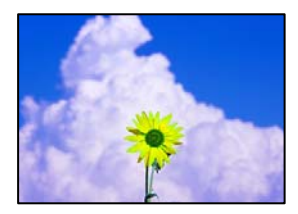

Se pot considera următoarele cauze.

## **Duzele capului de imprimare ar putea fi înfundate.**

## **Soluții**

Efectuați o verificare a duzei pentru a verifica dacă duzele capului de imprimare sunt înfundate. Efectuați o verificare a duzelor și apoi curățați capul de imprimare dacă vreuna dintre duzele capului de imprimare este înfundată. Dacă nu ați utilizat imprimanta o perioadă îndelungată, este posibil ca duzele capului de imprimare să se fi astupat, ceea ce poate face ca picăturile de cerneală să nu poată ieși.

 $\rightarrow$  ["Verificarea și curățarea capului de imprimare" la pagina 63](#page-62-0)

## **Corecția de culoare a fost aplicată.**

## **Soluții**

La tipărirea din driverul de imprimantă Windows, setarea de ajustare automată a fotografiei Epson este aplicată în mod implicit în funcție de tipul hârtiei. Încercați să modificați setarea.

Pe fila **Mai multe opţiuni**, selectați **Personalizat** în **Corectare culoare** și apoi executați clic pe **Avansat**. Modificați setarea **Corecţie scenă** din **Automat** la orice altă opțiune. Dacă modificarea setării nu are niciun efect, utilizați orice altă metodă de corectare a culorilor în afară de **PhotoEnhance** din **Management culori**.

& ["Ajustarea culorii de tipărire" la pagina 47](#page-46-0)

## **Culorile de pe materialul tipărit diferă de cele de pe ecran**

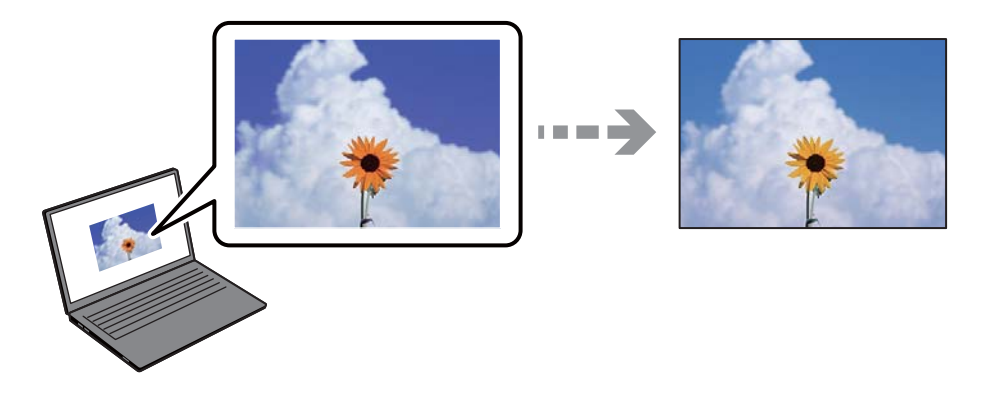

## **Proprietățile culorilor pentru dispozitivul de afișare pe care îl folosiți nu au fost ajustate corect.**

## **Soluții**

Dispozitivele de afișare, precum monitoarele de computer, au propriile proprietăți de afișare. Dacă afișajul nu este calibrat, imaginile nu sunt afișate cu luminozitatea și culorile corecte. Ajustați proprietățile dispozitivului de afișare. Dacă utilizați Mac OS, efectuați de asemenea următoarea operație.

Deschideți caseta de dialog de tipărire. Selectați **Potrivire culoare** din meniul pop-up și apoi selectați **ColorSync**.

## **Dispozitivul de afișare reflectă lumină din exterior.**

#### **Soluții**

Evitați lumina directă a soarelui și confirmați imaginea într-un mediu în care poate fi asigurată o iluminare adecvată.

## **Dispozitivul de afișare are o rezoluție ridicată.**

## **Soluții**

Culorile pot diferi de cele vizualizate pe dispozitive inteligente, precum smartphone-uri sau tabele cu afișaje de înaltă rezoluție.

## **Dispozitivul de afișare și imprimanta au procese diferite de producere a culorilor.**

## **Soluții**

Culorile de pe un afișaj nu sunt identice cu cele de pe hârtie, deoarece dispozitivul de afișare și imprimanta au un proces diferit de producere a culorilor. Ajustați proprietățile culorilor pentru ca acestea să fie identice.

## **Tipărirea fără margini nu poate fi efectuată**

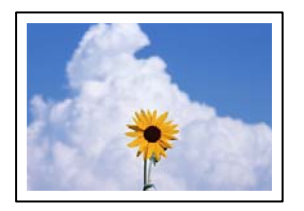

## **Tipărirea fără margini nu este setată în setările de tipărire.**

## **Soluții**

Efectuați setarea de tipărire fără margini în setările de tipărire. Dacă selectați un tip de hârtie care nu poate fi folosit la tipărirea fără margini, nu puteți selecta **Fără margini**. Selectați un tip de hârtie compatibil cu tipărirea fără margini.

❏ Windows

Selectați **Fără margini** din fila **Principal** a driverului imprimantei.

❏ Mac OS

Selectați un format de hârtie fără margini din **Format hârtie**.

 $\rightarrow$  ["Hârtie pentru tipărire fără margini" la pagina 151](#page-150-0)

## **Marginile imaginii sunt tăiate în timpul tipăririi fără margini**

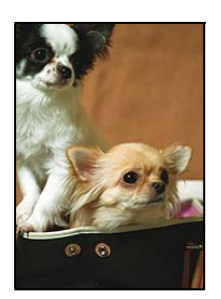

**Pentru că imaginea este ușor mărită, zona care iese în afară este tăiată.**

## **Soluții**

Selectați o setare de mărire mai mică.

❏ Windows

Executați clic pe **Parametrii** de lângă caseta de validare **Fără margini** din fila **Principal** a driverului imprimantei și apoi schimbați setările.

❏ Mac OS

Schimbați setarea **Expansiune** din meniul **Setări tipărire** al casetei de dialog pentru tipărire.

## **Raportul de aspect al imaginii și dimensiunea hârtiei diferă.**

## **Soluții**

Dacă raportul de aspect al imaginii și dimensiunea hârtiei diferă, latura lungă a imaginii este trunchiată dacă depășește latura lungă a hârtiei.

## **Poziția, formatul sau marginile materialului tipărit sunt incorecte**

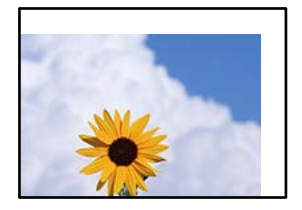

Se pot considera următoarele cauze.

## **Hârtia este încărcată incorect.**

## **Soluții**

Încărcați hârtia în direcția corectă, apoi împingeți ghidajul de margine până când acesta atinge hârtia.

 $\blacktriangleright$  ["Încărcarea hârtiei în alimentatorul cu hârtie din spate" la pagina 26](#page-25-0)

## **Formatul hârtiei este incorect setat.**

## **Soluții**

Selectați setarea corectă pentru formatul hârtiei.

**Valoarea definită pentru margine din software-ul aplicației nu se găsește în zona tipăribilă.**

## **Soluții**

Din aplicație, ajustați valoarea definită pentru margine, astfel încât aceasta să se găsească în zona pentru tipărit.

& ["Zona pentru tipărit" la pagina 158](#page-157-0)

## **Caracterele tipărite sunt incorecte sau corupte**

<BXX] LX·X斥彗二 ZAオ鋕・コ i2 薀・」・サー8QX/アXr **⊠b8 ⊠!\$ NB⊠X⊠• B7kBcT,⊠• B • \*; JEE⊠P7** $\boxtimes$  21' \* 21' *Y* M⊠u

#### N ?NN ?▲N ?NNNNNNNNNNNNNNNNNNNNN

обæ<mark>A'</mark>Нска—<sup>—</sup>оЀо́оо;Çð¼!"A;é€о`rо<br>ÔŐксr^µaLo÷‰+u)"\*mà•Ñ-hfûhãšÄо‰woæo oolch juaL¤÷‰+ujiiima•N−hjunasA¤‰w¤æc<br>nýgÿgž∎,üeïn–cEås—Æû¤£œwûzxjÈ}û'®–c DŇÂé™Ñ=DPÉ"!?d}C"æuž;žáa»'(ÜÊ-DÒ£Ő

Se pot considera următoarele cauze.

## **Cablul USB nu este corect conectat.**

## **Soluții**

Conectați corect cablul USB dintre imprimantă și computer.

## **O sarcină așteaptă să fie tipărită.**

## **Soluții**

Anulați comenzile de tipărire întrerupte.

**Computerul a fost trecut manual în modul Hibernare sau Repaus în timpul tipăririi.**

#### **Soluții**

Nu treceți computerul manual în modul **Hibernare** sau **Repaus** în timpul tipăririi. Riscați să se tipărească automat pagini cu text corupt la următoarea pornire a computerului.

## **Utilizați driverul imprimantei pentru o altă imprimantă.**

## **Soluții**

Asigurați-vă că driverul de imprimantă utilizat este adecvat acestei imprimante. Verificați numele imprimantei în partea de sus a ferestrei driverului de imprimantă.

## **Imaginea tipărită este inversată**

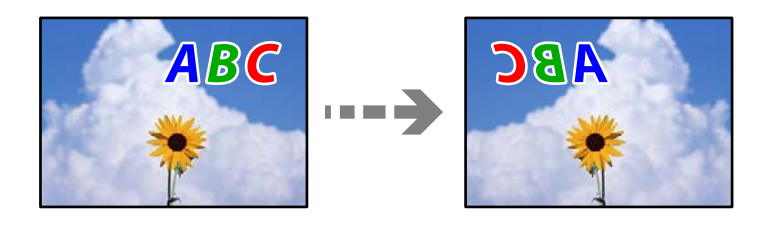

**Imaginea este setată pentru a fi inversată orizontal în setările de tipărire.**

## **Soluții**

Deselectați toate setările pentru imagini în oglindă din driver-ul imprimantei sau aplicație.

❏ Windows

Deselectați opțiunea **Imagine în oglindă** din driverul imprimantei, din fila **Mai multe opţiuni**.

❏ Mac OS

Deselectați opțiunea **Imag în oglindă** din caseta de dialog a meniului **Setări tipărire**.

## **Modele tip mozaic în imaginile tipărite**

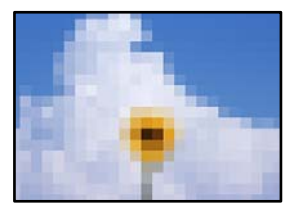

## <span id="page-114-0"></span>**Au fost tipărite imagini sau fotografii cu rezoluție scăzută.**

## **Soluții**

La tipărirea imaginilor sau a fotografiilor, tipăriți folosind date cu rezoluție înaltă. Chiar dacă sunt bine afișate pe ecran, imaginile de pe site-urile web au în general o rezoluție scăzută și, astfel, calitatea poate scădea la tipărire.

## **Calitatea copiei este slabă**

## **Culori lipsă, benzi sau culori neașteptate apar în copii**

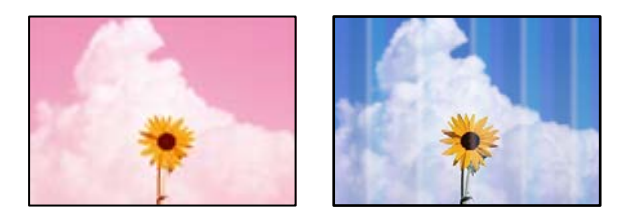

## **Duzele capului de imprimare ar putea fi înfundate.**

## **Soluții**

Efectuați o verificare a duzei pentru a verifica dacă duzele capului de imprimare sunt înfundate. Efectuați o verificare a duzelor și apoi curățați capul de imprimare dacă vreuna dintre duzele capului de imprimare este înfundată. Dacă nu ați utilizat imprimanta o perioadă îndelungată, este posibil ca duzele capului de imprimare să se fi astupat, ceea ce poate face ca picăturile de cerneală să nu poată ieși.

 $\rightarrow$  ["Verificarea și curățarea capului de imprimare" la pagina 63](#page-62-0)

## **Ați făcut o copie în modul draft.**

## **Soluții**

Apăsați butoanele  $\bigcircled{S}$  și  $\overline{\Xi}^{\mathcal{P}}$  sau  $\overline{\Xi}^{\mathcal{P}}$  simultan pentru a copia în modul draft.

Doar apăsați butonul sau .

#### *Notă:*

Pentru utilizatorii din Europa de Vest, modul draft nu este disponibil.

## **Apar benzi colorate la intervale de aproximativ 2.5 cm**

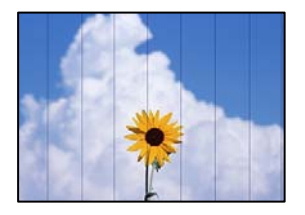

Se pot considera următoarele cauze.

## **Setarea pentru tipul de hârtie nu este compatibilă cu hârtia încărcată.**

## **Soluții**

Selectați setarea adecvată pentru tipul de hârtie în funcție de tipul de hârtie încărcat în imprimantă.

 $\blacktriangleright$  ["Lista tipurilor de hârtie" la pagina 25](#page-24-0)

**Poziția capului de imprimare nu este ajustată.**

## **Soluții**

Aliniați capul de imprimare.

❏ Windows

Faceți clic pe **Alinierea capului de tipărire** din fila **Întreţinere** a driverului imprimantei.

❏ Mac OS

Selectați **Preferințe sistem** din meniul Apple > **Imprimante & Scanere** (sau **Imprimare & Scanare**, **Imprimare & Fax**) și apoi selectați imprimanta. Faceți clic pe **Opțiuni și consumabile** > **Utilitar** > **Deschidere utilitar imprimantă**, apoi faceți clic pe **Alinierea capului de tipărire**.

## **Copii neclare, benzi verticale sau aliniere incorectă**

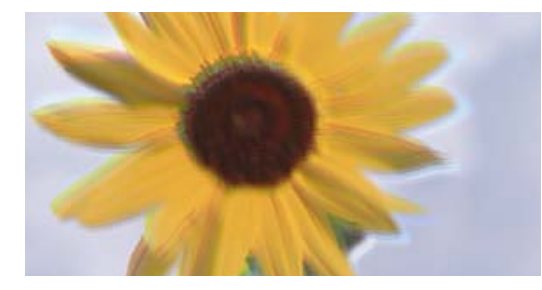

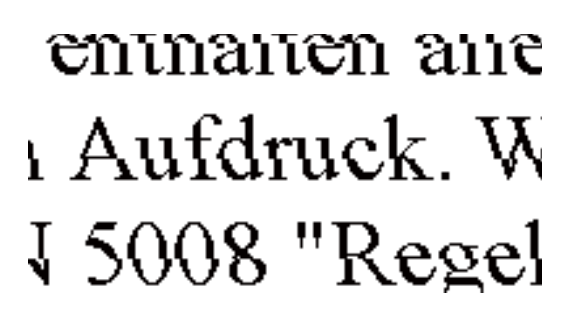

Se pot considera următoarele cauze.

## **Poziția capului de imprimare nu este ajustată.**

## **Soluții**

Aliniați capul de imprimare.

❏ Windows

Faceți clic pe **Alinierea capului de tipărire** din fila **Întreţinere** a driverului imprimantei.

❏ Mac OS

Selectați **Preferințe sistem** din meniul Apple > **Imprimante & Scanere** (sau **Imprimare & Scanare**, **Imprimare & Fax**) și apoi selectați imprimanta. Faceți clic pe **Opțiuni și consumabile** > **Utilitar** > **Deschidere utilitar imprimantă**, apoi faceți clic pe **Alinierea capului de tipărire**.

## **Materialul tipărit iese ca foaie albă**

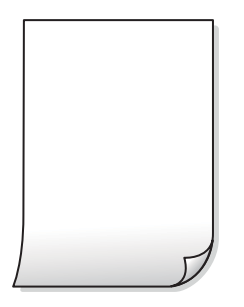

## **Duzele capului de imprimare ar putea fi înfundate.**

## **Soluții**

Efectuați verificarea duzelor și apoi încercați Curăţare intensivă dacă duzele capului de imprimare sunt înfundate.

- & ["Verificarea și curățarea capului de imprimare" la pagina 63](#page-62-0)
- ◆ "Rularea Curățare intensivă" la pagina 65

## **Setările de tipărire și formatul hârtiei încărcate în imprimantă diferă.**

## **Soluții**

Modificați setările de tipărire în funcție de formatul hârtiei încărcate în imprimantă. Încărcați hârtie în imprimantă care corespunde setărilor de tipărire.

## **Imprimanta este alimentată cu mai multe coli de hârtie în același timp.**

## **Soluții**

Consultați următoarele pentru a preveni ca imprimanta să fie alimentată cu mai multe coli de hârtie în același timp.

 $\rightarrow$  ["Sunt alimentate mai multe coli de hârtie în același timp" la pagina 106](#page-105-0)

## **Hârtia este pătată sau zgâriată**

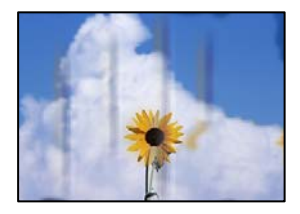

Se pot considera următoarele cauze.

## **Hârtia este încărcată incorect.**

## **Soluții**

Când apar benzi orizontale (perpendiculare pe direcția de tipărire) sau când partea de sus sau de jos a hârtiei se murdărește, încărcați hârtia în direcția corectă și glisați ghidajele de margine la marginile hârtiei.

 $\rightarrow$  ["Încărcarea hârtiei în alimentatorul cu hârtie din spate" la pagina 26](#page-25-0)

## **Traseul hârtiei este pătat.**

## **Soluții**

Când apar benzi verticale (orizontale pe direcția de tipărire) sau hârtia se murdărește, curățați calea de hârtie.

& ["Curățarea traseului hârtiei pentru evitarea petelor de cerneală" la pagina 67](#page-66-0)

## **Hârtia este ondulată.**

## **Soluții**

Amplasați hârtia pe o suprafață plană pentru a verifica dacă este ondulată. Dacă da, îndreptați-o.

## **Poziția, formatul sau marginile copiilor sunt incorecte**

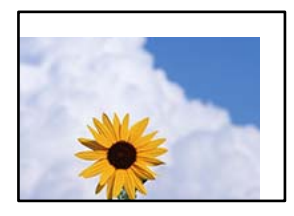

Se pot considera următoarele cauze.

## **Hârtia este încărcată incorect.**

#### **Soluții**

Încărcați hârtia în direcția corectă, apoi împingeți ghidajul de margine până când acesta atinge hârtia.

 $\rightarrow$   $\pi$ Încărcarea hârtiei în alimentatorul cu hârtie din spate" la pagina 26

## **Originalele nu sunt poziționate corect.**

#### **Soluții**

- ❏ Asigurați-vă că originalul este amplasat corect în dreptul marcajelor de aliniere.
- ❏ Dacă lipsește marginea imaginii scanate, îndepărtați puțin originalul de marginea geamului scanerului.
- & ["Așezarea originalelor" la pagina 30](#page-29-0)

## **Există praf sau murdărie pe geamul scanerului.**

#### **Soluții**

La așezarea originalelor pe geamul scanerului, îndepărtați praful sau murdăria de pe originale și curățați geamul scanerului. Dacă există praf sau pete pe suprafața de sticlă, zona de copiere ar putea fi extinsă pentru a include praful sau petele, creând o poziție de copiere incorectă, sau imaginea ar putea fi micșorată.

& ["Curățarea Geamul scanerului" la pagina 68](#page-67-0)

## **Formatul hârtiei este incorect setat.**

## **Soluții**

Selectați setarea corectă pentru formatul hârtiei.

## **Culori neuniforme, pete, puncte sau linii drepte apar în imaginea copiată**

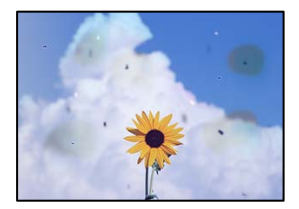

Se pot considera următoarele cauze.

#### **Traseul hârtiei este murdar.**

#### **Soluții**

Încărcați și evacuați hârtia fără a o tipări pentru a curăța traseul hârtiei.

& ["Curățarea traseului hârtiei pentru evitarea petelor de cerneală" la pagina 67](#page-66-0)

## **Există praf sau murdărie pe originale sau pe geamul scanerului.**

#### **Soluții**

Îndepărtați orice urme de praf sau de murdărie lipite de originale și curățați geamul scanerului.

& ["Curățarea Geamul scanerului" la pagina 68](#page-67-0)

## **Originalul a fost apăsat cu o forță prea mare.**

## **Soluții**

Dacă apăsați cu o forță prea mare, pot apărea neclarități și pete.

Nu apăsați cu o forță prea mare pe original sau pe capacul pentru documente.

## <span id="page-119-0"></span>**Pe imaginea copiată apar modele neclare (de tip hașură)**

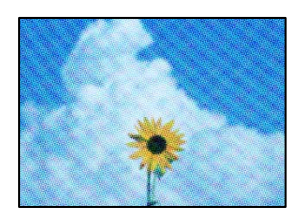

**Dacă originalul este un document tipărit, cum ar fi o revistă sau un catalog, apare un model neclar cu buline.**

## **Soluții**

Aşezaţi originalul sub un unghi uşor diferit.

## **Pe imaginea copiată apare o imagine de pe verso-ul originalului**

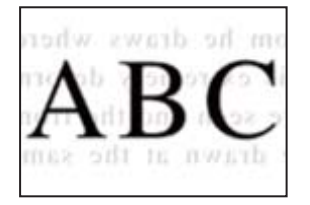

Se pot considera următoarele cauze.

## **Atunci când se scanează originalele, imaginile de pe spate ar putea fi scanate în același timp. Soluții**

Poziționați originalul pe geamul scanerului și apoi poziționați o hârtie neagră peste ea.

 $\rightarrow$  ["Amplasarea originalelor pe geamul scanerului" la pagina 31](#page-30-0)

# **Probleme cu privire la imaginile scanate**

## **Culori neuniforme, praf, puncte etc. apar pe imaginea scanată**

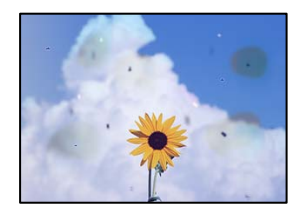

## **Există praf sau murdărie pe originale sau pe geamul scanerului.**

## **Soluții**

Îndepărtați orice urme de praf sau de murdărie lipite de originale și curățați geamul scanerului.

& ["Curățarea Geamul scanerului" la pagina 68](#page-67-0)

## **Originalul a fost apăsat cu o forță prea mare.**

## **Soluții**

Dacă apăsați cu o forță prea mare, pot apărea neclarități și pete. Nu apăsați cu o forță prea mare pe original sau pe capacul pentru documente.

## **Ofsetul apare pe fundalul imaginilor scanate**

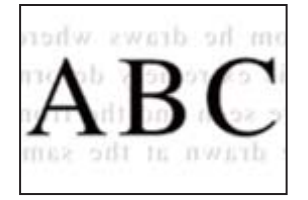

## **Atunci când se scanează originalele, imaginile de pe spate ar putea fi scanate în același timp. Soluții**

Atunci când se scanează de pe geamul scanerului, poziționați hârtie neagră sau o mapă de birou peste original.

## **Nu se poate scana zona corectă**

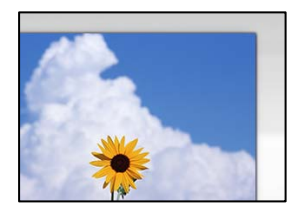

## **Originalele nu sunt poziționate corect.**

## **Soluții**

- ❏ Asigurați-vă că originalul este amplasat corect în dreptul marcajelor de aliniere.
- ❏ Dacă lipsește marginea imaginii scanate, îndepărtați puțin originalul de marginea geamului scanerului.
- $\rightarrow$  ["Așezarea originalelor" la pagina 30](#page-29-0)

## **Există praf sau murdărie pe geamul scanerului.**

#### **Soluții**

Înlăturați orice reziduuri sau murdărie de pe geamul scanerului și de pe capacul pentru documente. Dacă există murdărie în jurul originalului, regiunea de scanare va fi extinsă pentru a include această murdărie.

& ["Curățarea Geamul scanerului" la pagina 68](#page-67-0)

## **Când scanați originale multiple folosind Epson ScanSmart, nu există destul spațiu între originale.**

## **Soluții**

Când amplasați originale multiple pe geamul scanerului, asigurați-vă că există un spațiu de cel puțin 20 mm (0,8 inchi) între originale.

& ["Scanarea simultană a fotografiilor multiple" la pagina 60](#page-59-0)

## **Nu se pot rezolva problemele imaginii scanate**

Verificați următoarele dacă ați încercat toate soluțiile și nu ați rezolvat problema.

## **Există probleme cu setările software-ului de scanare.**

#### **Soluții**

Utilizați Epson Scan 2 Utility pentru a inițiliza setările pentru software-ul scanerului.

#### *Notă:*

Epson Scan 2 Utility este o aplicație furnizată cu software-ul scanerului.

- 1. Porniți Epson Scan 2 Utility.
	- ❏ Windows 11

Faceți clic pe butonul start și apoi selectați **Toate aplicațiile** > **EPSON** > **Epson Scan 2 Utility**.

❏ Windows 10

Executați clic pe butonul start și apoi selectați **EPSON** > **Epson Scan 2 Utility**.

❏ Windows 8.1/Windows 8

Introduceți numele aplicației în câmpul de căutare, apoi selectați pictograma afișată.

❏ Windows 7/Windows Vista/Windows XP

Faceți clic pe butonul Start, apoi selectați **Toate programele** sau **Programe** > **EPSON** > **Epson Scan 2** > **Utilitar Epson Scan 2**.

❏ Mac OS

Selectați **Start** > **Aplicații** > **Software Epson** > **Epson Scan 2 Utility**.

- 2. Selectați fila **Altul**.
- 3. Faceți clic pe **Reiniţializ.**.

Dacă inițializarea nu rezolvă problema, dezinstalați și reinstalați software-ul scanerului.

& ["Instalarea separată a aplicațiilor" la pagina 75](#page-74-0)

# <span id="page-122-0"></span>**Imposibil de selectat tipul de hârtie sau sursa de hârtie în driverul de imprimantă**

# **Nu a fost instalat un driver de imprimantă original Epson.**

Dacă nu este instalat un driver de imprimantă Epson original (EPSON XXXXX), funcțiile disponibile sunt limitate. Recomandăm utilizarea unui driver de imprimantă Epson original.

# **Se verifică indicatoarele luminoase și starea imprimantei**

Luminile panoului de control indică starea imprimantei.

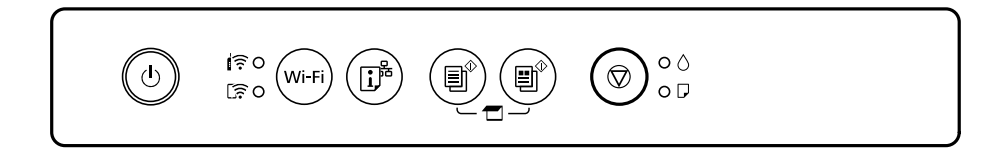

## **Stare normală**

: Aprins

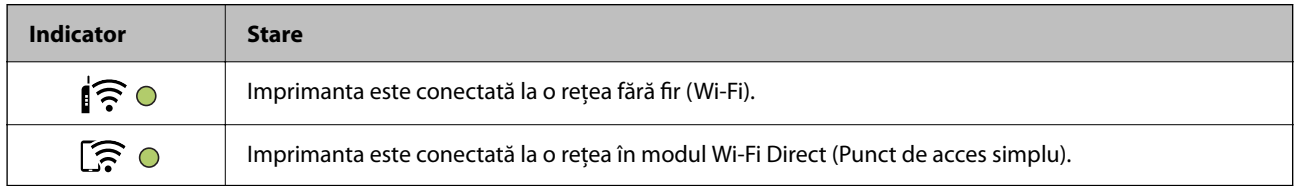

#### **Stare de eroare**

Dacă se produce o eroare, indicatoarele se vor aprinde sau vor lumina intermitent. Detaliile referitoare la eroarea respectivă sunt afişate pe ecranul computerului.

#### O/O: Aprins

 $\overrightarrow{O}$  /  $\overrightarrow{O}$  : Luminează intermitent

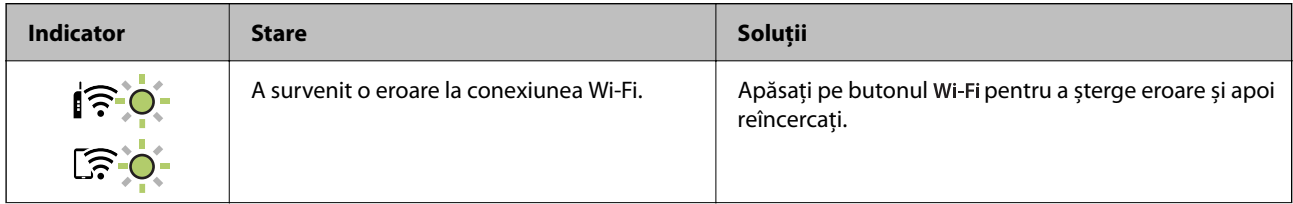

## **[Soluţionarea problemelor](#page-95-0) >** [Se verifică indicatoarele luminoase și starea imprimantei](#page-122-0)

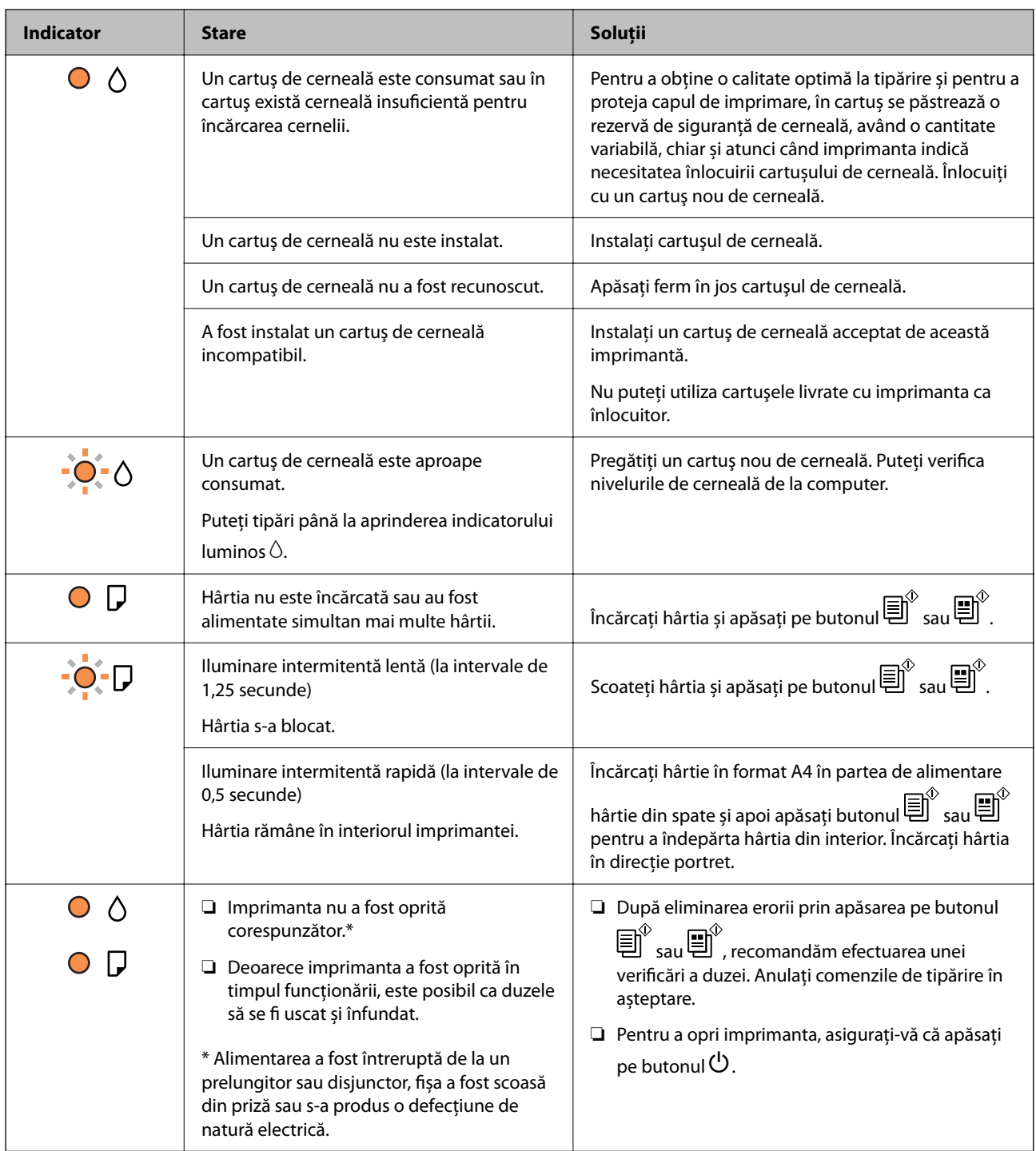

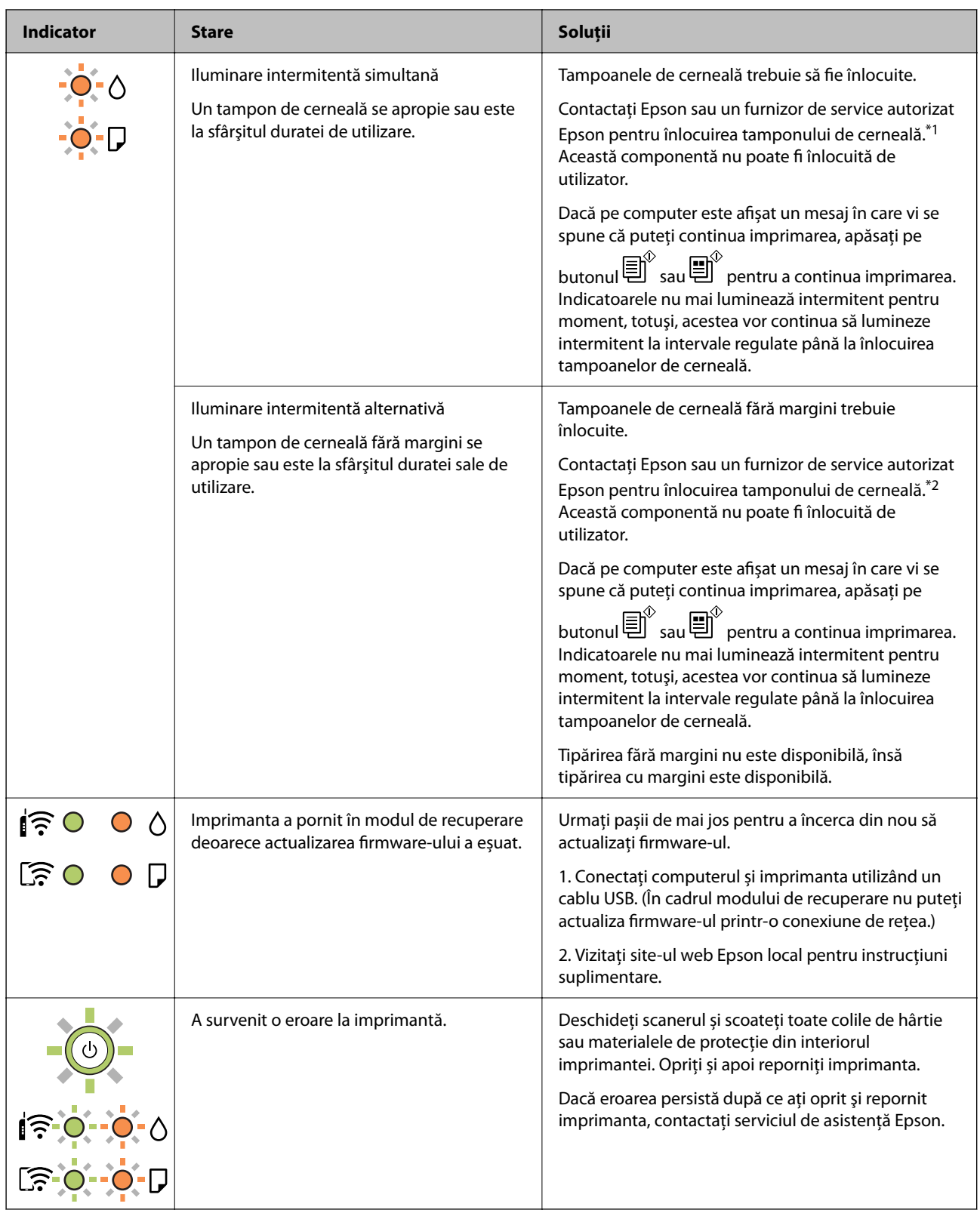

\*1 În cadrul anumitor cicluri de tipărire, este posibil ca pe tamponul de cerneală se să acumuleze un mic surplus de cerneală. Pentru a împiedica scurgerile de cerneală din tampon, imprimanta se va opri când a fost atinsă limita de uzură a tamponului. Dacă și cât de des este necesară înlocuirea, depinde de numărul de pagini tipărite, tipul materialului de tipărit și numărul ciclurilor de curățare pe care le execută imprimanta. Necesitatea de a înlocui tamponul nu înseamnă că imprimanta nu mai funcționează în conformitate cu specificațiile sale. Imprimanta va afișa un mesaj când trebuie înlocuit tamponul de cerneală, iar această operație poate fi executată numai la un furnizor de servicii autorizat Epson. Garanția Epson nu acoperă cheltuielile acestei înlocuiri.

<span id="page-125-0"></span>\*2 În cadrul anumitor cicluri de tipărire, este posibil ca pe tamponul de cerneală se să acumuleze un mic surplus de cerneală. Pentru a împiedica scurgerile de cerneală din tampon, produsul se va opri când a fost atinsă limita de uzură a tamponului. Momentul și frecvența de înlocuire a acestuia variază în funcție de numărul de pagini tipărite cu opțiunea de tipărire fără margini. Necesitatea de a înlocui tamponul nu înseamnă că imprimanta nu mai funcționează în conformitate cu specificațiile sale. Imprimanta va afișa un mesaj când trebuie înlocuit tamponul de cerneală, iar această operație poate fi executată numai la un furnizor de servicii autorizat Epson. Garanția Epson nu acoperă cheltuielile acestei înlocuiri.

## **Informaţii conexe**

- & "Scoaterea hârtiei blocate" la pagina 126
- $\blacktriangleright$  "Contactarea serviciul de asistență clienți" la pagina 166

# **Hârtia se blochează**

Verificați eroarea afișată pe panoul de comandă și urmați instrucțiunile pentru a scoate hârtia blocată, inclusiv bucățile rupte. Apoi anulați eroarea.

# !*Atenţie:*

Nu atingeți butoanele de pe panoul de comandă în timp ce mâna dumneavoastră este în interiorul imprimantei. Dacă imprimanta începe să funcționeze, vă puteți răni. Aveți grijă să nu atingeți părțile proeminente pentru a nu vă răni.

### c*Important:*

Scoateți cu atenție hârtia blocată. Dacă scoateți hârtia forțat, imprimanta se poate defecta.

# **Scoaterea hârtiei blocate**

De asemenea, puteți să vizionați procedura în Manuale video pe web. Accesați următorul site web.

<https://support.epson.net/publist/vlink.php?code=NPD6872>

## !*Atenţie:*

- ❏ Aveți grijă să nu vă prindeți degetele atunci când deschideți sau închideți scanerul. În caz contrar, riscați să vă răniți.
- ❏ Nu atingeți butoanele de pe panoul de comandă în timp ce mâna dumneavoastră este în interiorul imprimantei. Dacă imprimanta începe să funcționeze, vă puteți răni. Aveți grijă să nu atingeți părțile proeminente pentru a nu vă răni.

1. Îndepărtați hârtia blocată din alimentare foi verso.

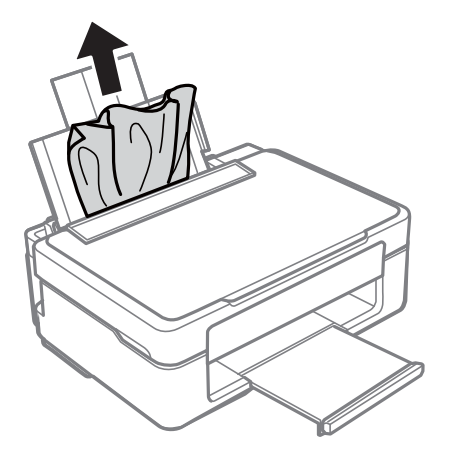

2. Îndepărtați hârtia blocată din tava de ieșire.

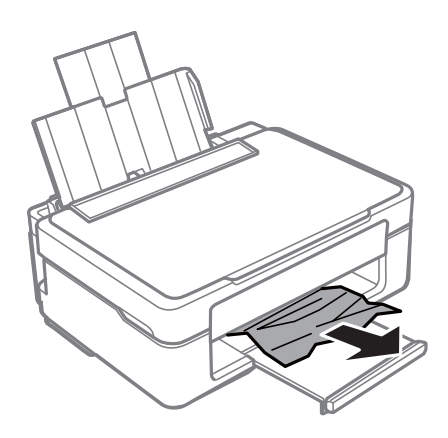

3. Deschideți scanerul cu capacul pentru documente închis.

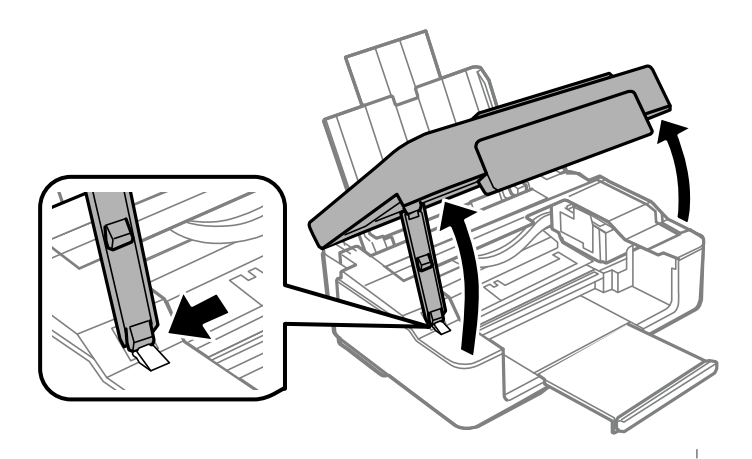

4. Scoateți hârtia blocată.

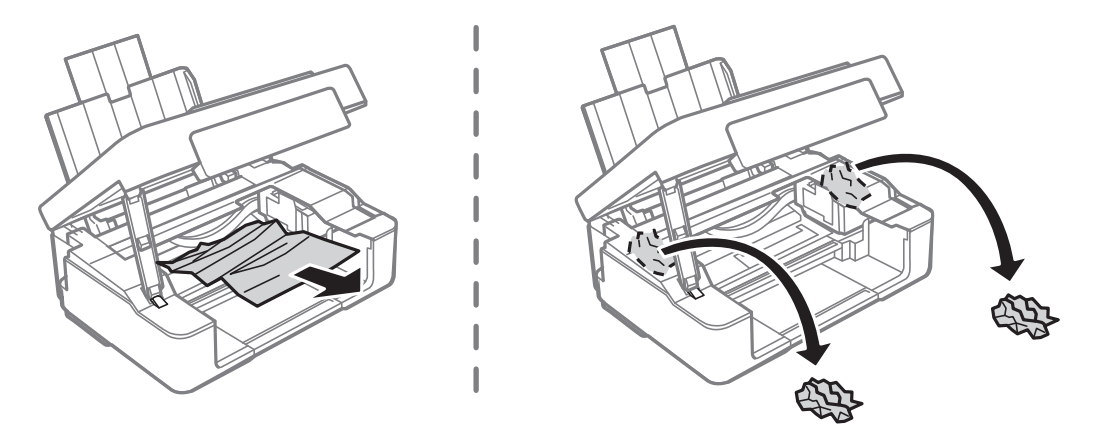

## c*Important:*

Nu atingeți cablul alb plat sau filmul translucid din interiorul imprimantei. În caz contrar se poate produce o defecțiune.

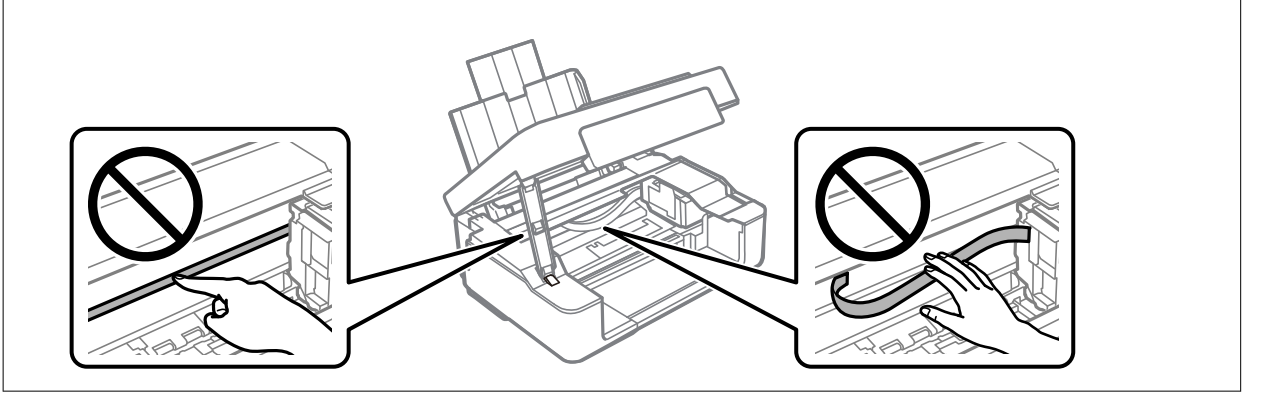

5. Închideți scanerul.

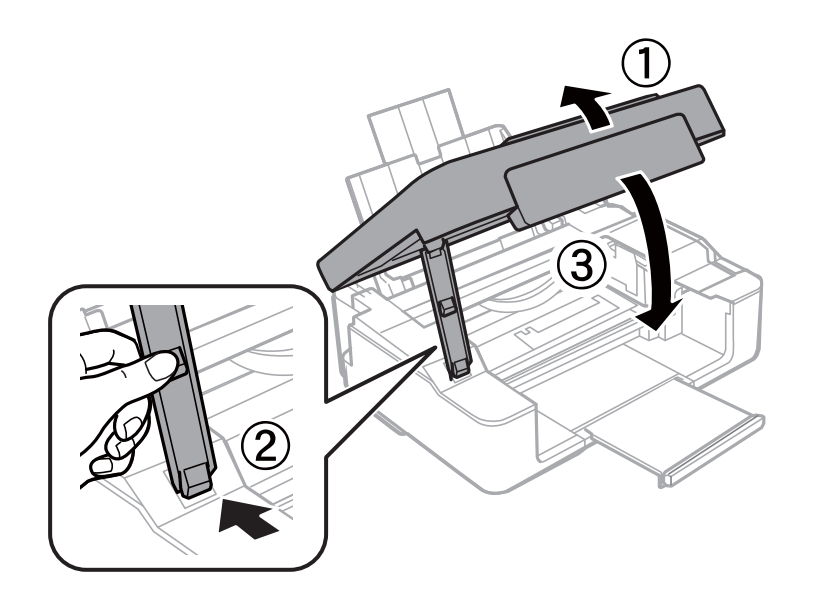

# <span id="page-128-0"></span>**Prevenirea blocajelor de hârtie**

Verificați următoarele aspecte dacă au loc frecvent blocaje de hârtie.

- ❏ Așezați imprimanta pe o suprafață plană și utilizați imprimanta în condițiile de mediu recomandate. "Specificații de mediu" la pagina 162
- ❏ Utilizați hârtia compatibilă cu această imprimantă. ["Hârtia disponibilă și capacitățile" la pagina 150](#page-149-0)
- ❏ Respectați precauțiile de manevrare a hârtiei. ["Precauții la manevrarea hârtiei" la pagina 25](#page-24-0)
- ❏ Încărcați hârtia în direcția corectă, apoi împingeți ghidajul de margine până când acesta atinge hârtia. ["Încărcarea hârtiei în alimentatorul cu hârtie din spate" la pagina 26](#page-25-0)
- ❏ Nu încărcați mai multă hârtie decât numărul maxim de coli specificat pentru hârtie.
- ❏ Încărcați pe rând câte o coală de hârtie dacă încărcați mai multe coli de hârtie.

# **Este momentul să înlocuiți cartușele de cerneală**

# **Măsuri de precauție la manipularea cartușelor de cerneală**

Citiți următoarele instrucțiuni înainte de a înlocui cartușele de cerneală.

## **Măsuri de precauție la depozitare cernelii**

- ❏ Ţineţi cartuşele de cerneală departe de lumina directă a soarelui.
- ❏ Nu depozitați cartușul de cerneală la temperaturi ridicate sau de îngheț.
- ❏ Epson recomandă utilizarea cartuşelor de cerneală înainte de data imprimată pe ambalaj.
- ❏ Pentru cele mai bune rezultate, Epson recomandă utilizarea completă a cartușelor de cerneală înainte de data de expirare imprimată pe ambalaj sau în șase luni de la deschiderea ambalajului, oricare dintre acestea este mai devreme.
- ❏ Pentru a obţine cele mai bune rezultate, depozitaţi ambalajele în care se găsesc cartuşele de cerneală cu partea inferioară a cartuşului în jos.
- ❏ După aducerea unui cartuş de cerneală în interior dintr-un loc de depozitare rece, permiteţi încălzirea cartuşului la temperatura camerei timp de minim trei ore înainte de utilizarea acestuia.
- ❏ Nu deschideţi ambalajul cartuşului de cerneală decât în momentul în care sunteţi pregătit să îl instalaţi în imprimantă. Cartuşul este ambalat în vid pentru a-şi păstra caracteristicile. Dacă lăsaţi cartuşul desfăcut mai mult timp înainte de a îl utiliza, este posibil să nu puteţi tipări normal.

## **Măsuri de precauție la manevrarea în vederea înlocuirii cartușelor cu cerneală**

❏ Fiţi atenţi să nu rupeţi cârligele de pe laterala cartuşului de cerneală în timp ce îl scoateţi din ambalaj.

❏ Trebuie să scoateţi banda de culoare galbenă de pe cartuş înainte de a-l instala; în caz contrar, calitatea tipăririi poate scădea sau nu veţi putea tipări. Nu scoateţi şi nu rupeţi eticheta de pe cartuş, căci din cartuş se poate scurge cerneală.

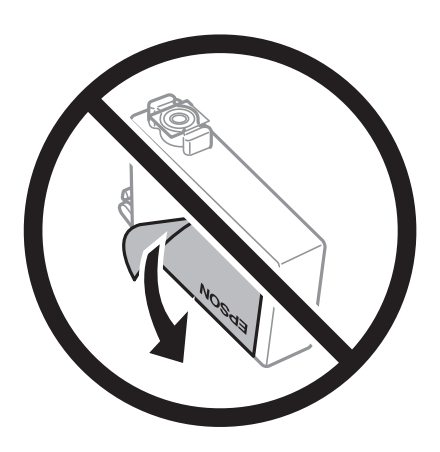

❏ Nu scoateţi sigiliul transparent de la partea de jos a cartuşului; în caz contrar, este posibil să nu mai puteţi utiliza cartuşul.

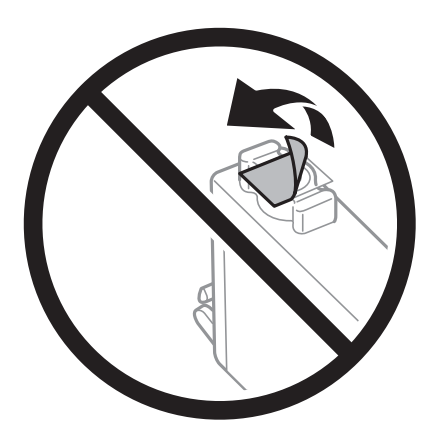

❏ Nu atingeţi secţiunile indicate în figură. Această acţiune poate împiedica funcţionarea şi tipărirea normală.

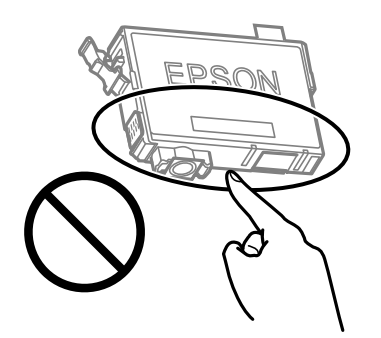

- ❏ Instalați toate cartușele de cerneală; în caz contrar nu puteți tipări.
- ❏ Nu înlocuiţi cartuşele de cerneală dacă imprimanta este oprită. Nu mutaţi capul de tipărire cu mâna; în caz contrar imprimanta se poate defecta.
- ❏ După instalarea cartușului de cerneală, indicatorul de alimentare și cel de cerneală vor continua să lumineze intermitent în timp ce imprimanta efectuează operația de încărcare cu cerneală. Nu opriți imprimanta în timpul efectuării operației de încărcare cu cerneală. Dacă operația de încărcare cu cerneală nu s-a terminat, nu veți putea tipări.
- <span id="page-130-0"></span>❏ Nu lăsaţi imprimanta cu cartuşele scoase şi nu opriţi imprimanta în timp ce efectuaţi operaţia de înlocuire a cartuşelor. În caz contrar, cerneala rămasă pe duzele capului de tipărire se poate usca şi nu veţi putea tipări.
- ❏ Dacă trebuie să scoateţi temporar un cartuş de cerneală, protejaţi zona de alimentare cu cerneală de mizerie şi praf. Depozitaţi cartuşul în acelaşi mediu cu imprimanta, ţinând portul de alimentare cu cerneală în jos sau pe laterale. Nu depozitaţi cartuşele de cerneală cu portul de alimentare a cernelii în sus. Deoarece portul de alimentare a cernelii este prevăzut cu o valvă proiectată pentru a păstra excesul de cerneală scurs, nu trebuie să folositi propriile dumneavoastră capace sau stechere.
- ❏ Scoateţi cartuşele de cerneală care au cerneală în jurul portului de alimentare, având grijă să nu lăsaţi cerneală pe zona din jur când scoateţi cartuşele.
- ❏ Această imprimantă utilizează cartuşe de cerneală prevăzute cu un cip verde care monitorizează informaţii precum cantitatea de cerneală rămasă în fiecare cartuş. Deci, chiar dacă respectivul cartuş este scos din imprimantă înainte de a se goli, puteţi utiliza cartuşul după ce îl reintroduceţi în imprimantă. Totuşi, la reintroducerea în imprimantă, se va consuma o cantitate de cerneală pentru a garanta performanţele imprimantei.
- ❏ Pentru o eficienţă maximă a cernelii, scoateţi cartuşul de cerneală numai dacă acesta trebuie înlocuit. Este posibil ca la reintroducerea unui cartus în care mai este putină cerneală, acesta să nu poată fi utilizat.
- ❏ Pentru a obţine o calitate optimă la tipărire şi pentru a proteja capul de tipărire, în cartuş se păstrează o rezervă de siguranță de cerneală, având o cantitate variabilă, chiar și atunci când imprimanta indică necesitatea înlocuirii cartuşului de cerneală. Randamentul indicat pentru dumneavoastră nu include această rezervă.
- ❏ Nu dezasamblaţi şi nu remodelaţi cartuşul de cerneală; în caz contrar, este posibil să nu puteţi tipări în condiţii normale.
- ❏ Cartuşele livrate împreună cu imprimanta nu pot fi reîncărcate.

## **Consumul de cerneală**

- ❏ Pentru a păstra în condiții optime performanțele capului de imprimare, din toate cartușele se consumă o anumită cantitate de cerneală în timpul operațiilor de întreținere. De asemenea, consumul de cerneală este posibil și atunci când înlocuiți cartușul de cerneală sau la pornirea imprimantei.
- ❏ La tipărirea monocromă sau în tonuri de gri, se pot utiliza cernelurile colorate în locul cernelii negre, în funcţie de tipul de hârtie sau de setările calității de imprimare. Asta deoarece se utilizează un amestec de cerneluri colorate pentru a crea culoarea neagră.
- ❏ Cartuşele de cerneală livrate împreună cu imprimanta sunt utilizate parţial în timpul configurării iniţiale. Pentru a produce documente tipărite de foarte bună calitate, capul de tipărire al imprimantei trebuie să fie complet încărcat cu cerneală. Acest proces consumă o cantitate de cerneală şi, ca urmare, aceste cartuşe pot tipări mai puține pagini în comparație cu cartușele de cerneală ulterioare.
- $\Box$  Consumurile indicate pot varia în functie de imaginile pe care le tipăriti, tipul de hârtie folosit, frecventa tipăririi şi condiţiile de mediu, precum temperatura.

# **Înlocuirea cartuşelor de cerneală (când indicatorul luminos de cerneală este stins)**

De asemenea, puteți să vizionați procedura în Manuale video pe web. Accesați următorul site web.

<https://support.epson.net/publist/vlink.php?code=NPD6469>

## !*Atenţie:*

Aveți grijă să nu vă prindeți degetele atunci când deschideți sau închideți scanerul. În caz contrar, riscați să vă răniți.

## *Notă:*

Dacă înlocuiți cartușele de cerneală în timpul copierii, este posibil ca originalele să își schimbe poziția. Apăsați butonul  $\Theta$ pentru a anula acţiunea şi repoziţionaţi originalele.

1. Deschideți scanerul cu capacul pentru documente închis.

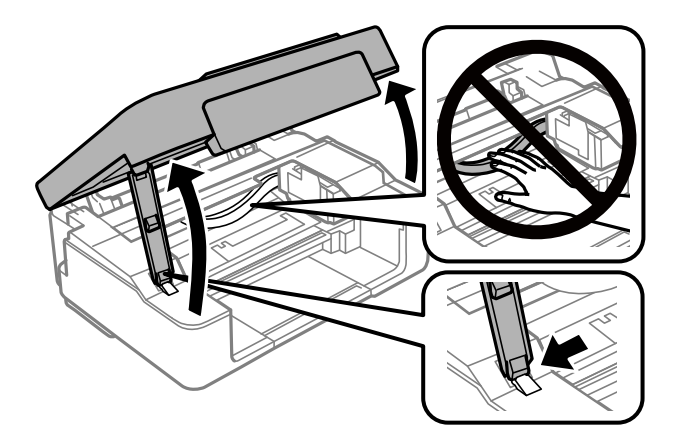

2. Țineți apăsat butonul  $\bigcirc$  pentru 10 secunde.

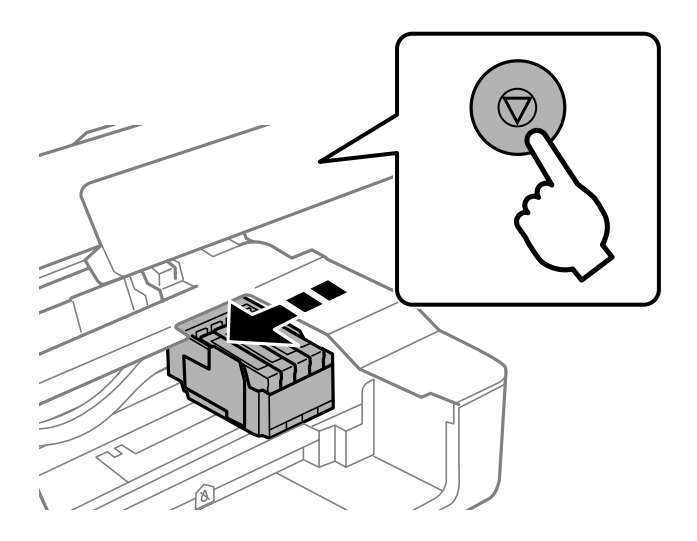

Compartimentul cartușului de cerneală se deplasează în poziția de înlocuire.

## *Notă:*

Pentru a anula înlocuirea cartuşului de cerneală, lăsaţi cartuşele de cerneală instalate şi opriţi imprimanta.

3. Când înlocuiţi cartuşul de cerneală neagră, scuturaţi uşor cartuşul nou de cerneală neagră, de patru sau cinci ori, apoi scoateţi-l din ambalaj. La înlocuirea altor cartuşe color, scoateţi cartuşele noi din ambalaj fără a le scutura.

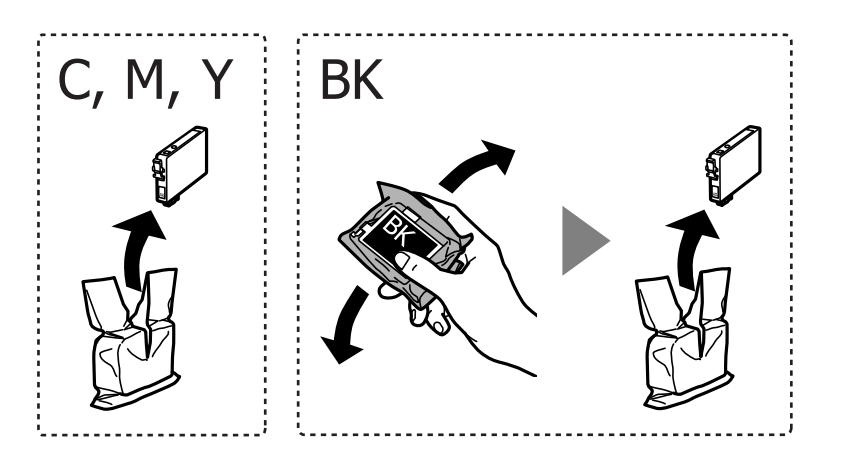

## c*Important:*

Nu agitaţi cartuşele după deschiderea ambalajului, în caz contrar cerneala se poate scurge.

4. Îndepărtaţi numai banda de culoare galbenă.

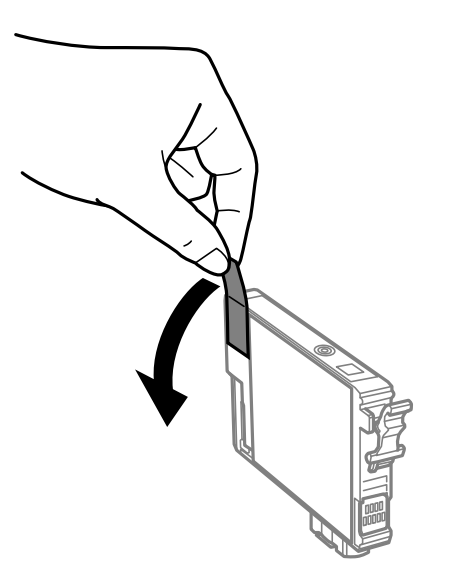

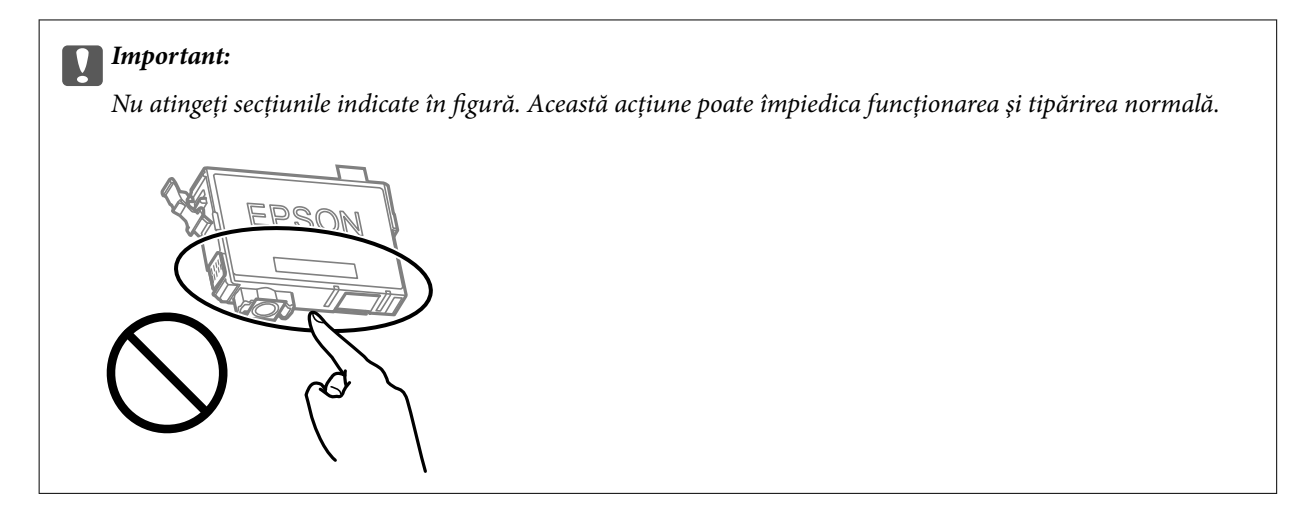

5. Strângeţi aripioara de pe cartuşul de cerneală şi trageţi cartuşul drept în sus. Dacă nu puteţi scoate cartuşul de cerneală, trageţi ferm de acesta

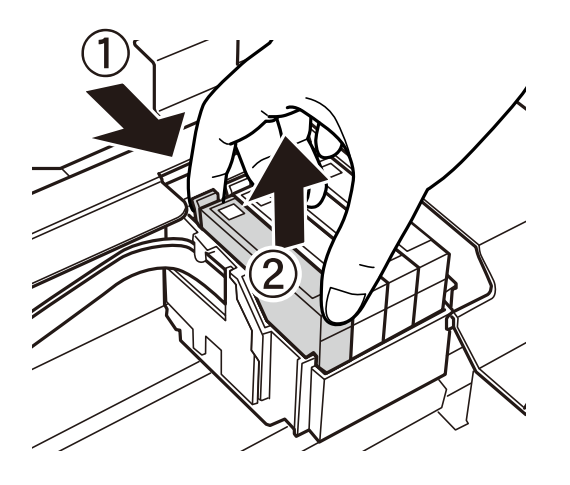

6. Introduceţi noul cartuş de cerneală şi apoi împingeţi-l ferm în jos.

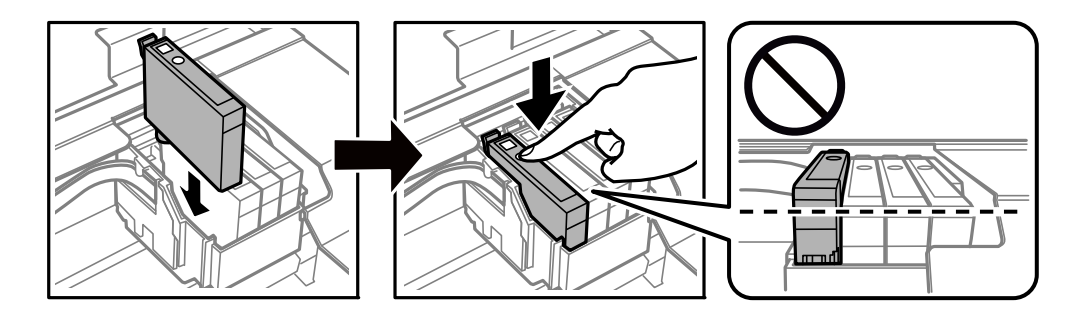

## <span id="page-134-0"></span>7. Închideți scanerul.

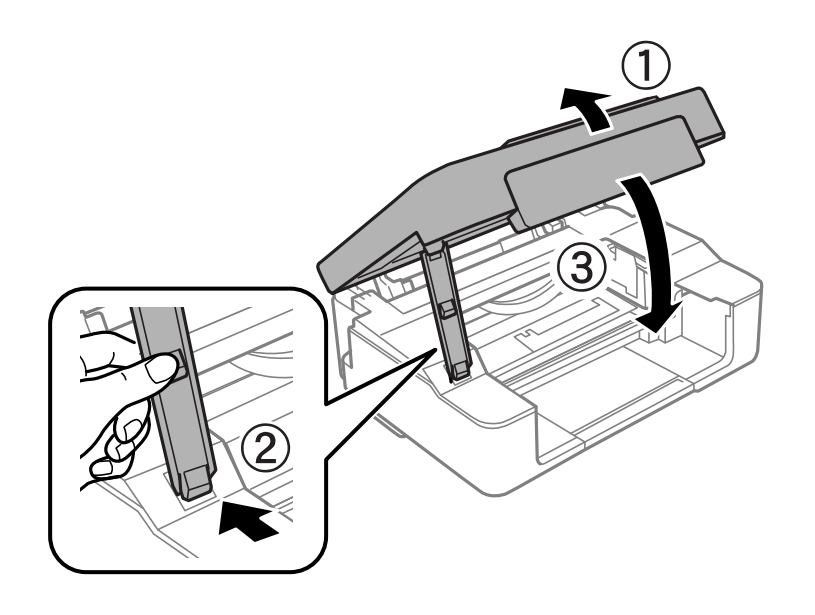

## 8. Apăsați butonul  $\mathcal{D}$ .

Începe încărcarea cernelii.

## c*Important:*

După instalarea cartușului de cerneală, indicatorul de alimentare și cel de cerneală vor continua să lumineze intermitent în timp ce imprimanta efectuează operația de încărcare cu cerneală. Nu opriţi imprimanta în timpul efectuării operaţiei de încărcare cu cerneală. Pentru încărcare sunt necesare aproximativ două minute. Dacă operaţia de încărcare cu cerneală nu s-a terminat, nu veţi putea tipări.

#### *Notă:*

Dacă indicatorul luminos ● nu se stinge, încercați să scoateți și să reintroduceți cartușul de cerneală.

## **Informaţii conexe**

- $\rightarrow$  ["Măsuri de precauție la manipularea cartușelor de cerneală" la pagina 129](#page-128-0)
- & ["Codurile cartușelor de cerneală" la pagina 153](#page-152-0)

# **Înlocuirea cartuşelor de cerneală (când indicatorul luminos de cerneală este aprins sau luminează intermitent)**

De asemenea, puteți să vizionați procedura în Manuale video pe web. Accesați următorul site web.

<https://support.epson.net/publist/vlink.php?code=NPD6468>

# !*Atenţie:*

Aveți grijă să nu vă prindeți degetele atunci când deschideți sau închideți scanerul. În caz contrar, riscați să vă răniți.

## *Notă:*

Dacă înlocuiți cartușele de cerneală în timpul copierii, este posibil ca originalele să își schimbe poziția. Apăsați butonul  $\odot$ pentru a anula acţiunea şi repoziţionaţi originalele.

1. Deschideți scanerul cu capacul pentru documente închis.

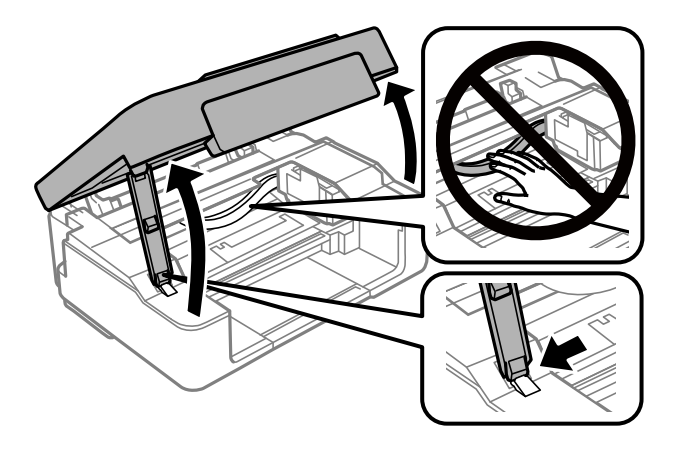

<sup>2.</sup> Actionati butoanele imprimantei pentru a deplasa suportul cartușului de cerneală.

## *Notă:*

Înlocuiți cartușul care se oprește la pictograma  $\&$ . Dacă sunt mai multe cartușe de cerneală consumate, cartușul se va deplasa la pictograma  $\mathcal{A}$  la fiecare apăsare pe butonul  $\mathcal{D}$ .

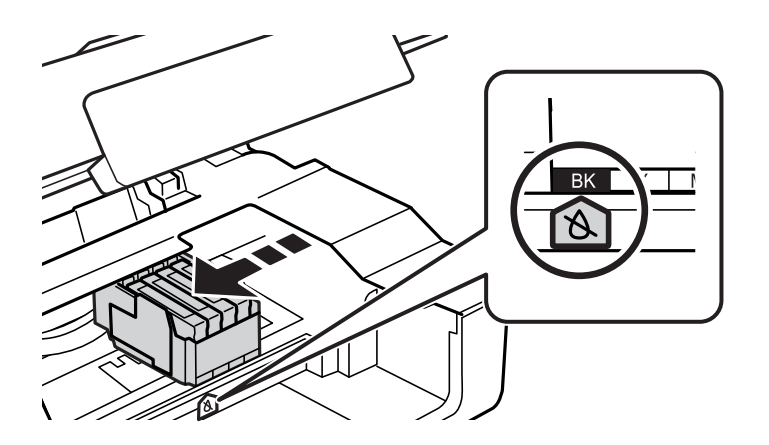

❏ Dacă indicatorul B luminează continuu (unul sau mai multe cartuşe de cerneală sunt consumate)

Apăsați butonul  $\bigcirc$ . Suportul cartușului de cerneală se deplasează la pictograma  $\bigcirc$ . Nu puteți înlocui cartuşele în această poziţie. Treceți la pasul următor.

❏ Dacă indicatorul B luminează intermitent (nivelul de cerneală din unul sau mai multe cartuşe este scăzut)

Tineti apăsat butonul  $\bigcirc$  pentru 10 secunde. Suportul cartusului de cerneală se deplasează la pictograma  $\bigcirc$ . Nu puteţi înlocui cartuşele în această poziţie. Treceți la pasul următor.

## *Notă:*

Pentru a anula înlocuirea cartușului de cerneală, lăsați cartușele de cerneală instalate și opriți imprimanta.

3. Apăsați din nou pe butonul  $\mathcal{D}$ .

Compartimentul cartușului de cerneală se deplasează în poziția de înlocuire.

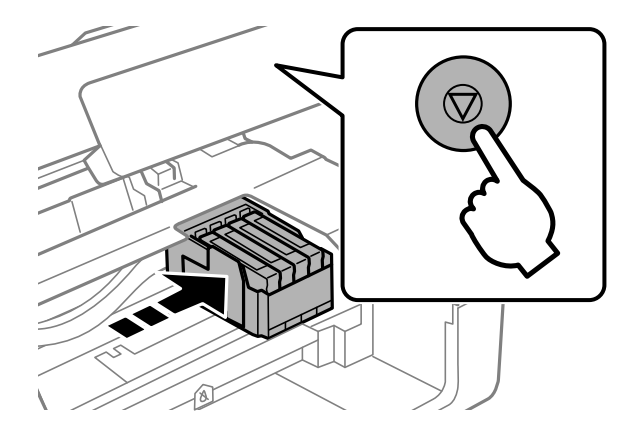

4. Când înlocuiţi cartuşul de cerneală neagră, scuturaţi uşor cartuşul nou de cerneală neagră, de patru sau cinci ori, apoi scoateţi-l din ambalaj. La înlocuirea altor cartuşe color, scoateţi cartuşele noi din ambalaj fără a le scutura.

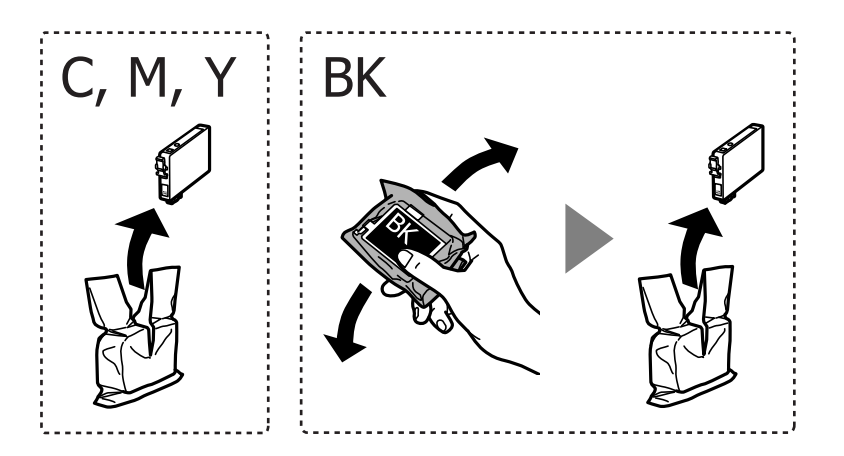

## c*Important:*

Nu agitaţi cartuşele după deschiderea ambalajului, în caz contrar cerneala se poate scurge.

5. Îndepărtaţi numai banda de culoare galbenă.

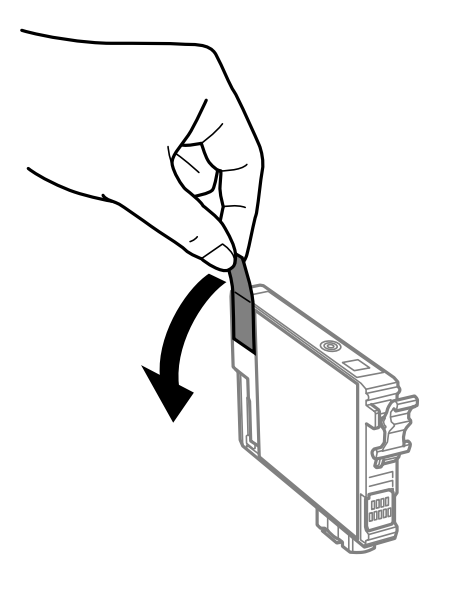

## c*Important:*

Nu atingeţi secţiunile indicate în figură. Această acţiune poate împiedica funcţionarea şi tipărirea normală.

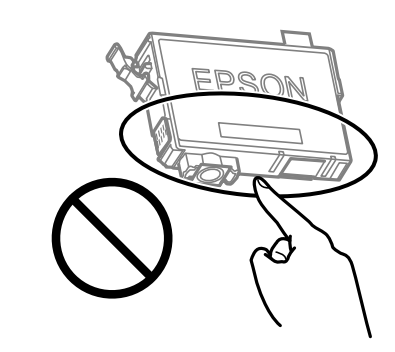

6. Strângeţi aripioara de pe cartuşul de cerneală şi trageţi cartuşul drept în sus. Dacă nu puteţi scoate cartuşul de cerneală, trageţi ferm de acesta.

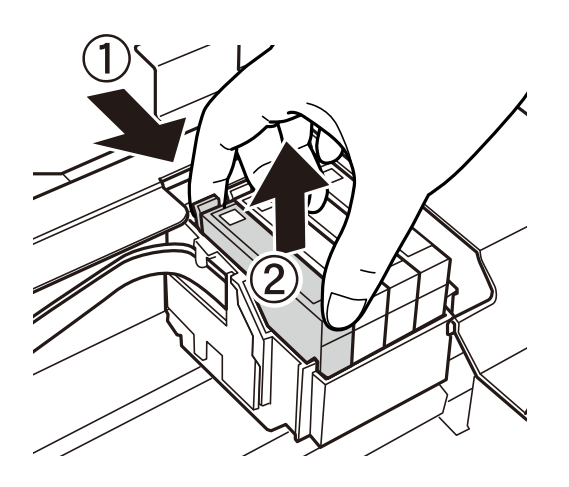

7. Introduceţi noul cartuş de cerneală şi apoi împingeţi-l ferm în jos.

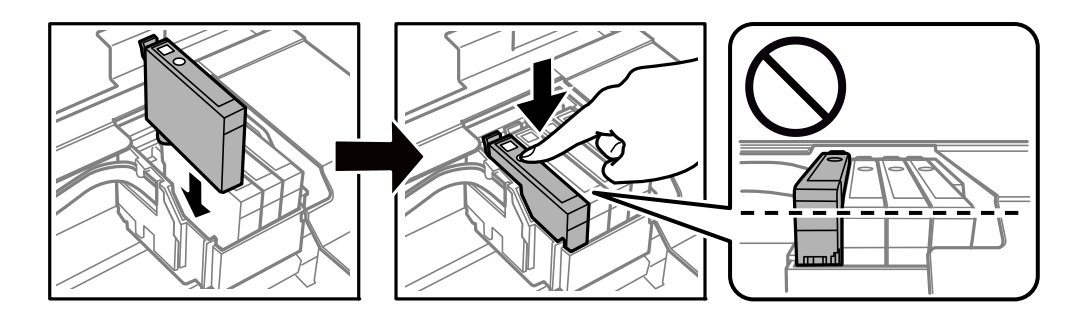

8. Închideți scanerul.

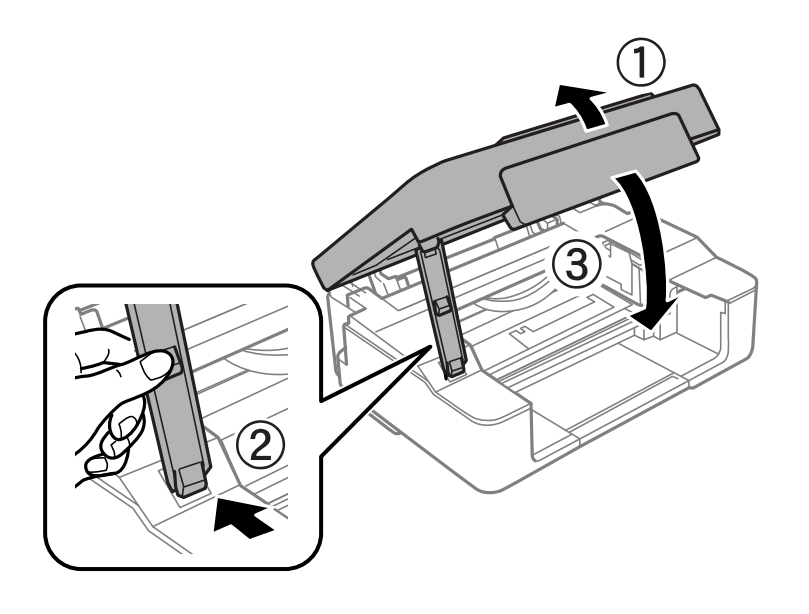

9. Apăsați butonul  $\oslash$ .

Începe încărcarea cernelii.

## c*Important:*

După instalarea cartușului de cerneală, indicatorul de alimentare și cel de cerneală vor continua să lumineze intermitent în timp ce imprimanta efectuează operația de încărcare cu cerneală. Nu opriţi imprimanta în timpul efectuării operaţiei de încărcare cu cerneală. Pentru încărcare sunt necesare aproximativ două minute. Dacă operaţia de încărcare cu cerneală nu s-a terminat, nu veţi putea tipări.

## *Notă:*

Dacă indicatorul luminos ● nu se stinge, încercați să scoateți și să reintroduceți cartușul de cerneală.

## **Informaţii conexe**

- & ["Măsuri de precauție la manipularea cartușelor de cerneală" la pagina 129](#page-128-0)
- & ["Codurile cartușelor de cerneală" la pagina 153](#page-152-0)

# <span id="page-139-0"></span>**Continuarea temporară a tipăririi fără a înlocui cartușele de cerneală**

## **Tipărirea temporară cu cerneală neagră**

Atunci când cerneala colorată se consumă și rămâne cerneală neagră, puteți utiliza următoarele setări pentru a continua imprimarea pentru o perioadă scurtă de timp utilizând cerneală neagră.

- ❏ Tip de hârtie: hârtii normale, Plic
- ❏ Culoare: **Scală de gri**
- ❏ Fără margini: neselectată
- ❏ EPSON Status Monitor 3: activat (numai pentru Windows)

Deoarece această funcție este disponibilă doar temporar, pentru aproximativ cinci zile, înlocuiți cartușul gol de cerneală cât mai curând posibil.

#### *Notă:*

- ❏ Dacă *EPSON Status Monitor 3* este dezactivat, accesați driverul imprimantei, faceți clic pe *Setări extinse* din fila *Întreţinere* și apoi selectați *Activare EPSON Status Monitor 3*.
- ❏ Disponibilitatea acestei caracteristici variază în funcție de condițiile de utilizare.

## *Continuați să tipăriți temporar doar cu cerneală neagră (Windows)*

Procedați în unul dintre următoarele moduri.

❏ La apariția următoarei ferestre, selectați **Tipărire în negru**.

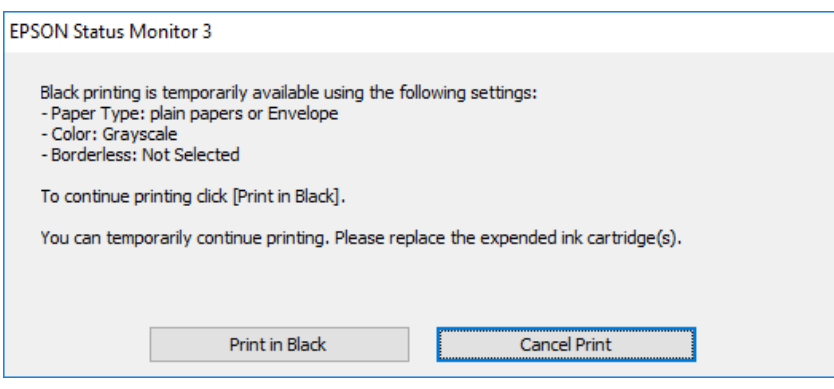

❏ La apariția următoarei ferestre, anulați tipărirea. Și apoi tipăriți din nou.

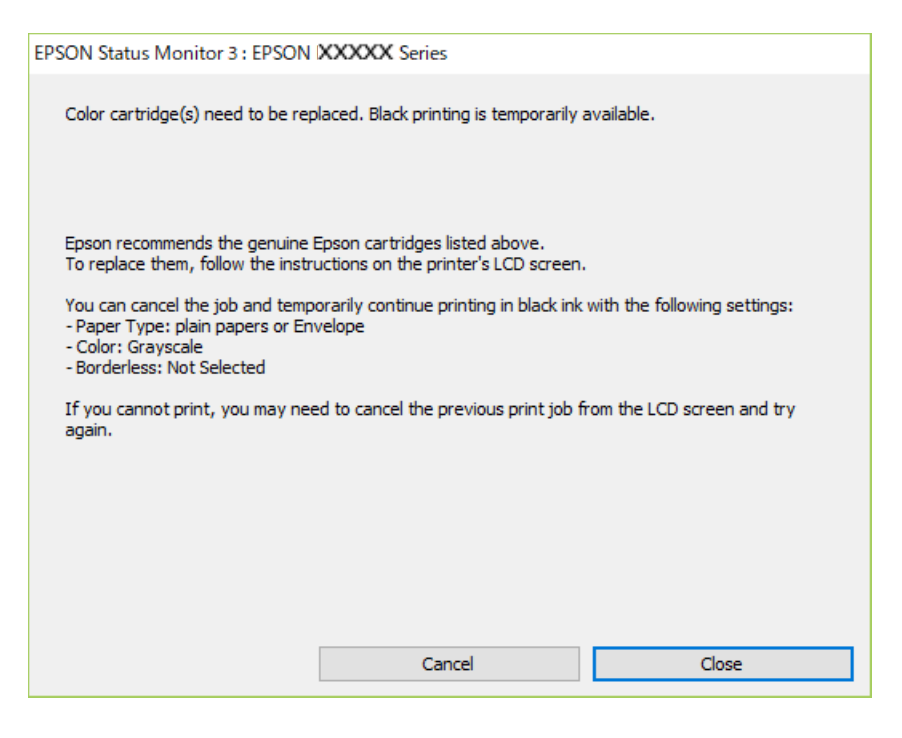

## *Notă:*

Dacă nu puteți anula tipărirea de pe computer, anulați utilizând panoul de comandă al imprimantei.

Urmați pașii de mai jos atunci când tipăriți din nou.

- 1. Accesați fereastra pentru driver-ul imprimantei.
- 2. Deselectați opțiunea **Fără margini** din fila **Principal**.
- 3. Selectați un **Tip hârtie** care acceptă Tipărire în negru.
- 4. Selectați **Scală de gri**.
- 5. Setați celelalte elemente din filele **Principal** și **Mai multe opţiuni** în funcție de caz și faceți clic pe **OK**.
- 6. Faceți clic pe **Tipărire**.
- 7. Faceți clic pe **Tipărire în negru** din fereastra afișată.

### **Informaţii conexe**

 $\rightarrow$  ["Tipărirea temporară cu cerneală neagră" la pagina 140](#page-139-0)

## *Continuați să tipăriți temporar doar cu cerneală neagră (Mac OS)*

## *Notă:* Pentru a utiliza această funcție în rețea, conectați-vă la serviciul *Bonjour*.

1. Faceți clic pe pictograma imprimantei din **Andocare**.

- 2. Anulați activitatea.
	- *Notă:*

Dacă nu puteți anula tipărirea de pe computer, anulați utilizând panoul de comandă al imprimantei.

- 3. Selectați **Preferințe sistem** din meniul Apple > **Imprimante și scanere** (sau **Tipărire și scanare**, **Tipărire și fax**) și apoi selectați imprimanta. Faceți clic pe **Opțiuni și consumabile** > **Opțiuni** (sau **Driver**).
- 4. Selectați **Activat** ca setare pentru **Tipărire temp. cu negru**.
- 5. Deschideți caseta de dialog de tipărire.
- 6. Selectați **Setări tipărire** din meniul contextual.
- 7. Selectați orice format de hârtie cu excepția unui format fără margini ca setare pentru **Format hârtie**.
- 8. Selectați un tip de hârtie care acceptă **Tipărire temp. cu negru** ca setarea **Tip media**.
- 9. Selectați **Scală de gri**.
- 10. Setați celelalte elemente în funcție de caz.
- 11. Faceți clic pe **Tipărire**.

## **Informaţii conexe**

 $\rightarrow$  ["Tipărirea temporară cu cerneală neagră" la pagina 140](#page-139-0)

## **Continuați să tipăriți pentru a economisi cerneală neagră (doar pentru Windows)**

Atunci când nivelul cernelii negre este scăzut și există suficientă cerneală color, puteți utiliza un amestec de cerneluri color pentru a obține negrul. Puteți continua tipărirea în timp ce pregătiți un cartuș de cerneală neagră de schimb.

Această funcție este disponibilă numai atunci când selectați următoarele setări din driver-ul imprimantei.

- ❏ Tip hârtie:hârtii normale, Letterhead
- ❏ Calitate: **Standard**
- ❏ EPSON Status Monitor 3: activat

<span id="page-142-0"></span>*Notă:*

- ❏ Dacă *EPSON Status Monitor 3* este dezactivat, accesați driverul imprimantei, faceți clic pe *Setări extinse* din fila *Întreţinere* și apoi selectați *Activare EPSON Status Monitor 3*.
- ❏ Negrul obținut dintr-o compoziție de culori are un aspect ușor diferit decât negrul pur. De asemenea, viteza de tipărire va scădea.
- ❏ Pentru a menține calitatea capului de imprimare, se consumă și cerneală neagră.

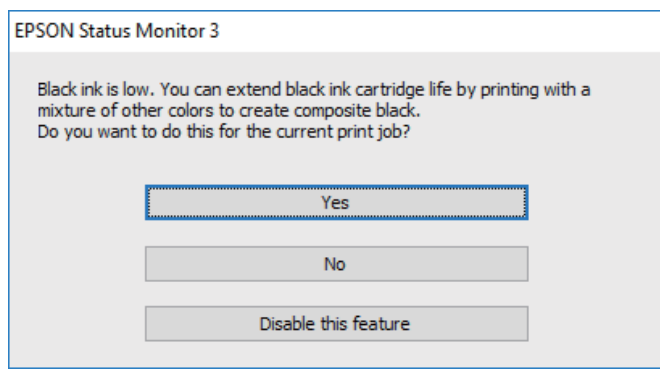

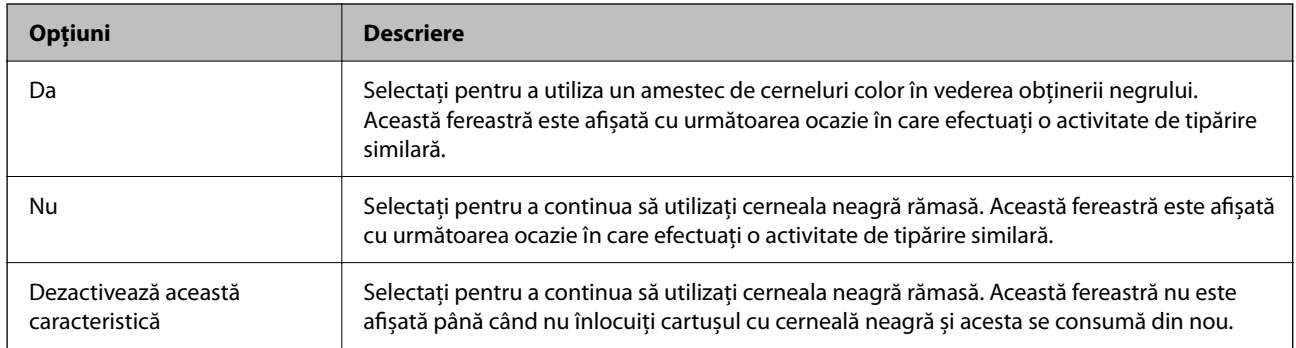

# **Imprimanta nu poate fi utilizată conform așteptărilor**

## **Imprimanta nu pornește sau nu se oprește**

## **Imprimanta nu pornește**

Se pot considera următoarele cauze.

## **Cablul de alimentare nu este conectat în mod corespunzător la priza electrică.**

## **Soluții**

Verificați dacă ați conectat bine cablul de alimentare.

## **Butonul <sup>()</sup> nu a fost apăsat îndeajuns de mult.**

## **Soluții**

Tineți apăsat mai mult timp butonul  $\mathcal{O}$ .

## **Imprimanta nu se oprește**

## **Butonul**  $\bigcup$  **nu a fost apăsat îndeajuns de mult.**

**Soluții**

Țineți apăsat mai mult timp butonul P. Dacă tot nu puteți opri imprimanta, deconectați cablul de alimentare. Pentru a preveni uscarea capului de imprimare, reporniți imprimanta și opriți-o din nou apăsând butonul  $\mathcal{O}$ .

## **Alimentarea se oprește automat**

## **Funcția Cronometru oprire sau Oprire în caz de inactivitate și Oprire în caz de deconectare sunt activate.**

**Soluții**

❏ Windows

Faceți clic pe **Informaţii despre imprimantă şi opţiuni** din fila **Întreţinere** a driverului imprimantei.

❏ Dezactivați setările **Oprire în caz de inactivitate** și **Oprire în caz de deconectare**.

❏ Dezactivați setarea **Cronometru oprire**.

❏ Mac OS

Selectați **Preferințe sistem** din meniul Apple > **Imprimante & Scanere** (sau **Imprimare & Scanare**, **Imprimare & Fax**) și apoi selectați imprimanta. Faceți clic pe **Opțiuni și consumabile** > **Utilitar** > **Deschidere utilitar imprimantă**, apoi faceți clic pe **Setări imprimantă**.

❏ Dezactivați setările **Oprire în caz de inactivitate** și **Oprire în caz de deconectare**.

❏ Dezactivați setarea **Cronometru oprire**.

#### *Notă:*

Produsul dvs. ar putea avea caracteristica *Cronometru oprire* sau caracteristicile *Oprire în caz de inactivitate* și *Oprire în caz de deconectare* în funcție de locația de achiziție.

# **Operațiunile se desfășoară lent**

## **Tipărirea se face prea încet**

Se pot considera următoarele cauze.

#### **Rulează aplicații care nu sunt necesare.**

#### **Soluții**

Închideți toate aplicațiile care nu sunt necesare de pe computerul sau dispozitivul inteligent al dumneavoastră.

## **Calitatea tipăririi este setată la un nivel prea înalt.**

#### **Soluții**

Reduceți setarea referitoare la calitate.
### **Tipărirea bidirecțională este dezactivată.**

### **Soluții**

Activați setarea de tipărire bidirecțională (sau de mare viteză). Dacă această setare este activată, capul de imprimare va tipări în ambele direcții, iar viteza de tipărire va crește.

❏ Windows

Selectați **Tipărire bidirecțională** din fila **Mai multe opţiuni** a driverului imprimantei.

❏ Mac OS

Selectați **Preferințe sistem** din meniul Apple > **Imprimante și scanere** (sau **Tipărire și scanare**, **Tipărire și Fax**), și apoi selectați imprimanta. Faceți clic pe **Opțiuni și consumabile** > **Opțiuni** (sau **Driver**). Selectați Activat ca setare pentru **Tipărire bidirecțională**.

### **Modul silenţios este activat.**

### **Soluții**

Dezactivați **Modul silenţios**. Viteza de tipărire este redusă atunci când imprimanta funcționează în **Modul silenţios**.

❏ Windows

Selectați **Oprit** ca setare pentru **Modul silenţios** din fila **Principal** a driver-ului imprimantei.

❏ Mac OS

Selectați **Preferințe sistem** din meniul Apple > **Imprimante și scanere** (sau **Tipărire și scanare**, **Tipărire și Fax**), și apoi selectați imprimanta. Faceți clic pe **Opțiuni & Consumabile** > **Opțiuni** (sau **Driver**). Selectați Dezactivat ca setare pentru **Modul silenţios**.

### **Pot exista probleme de conexiune la rețea cu routerul wireless.**

### **Soluții**

Reporniți routerul wireless, luând în considerare și alți utilizatori conectați la rețea. Dacă nu se rezolvă problema în acest mod, poziționați imprimanta în apropierea routerului wireless sau consultați documentația furnizată cu punctul de acces.

### **Imprimanta tipărește date cu densitate înaltă, cum ar fi fotografii pe hârtie simplă.**

### **Soluții**

Dacă tipăriți date cu densitate înaltă, precum fotografii, pe hârtie simplă, tipărirea poate necesita timp, în vederea menținerii calității tipăririi. Aceasta nu reprezintă o defecțiune.

### **Viteza de tipărire scade foarte mult la tipărirea continuă**

### **Funcția care previne supraîncălzirea și deteriorarea mecanismului de tipărire funcționează.**

### **Soluții**

Puteți continua tipărirea. Pentru a reveni la viteza normală de tipărire, lăsați imprimanta inactivă timp de cel puțin 30 de minute. Viteza de tipărire nu va reveni la normal dacă întrerupeți alimentarea.

### **Viteza de scanare este prea mică**

### **Scanare la o rezoluție mai ridicată.**

#### **Soluții**

Încercați să reduceți rezoluția de scanare.

### **Funcționarea imprimantei este zgomotoasă**

### **Funcția Modul silenţios este dezactivată.**

#### **Soluții**

Dacă imprimanta este prea zgomotoasă, activați **Modul silenţios**. Este posibil ca activarea acestei caracteristici să determine reducerea vitezei de tipărire.

❏ Driverul imprimantei pentru Windows

Activați **Modul silenţios** din fila **Principal**.

❏ Driverul imprimantei pentru Mac OS

Selectați **Preferințe sistem** din meniul Apple > **Imprimante & Scanere** (sau **Imprimare & Scanare**, **Imprimare & Fax**) și apoi selectați imprimanta. Faceți clic pe **Opțiuni & Consumabile** > **Opțiuni** (sau **Driver**). Selectați **Activat** ca setare pentru **Modul silenţios**.

### **Certificatul rădăcină trebuie actualizat**

### **Certificatul rădăcină a expirat.**

### **Soluții**

Rulați Web Config și actualizați certificatul rădăcină.

 $\rightarrow$  ["Aplicație pentru configurarea operațiilor imprimantei \(Web Config\)" la pagina 156](#page-155-0)

### **Imposibil de efectuat tipărirea manuală față-verso (Windows)**

### **Funcția EPSON Status Monitor 3 este dezactivată.**

### **Soluții**

În fila **Întreţinere** a driverului de imprimantă, faceți clic pe **Setări extinse**, apoi selectați **Activare EPSON Status Monitor 3**.

Totuși, este posibil ca această funcție să nu fie disponibilă dacă imprimanta este accesată prin rețea sau dacă este utilizată ca imprimantă partajată.

### **Meniul Setări tipărire nu este afișat (Mac OS)**

#### **Driverul de imprimantă Epson nu a fost instalat corect.**

#### **Soluții**

Dacă meniul **Setări tipărire** nu este afișat în macOS Catalina (10.15) sau o versiune ulterioară, macOS High Sierra (10.13), macOS Sierra (10.12), OS X El Capitan (10.11), OS X Yosemite (10.10), OS X Mavericks (10.9), driverul de imprimantă Epson nu a fost instalat corect. Activați-l din următorul meniu. <span id="page-146-0"></span>Selectați **Preferințe sistem** din meniul Apple > **Imprimante și scanere** (sau **Tipărire și scanare**, **Tipărire și fax**), eliminați imprimanta și apoi adăugați-o din nou.

macOS Mojave (10.14) nu poate accesa **Setări tipărire** în aplicațiile realizate de Apple, precum TextEdit.

# **Nu se poate rezolva problema**

Dacă nu ați putut rezolva problema după ce ați încercat toate soluțiile, contactați serviciul de asistență Epson. Dacă nu puteți rezolva problemele de tipărire sau copiere, consultați următoarele informații asociate.

### **Informaţii conexe**

 $\rightarrow$  . Nu se pot rezolva problemele de tipărire sau copiere" la pagina 147

# **Nu se pot rezolva problemele de tipărire sau copiere**

Încercați pe rând rezolvările de la următoarele probleme până când rezolvați problema.

- ❏ Asigurați-vă că tipul de hârtie încărcat în imprimantă este compatibil cu setările pentru tipul de hârtie din driverul imprimantei.
- ❏ Tipăriți folosind o setare de înaltă calitate din driverul de imprimantă.
- ❏ Reinstalați cartușele de cerneală care sunt deja instalate în imprimantă.

Reinstalarea cartușelor de cerneală ar putea curăța duzele înfundate din capul de imprimare și permite cernelii să curgă fără probleme.

Cu toate acestea, pentru că atunci când cartușul de cerneală este reinstalat se consumă cerneală, ar putea fi afișat un mesaj prin care vi se cere să înlocuiți cartușul de cerneală, în funcție de cantitatea de cerneală rămasă.

["Este momentul să înlocuiți cartușele de cerneală" la pagina 129](#page-128-0)

❏ Aliniați capul de imprimare.

["Alinierea capului de imprimare" la pagina 67](#page-66-0)

❏ Efectuați o verificare a duzei pentru a verifica dacă duzele capului de imprimare sunt înfundate.

Dacă există segmente lipsă în modelul de verificare al duzelor, s-ar putea sa duzele să fie înfundate. Repetați alternativ procesele de curățare a capului și de verificare a duzelor de 3 ori și verificați dacă duzele înfundate sau curățat.

Rețineți că în procesul de curățare al capului de imprimare se consumă cerneală.

["Verificarea și curățarea capului de imprimare" la pagina 63](#page-62-0)

❏ Închideți imprimanta, așteptați pentru cel puțin 12 ore și apoi verificați dacă duzele înfundate s-au curățat.

Dacă problema este înfundarea, aceasta s-ar putea rezolva dacă nu printați nimic pentru un timp.

Puteți să verificați următoarele aspecte cât timp imprimanta este închisă.

❏ Verificați dacă folosiți cartușe de cerneală originale Epson.

Utilizaţi cartuşe de cerneală Epson originale. Acest produs ajustează culorile în funcţie pe baza cartuşelor de cerneală Epson originale. Utilizarea cartuşelor de cerneală neoriginale poate afecta calitatea materialelor tipărite.

["Codurile cartușelor de cerneală" la pagina 153](#page-152-0)

❏ Verificați dacă filmul translucid este pătat.

Dacă există pete pe filmul translucid, ștergeți-le ușor.

["Curățarea filmului translucid" la pagina 69](#page-68-0)

- ❏ Asigurați-vă că nu au fost lăsate bucăți de hârtie înăuntrul imprimantei. Când scoateți hârtia, nu atingeți filmul translucid cu mâna sau cu hârtia.
- ❏ Verificați hârtia.

Verificați dacă hârtia este ondulată sau încărcată cu fața pentru tipărit în sus.

["Precauții la manevrarea hârtiei" la pagina 25](#page-24-0)

["Hârtia disponibilă și capacitățile" la pagina 150](#page-149-0)

- ["Tipuri de hârtie indisponibile" la pagina 152](#page-151-0)
- ❏ Asigurați-vă că nu folosiți un cartuș de cerneală vechi.

Pentru cele mai bune rezultate, Epson recomandă utilizarea completă a cartușelor de cerneală înainte de data de expirare imprimată pe ambalaj sau în șase luni de la deschiderea ambalajului, oricare dintre acestea este mai devreme.

❏ Dacă închideți imprimanta, așteptați pentru cel puțin 12 ore și în cazul în care calitatea continuă să se mențină la un nivel redus, rulați Curăţare intensivă.

"Rularea Curățare intensivă" la pagina 65

Dacă nu puteți rezolva problema executând soluțiile de mai sus, este posibil să fie nevoie de un tehnician. Contactați serviciul de asistență Epson.

### **Informaţii conexe**

- $\rightarrow$  ["Înainte de a contacta Epson" la pagina 166](#page-165-0)
- ◆ "Contactarea serviciul de asistență clienți" la pagina 166

# <span id="page-148-0"></span>**Informații despre produs**

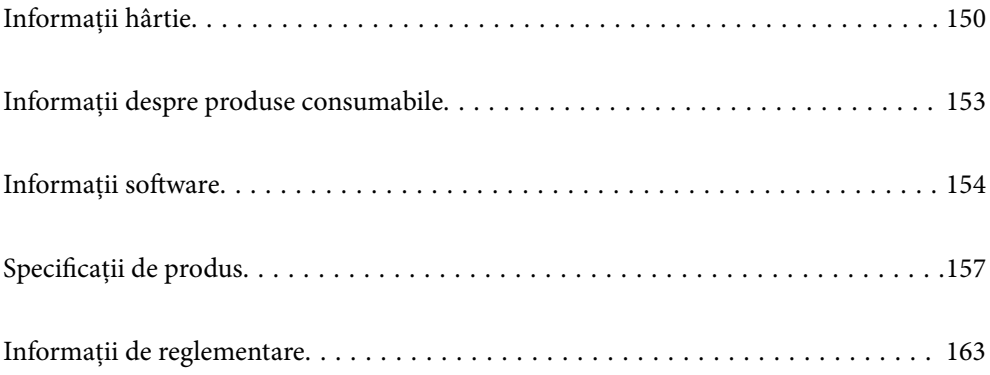

# <span id="page-149-0"></span>**Informații hârtie**

# **Hârtia disponibilă și capacitățile**

### **Hârtia originală Epson**

Epson vă recomandă să utilizați hârtie originală Epson pentru a obține tipărituri de foarte bună calitate.

### *Notă:*

- ❏ Disponibilitatea hârtiei diferă în funcție de localizarea dumneavoastră. Pentru a afla cele mai recente informații referitoare la hârtia disponibilă în zona dumneavoastră, contactați serviciul de asistență Epson.
- ❏ Consultați următoarele pentru informații despre tipurile de hârtie disponibile pentru tipărire fără margini și tipărire față-verso.

["Hârtie pentru tipărire fără margini" la pagina 151](#page-150-0)

["Hârtie pentru tipărire pe ambele părți" la pagina 152](#page-151-0)

### **Hârtie adecvată pentru tipărirea documentelor**

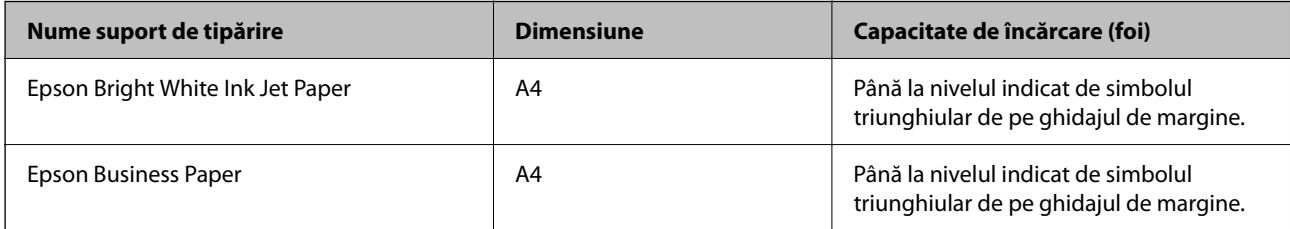

### **Hârtie adecvată pentru tipărirea documentelor și fotografiilor**

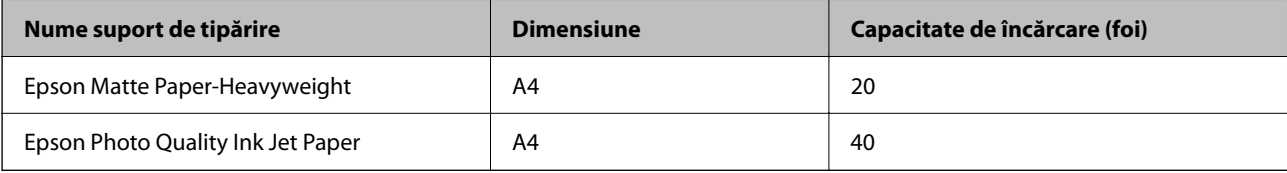

### **Hârtie adecvată pentru tipărirea fotografiilor**

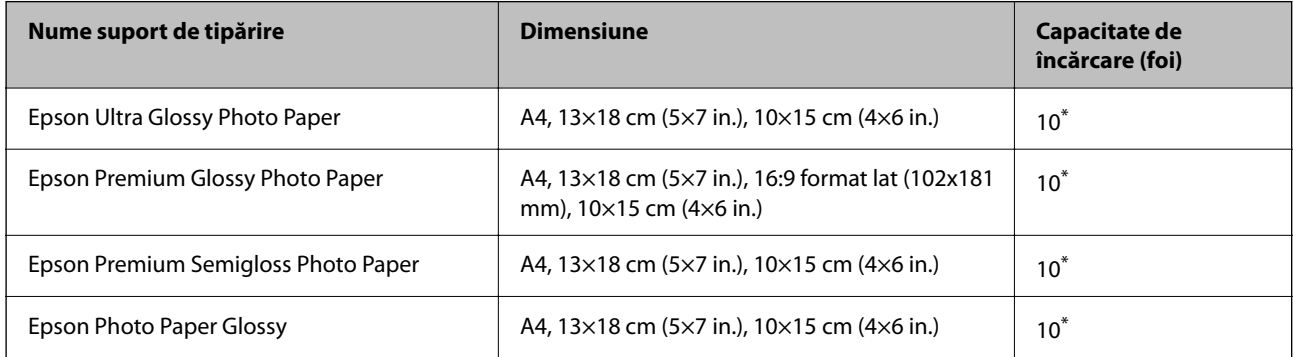

Încărcați o coală de hârtie odată în cazul în care hârtia nu este alimentată corect sau în cazul în care rezultatul tipăririi are culori neuniforme sau pete.

### <span id="page-150-0"></span>**Diferite alte tipuri de hârtie**

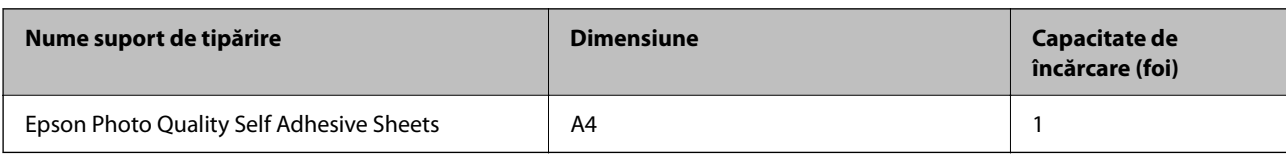

### **Hârtie disponibilă în comerț**

*Notă:*

Consultați următoarele pentru informații despre tipurile de hârtie disponibile pentru tipărire fără margini și tipărire fațăverso.

"Hârtie pentru tipărire fără margini" la pagina 151

["Hârtie pentru tipărire pe ambele părți" la pagina 152](#page-151-0)

### **Hârtii simple**

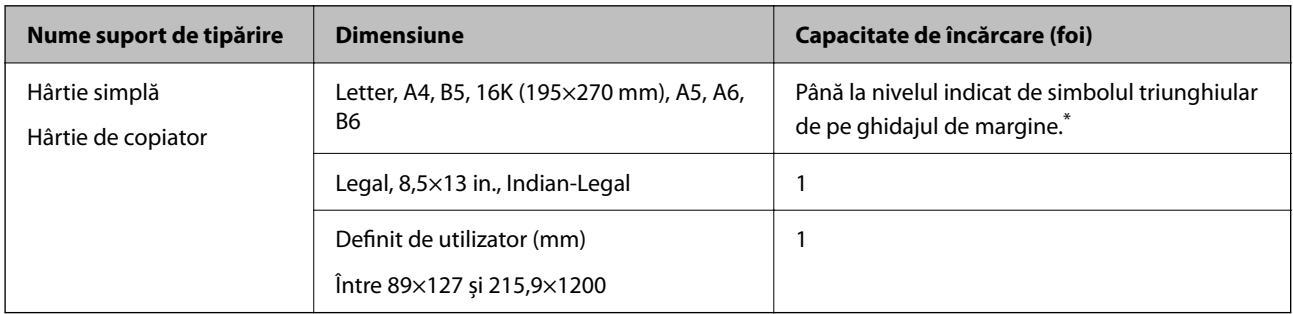

\* Încărcați o coală de hârtie odată în cazul în care hârtia nu este alimentată corect sau în cazul în care rezultatul tipăririi are culori neuniforme sau pete.

### **Plicuri**

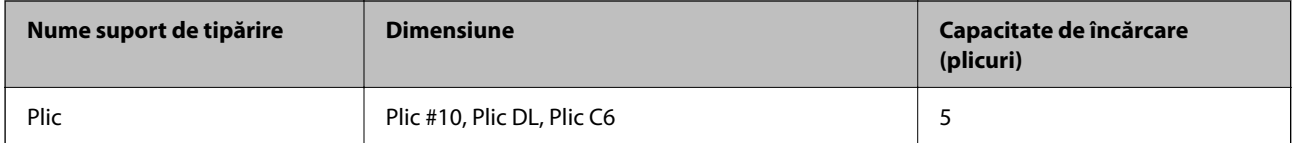

### **Hârtie pentru tipărire fără margini**

### *Hârtia originală Epson*

- ❏ Epson Bright White Ink Jet Paper
- ❏ Epson Business Paper
- ❏ Epson Photo Quality Ink Jet Paper
- ❏ Epson Matte Paper-Heavyweight
- ❏ Epson Ultra Glossy Photo Paper
- ❏ Epson Premium Glossy Photo Paper
- <span id="page-151-0"></span>❏ Epson Premium Semigloss Photo Paper
- ❏ Epson Photo Paper Glossy
- ❏ Epson Photo Quality Self Adhesive Sheets

### **Informaţii conexe**

& ["Hârtia disponibilă și capacitățile" la pagina 150](#page-149-0)

### *Hârtie disponibilă în comerț*

Hârtie obișnuită, hârtie de copiere, (A4, Letter, Definit de utilizator)

### **Informaţii conexe**

& ["Hârtia disponibilă și capacitățile" la pagina 150](#page-149-0)

### **Hârtie pentru tipărire pe ambele părți**

### *Hârtia originală Epson*

- ❏ Epson Bright White Ink Jet Paper
- ❏ Epson Business Paper

### **Informaţii conexe**

& ["Hârtia disponibilă și capacitățile" la pagina 150](#page-149-0)

### *Hârtie disponibilă în comerț*

Hârtie obișnuită, hârtie de copiere

### **Informaţii conexe**

 $\rightarrow$  ["Hârtia disponibilă și capacitățile" la pagina 150](#page-149-0)

# **Tipuri de hârtie indisponibile**

Nu utilizați următoarele tipuri de hârtie. Dacă utilizați aceste tipuri de hârtie, pot apărea blocaje de hârtie și pete pe documentul tipărit.

- ❏ Hârtie ondulată
- ❏ Hârtie ruptă sau tăiată
- ❏ Hârtie pliată
- ❏ Hârtie umedă
- ❏ Hârtie prea groasă sau prea subțire
- ❏ Hârtie cu autocolante

<span id="page-152-0"></span>Nu utilizați următoarele plicuri. Dacă utilizați aceste tipuri de plicuri, pot apărea blocaje de hârtie și pete pe documentul tipărit.

- ❏ Plicuri ondulate sau îndoite
- ❏ Plicuri cu adeziv pe clapă sau plicuri cu fereastră
- ❏ Plicuri care sunt prea subțiri

Este posibil să se îndoaie în timpul tipăririi.

# **Informații despre produse consumabile**

# **Codurile cartușelor de cerneală**

În continuare aveți codurile cartușelor de cerneală originale Epson.

*Notă:*

- ❏ Codurile cartuşelor de cerneală pot varia în funcţie de locaţie. Pentru codurile corecte în zona dumneavoastră, contactaţi serviciul de asistenţă Epson.
- ❏ Nu toate cartuşele sunt disponibile în toate regiunile.
- ❏ Cu toate că în componenţa cartuşelor de cerneală sunt incluse materiale reciclabile, acest lucru nu afectează funcţionarea sau performanţele imprimantei.
- ❏ Specificaţiile şi aspectul cartuşului de cerneală pot fi modificate fără notificare prealabilă, pentru a fi îmbunătăţite.

### **Pentru Europa**

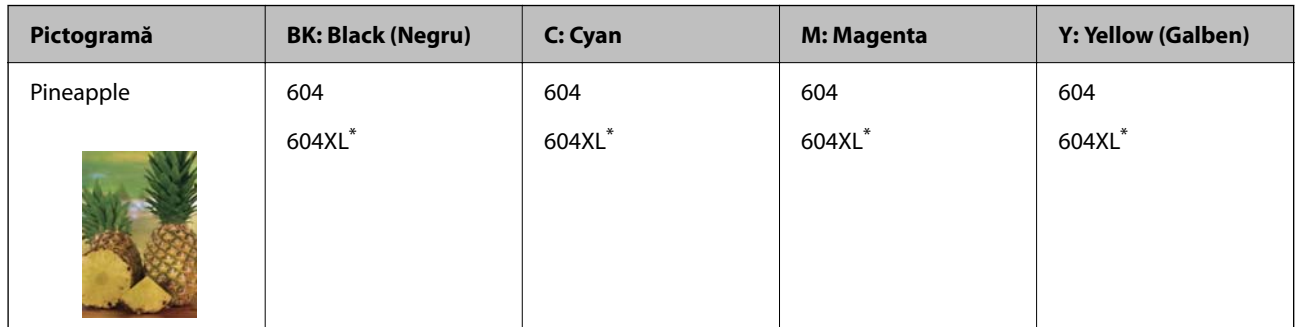

### \* "XL" indică un cartuş mare.

### *Notă:*

Pentru utilizatorii din Europa, pentru informații despre randamentul cartușelor de cerneală Epson vizitați următorul site web.

<http://www.epson.eu/pageyield>

### **For Australia and New Zealand**

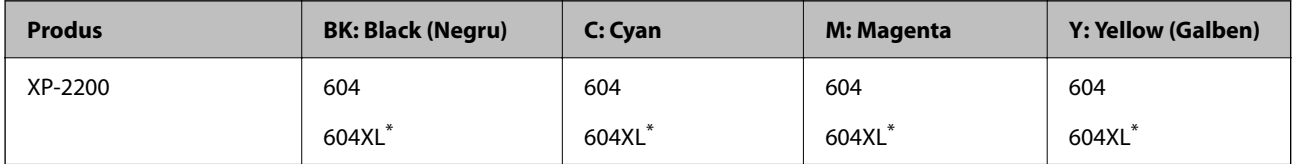

<span id="page-153-0"></span>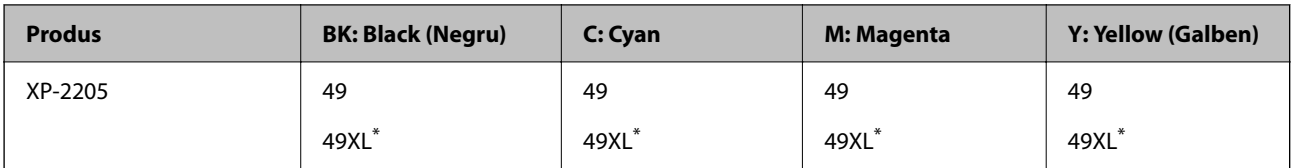

"XL" indică un cartuș mare.

### **Pentru Asia**

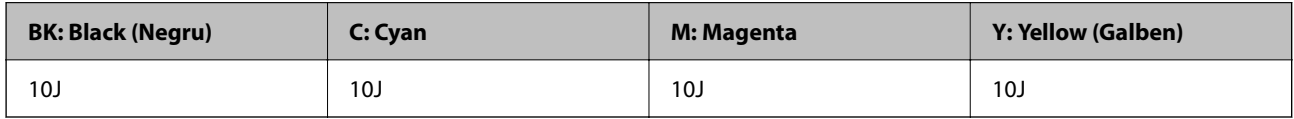

Epson recomandă utilizarea cartuşelor de cerneală Epson originale. Epson nu poate garanta calitatea sau fiabilitatea cernelilor neoriginale. Utilizarea cernelii neoriginale poate produce defectiuni care nu sunt acoperite de garanțiile oferite de Epson, și în anumite condiții, poate determina funcționarea aleatorie a imprimantei Epson. Nu pot fi afişate informaţiile despre nivelurile cernelii neoriginale.

# **Informații software**

Această secțiune prezintă unele dintre aplicațiile disponibile pentru imprimanta dvs. Pentru o listă a softwareurilor acceptate, consultați următorul site web Epson sau lansați Epson Software Updater pentru confirmare. Puteți să descărcați cele mai recente aplicații.

[http://www.epson.com](http://www.epson.com/)

### **Informaţii conexe**

 $\rightarrow$  ["Aplicație pentru actualizare software și firmware \(Epson Software Updater\)" la pagina 157](#page-156-0)

# **Aplicație pentru tipărire de la computer (driver al imprimantei Windows)**

Driverul imprimantei controlează imprimanta în funcție de comenzile primite de la o aplicație. Prin definirea setărilor în driverul imprimantei obțineți cele mai bune rezultate la tipărire. De asemenea, puteți verifica starea imprimantei sau o puteți menține în cele mai bune condiții de funcționare folosind utilitarul driverului imprimantei.

### *Notă:*

Puteți modifica limba utilizată de driverul imprimantei. Selectați limba pe care doriți să o utilizați folosind opțiunea *Limbă* din fila *Întreţinere*.

### **Accesarea driverului imprimantei din aplicații**

Pentru a defini setările care pot fi folosite numai cu aplicația pe care o utilizați, accesați driverul din aplicația respectivă.

Selectați **Tipărire** sau **Configurare tipărire** din meniul **Fișier**. Selectați imprimanta dumneavoastră și apoi faceți clic pe **Preferințe** sau **Proprietăți**.

*Notă:*

Operațiile diferă în funcție de aplicație. Consultați secțiunea de ajutor a aplicației pentru detalii.

### **Accesarea driver-ului imprimantei de la panoul de comandă**

Pentru a realiza setări valabile pentru toate aplicațiile, accesați driver-ul de la panoul de comandă.

❏ Windows 11

Faceți clic pe butonul Start și apoi selectați **Toate aplicațiile** > **Instrumente Windows** > **Panou de comandă** > **Vizualizare dispozitive și imprimante** în **Hardware și sunet**. Faceți clic dreapta pe imprimantă sau apăsați și țineți apăsat și apoi selectați **Preferințe imprimare**.

❏ Windows 10

Faceți clic pe butonul Start și apoi selectați **Sistem Windows** > **Panou de comandă** > **Vizualizare dispozitive și imprimante** în **Hardware și sunet**. Faceți clic dreapta pe imprimantă sau apăsați și țineți apăsat și apoi selectați **Preferințe imprimare**.

❏ Windows 8.1/Windows 8

Selectați **Desktop** > **Setări** > **Panou de comandă** > **Vizualizare dispozitive și imprimante** din **Hardware și sunet**. Faceți clic dreapta pe imprimantă sau apăsați și țineți apăsat și apoi selectați **Preferințe imprimare**.

❏ Windows 7

Faceți clic pe butonul Start și selectați **Panou de comandă** > **Vizualizare dispozitive și imprimante** din **Hardware și sunet**. Faceți clic dreapta pe imprimantă și selectați **Preferințe tipărire**.

❏ Windows Vista

Faceți clic pe butonul Start și selectați **Panou de comandă** > **Imprimante** din **Hardware și sunet**. Faceți clic dreapta pe imprimantă și selectați **Preferințe tipărire**.

❏ Windows XP

Faceți clic pe butonul Start și selectați **Panou de comandă** > **Imprimante și alte dispozitive hardware** > **Imprimante și faxuri**. Faceți clic dreapta pe imprimantă și selectați **Preferințe tipărire**.

### **Accesarea driverului imprimantei folosind pictograma imprimantei din bara de activități**

Pictograma imprimantei din bara de activități de pe desktop este pictograma unei comenzi rapide care permite accesarea rapidă a driverului imprimantei.

Dacă faceți clic pe pictograma imprimantei și selectați **Setări imprimantă**, puteți accesa aceeași fereastră cu setările imprimantei ca cea afișată pe panoul de comandă. Dacă faceți dublu clic pe această pictogramă, puteți verifica starea imprimantei.

### *Notă:*

Dacă pictograma imprimantei nu este afișată în bara de activităti, accesati fereastra driverului imprimantei, faceti clic pe *Preferinţe de monitorizare* din fila *Întreţinere* și apoi selectați *Înregistraţi pictograma comenzii rapide în bara de activităţi*.

### **Pornirea utilitarului**

Accesați fereastra pentru driver-ul imprimantei. Faceți clic pe fila **Întreţinere**.

# **Aplicație pentru tipărire de la computer (driver al imprimantei Mac OS)**

Driverul imprimantei controlează imprimanta în funcție de comenzile primite de la o aplicație. Prin definirea setărilor în driverul imprimantei obțineți cele mai bune rezultate la tipărire. De asemenea, puteți verifica starea imprimantei sau o puteți menține în cele mai bune condiții de funcționare folosind utilitarul driverului imprimantei.

### <span id="page-155-0"></span>**Accesarea driverului imprimantei din aplicații**

Faceți clic pe **Configurare pagină** sau pe **Tipărire** din meniul **Fișier** al aplicației dvs. Dacă este cazul, faceți clic pe

**Afișare detalii** (sau ▼) pentru a extinde fereastra de tipărire.

### *Notă:*

În funcție de aplicația utilizată, opțiunea *Configurare pagină* este posibil să nu fie afișată în meniul *Fișier*, iar operațiile pentru afișarea ecranului de tipărire ar putea diferi. Consultați secțiunea de ajutor a aplicației pentru detalii.

### **Pornirea utilitarului**

Selectați **Preferințe sistem** din meniul Apple > **Imprimante și scanere** (sau **Tipărire și scanare**, **Tipărire și Fax**), și apoi selectați imprimanta. Faceți clic pe **Opțiuni și consumabile** > **Utilitar** > **Deschide utilitar imprimantă**.

# **Aplicație pentru configurarea operațiilor imprimantei (Web Config)**

Web Config este o aplicație care rulează într-un browser web, de exemplu în Internet Explorer și Safari, pe un computer sau pe un dispozitiv inteligent. Puteți confirma starea imprimantei sau puteți modifica serviciul de rețea și setările imprimantei. Pentru a utiliza aplicația Web Config, conectați imprimanta și computerul sau dispozitivul inteligent în aceeași rețea.

Sunt acceptate următoarele browsere.

Microsoft Edge, Internet Explorer 8 sau superior, Firefox\*, Chrome\*, Safari\*

\* Utilizați cea mai recentă versiune.

### *Notă:*

Valoarea inițială a parolei de administrator Web Config este numărul de serie al imprimantei. Verificați eticheta atașată pe imprimantă.

Poziția de atașare a etichetei depinde de produs; eticheta poate fi atașată pe spate, pe partea deschisă a capacului sau pe partea inferioară.

### **Executarea aplicației Web Config pe un browser web**

1. Verificați adresa IP a imprimantei.

Tineti apăsat butonul  $\mathbf{L}^{\mathbf{F}}$  timp de cel puțin 5 secunde pentru a tipări fișa de stare a rețelei și apoi verificați adresa IP a imprimantei.

2. Lansați un browser web de pe un computer sau un dispozitiv inteligent și apoi introduceți adresa IP a imprimantei.

Format:

IPv4: http://adresa IP a imprimantei/

IPv6: http://[adresa IP a imprimantei]/

Exemple:

IPv4: http://192.168.100.201/

IPv6: http://[2001:db8::1000:1]/

### *Notă:*

Utilizând dispozitivul inteligent, puteți executa Web Config și din ecranul de informații privind produsul al Epson Smart Panel.

<span id="page-156-0"></span>Întrucât imprimanta folosește un certificat autosemnat atunci când accesează HTTPS, atunci când porniți Web Config se afișează o avertizare în browser; acest lucru nu indică o problemă și poate fi ignorat.

# **Aplicație pentru actualizare software și firmware (Epson Software Updater)**

Epson Software Updater este o aplicație care instalează software nou și actualizează programul firmware prin intermediul internetului. Dacă doriți să verificați în mod regulat informațiile de actualizare, puteți seta intervalul de verificare a actualizărilor în setările de auto-actualizare ale Epson Software Updater.

### **Pornirea în Windows**

❏ Windows 11

Faceți clic pe butonul Start, iar apoi selectați **Toate aplicațiile** > **EPSON Software** > **Epson Software Updater**.

❏ Windows 10

Faceți clic pe butonul Start și apoi selectați **EPSON Software** > **Epson Software Updater**.

❏ Windows 8.1/Windows 8

Introduceți numele aplicației în câmpul de căutare, apoi selectați pictograma afișată.

❏ Windows 7/Windows Vista/Windows XP

Faceți clic pe butonul Start, apoi selectați **Toate programele** (sau **Programe**) > **EPSON Software** > **Epson Software Updater**.

*Notă:*

De asemenea, puteți porni Epson Software Updater făcând clic pe pictograma imprimantei din bara de activități de pe desktop și apoi selectați *Actualizare software*.

### **Pornirea în Mac OS**

Selectați **Start** > **Aplicații** > **Epson Software** > **Epson Software Updater**.

### **Informaţii conexe**

& ["Instalarea separată a aplicațiilor" la pagina 75](#page-74-0)

# **Specificații de produs**

# **Specificațiile imprimantei**

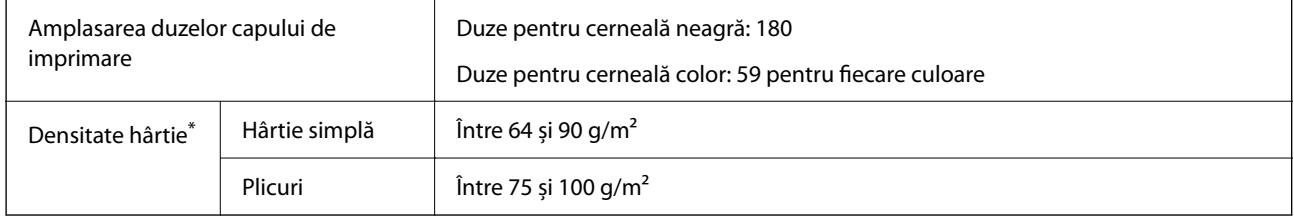

Chiar și când grosimea hârtiei se încadrează în acest interval, hârtia nu poate fi alimentată în imprimantă sau calitatea tipăririi se poate reduce în funcție de proprietățile sau calitatea hârtiei.

### **Zona pentru tipărit**

### *Zona pentru tipărit pentru coli individuale*

Calitatea tipăririi poate să scadă în zonele umbrite datorită mecanismului imprimantei.

### **Tipărire cu margini**

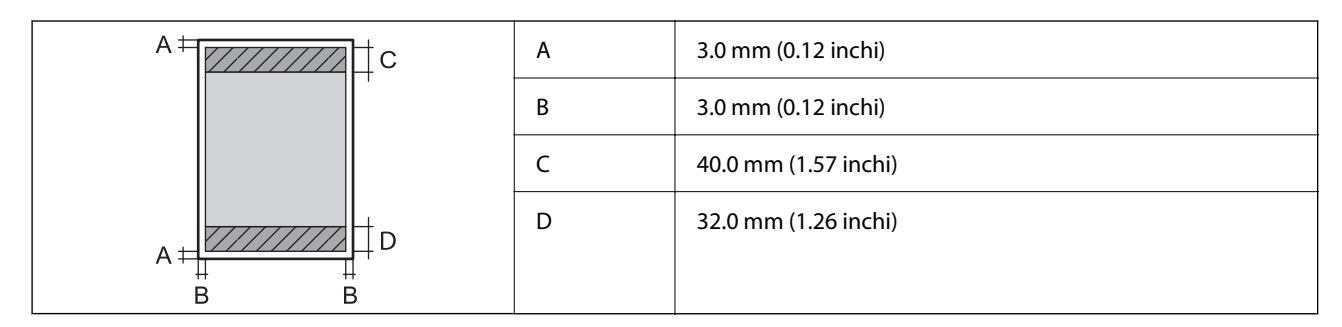

### **Tipărire fără margini**

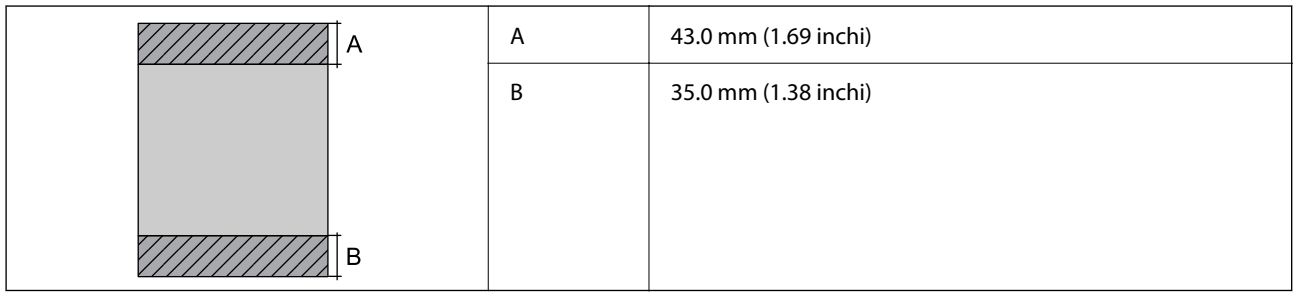

### *Zonă pentru tipărit pentru plicuri*

Calitatea tipăririi poate să scadă în zonele umbrite datorită mecanismului imprimantei.

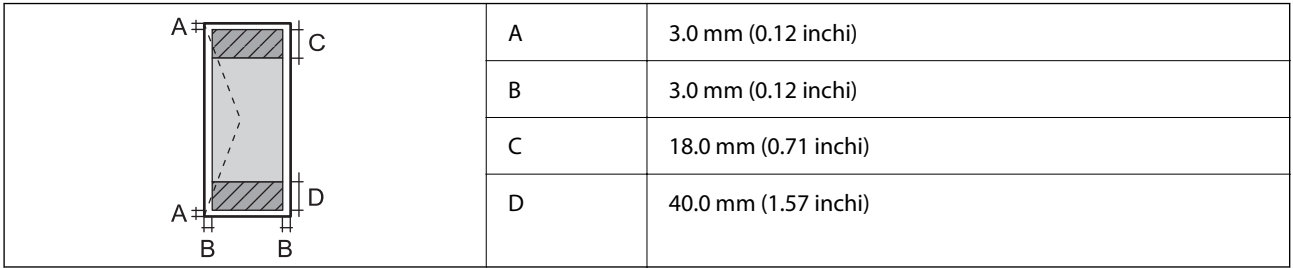

# **Specificațiile scanerului**

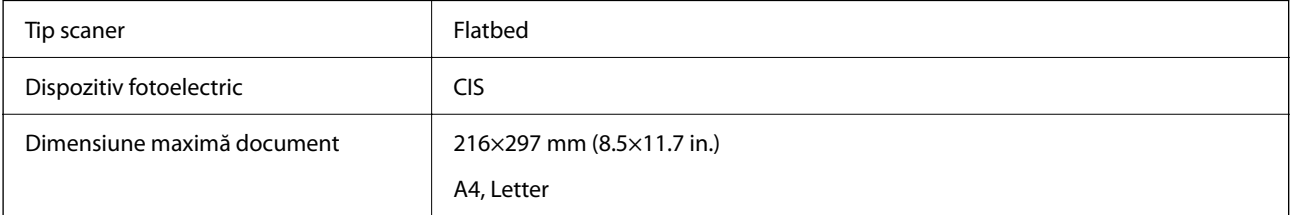

<span id="page-158-0"></span>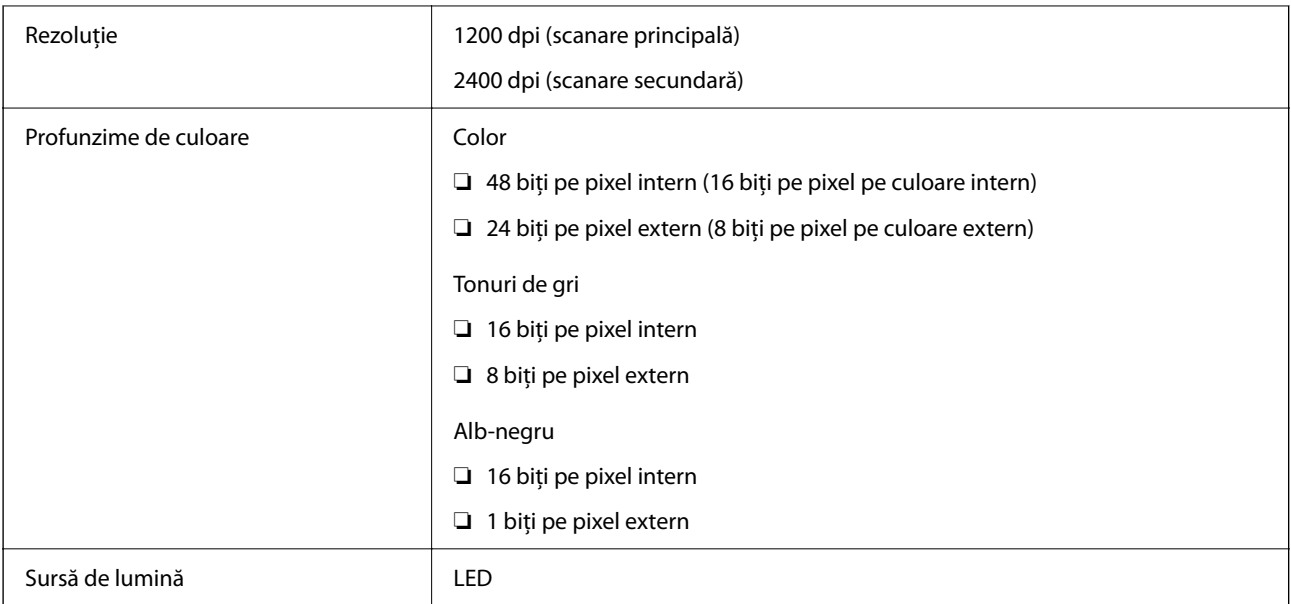

# **Specificațiile interfeței**

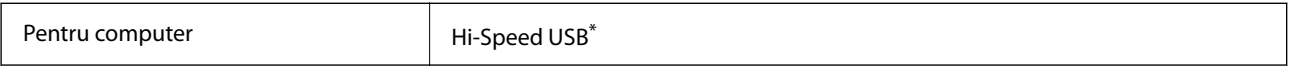

\* Cablurile USB 3.0 nu sunt acceptate.

# **Specificații de rețea**

### **Specificații Wi-Fi**

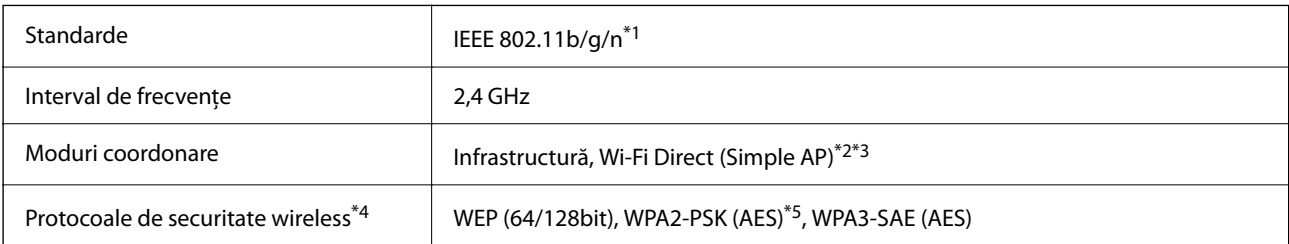

- \*1 IEEE 802.11n este disponibilă doar pentru HT20.
- \*2 Nu este acceptat pentru IEEE 802.11b.
- \*3 Modul Simple AP este compatibil cu conexiunile Ethernet (infrastructură).
- \*4 Wi-Fi Direct este compatibil numai cu WPA2-PSK (AES).
- \*5 Compatibilitate cu standardele WPA2, acceptă WPA/WPA2 Personal.

# **Funcții de rețea și IPv4/IPv6**

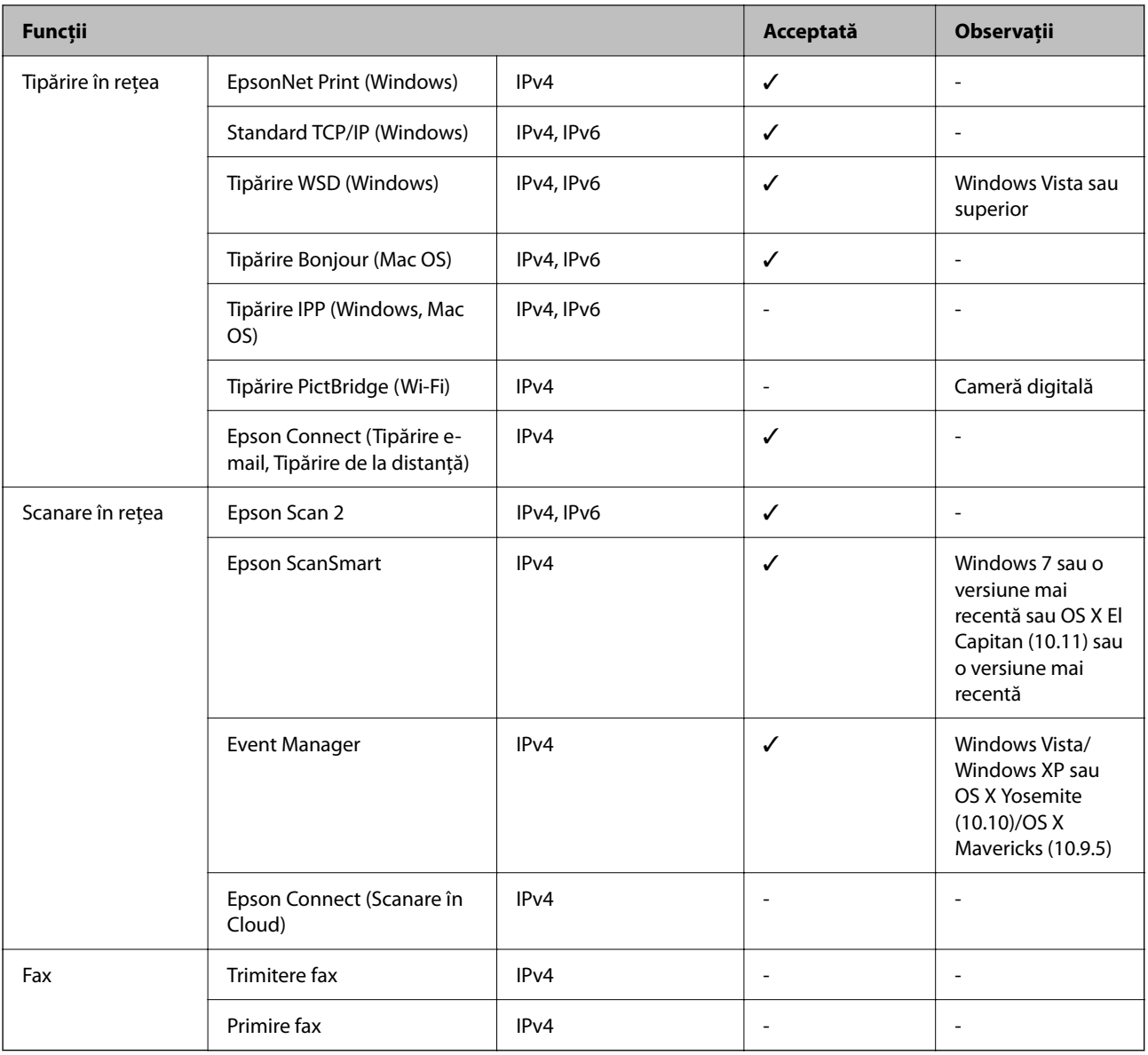

# **Protocol de securitate**

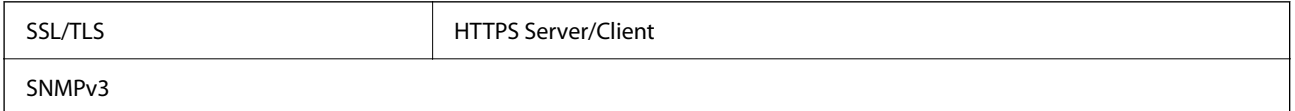

# **Dimensiuni**

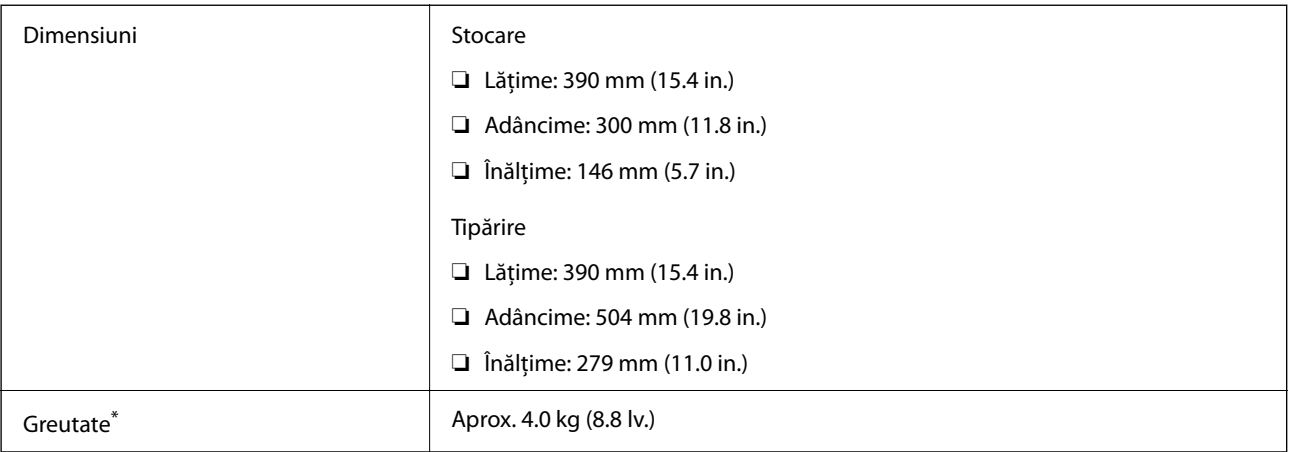

\* Fără cartuşe de cerneală şi cablul de alimentare.

# **Specificații electrice**

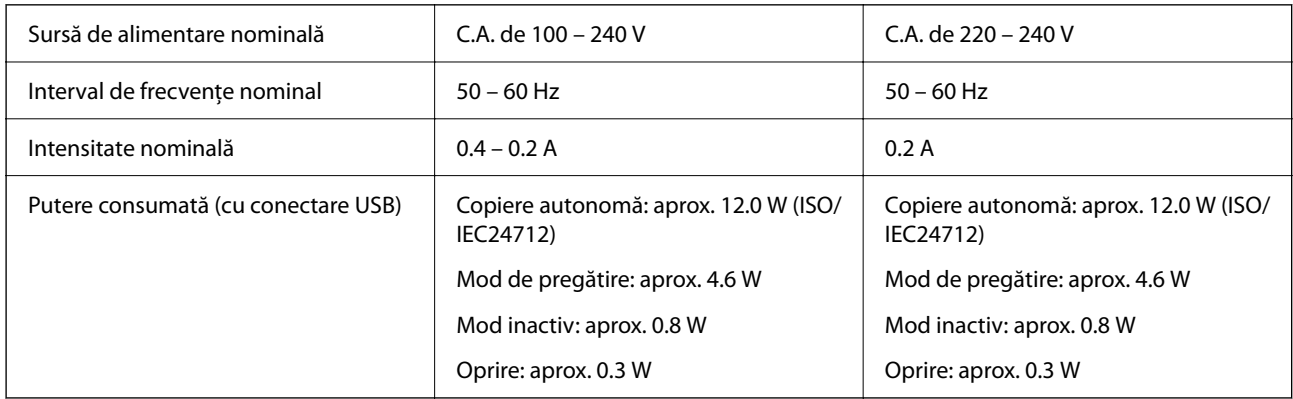

### *Notă:*

❏ Pentru a afla tensiunea de funcționare, verificați eticheta imprimantei.

❏ Pentru utilizatorii din Europa, consultați site-ul web următor pentru a obține detalii referitoare la consumul de energie electrică.

<http://www.epson.eu/energy-consumption>

# **Specificaţii de mediu**

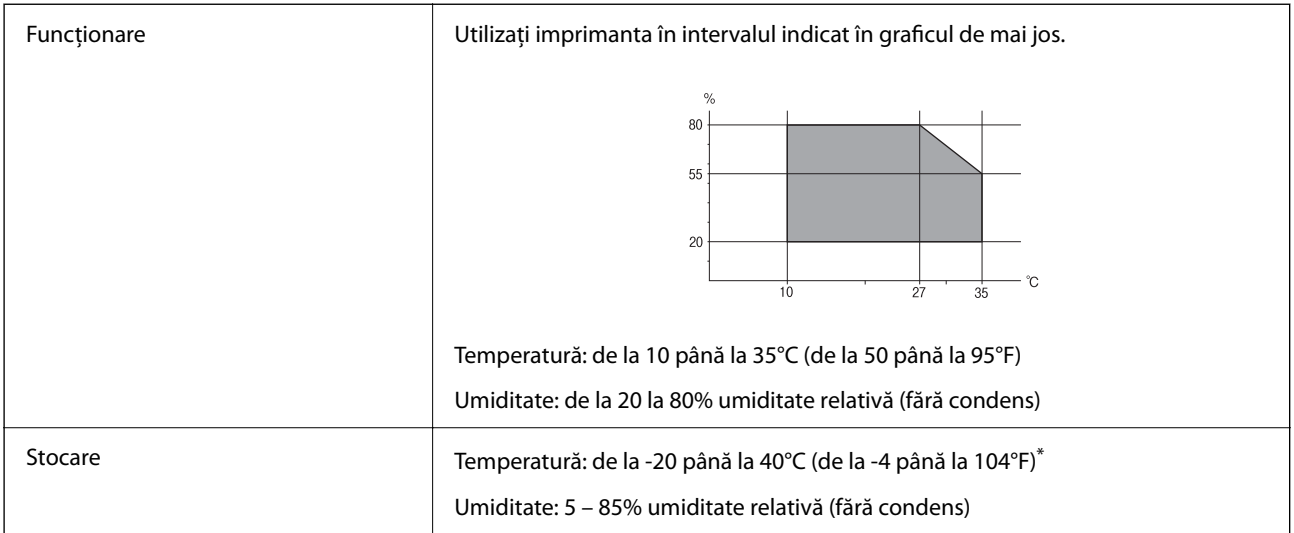

Puteți depozita timp de o lună la 40°C (104°F).

### **Specificaţii de mediu pentru cartuşele de cerneală**

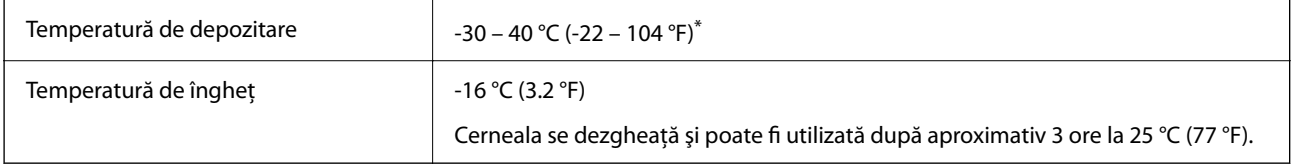

Se poate depozita timp de o lună la 40 °C (104 °F).

# **Cerințele sistemului**

❏ Windows

Windows Vista, Windows 7, Windows 8/8.1, Windows 10, Windows 11 sau o versiune ulterioară

Windows XP SP3 (32-bit)

Windows XP Professional x64 Edition SP2

❏ Mac OS

Mac OS X 10.9.5 sau o versiune ulterioară, macOS 11 sau o versiune ulterioară

*Notă:*

- ❏ Este posibil ca Mac OS să nu fie compatibil cu anumite aplicații și funcții.
- ❏ Sistemul de fișiere UNIX (UFS) pentru Mac OS nu este suportat.

# <span id="page-162-0"></span>**Informaţii de reglementare**

# **Standarde şi aprobări**

### **Standarde și aprobări pentru modelul comercializat în UE**

Pentru utilizatorii din Europa

Prin prezenta, Seiko Epson Corporation declară că următorul model cu echipament radio este în conformitate cu Directiva 2014/53/EU. Textul complet al declarației de conformitate UE este disponibil pe următorul site web.

<http://www.epson.eu/conformity>

C671B

Se utilizează numai în Irlanda, Marea Britanie, Austria, Germania, Liechtenstein, Elveția, Franța, Belgia, Luxemburg, Olanda, Italia, Portugalia, Spania, Danemarca, Finlanda, Norvegia, Suedia, Islanda, Croația, Cipru, Grecia, Slovenia, Malta, Bulgaria, Cehia, Estonia, Ungaria, Letonia, Lituania, Polonia, România și Slovacia.

Compania Epson nu își asumă responsabilitatea în cazul nerespectării cerințelor de protecție cauzate de o modificare nerecomandată a produsului.

# $\epsilon$

### **Standarde și aprobări pentru modelul comercializat în Australia**

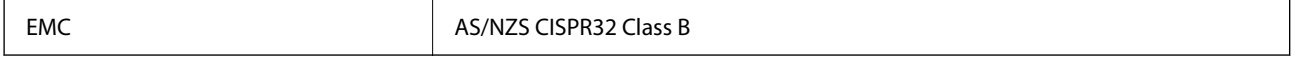

Epson declară prin prezenta că următoarele modele ale echipamentului respectă cerințele principale și alte prevederi importante ale AS/NZS4268:

C671B

Compania Epson nu își asumă responsabilitatea în cazul nerespectării cerințelor de protecție cauzate de o modificare nerecomandată a produsului.

# **Restricţii la copiere**

Urmăriți restricțiile de mai jos pentru a asigura o utilizare responsabilă și legală a imprimantei.

Copierea următoarelor articole este interzisă prin lege:

- ❏ Bilete de bancă, monede, titluri de plasament emise de guvern, obligaţiuni emise de guvern titluri de garanţie emise de o municipalitate
- ❏ Timbre poştale nefolosite, cărţi poştale pretimbrate şi alte articole oficiale poştale care poartă o valoare valabilă
- ❏ Timbre fiscale emise de guvern şi obligaţiuni emise în conformitate cu procedurile legale

Copiaţi cu atenţie următoarele articole:

❏ Titluri private de plasamente (certificate de acţiuni, obligaţiuni negociabile, cecuri, etc.), abonamente lunare, permise de concesionare, etc.

❏ Paşapoarte, carnete de conducere, garanţii de bună funcţionare, permise de drum, tichete de masă, tichete etc.

### *Notă:*

Copierea acestor articole poate fi interzisă şi prin lege.

Utilizarea responsabilă a materialelor cu drepturi de autor:

Imprimantele pot fi întrebuinţate greşit prin copierea neautorizată de materiale sub incidenţa legislaţiei privind drepturile de proprietate intelectuală. În cazul în care nu acționați în urma unui sfat primit de la un avocat, folosiți documentele în mod responsabil şi cu respect prin obţinerea acordului titularului dreptului de proprietate înaintea copierii materialului publicat.

# <span id="page-164-0"></span>**Unde puteţi obţine ajutor**

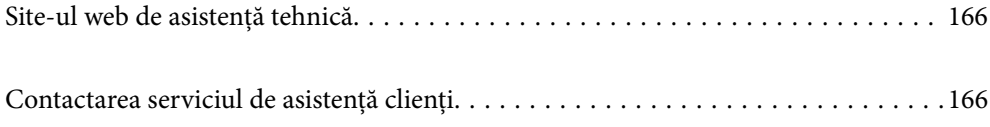

# <span id="page-165-0"></span>**Site-ul web de asistenţă tehnică**

Dacă aveti nevoie de ajutor suplimentare, vizitați site-ul erb de asistență al Epson de mai jos. Selectați țara sau regiunea dumneavoastră şi accesaţi secţiunea de asistenţă a site-ului web Epson local. Pe acest site sunt disponibile şi cele mai recente drivere, întrebări frecvente, manuale şi alte materiale care pot fi descărcate.

### <http://support.epson.net/>

### <http://www.epson.eu/support> (Europa)

Dacă produsul dumneavoastră Epson nu funcţionează corect şi nu puteţi rezolva problema, contactaţi serviciul de asistenţă clienţi de la Epson.

# **Contactarea serviciul de asistenţă clienţi**

# **Înainte de a contacta Epson**

Dacă produsul Epson nu funcționează corect și nu puteți rezolva problema folosind informațiile de depanare din manualele produselor, contactați serviciul tehnic al Epson pentru asistență.

Următoarea listă de asistență Epson este bazată pe țara de vânzare. Este posibil ca unele produse să nu fie vândute în locul în care vă aflați, prin urmare contactați serviciul de asistență Epson pentru zona din care ați achiziționat produsul.

Dacă serviciul de asistență Epson pentru zona dumneavoastră nu apare în lista de mai jos, contactați distribuitorul de la care ați cumpărat produsul.

Serviciul de asistență Epson vă va putea ajuta mult mai repede dacă la puneți la dispoziție următoarele informații:

❏ Numărul de serie al produsului

(Eticheta cu numărul de serie se găsește în general pe spatele produsului.)

- ❏ Modelul produsului
- ❏ Versiunea software a produsului

(Faceți clic pe **About**, **Version Info**, sau pe un buton similar din software-ul produsului.)

- ❏ Marca și modelul de calculator utilizat
- ❏ Numele sistemului de operare instalat pe calculator și versiunea
- ❏ Numele și versiunile aplicațiilor software utilizate în general cu produsul

#### *Notă:*

În funcție de produs, setările de rețea se pot stoca în memoria produsului. În urma defectării sau reparării produsului, setările se pot pierde. Epson nu își asumă responsabilitatea pentru pierderea datelor, pentru copierea de rezervă sau recuperarea setărilor, nici chiar în perioada de garanție. Vă recomandăm să creați propria copie de rezervă a datelor sau să le notați.

# **Ajutor pentru utilizatorii din Europa**

Verificaţi Documentul de garanţie pan-europeană pentru informaţii referitoare la modul în care puteţi contacta serviciul de asistenţă Epson.

# **Ajutor pentru utilizatorii din Taiwan**

Datele de contact pentru informaţii, asistenţă şi servicii sunt:

### **World Wide Web**

#### [http://www.epson.com.tw](http://www.epson.com.tw/)

Sunt disponibile informații asupra specificațiilor produselor, drivere pentru descărcare și solicitări despre produse.

### **Serviciul de asistenţă Epson**

Telefon: +886-2-2165-3138

Serviciul nostru de asistență vă poate ajuta în următoarele privințe la telefon:

- ❏ Solicitări cu privire la vânzări şi informaţii despre produse
- ❏ Întrebări sau probleme legate de utilizarea produselor
- ❏ Solicitări privind activităţile de service şi garanţia

### **Centru de asistenţă pentru reparaţii:**

<http://www.tekcare.com.tw/branchMap.page>

TekCare este un centru de service autorizat pentru Epson Taiwan Technology & Trading Ltd.

# **Ajutor pentru utilizatorii din Australia**

Epson Australia doreşte să vă ofere un nivel înalt de service pentru clienţi. În plus faţă de manualele produsului dumneavoastră, noi vă oferim următoarele surse de informatii:

### **Adresa URL**

### [http://www.epson.com.au](http://www.epson.com.au/)

Accesati paginile web ale Epson Australia. Merită să accesati ocazional site-ul! Acesta oferă o zonă de descărcare pentru drivere, puncte de contact Epson, informaţii asupra produselor noi şi asistenţă tehnică (e-mail).

### **Serviciul de asistenţă Epson**

Telefon: 1300-361-054

Serviciul de asistență Epson este furnizat ca un o soluție finală pentru a ne asigura că toți clienții noștri au acces la consultanţă. Operatorii Serviciului de asistenţă vă pot ajuta la instalarea, configurarea şi utilizarea produsului Epson. Personalul de asistenţă pre-vânzări vă poate pune la dispoziţie documentaţie despre produsele Epson noi şi vă poate oferi consultanţă în privinţa adrese celui mai apropiat reprezentant sau agent de service. Multe tipuri de solicitări sunt rezolvate aici.

În momentul în care sunați, vă recomandăm să aveți la îndemână toate informațiile necesare. Cu cât puneți la dispoziție mai multe informații, cu atât vă putem ajuta mai rapid să rezolvați problema. Aceste informații includ manualele aferente produsului Epson, tipul de computer, sistemul de operare, aplicaţiile instalate şi orice informaţii pe care le considerati necesare.

### **Transportul produsului**

Epson recomandă păstrarea ambalajului produsului în vederea transporturilor ulterioare.

# **Ajutor pentru utilizatorii din Noua Zeelandă**

Epson Noua Zeelandă doreşte să vă ofere servicii pentru clienţi la nivel înalt. În plus faţă de documentaţia produsului dvs., vă oferim următoarele surse de informaţii:

### **Adresa URL**

### [http://www.epson.co.nz](http://www.epson.co.nz/)

Accesaţi paginile web ale Epson Noua Zeelandă. Merită să accesaţi ocazional site-ul! Acesta oferă o zonă de descărcare pentru drivere, puncte de contact Epson, informaţii asupra produselor noi şi asistenţă tehnică (e-mail).

### **Serviciul de asistenţă Epson**

### Telefon: 0800 237 766

Serviciul de asistență Epson este furnizat ca un mijloc final pentru a asigura accesul clienților noștri la consultanță. Operatorii Serviciului de asistenţă vă pot ajuta la instalarea, configurarea şi utilizarea produsului Epson. Personalul de asistență pre-vânzări vă poate pune la dispoziție documentație despre produsele Epson noi și vă poate oferi consultanță în privința adrese celui mai apropiat reprezentant sau agent de service. Multe tipuri de solicitări sunt rezolvate aici.

Este recomandat să dispuneţi de toate informaţiile relevante când apelaţi. Cu cât puneţi la dispoziţie mai multe informații, cu atât vă putem ajuta mai rapid să rezolvați problema. Aceste informații includ documentația aferentă produsului Epson, tipul de computer, sistemul de operare, aplicaţiile instalate şi orice informaţii pe care le consideraţi necesare.

### **Transportul produsului**

Epson recomandă păstrarea ambalajului produsului în vederea transporturilor ulterioare.

# **Ajutor pentru utilizatorii din Singapore**

Sursele de informare, asistenţă şi serviciile disponibile de la Epson Singapore sunt:

### **World Wide Web**

### [http://www.epson.com.sg](http://www.epson.com.sg/)

Prin e-mail, sunt disponibile informati asupra specificatiilor produselor, drivere pentru descărcare, întrebări adresate frecvente (FAQ), solicitări asupra vânzărilor şi asistenţă tehnică.

### **Serviciul de asistenţă Epson**

Număr gratuit: 800-120-5564

Serviciul nostru de asistenţă prin telefon vă poate ajuta în următoarele privinţe:

- ❏ Solicitări cu privire la vânzări şi informaţii despre produse
- ❏ Întrebări despre modul de utilizare al produsului sau privind rezolvarea unor probleme
- $\Box$  Solicitări privind activitățile de service și garanția

# **Ajutor pentru utilizatorii din Tailanda**

Datele de contact pentru informații, asistență și servicii sunt:

### <span id="page-168-0"></span>**World Wide Web**

### [http://www.epson.co.th](http://www.epson.co.th/)

Prin e-mail, sunt disponibile informați asupra specificațiilor produselor, drivere pentru descărcare, întrebări adresate frecvente (FAQ) și asistență prin e-mail.

### **Centrul de apeluri Epson**

Telefon: 66-2460-9699

E-mail: support@eth.epson.co.th

Departamentul nostru Centru de apeluri vă poate ajuta să rezolvați prin telefon următoarele probleme:

❏ Solicitări cu privire la vânzări și informații despre produse

❏ Întrebări sau probleme legate de utilizarea produselor

❏ Solicitări privind activitățile de service și garanția

# **Ajutor pentru utilizatorii din Vietnam**

Datele de contact pentru informaţii, asistenţă şi servicii sunt:

### **Centrul de service Epson**

65 Truong Dinh Street, District 1, Ho Chi Minh City, Vietnam. Telefon (Ho Chi Minh City): 84-8-3823-9239, 84-8-3825-6234 29 Tue Tinh, Quan Hai Ba Trung, Hanoi City, Vietnam Telefon (Hanoi City):84-4-3978-4785, 84-4-3978-4775

# **Ajutor pentru utilizatorii din Indonezia**

Datele de contact pentru informații, asistență și servicii sunt:

### **World Wide Web**

### [http://www.epson.co.id](http://www.epson.co.id/)

❏ Informații asupra specificațiilor produselor, drivere pentru descărcare

❏ Întrebări adresate frecvent (FAQ), solicitări cu privire la vânzări, întrebări prin e-mail

### **Epson Hotline**

Telefon: +62-1500-766

Fax: +62-21-808-66-799

Serviciul nostru de asistență telefonică vă stă la dispoziție, prin telefon sau prin fax pentru:

❏ Solicitări cu privire la vânzări și informații despre produse

❏ Asistență tehnică

### **Centrul de service Epson**

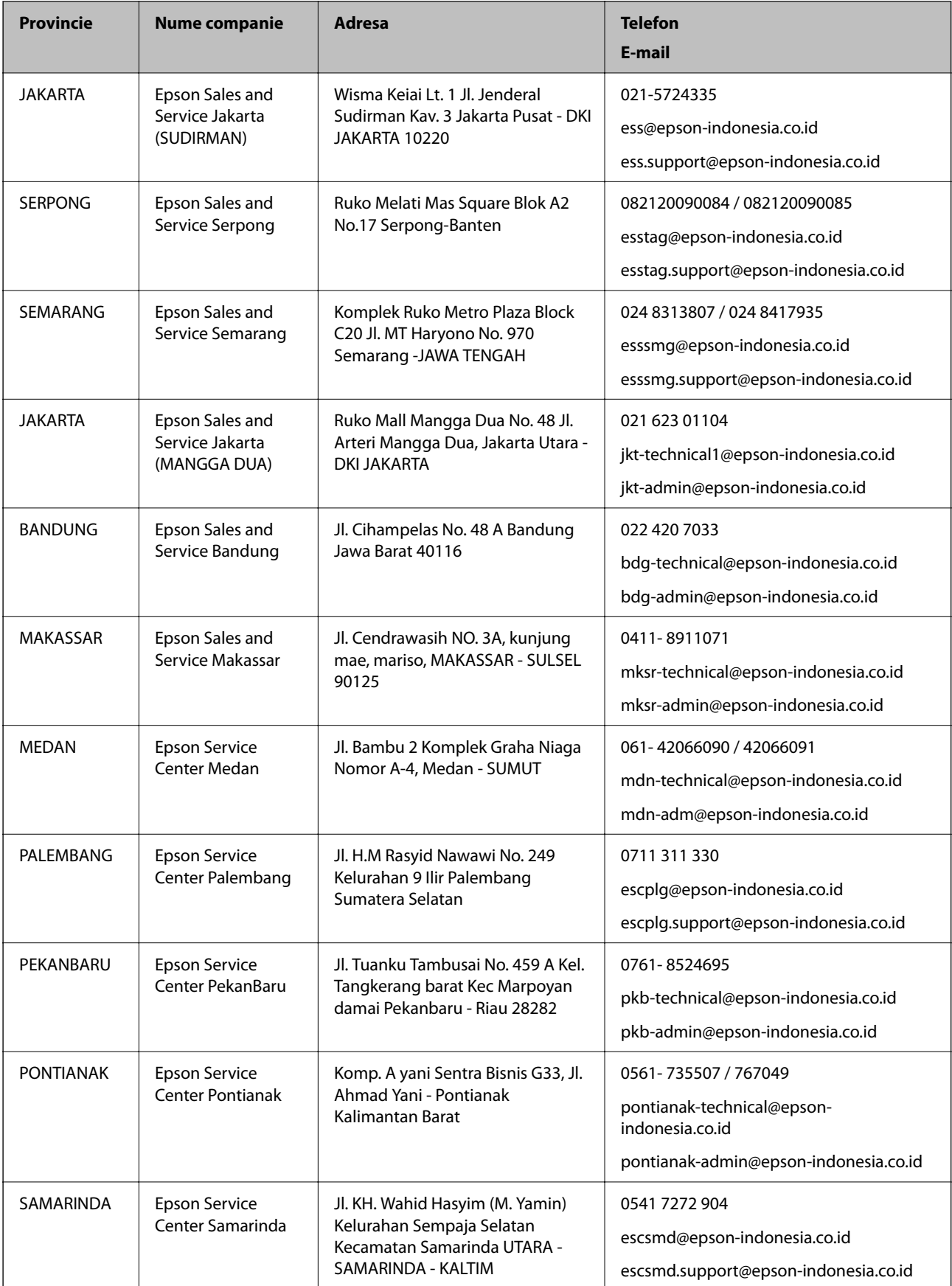

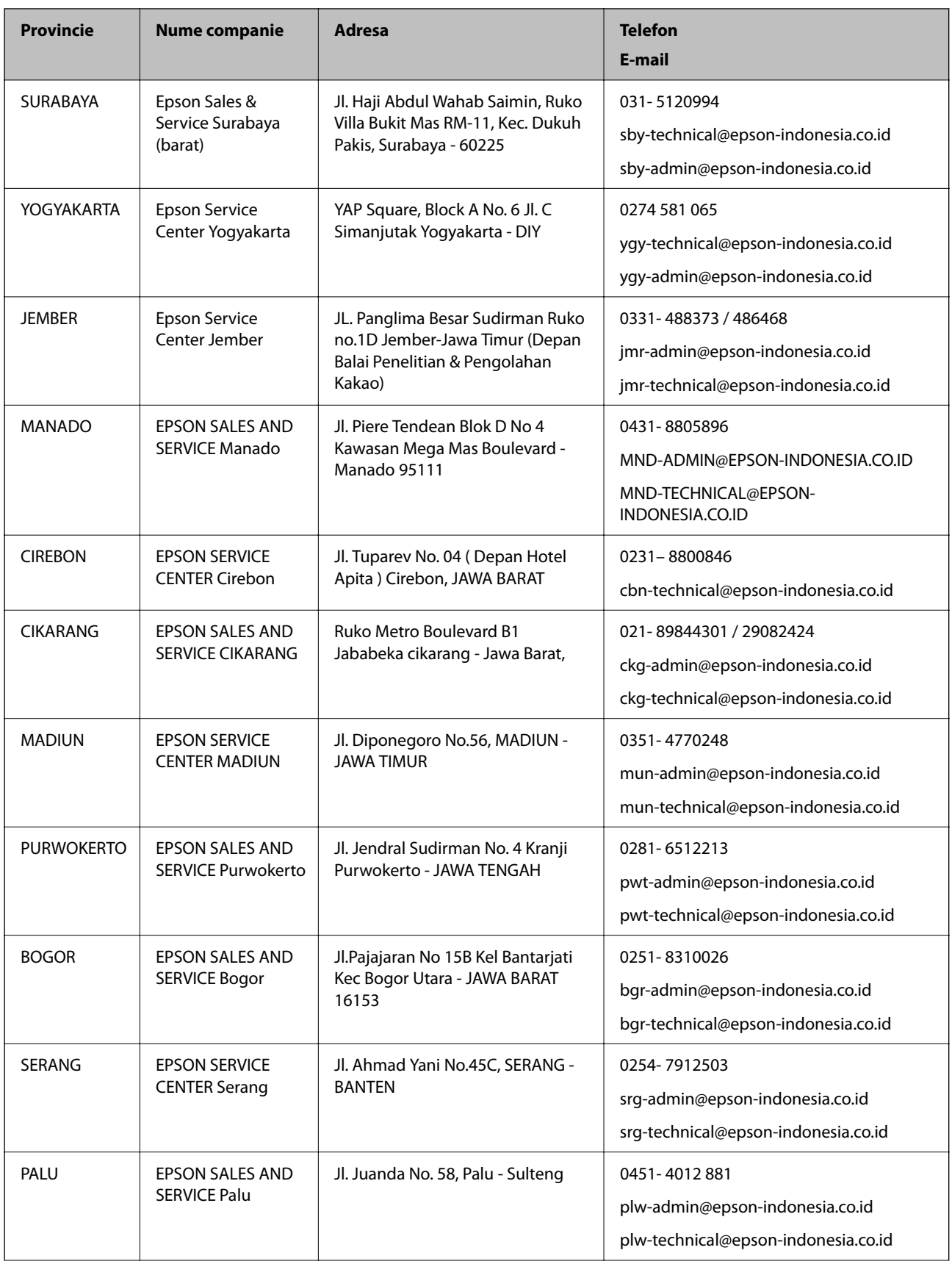

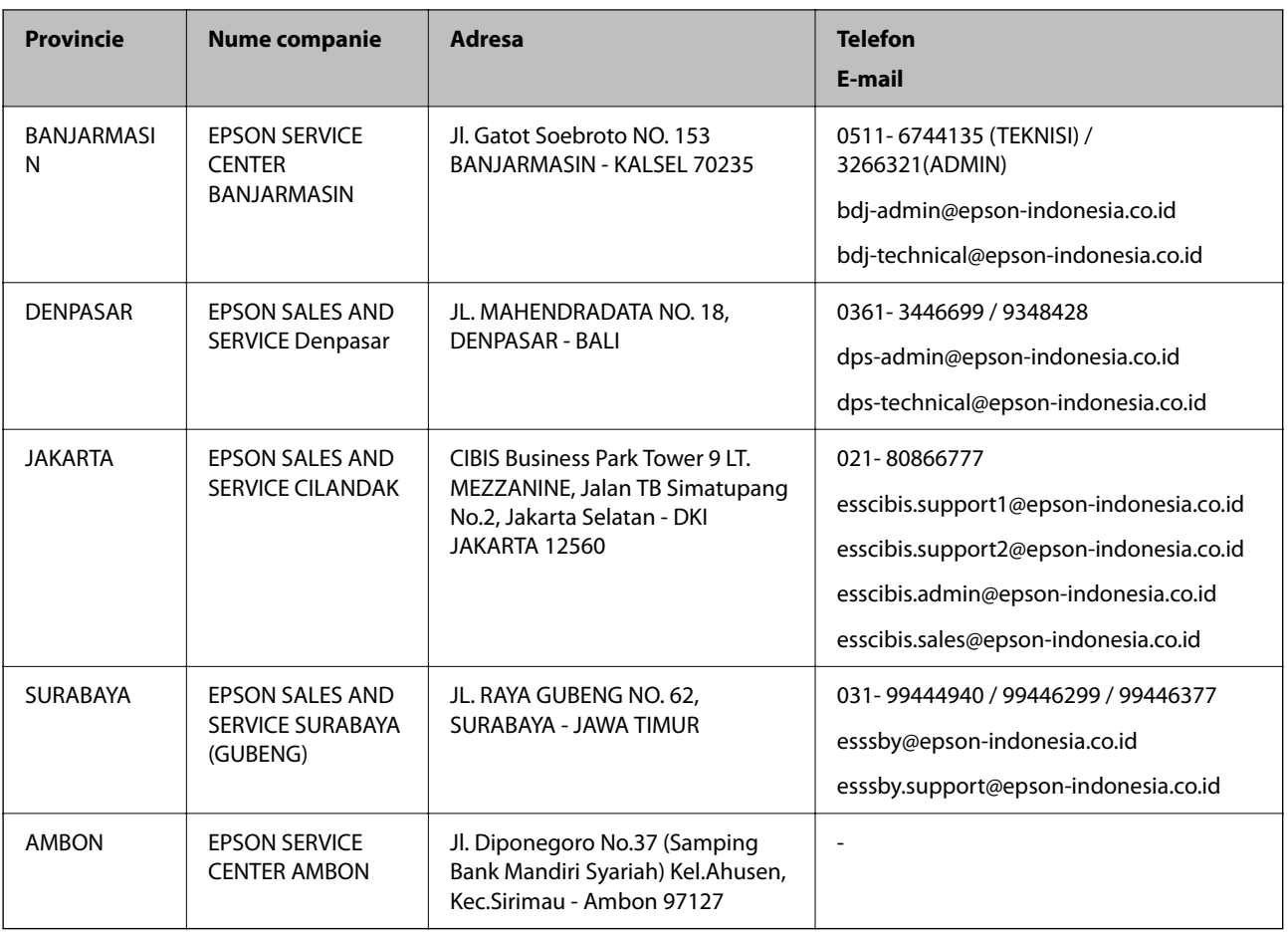

Pentru orașele care nu apar în această listă, vă rugăm să sunați la linia de asistență: 08071137766.

# **Ajutor pentru utilizatorii din Hong Kong**

Pentru a obține asistență tehnică și pentru servicii postvânzare, utilizatorii sunt rugați să contacteze Epson Hong Kong Limited.

### **Pagina web**

### [http://www.epson.com.hk](http://www.epson.com.hk/)

Epson Hong Kong a creat o pagină locală atât în limba chineză cât şi în engleză pentru a pune la dispoziţia utilizatorilor următoarele informaţii:

- ❏ Informaţii despre produs
- ❏ Răspunsuri la întrebările frecvente (FAQ)
- ❏ Ultimele versiuni ale driverelor produselor Epson

### **Linia de asistenţă tehnică**

De asemenea, puteţi contacta echipa noastră tehnică la următoarele numere de telefon şi fax:

Telefon: 852-2827-8911

Fax: 852-2827-4383

# <span id="page-172-0"></span>**Ajutor pentru utilizatorii din Malaezia**

Datele de contact pentru informaţii, asistenţă şi servicii sunt:

### **World Wide Web**

### [http://www.epson.com.my](http://www.epson.com.my/)

- ❏ Informaţii asupra specificaţiilor produselor, drivere pentru descărcare
- ❏ Întrebări adresate frecvent (FAQ), solicitări cu privire la vânzări, întrebări prin e-mail

### **Centrul de apeluri Epson**

Telefon: 1800-81-7349 (apel netaxabil) Email: websupport@emsb.epson.com.my ❏ Solicitări cu privire la vânzări şi informaţii despre produse ❏ Întrebări sau probleme legate de utilizarea produselor ❏ Solicitări privind serviciile de reparații şi garanţia

### **Sediul principal**

Telefon: 603-56288288 Fax: 603-5628 8388/603-5621 2088

# **Ajutor pentru utilizatorii din India**

Datele de contact pentru informaţii, asistenţă şi servicii sunt:

### **World Wide Web**

### [http://www.epson.co.in](http://www.epson.co.in/)

Sunt disponibile informaţii asupra specificaţiilor produselor, drivere pentru descărcare şi solicitări despre produse.

### **Linia de asistenţă**

❏ Service, informații despre produs și comenzi de consumabile (linii BSNL)

Număr gratuit: 18004250011

Program de lucru 9am - 6pm, de luni până sâmbătă (cu excepția sărbătorilor legale)

❏ Service (pentru utilizatorii CDMA & servicii mobile)

Număr gratuit: 186030001600

Program de lucru 9am - 6pm, de luni până sâmbătă (cu excepția sărbătorilor legale)

# **Ajutor pentru utilizatorii din Filipine**

Pentru a primi asistență tehnică și alte servicii post-vânzare, utilizatorii sunt invitați să contacteze Epson Philippines Corporation la numerele de telefon şi de fax şi la adresa de e-mail de mai jos:

### **World Wide Web**

### [http://www.epson.com.ph](http://www.epson.com.ph/)

Prin e-mail, sunt disponibile informați asupra specificațiilor produselor, drivere pentru descărcare, întrebări adresate frecvente (FAQ) şi asistenţă prin e-mail.

### **Epson Philippines - Servicii pentru clienți**

Număr gratuit: (PLDT) 1-800-1069-37766 Număr gratuit: (digital) 1-800-3-0037766 Metro Manila: (632) 8441 9030 Site web: <https://www.epson.com.ph/contact> E-mail: customercare@epc.epson.com.ph Program de lucru 9am - 6pm, de luni până sâmbătă (cu excepția sărbătorilor legale) Departamentul nostru de Servicii pentru clienți vă poate ajuta să rezolvați prin telefon următoarele probleme: ❏ Solicitări cu privire la vânzări şi informaţii despre produse ❏ Întrebări sau probleme legate de utilizarea produselor ❏ Solicitări privind activităţile de service şi garanţia

### **Epson Philippines Corporation**

Linie principală: +632-706-2609 Fax: +632-706-2663